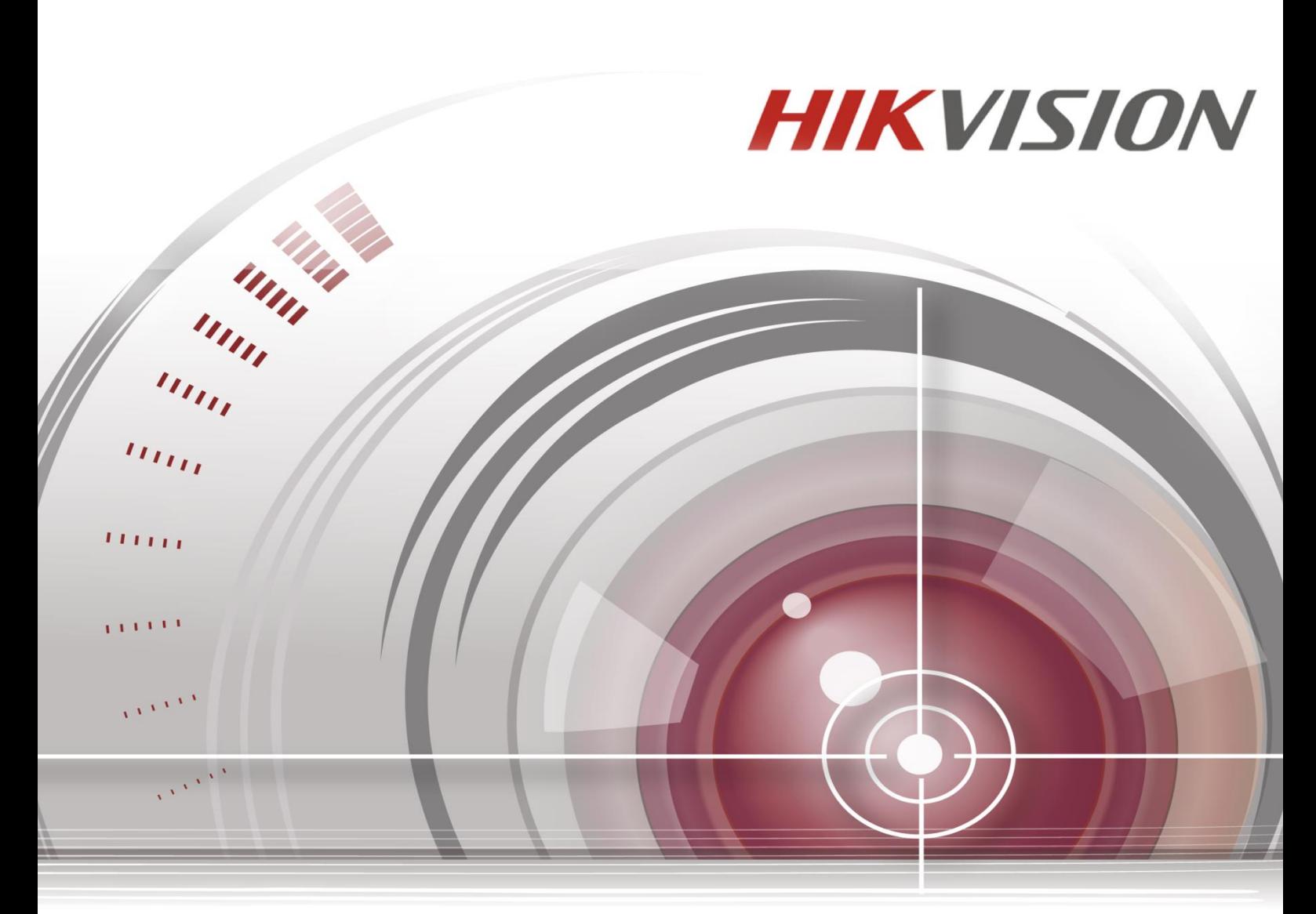

# デジタル ビデオ レコーダー

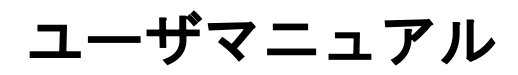

*UD01394B*

**Made in China**

### ユーザマニュアル

COPYRIGHT ©2016 Hangzhou Hikvision Digital Technology Co., Ltd.

#### 無断複写転載等を禁ず。

文章、画像、図表を含むすべての情報は、Hangzhou Hikvision Digital Technology Co., Ltd. またはその子会 社(以下、「Hikvision」とする)の所有するものとします。本ユーザ マニュアル(以下、「本マニュア ル」とする)は、Hikvision の事前の書面による許可なく、部分的または全体的にかかわらず再生産、変 更、翻訳または配布できないものとします。特に規定されていない限り、Hikvision は明示的にせよ黙示 的にせよ本マニュアルに関して一切の補償、保証または表明を行わないものとします。

### 本マニュアルについて

本書は Turbo HD Digital Video Recorder (DVR) に適用されます。

本マニュアルには製品の使用および管理についての指示が含まれています。ここに記載されている写真、 表、画像およびその他すべての情報は説明だけを目的としています。本マニュアルに含まれる情報は、 ファームウェア更新やその他の理由で通知なく変更されるものとします。最新版は企業ウェブサイト (<http://overseas.hikvision.com/en/>)でご確認ください。

専門の技術者の指導の下で本ユーザ マニュアルをご利用ください。

#### 商標に関する確認

HIKVISION およびその他 Hikvision の商標およびロゴは、さまざまな裁判管轄地域においても Hikvision の 所有物です。以下に示されたその他の商標およびロゴは、各権利保有者の所有物です。

### 法的免責事項

適用法により許容される範囲内で、記載の製品とそのハードウェア、ソフトウェアおよびファームウェ アは、あらゆる誤謬やエラーを含め、そのままの形で提供されるものとし、HIKVISION では明示黙示を問 わず一切の保証 (商品性、十分な品質、特定の目的の適合性および第三者の権利非侵害を含むがそれだ けに限定されない) を行いません。HIKVISION およびその取締役、役員、従業員または代理人は、本製品 の利用に関連する事業利益の損失や事業妨害、データや文書の損失に関する損害を含む特別、必然、偶 発または間接的な損害に対して、たとえ HIKVISION がそれらについて通知を受けていたとしても、一切 の責任を負いません。

インターネットアクセスを伴う製品に関して、当該製品の一切の使用はお客様自身の責任によるものと します。HIKVISION は、異常操作、プライバシー漏えいまたはサイバー攻撃、ハッキング、ウィルス検査 やその他のセキュリティリスクから生じるその他の損害に対して一切の責任を負わないものとします。 ただし、必要に応じて HIKVISION は適宜技術サポートを提供します。

監視に関する法律は裁判管轄地域によって異なります。本製品のご使用前に、使用地の裁判管轄地域に おけるすべての関連法を確認して、必ず適用法に準拠するように利用してください。本製品が不正な目 的で使用された場合に、HIKVISION は責任を負わないものとします。

本マニュアルと適用法における矛盾がある場合については、後者が優先されます。

## 規制情報

## **FCC** 情報

規制順守担当筋より明示的に承認されていない変更または改造を行うと、本装置を操作するユーザーの 権利が無効になることがあります。

**FCC** 準拠**:**本装置は連邦通信委員会規則第 15 条の基準に基づくクラス A デジタル機器です。これらの制限 は、商業環境で装置を運用する際に、有害な干渉に対して妥当な保護を提供するように設計されていま す。この装置は電波を発生または使用し、無線周波数エネルギーを放射する可能性があり、取扱説明書 にしたがって設置および使用しなかった場合、無線通信に有害な干渉を引き起こすことがあります。住 宅地域でこの装置を運用する場合、有害な干渉を引き起こす可能性があり、その場合はユーザ側の負担 で干渉に対処する必要があります。

### **FCC** 条件

このデバイスは、FCC ルール Part 15 に準拠しています。運用は以下の 2 つの条件にしたがうものとしま す:

1. このデバイスが有害な干渉を引き起こす可能性がない。

2. このデバイスは望ましくない操作を引き起こす可能性のある干渉を含んだ、あらゆる干渉受信を受容 しなければならない。

**EU** 適合宣言

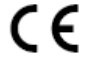

この製品は、該当する場合には提供される備品も含めて、「CE」マークの認定を受けており、 EMC 指令 2014/30/EU、LVD 指令 2014/35/EU、RoHS 指令 2011/65/EU、に規定される、関連す る統合欧州規格に適合しています。

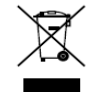

2012/19/EU(WEEE 指令):この記号が付いている製品は、欧州連合(EU)の地方自治体の 未分別廃棄物として処分できません。適切にリサイクルするために、本製品は同等の新しい 装置を購入する際に、お近くの販売業者に返却いただくか、指定された収集場所で処分して ください。詳細については次の URL を参照してください[:www.recyclethis.info](http://www.recyclethis.info/)

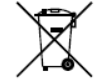

2006/66/EC(バッテリー指令):本製品には、欧州連合(EU)の地方自治体の未分別廃棄物 として処分できないバッテリーが含まれています。特殊バッテリー情報に関する製品資料を ご覧ください。バッテリーにはこの記号が付いており、カドミウム(Cd)、鉛(Pb)、水銀 (Hg)を示す文字も記載されています。適切にリサイクルするために、販売業者か、指定され た収集場所にご返却ください。詳細については次の URL を参照してくださ

い[:www.recyclethis.info](http://www.recyclethis.info/)

### カナダ産業省 **ICES-003** 準拠

本装置は CAN ICES-3 (A)/NMB-3(A)基準要件を満たしています。

## 安全上の指示

これらの指示は、ユーザーが製品を正しく使用し、危険や財産損失を回避できるように保証することを 目的としています。

使用上の注意の基準は、「警告」と「注意」に分かれています。

警告**:**この警告を無視した場合、重傷を負ったり死亡する可能性があります。

注意**:**この注意を無視した場合、ケガしたり、装置が破損する可能性があります。

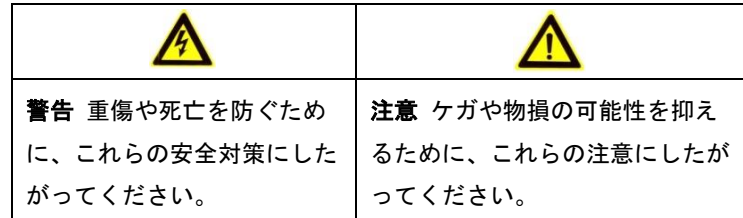

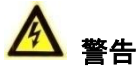

- すべてのパスワードやその他のセキュリティの適切な設定は、設置者および/またはエンドユー ザーの責任です。
- 製品の使用にあたって、国や地域の電気の安全性に関する法令に厳密にしたがう必要がありま す。詳細情報に関しては技術仕様を参照してください。
- 入力電圧は、IEC60950-1 基準に従い、SELV(安全超低電圧)および 100~240 VAC または 12 VDC の有限電源を満たす必要があります。詳細情報に関しては技術仕様を参照してください。
- アダプターの過負荷によりオーバーヒートや火災の危険性があるため、1つの電源アダプター に複数のデバイスを接続しないでください。
- プラグがしっかりと電源ソケットに接続されていることを確認してください。
- デバイスから煙や臭い、騒音が発生した場合、すぐに電源を切り、電源ケーブルを抜いて、サ ービスセンターにご連絡ください。

## 予防および注意に関するヒント

デバイスを接続して操作する前に、以下のヒントをご確認ください。

- **•** ユニットが風通しのよい、ほこりのない環境に設置されていることをご確認ください。
- **•** ユニットは屋内専用に設計されています。
- **•** 液体の近くで本機を使用しないでください
- **•** 環境条件が工場仕様を満たしていることをご確認ください。
- **•** ユニットがラックや棚に適切に固定されていることをご確認ください。落下によるユニットへの主な 衝撃や振動は、内部の繊細な電子機器に損害を与える可能性があります。
- **•** できれば無停電電源装置(UPS)と併用してください。
- **•** ユニットの電源を切ってから、周辺機器の接続や切断を行ってください。
- **•** 工場推奨のHDDを本デバイスに使用してください。
- **•** バッテリーの不適切な使用や交換を行うと、爆発の危険性があります。同一または同等のタイプのも のとだけ交換してください。バッテリーのメーカーによって提供された指示にしたがって、使用済み バッテリーを処分してください。

## 該当モデル

本マニュアルは次のテーブルに列挙したモデルに適用されます。

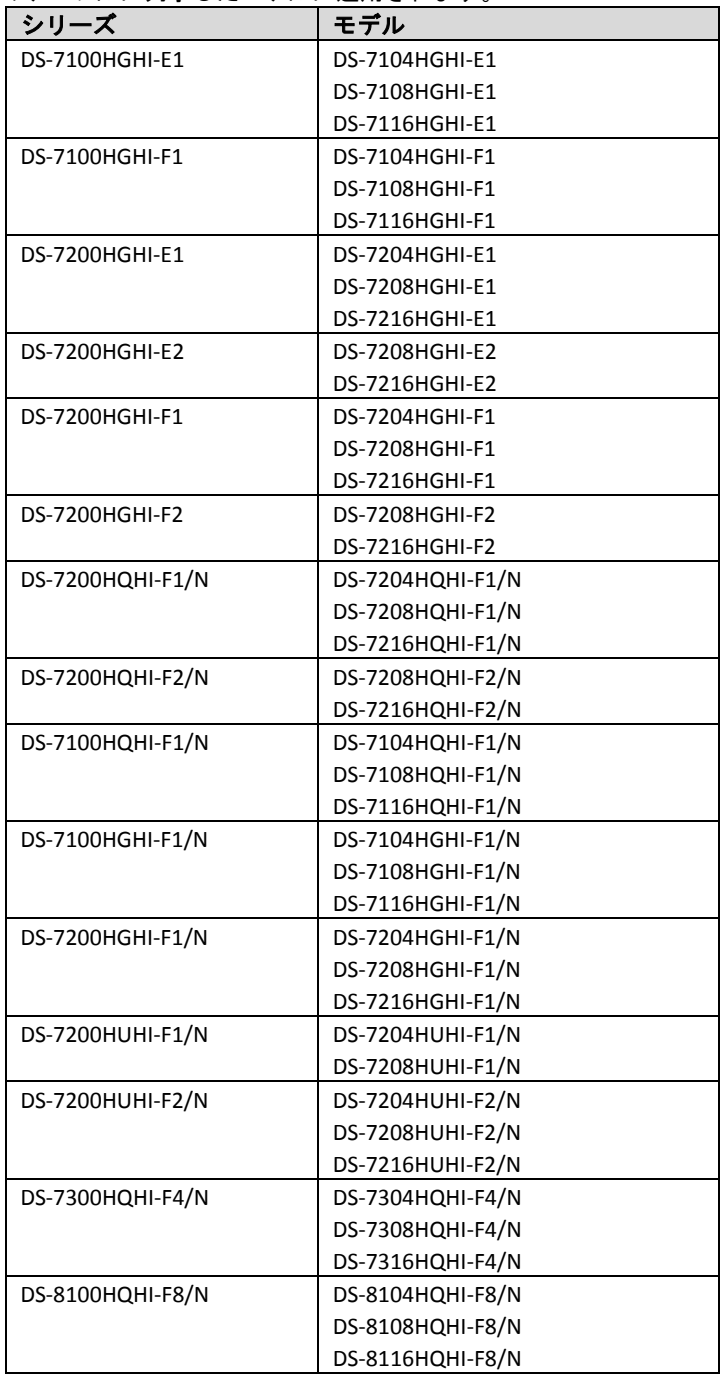

## 記号の定義

本書で使用されている記号は以下のように定義されます。

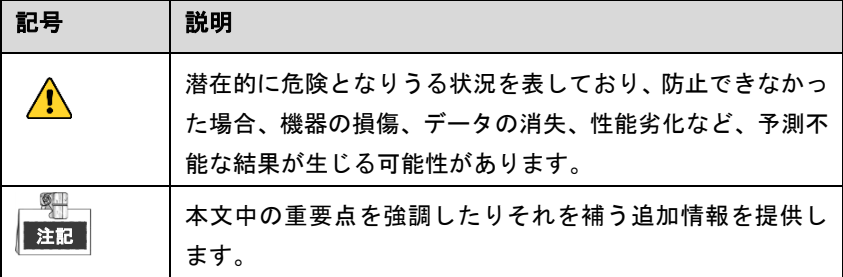

## <span id="page-6-0"></span>製品の主な機能

### 一般

- HD-TVI およびアナログカメラに接続可能。
- 同軸ケーブル接続のカメラ接続に対する HIKVISION-C プロトコル対応;
- **AHD カメラに接続顔濡 (-F シリーズ DVR);**
- IP カメラに接続可能。

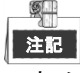

IP カメラ接続は DS-7100 シリーズ DVR では対応していません。

- 各チャンネルのデュアルストリーム対応。最大 WD1 解像度でのサブストリーム対応。
- HGHI モデルのメインストリームは最大 720p の解像度に対応し、HOHI モデルは最大 1080p lite (960×1080) の解像度に対応 (1080p Lite モード有効時)。
- DS-7200HUHI-F/N シリーズのメインストリームは、全チャネルで最大 3MP の解像度に対応。
- 解像度、フレームレート、ビットレート、画質などを含む各チャンネルの個別設定。
- ビデオストリームおよびビデオと音声ストリームのエンコード、複合ストリームエンコード中 の音声とビデオの同期。
- H.264+の使用に対応し、低いビットレートでも高いビデオ画質を確保。
- 透かし技術。

ローカルモニタリング

- 次に対する HDMI/VGA 出力 (最大解像度 4K (3840 × 2160)): DS-7116HQHI-F1/N、DS-7216HQHI-F1/N、 DS-7216HQHI-F2/N、DS-7208HUHI-F1/N、DS-7208HUHI-F2/N、DS-7216HUHI-F2/N、DS-7300HQHI-F4/N、 DS-8100HQHI-F8/N。他のモデルでは最大解像度 1920×1080。
- 1/4/6/8/9/16/25 画面でのライブビューに対応し、画面の表示シーケンスが調整可能。
- ライブビュー画面はグループで切り替えられ、マニュアル切替と自動サイクルライブビューも 利用可能で、自動サイクルの間隔を調整可能。
- クイック設定メニューがライブビューで利用可能。
- 選択したライブビューチャンネルをシールド可能。
- 動体検知、ビデオタンパー検知、ビデオ異常アラーム、ビデオロスおよび VCA アラーム機能。
- プライバシーマスク。
- 複数の PTZ プロトコル対応。PTZ プリセット、パトロールおよびパターン。
- マウスのクリックでズームイン/アウト、マウスのドラッグで PTZ 追跡。

#### **HDD**管理

- **E1、F1/N、F1 モデル: SATA ハードディスク 1 台接続可能。** E2、F2/N、F2 モデル: SATA ハードディスク最大 2 台接続可能。 F4/N モデル、SATA ハードディスク最大 4 台接続可能。 F8/N モデル: SATA ハードディスク最大 8 台接続可能。
- 各ディスク 6TB の最大容量。
- ネットワークディスク 8台 (NAS ディスク 8台、IP SAN ディスク 8台、または NAS ディスク n 台と IP SAN ディスク m 台 (n+m ≤ 8)) を接続可能。
- クラウドストレージ対応。

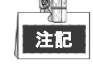

クラウドストレージは HQHI-F/N と HUHI-F/N シリーズの DVR にのみ該当。

- S.M.A.R.T.および不良セクタ検知。
- HDD スリープ機能。
- HDD プロパティ:冗長性、読み取り専用、読み取り/書き込み (R/W)。
- HDD グループ管理。
- HDD 割り当て管理: 異なる容量をチャンネルごとに割り当て可能。

#### 録画および再生

- 休日録画スケジュールの設定。
- サイクルおよび非サイクル録画モード。
- ノーマルおよびイベントビデオのエンコードパラメータ。
- 録画タイプの種類: マニュアル、連続、アラーム、動体、動体 | アラーム、動体 & アラーム、 イベント。
- DS-7300/8100-HQHI-F/N 用の POS トリガーの録画対応。
- 録画タイプで分かれた8個の録画時間帯。
- チャンネルゼロエンコード対応。
- 同時録画にメインストリームとサブストリーム設定。
- 動体検知起動録画の事前録画および事後録画、スケジュールでの事前録画、マニュアル録画。
- イベント (アラーム入力/動体検知) での録画ファイルの検索。
- タグのカスタマイズ、タグでの検索と再生。
- 録画ファイルのロックと解除。
- ローカル冗長録画。
- カメラ番号、録画タイプ、開始時刻、終了時刻などによる録画ファイルの検索と再生。
- 有効性の低い情報を通過するスマート再生。
- ローカル/遠隔再生にメインストリームとサブストリームの選択。
- 再生時のエリアのズームイン。
- マルチチャンネルの逆再生。
- 再生時の一時停止、早送り、スロー再生、前後のスキップ、進行状況バー上のマウスドラッグ での位置指定に対応。
- 4/8/16 チャンネルの同期再生。

#### バックアップ

- データを USB と SATA デバイスでエクスポート。
- 再生時のビデオクリップのエクスポート。
- バックアップデバイスの管理およびメンテナンス。

#### アラームと異常

- アラーム入力/出力の警戒時間を設定可能。
- ビデオロス、動体検知、ビデオタンパー、異常信号、ビデオ入力/録画解像度不一致、不正ログ イン、ネットワーク切断、IP 競合、異常録画、HDD エラー、HDD フルなどのアラーム。
- アラームによる全画面モニター、音声アラーム、監視センターへの通知、E メールの送信、アラ ーム出力の起動。
- VCA 検知アラーム対応;  $\frac{1}{2}$ 
	- DS-7100 は VCA アラームに対応していません。 注記
- POS トリガーアラーム対応。
- 同軸アラームに対応。
- システム異常時の自動復元。

### その他のローカル機能

- マニュアルおよび自動での画質診断。
- マウスと遠隔コントロールで操作。
- 3 つのレベルでのユーザー管理: 管理者ユーザーは多くの操作アカウントを作成可能で、チャ ンネルへのアクセス権限を含む操作権限を定義可能。
- 操作、アラーム、異常およびログ書き込み、検索の完全性。
- 手動でのアラーム起動と解除。
- デバイスの設定ファイルのインポートとエクスポート。
- カメラタイプ情報の自動取得。

### ネットワーク機能

- DS-8100HQHI-F/N シリーズには、マルチアドレス、ロードバランス、ネットワークフォールトト レランスという 3 つの操作モードを設定可能な、自己適応型 10M/100M/1000M ネットワークイ ンターフェースが 2 つ搭載されており、他のモデルには自己適応型 10M/100M/1000M ネットワ ークインターフェースまたは自己適応型 10M/100Mbpsネットワークインターフェースが1つ搭 載されています。
- **IPv6 に対応。**
- TCP/IP プロトコル、PPPoE、DHCP、DNS、DDNS、NTP、SADP、SMTP、NFS、iSCSI、UPnP™および HTTPS に対応。
- HiDDNS によるエクストラネットアクセス。
- EZVIZ クラウド P2P によるアクセスに対応。
- ユニキャスト向け TCP、UDP、RTP。
- UPnP™によるオート/マニュアルポートマッピング。
- 録画ファイルの遠隔検索、再生、ダウンロード、ロックおよび解除、破損したダウンロードフ ァイル転送の再開。
- 遠隔パラメータセットアップ:デバイスパラメータの遠隔インポート/エクスポート。
- デバイス状態、システムログおよびアラーム状態の遠隔閲覧。
- 遠隔キーボード操作。
- 遠隔での HDD フォーマットとプログラムアップグレード。
- 遠隔でのシステム再起動およびシャットダウン。
- 遠隔 FTP サーバー経由でのアップグレードに対応。
- RS-485 透過チャンネル伝送。
- 遠隔ホストへのアラームおよび異常情報の送信可能。
- 遠隔での録画開始/停止。
- 遠隔でのアラーム出力の開始/停止。
- 遠隔 PTZ 制御。
- 遠隔 JPEG キャプチャー。
- 双方向音声と音声同時通信。
- 埋め込みウェブサーバー。

### 開発の拡張性

- Windows および Linux システム向け SDK。
- デモ用アプリケーションソフトウェアのソースコード。
- アプリケーションシステムの開発サポートとトレーニング。

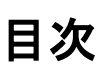

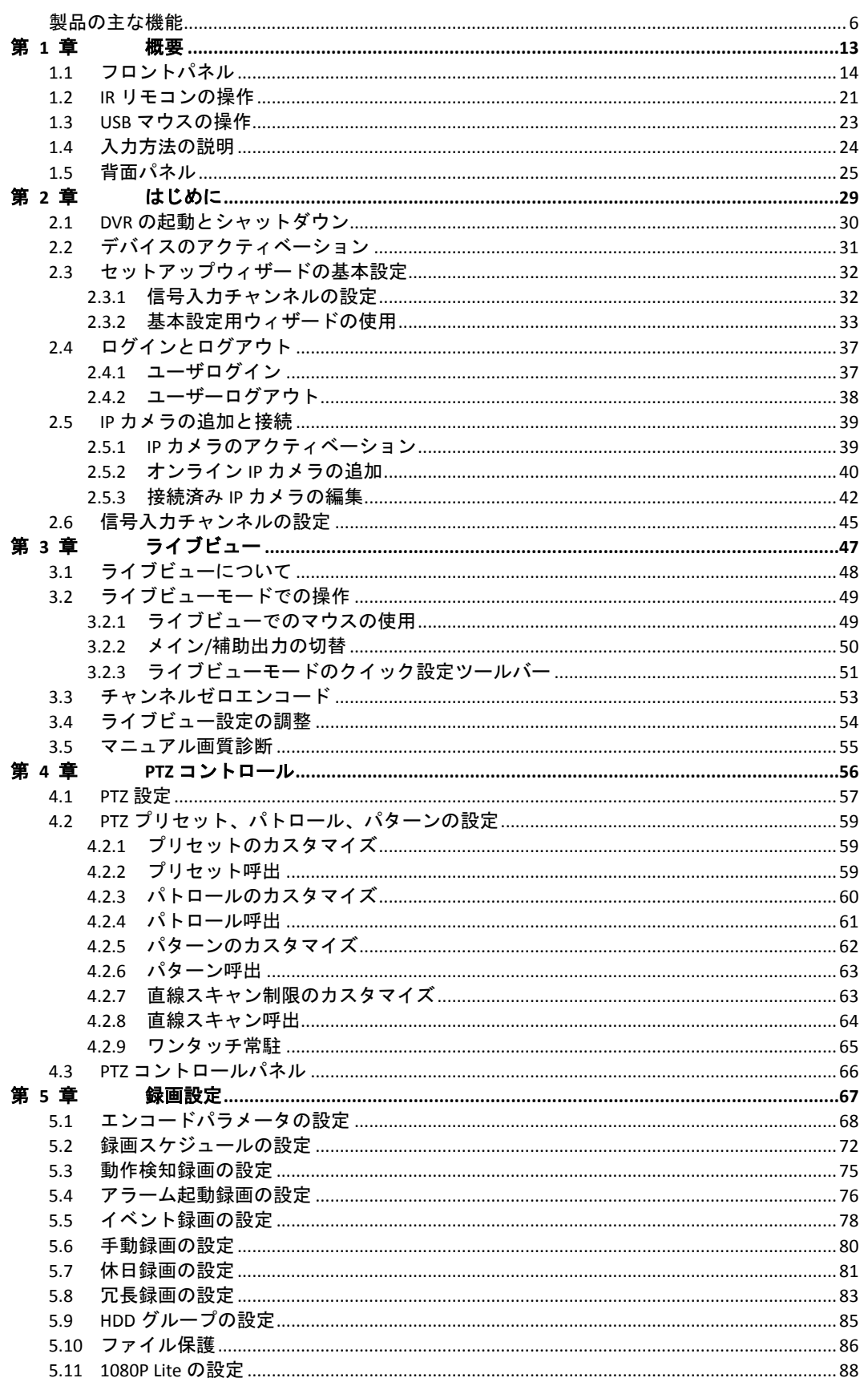

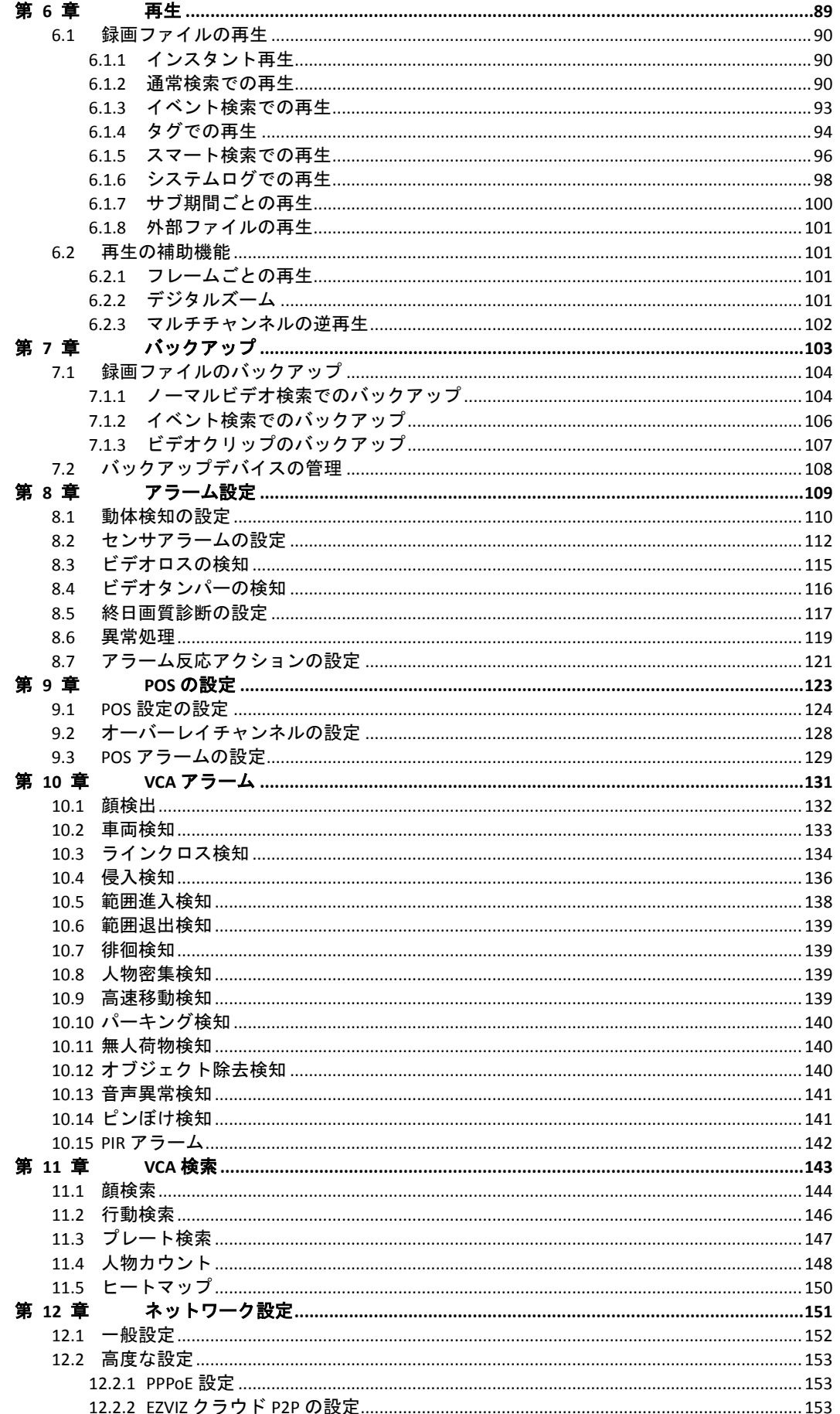

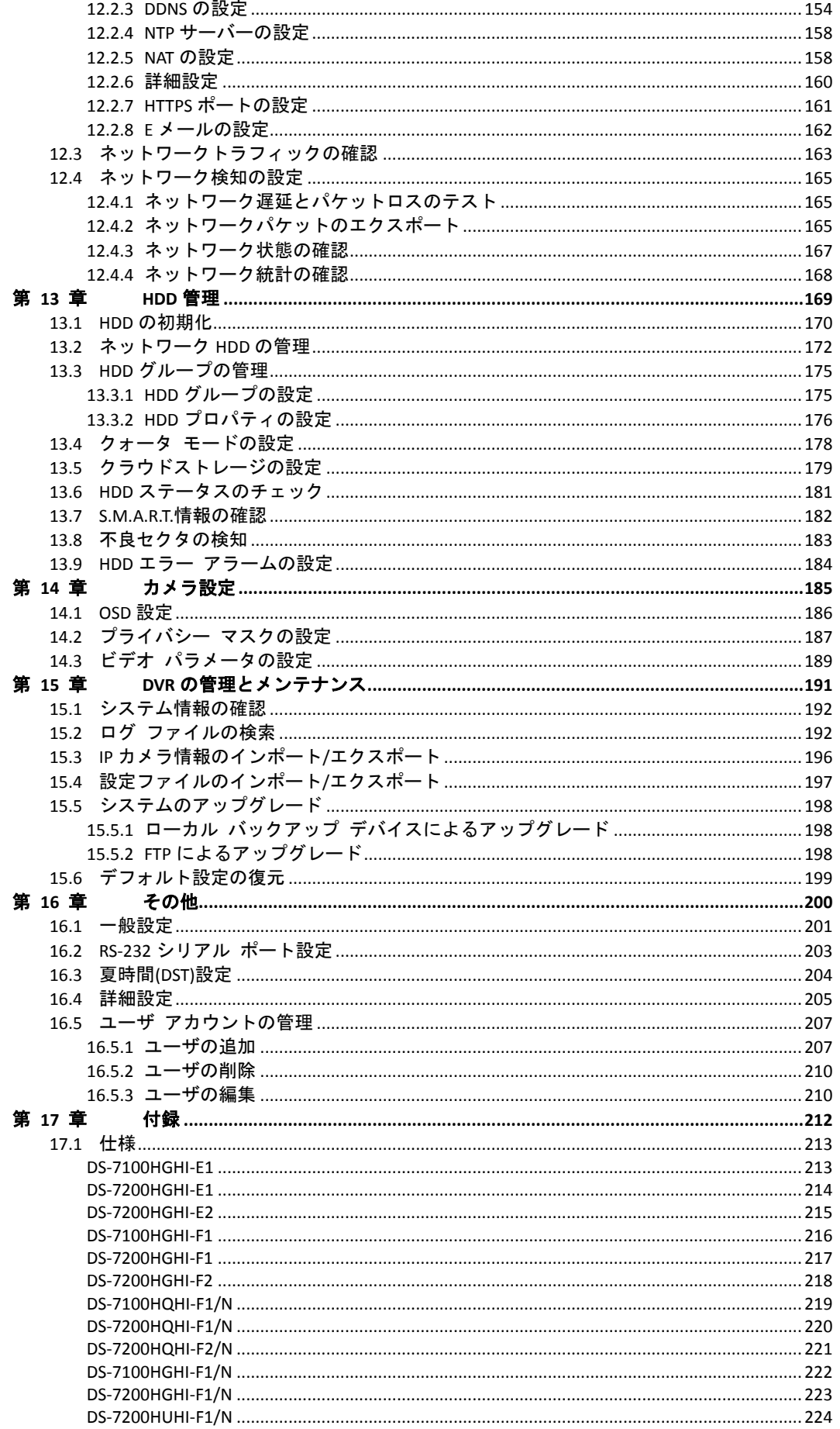

<u> 1980 - Jan Barnett, fransk politiker</u>

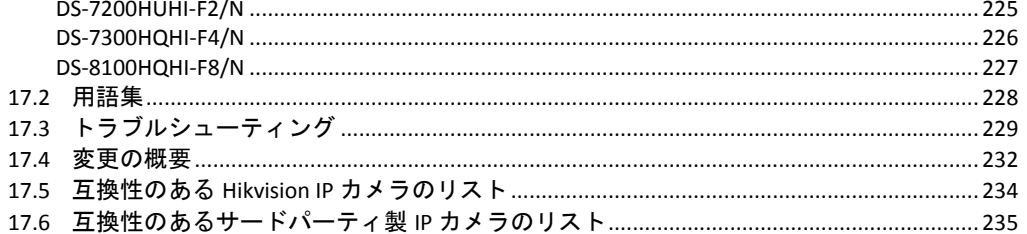

## <span id="page-13-0"></span>第 **1** 章 概要

## <span id="page-14-0"></span>**1.1** フロントパネル

### フロントパネル **1**:

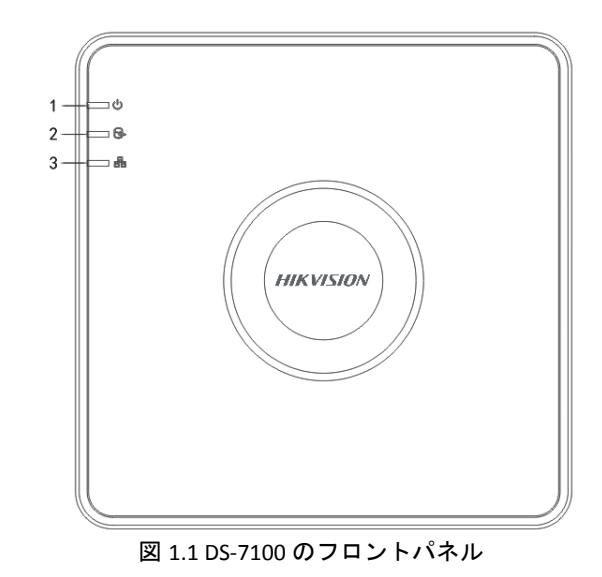

## <span id="page-14-1"></span>DS-7100 シリーズ DVR のフロントパネルの説明は表 [1.1](#page-14-1) を参照してください。

表 1.1 フロントパネルの説明

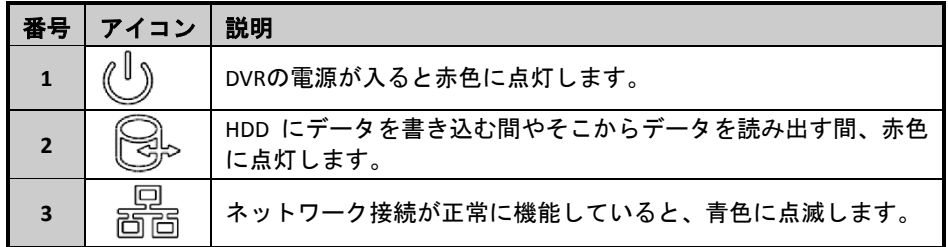

フロントパネル **2**:

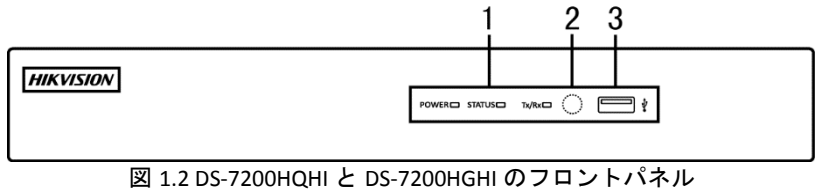

DS-7200HQHI と DS-7200HGHI シリーズ DVR のフロントパネルの説明[は表](#page-14-2) 1.2 を参照してください。

表 1.2 フロントパネルの説明

<span id="page-14-2"></span>

| 番号 | 名前           | 機能説明                                |
|----|--------------|-------------------------------------|
|    | 電源           | リアパネルにある電源スイッチがオンになると黄色で点灯します。      |
|    | 状態           | HDD にデータを書き込む間やそこからデータを読み出す間、赤で     |
|    |              | 点滅します。                              |
|    | Tx/Rx        | ネットワーク接続が正常に機能していると、黄色で点滅します。       |
| 2  | IR レシーバー     | IRリモートのレシーバー                        |
| 3  | USB インターフェイス | USBマウスやUSBハードディスクドライブ (HDD) のような追加デ |
|    |              | バイス用のユニバーサルシリアルバス (USB) ポート。        |

フロントパネル **3**:

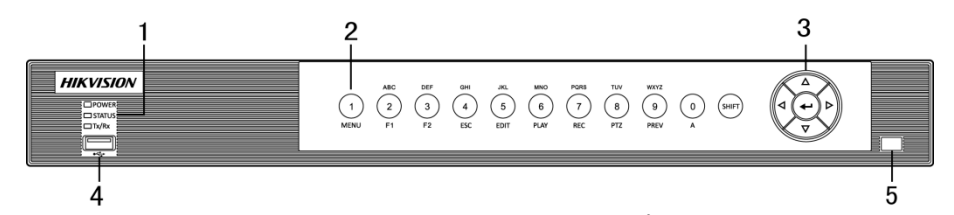

図 1.3 DS-7200HUHI-F/N のフロントパネル

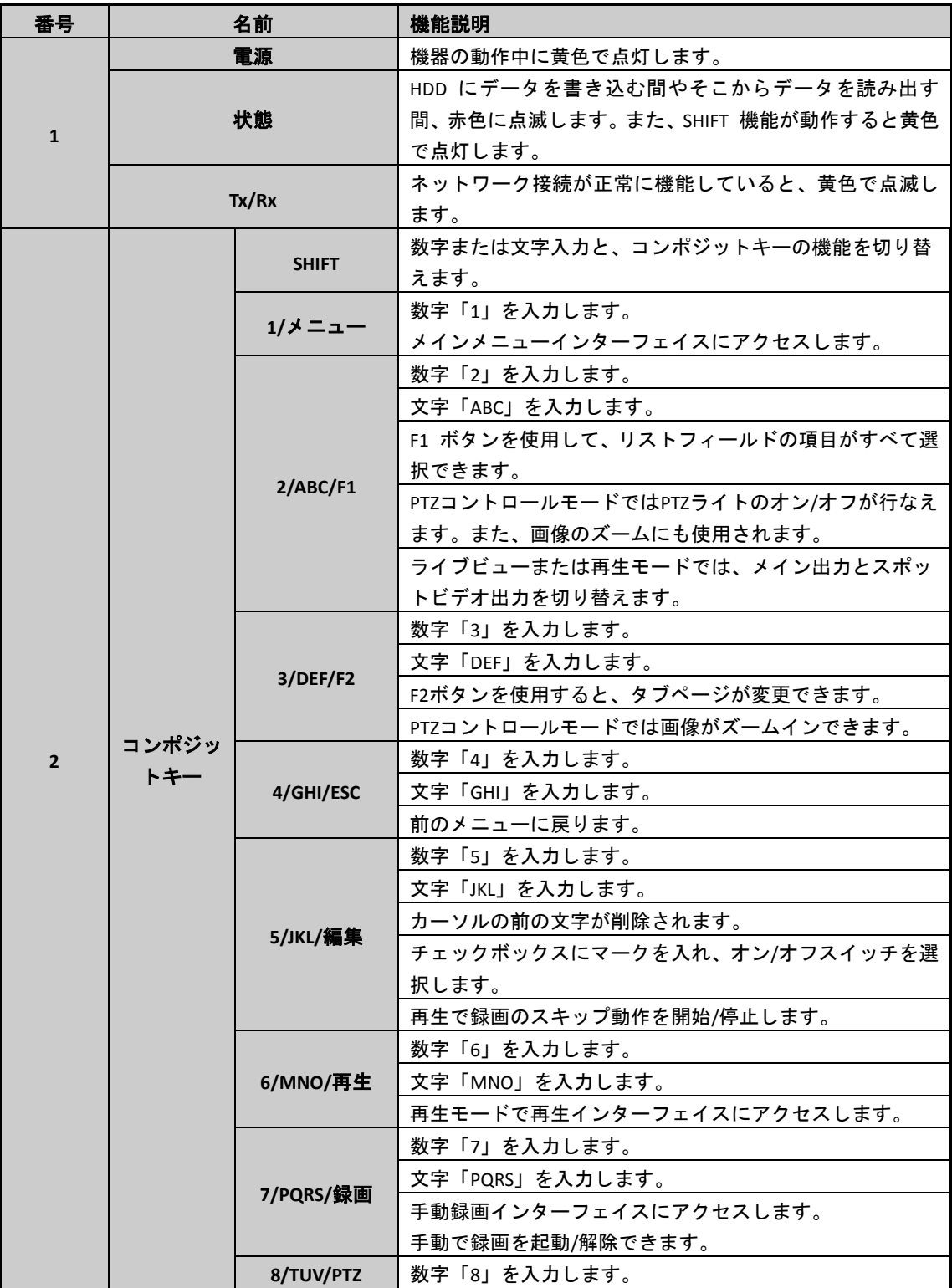

表 1.3 フロントパネルの説明

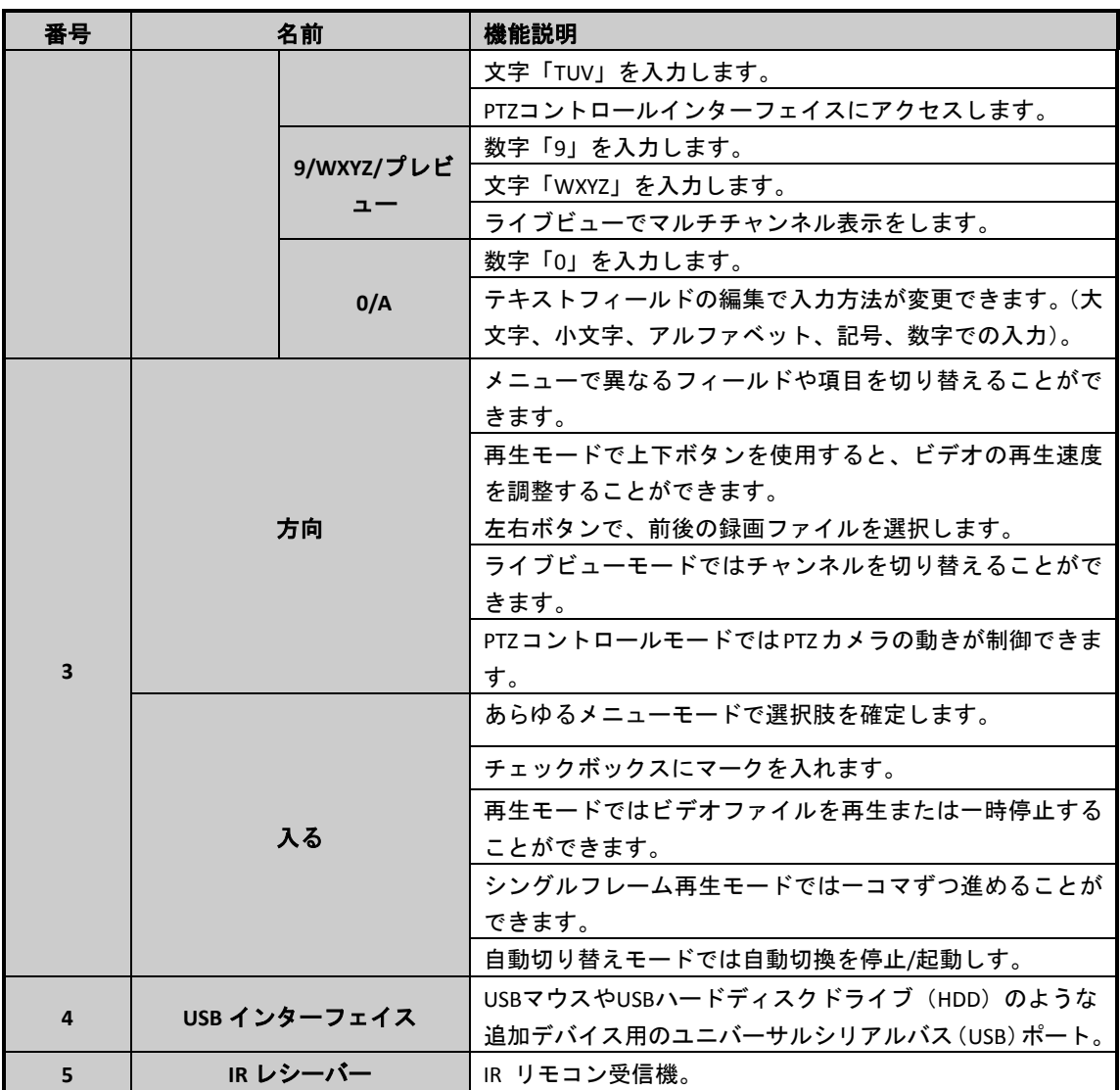

フロントパネル **4**:

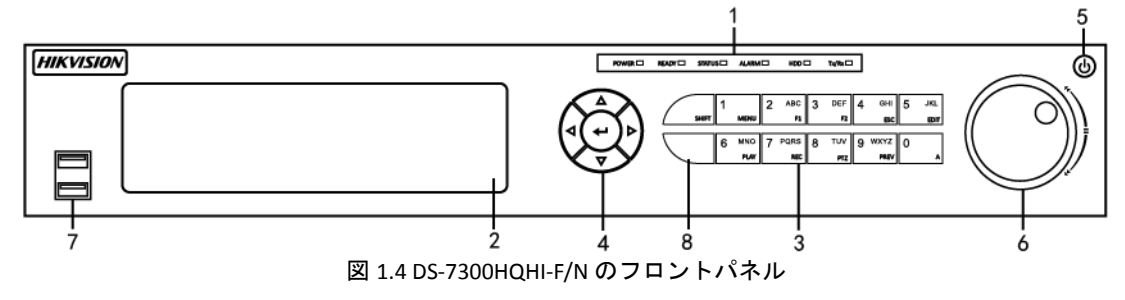

表 1.4 フロントパネルの説明

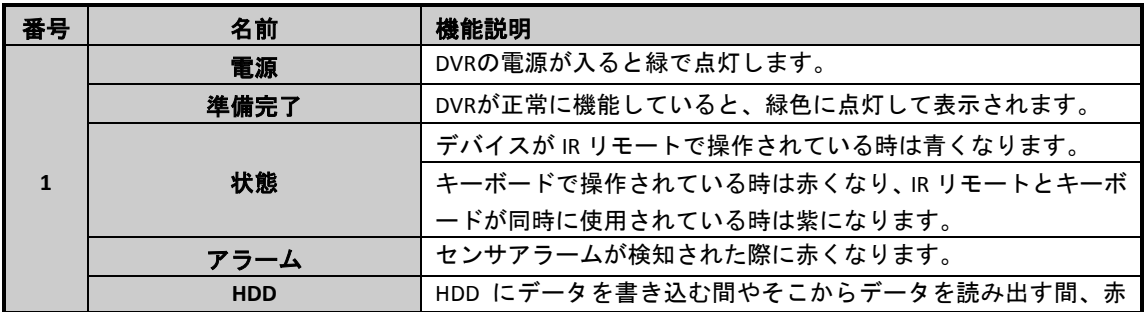

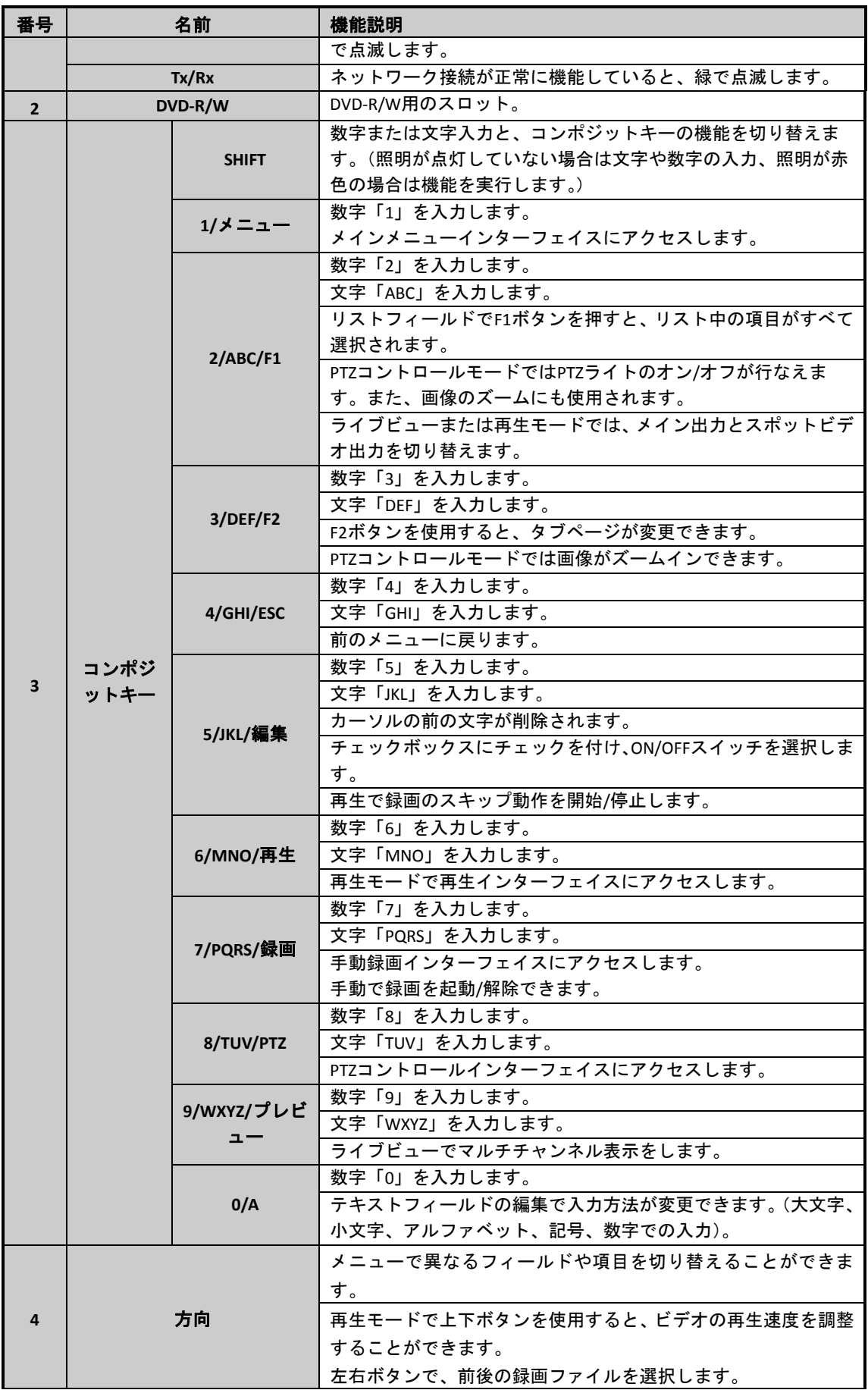

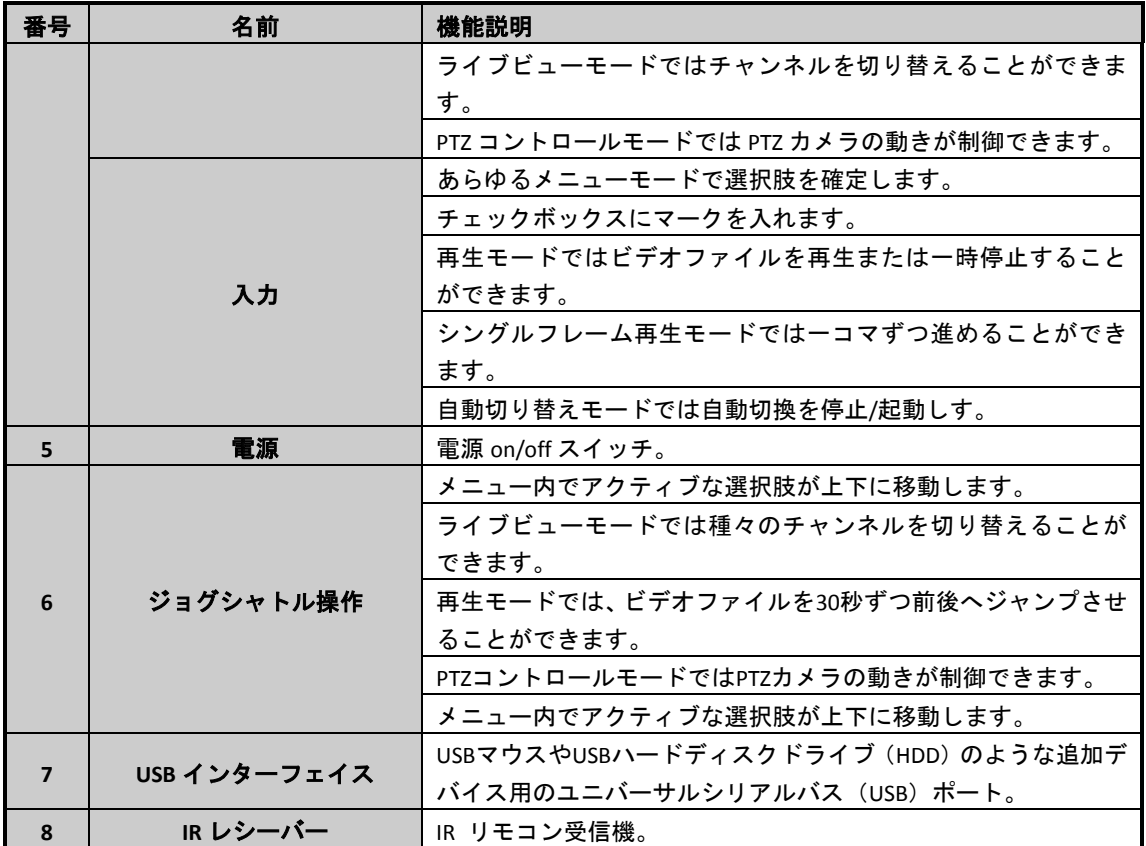

フロントパネル **4**:

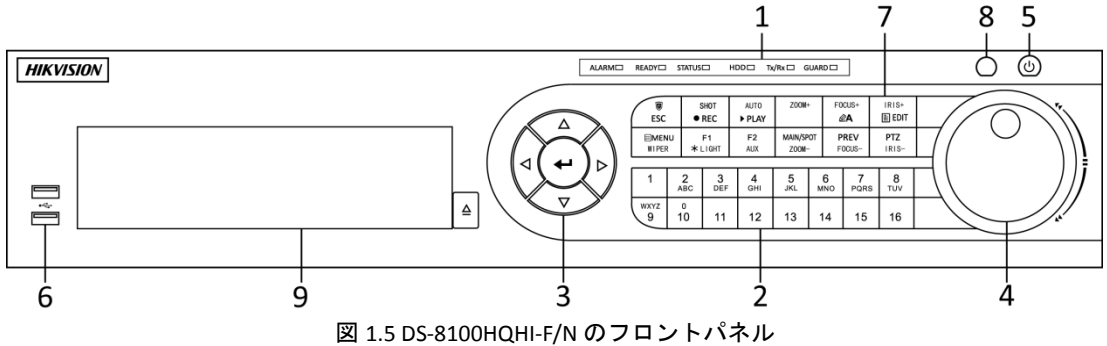

表 1.5 フロントパネルの説明

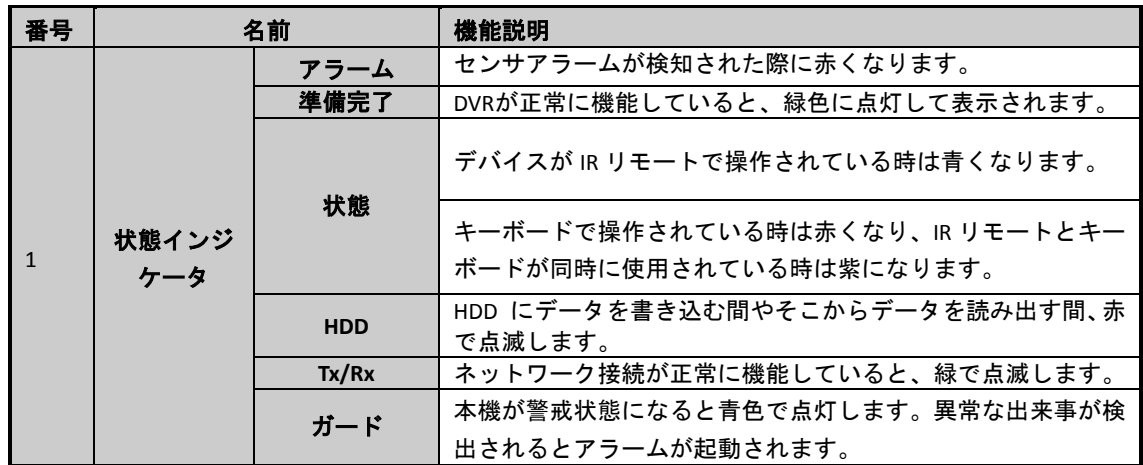

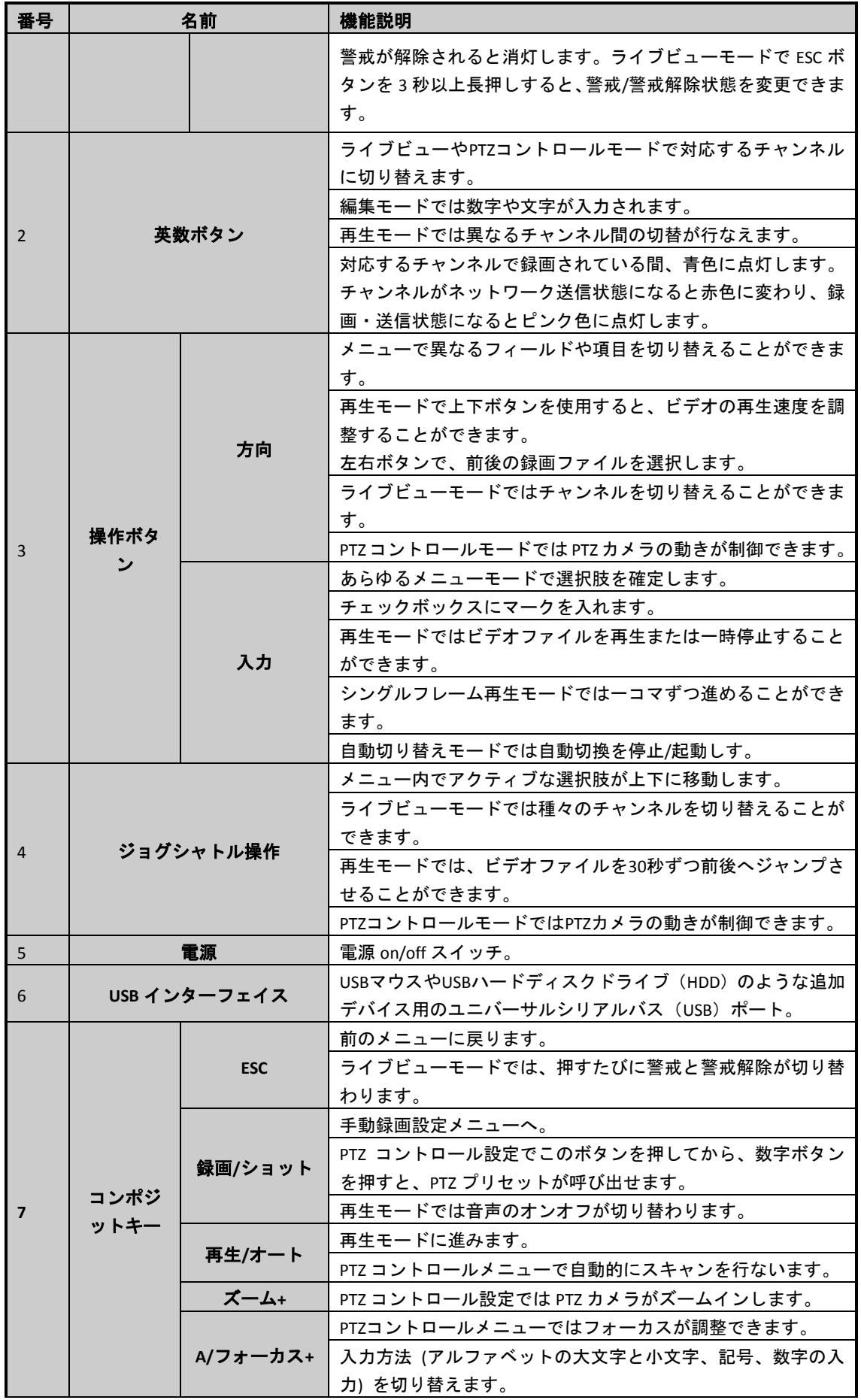

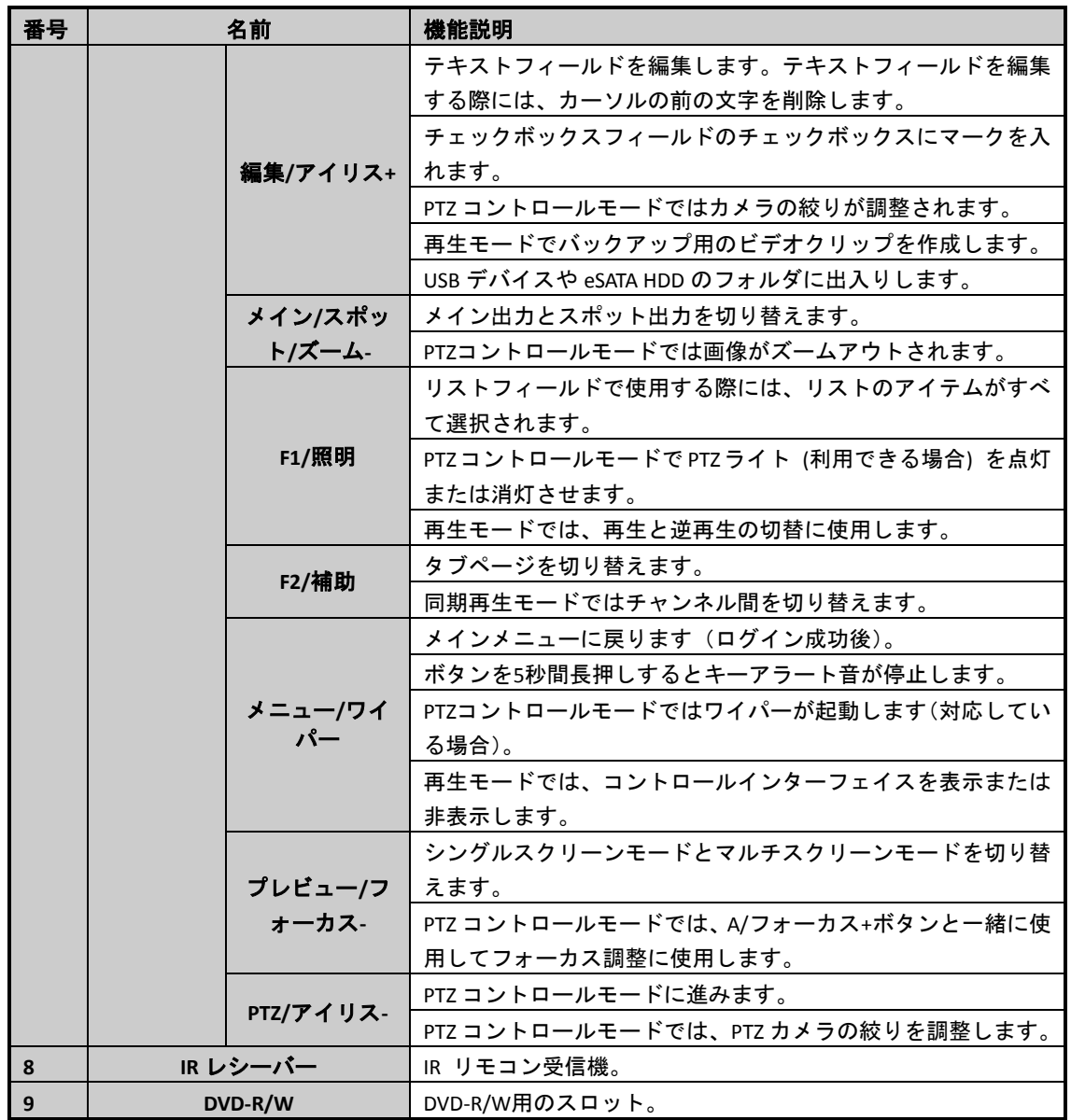

## <span id="page-21-0"></span>**1.2 IR** リモコンの操作

DVRは、図[1.6](#page-21-1)に示された付属のIRリモコンで操作することもできます。  $\frac{1}{2}$ 注記

バッテリー(2×AAA)を設置してから操作しなければなりません。

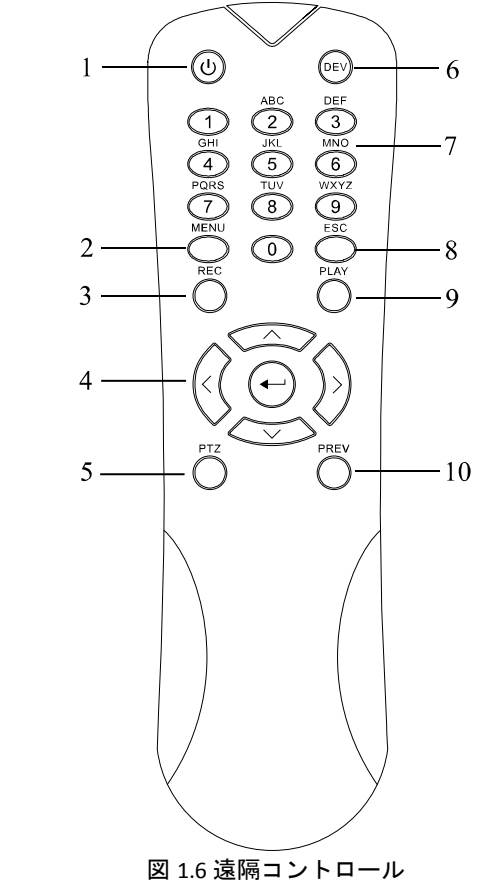

<span id="page-21-1"></span>リモコンのキーは、フロントパネルにあるものとほぼ同様です[。表](#page-21-2)1.6を参照してください。内容は以下 のとおりです。

表 1.6IR リモコンボタンの説明

<span id="page-21-2"></span>

| 番号                      | 名前      | 説明                                                     |
|-------------------------|---------|--------------------------------------------------------|
| $\mathbf{1}$            | 電源      | デバイスの電源オン/オフ。                                          |
|                         |         | 5秒間長押しすると、デバイスの電源をオン/オフできます。                           |
| $\overline{\mathbf{z}}$ | メニューボタン | ボタンを押すとメインメニューに戻ります(ログイン成功後)。                          |
|                         |         | ボタンを5秒間長押しすると音声キーアラートを停止します。                           |
|                         |         | PTZコントロールモードでは、メニューボタンでワイパーを開始しま<br>す(対応している場合)。       |
|                         |         | 再生モードでは、コントロールインターフェイスの表示/非表示に使<br>用します。               |
| $\overline{\mathbf{3}}$ | 録画ボタン   | マニュアル録画設定メニューを開きます。                                    |
|                         |         | PTZ コントロール設定で、ボタンを押してから、数字ボタンを押すと<br>PTZ プリセットを呼び出せます。 |
|                         |         | 再生モードで音声 on/off 切替にも使用します。                             |

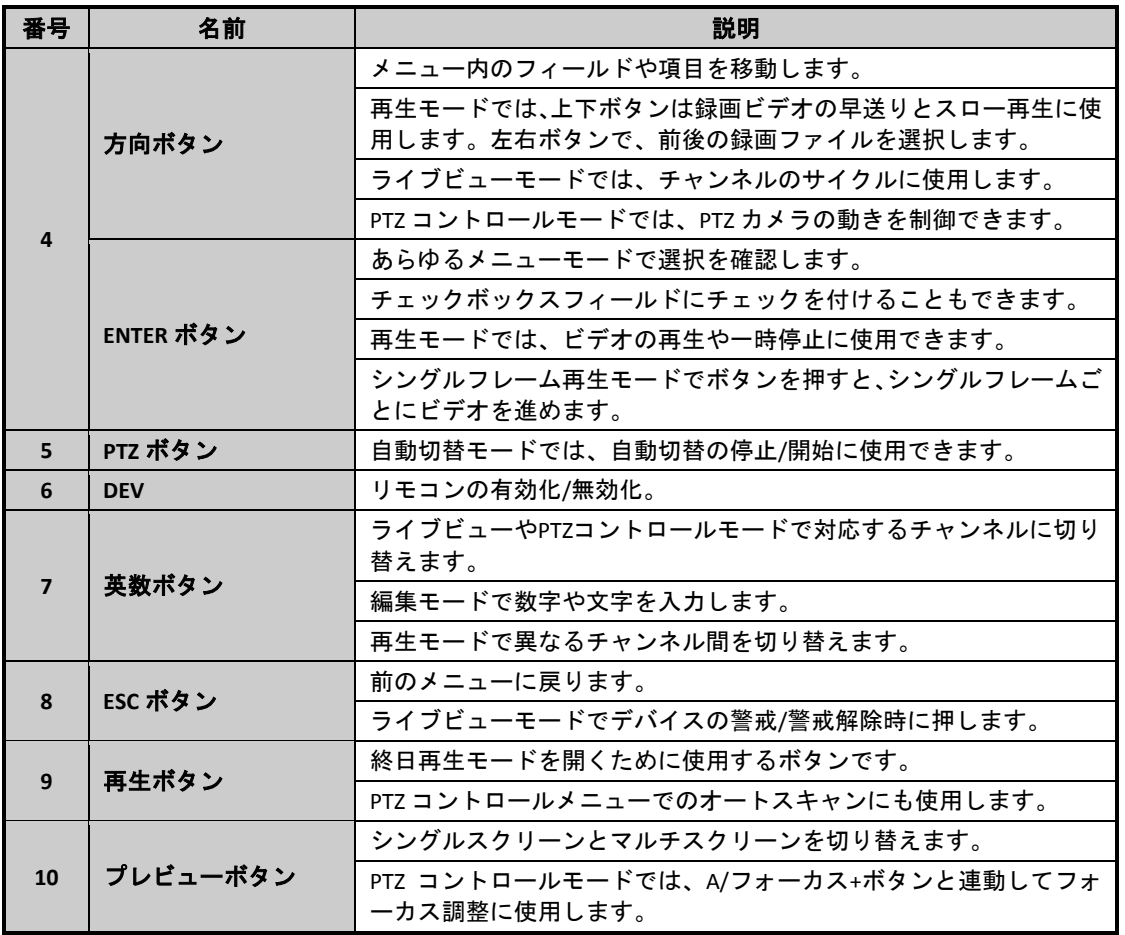

トラブルシューティング リモコン:

## 注記

リモコンにバッテリーが適切に設置されたことを確認してください。また、リモコンをフロントパネル のIRレシーバーに向ける必要があります。

リモコンのいずれかのボタンを押しても反応がない場合、以下の手順に従って対処してください。 方法:

- **1.** メニュー > 設定 > 一般 > 詳細設定と、フロントコントロールパネルかマウスを使って進みます。
- **2.** DVR番号を確認して記憶します。デフォルトのDVR番号は255です。この番号はすべてのIRリモコ ンで有効です。
- **3.** リモコンのDEVボタンを押します。
- **4.** 手順2のDVR番号を入力します。
- **5.** リモコンのENTERボタンを押します。

フロントパネルの状態インジケータが青色になったら、リモコンが正常に動作しています。状態インジ ケータが青色にならず、依然としてリモコンから反応がない場合、次のことを確認してください。

- **1.** バッテリーが正しく設置されており、極が逆になっていない。
- **2.** バッテリーが新品で充電不足ではない。
- **3.** IRレシーバーが遮られていない。

リモコンがまだ正常に機能しない場合、リモコンを変えて再度試すか、デバイス供給業者にご連絡くだ さい。

## <span id="page-23-0"></span>**1.3 USB** マウスの操作

通常の3ボタン式(左/右/スクロールホイール)のUSBマウスも、このDVRに使用できます。USBマウスの 使用方法は次のとおりです。

方法:

**1.** DVRのフロントパネルにあるUSBインターフェイスの1つにUSBマウスを接続します。

**2.** マウスが自動的に検出されます。まれにマウスが検出されない場合、2つのデバイスに互換性がな い可能性があります。供給業者から推奨されたデバイスリストを参照してください。 マウスの操作:

| 名前            | 操作           | 説明                                                                                                    |
|---------------|--------------|----------------------------------------------------------------------------------------------------|
|               | シングルクリッ<br>ク | ライブビュー : チャンネルを選択してクリック設定メニューを表<br>示します。<br>メニュー:選択して開きます。                                                                          |
|               | ダブルクリック      | ライブビュー : シングルスクリーンとマルチスクリーンを切り替<br>えます。                                                                                             |
| 左クリック         | ドラッグ         | PTZ コントロール:ホイール操作。<br>プライバシーマスクおよび動体検知 : ターゲットエリアを選択し<br>ます。<br>デジタルズームイン : ドラッグしてターゲットエリアを選択しま<br>す。<br>ライブビュー:チャンネル/時間バーをドラッグします。 |
| 右クリック         | シングルクリッ<br>ヶ | ライブビュー:メニューを表示します。<br>メニュー:現在のメニューを閉じて前のメニューに戻ります。                                                                                  |
| スクロールホ<br>イール | 上にスクロール      | ライブビュー:前の画面。<br>メニュー:前の項目。                                                                                                    |
|               | 下にスクロール      | ライブビュー:次の画面。<br>メニュー:次の項目。                                                                                                    |

表 1.7 マウスコントロールの説明

## <span id="page-24-0"></span>**1.4** 入力方法の説明

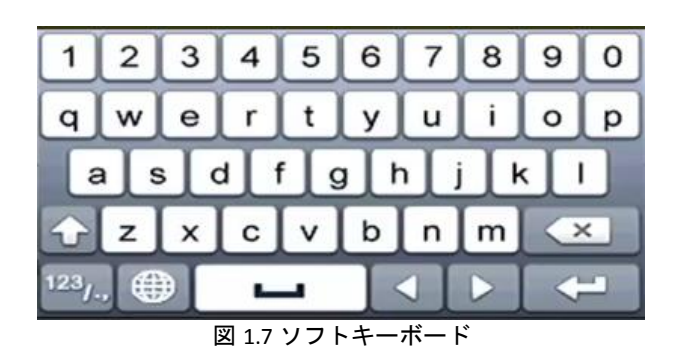

ソフトキーボード上のボタン説明:

表 1.8 ソフトキーボードアイコンの説明

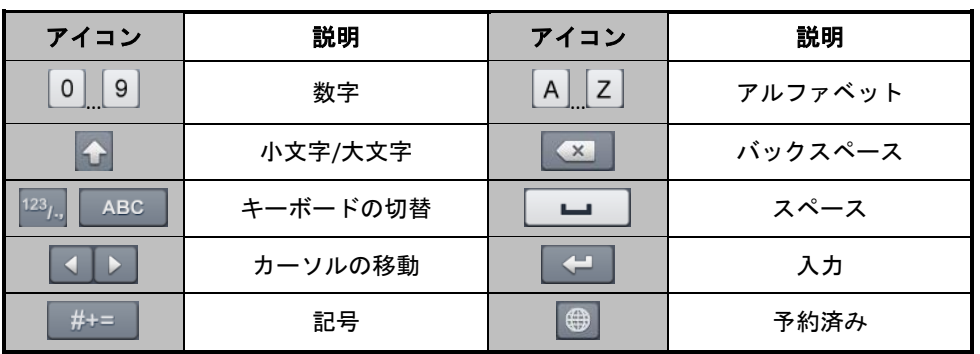

## <span id="page-25-0"></span>**1.5** 背面パネル

 $\frac{\sqrt{2}}{2}$ 注記

\_\_\_\_\_\_<br>リアパネルはモデルによって異なります。実際の製品を参照してください。次の図表は参考までとして ください。

リアパネル **1:**

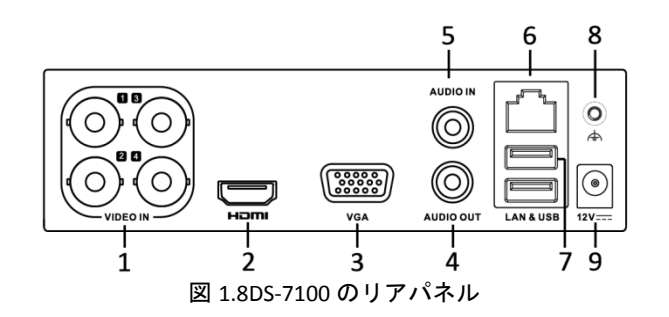

表 1.9 リアパネルの説明

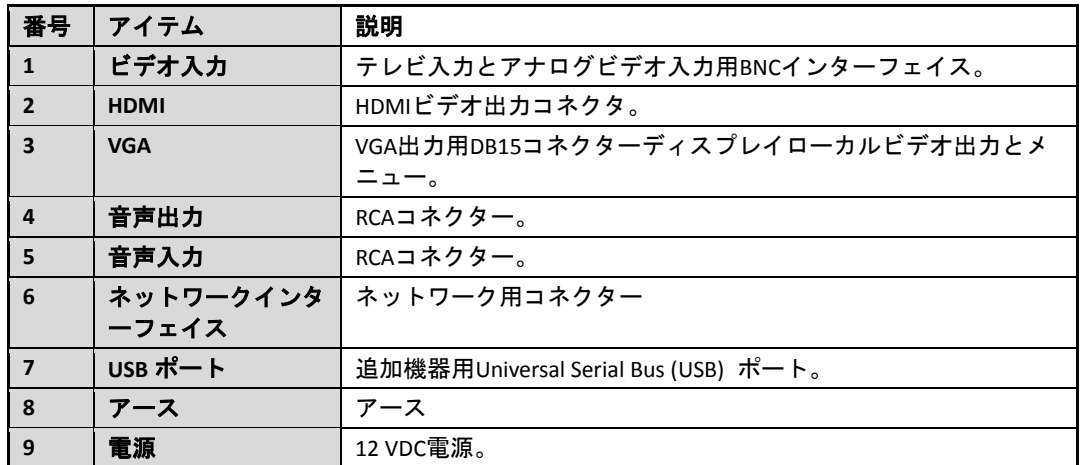

リアパネル **2:**

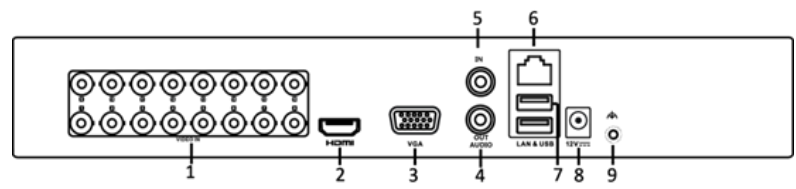

図 1.9DS-7200HGHI-F (/N)

表 1.10 リアパネルの説明

| 番号             | アイテム        | 説明                                       |
|----------------|-------------|------------------------------------------|
|                | ビデオ入力       | テレビ入力とアナログビデオ入力用BNCインターフェイス              |
| $\overline{2}$ | <b>HDMI</b> | HDMIビデオ出力コネクタ。                           |
| 3              | <b>VGA</b>  | VGA出力用DB15コネクターディスプレイローカルビデオ出力とメ<br>ニュー。 |
| 4              | 音声出力        | RCAコネクター                                 |
| 5              | 音声入力        | RCAコネクター                                 |

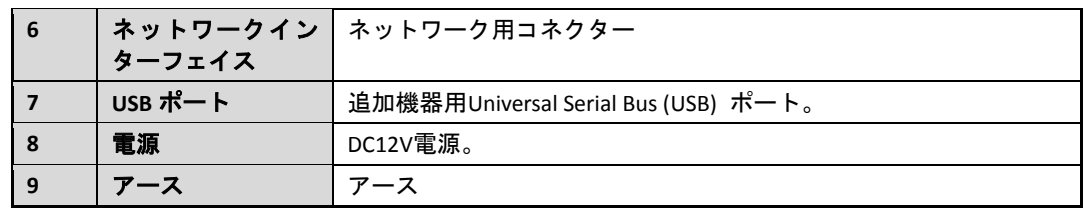

リアパネル **3:**

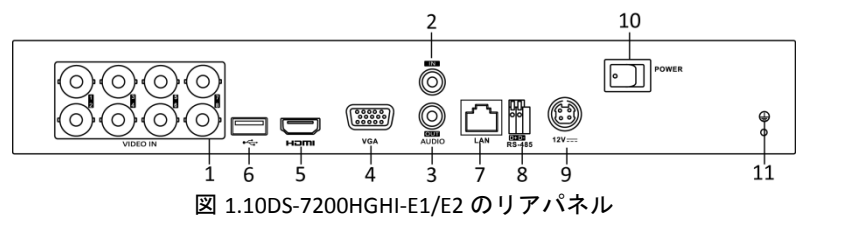

リアパネル **4:**

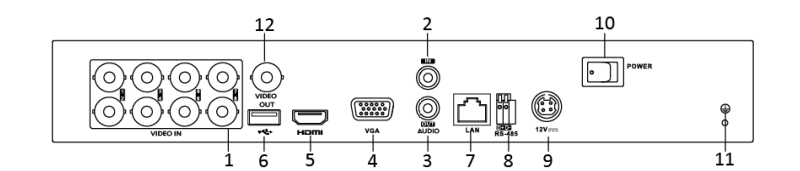

図 1.11DS-7200HQHI-F1/N のリアパネル

リアパネル **5:**

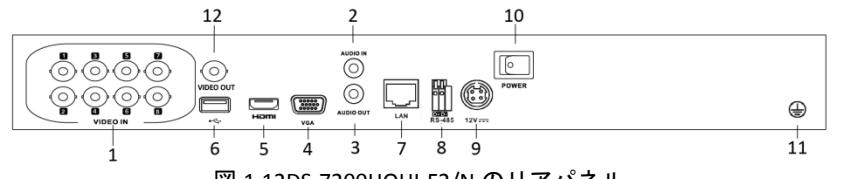

- 図 1.12DS-7200HQHI-F2/N のリアパネル
	- 表 1.11 リアパネルの説明

| 番号             | アイテム               | 説明                                       |
|----------------|--------------------|------------------------------------------|
| $\mathbf{1}$   | ビデオ入力              | テレビ入力とアナログビデオ入力用BNCインターフェイス              |
| $\overline{2}$ | 音声入力               | RCAコネクター                                 |
| 3              | 音声出力               | RCAコネクター                                 |
| 4              | <b>VGA</b>         | VGA出力用DB15コネクターディスプレイローカルビデオ出<br>カとメニュー。 |
| 5              | <b>HDMI</b>        | HDMIビデオ出力コネクタ。                           |
| 6              | USB ポート            | 追加機器用Universal Serial Bus (USB) ポート。     |
| 7              | ネットワークインターフ<br>ェイス | ネットワーク用コネクター                             |
| 8              | RS-485 インターフェイス    | RS-485デバイス用コネクタ。                         |
| 9              | 電源                 | DC12V電源。                                 |
| 10             | 電源スイッチ             | デバイスをon/offするスイッチ。                       |
| 11             | アース                | アース                                      |
| 12             | ビデオ出力              | ビデオ出力用BNCコネクタ。                           |
| 13             | アラーム               | アラーム入力/出力コネクタ                            |

リアパネル **6:**

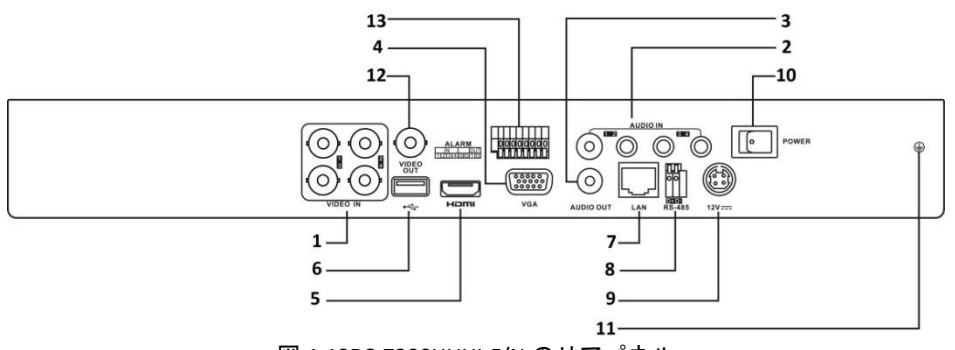

図 1.13DS-7200HUHI-F/N のリアパネル

卵

DS-7208HUHI-F1/N と DS-7208HUHI-F2/N のリアパネルには、ビデオ入力インターフェイスが 8 個 注記 あります。DS-7216HUHI-F2/N のリアパネルにはビデオ入力インターフェイスが 16 個あります。

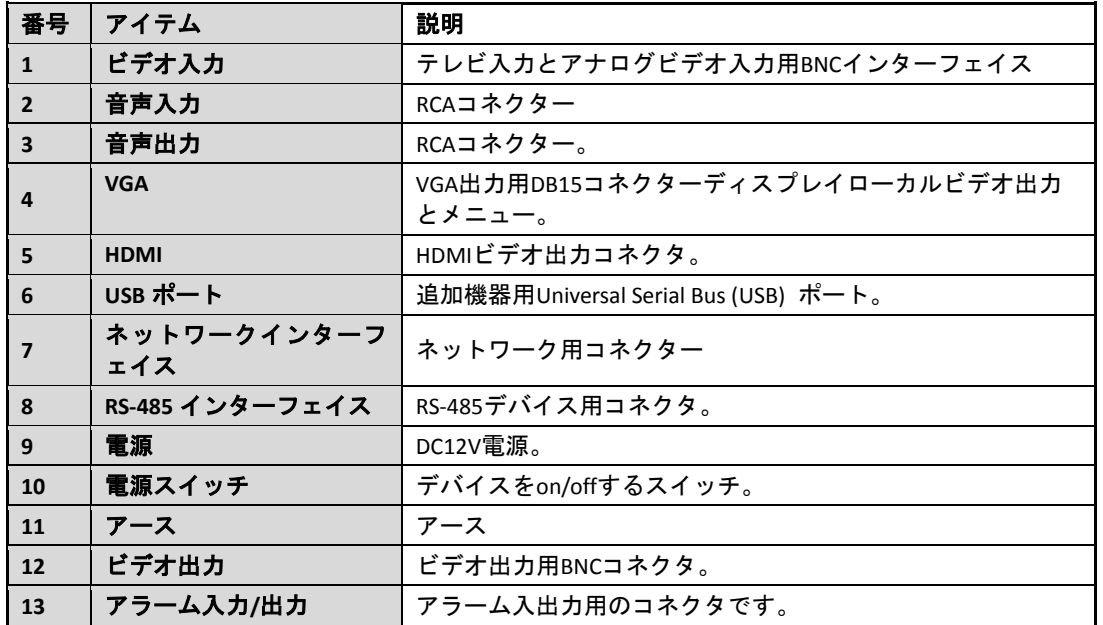

リアパネル **7:**

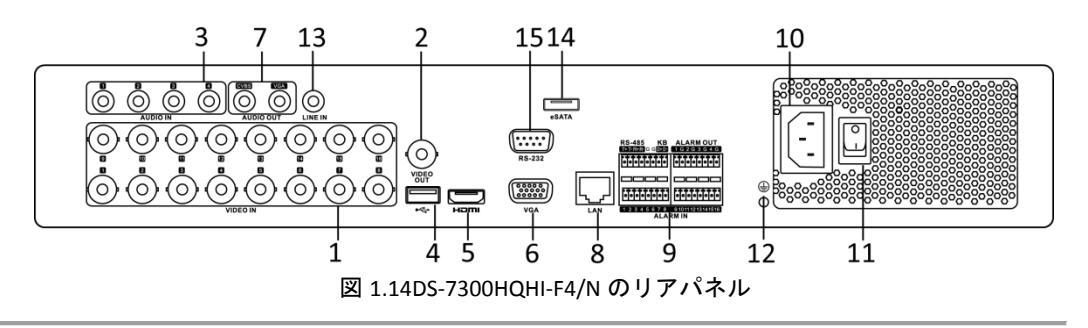

 $\mathbb{Z}$ 

DS-7304HQHI-F4/N と DS-7308HQHI-F4/N のリアパネルには、夫々ビデオ入力インターフェイスが 4 個、8 個あります。 注記

### 表 1.12 リアパネルの説明

## リアパネル **8:**

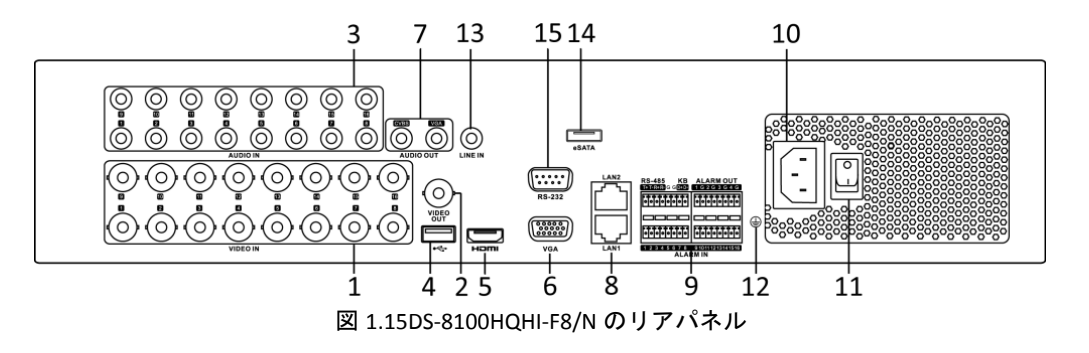

 $\frac{\ }{\ }$ 

DS-8104HQHI-F8/N と DS-8108HQHI-F8/N のリアパネルには、ビデオ入力インターフェイスが夫々 注記 4 個、8 個あります。

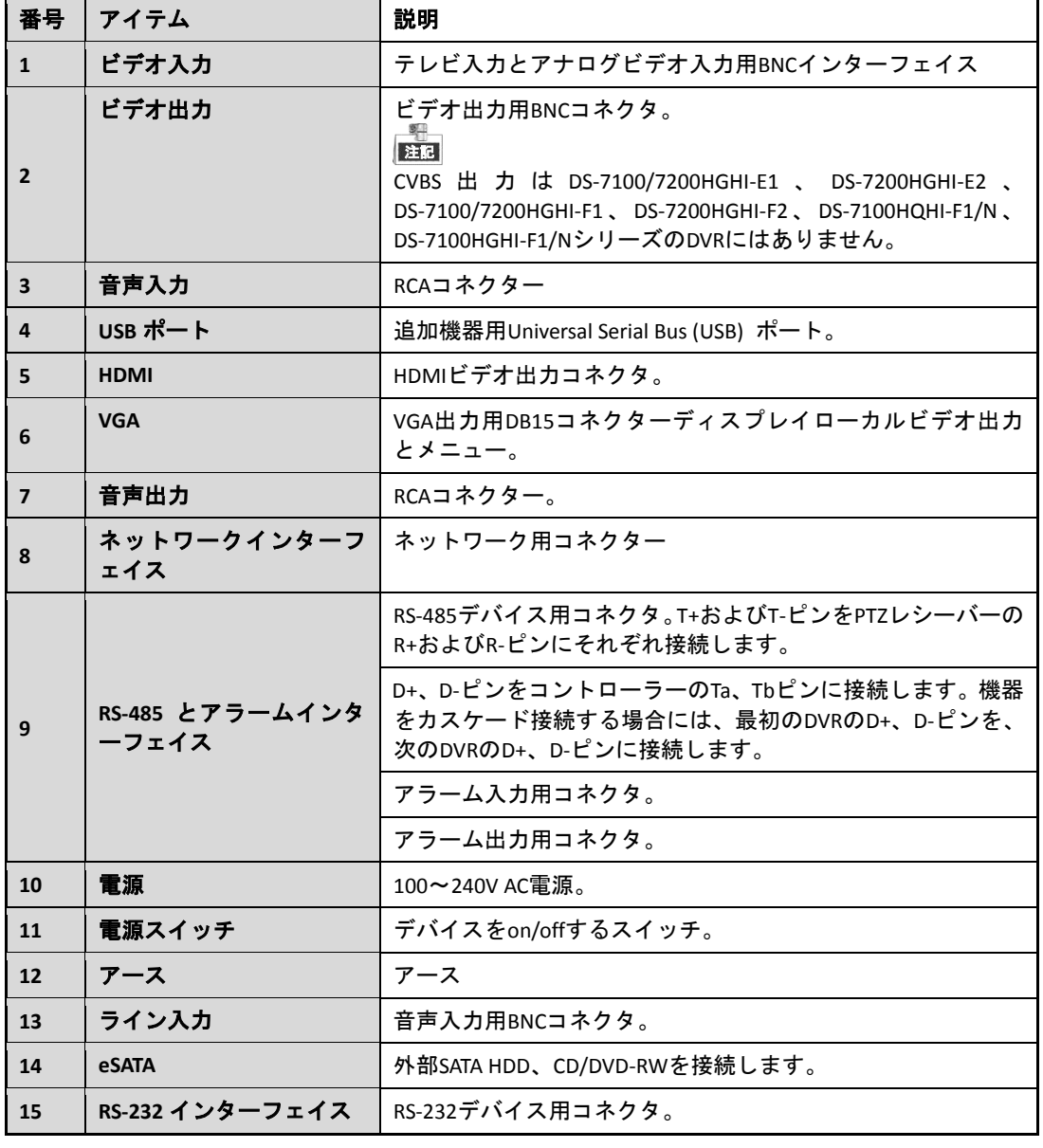

表 1.13 リアパネルの説明

## <span id="page-29-0"></span>第 **2** 章 はじめに

## <span id="page-30-0"></span>**2.1 DVR** の起動とシャットダウン

#### 目的:

DVR の寿命延長のため、適切な方法で起動と停止を行なうことが極めて重要です。

始める前に:

予備電源の電圧が DVR の要件と同じで、アース接続が正常に機能していることを確認してください。 **DVR** の起動:

方法:

- **1.** 電源がコンセントに差し込まれていることを確認します。無停電電源装置(UPS)をデバイスとの 接続に使用することを強く推奨します。
- **2.** リアパネルの電源スイッチをオンにすると、電源インジケータLEDが点灯して、ユニットが起動を 開始していることを示します。
- **3.** 起動後、電源インジケータLEDは点灯状態になります。

**DVR** のシャットダウン

#### 方法:

DVRのシャットダウンには2通りの適切な方法があります。DVRの停止方法:

- オプション**1**:スタンダードシャットダウン
	- **1.** シャットダウンメニューを開きます。 メニュー > シャットダウン

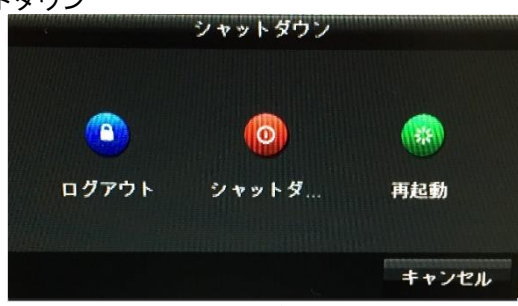

図 2.1 シャットダウンメニュー

- <span id="page-30-1"></span>**2.** シャットダウンボタンを選択します。
- **3.** はいをクリックします。
- **4.** 注が現れたらリアパネルの電源スイッチを切ります。

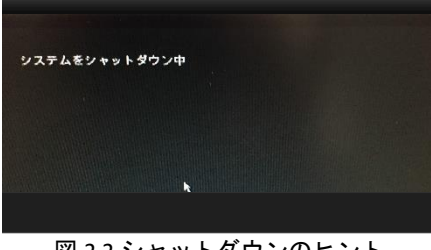

図 2.2 シャットダウンのヒント

**DVR** の再起動

シャットダウンメニュー(図[2.1](#page-30-1))で、DVRの再起動も可能です。

方法:

- **1.** メニュー > シャットダウンとクリックすると、シャットダウンメニューが開きます。
- **2.** ログアウトボタンをクリックしてログアウトするか再起動ボタンでDVRを再起動します。

## <span id="page-31-0"></span>**2.2** デバイスのアクティベーション

目的:

初回アクセスでは、管理者パスワードを設定してデバイスをアクティベートする必要があります。アク ティベートするまでは、どの操作も不可となります。ウェブブラウザーや SADP、クライアントソフトウ ェア経由でデバイスをアクティベートすることもできます。

方法:

**1.** 新パスワードの作成と新パスワードの確認のテキストフィールドに同じパスワードを入力します。

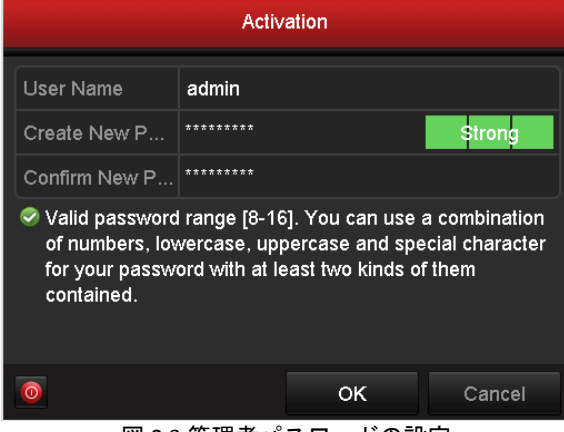

図 2.3 管理者パスワードの設定

強力なパスワードを推奨- 製品のセキュリティを高めるため、ご自分で選択した強力なパス ワード (大文字、小文字、数字、特殊記号のうち、少なくとも 3 つのカテゴリで構成された 文字を 8 文字以上含むパスワード) を設定するよう強くお勧めします。また、定期的にパス ワードを再設定し、特に高いセキュリティシステムでは、毎月または毎週パスワードを再設 定すると、より安全に製品を保護できます。

**2. OK** をクリックしてパスワードを保存し、デバイスをアクティベートします。

## 注記

旧バージョンのデバイスで、新バージョンに更新する場合、デバイス起動時に以下のダイアログボッ クスが表示されます。はいをクリックし、ウィザードを進めて強力なパスワードを設定できます。

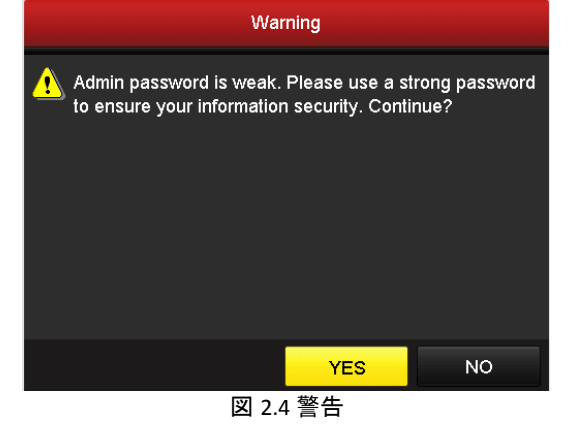

## <span id="page-32-0"></span>**2.3** セットアップウィザードの基本設定

## <span id="page-32-1"></span>**2.3.1** 信号入力チャンネルの設定

#### 目的:

起動してログインした後に、本機のシステムは、信号入力を設定するためのウィザードに進みます。 **[**メニュー**] > [**カメラ**] > [**信号入力の状態**]** とクリックしても信号入力を設定することができます。 方法:

- **1.** 次のチェックボックスにマークを入れて別の信号入力タイプを選択します: TVI/CVBS、AHD、IP (E シ リーズの DVR には、信号入力設定インターフェイスはありません)。
- **2.** 適用をクリックして設定を保存します。

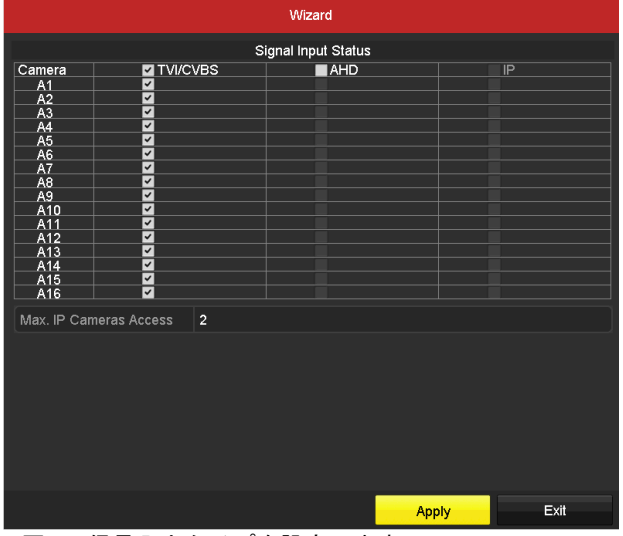

図 2.5 信号入力タイプを設定します (DS-7200HUHI-F/N)

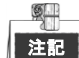

- AHD 信号入力は、F または F/N シリーズの DVR のみが対応しています。
- DS-7200HUHI-F/N シリーズでは、デフォルトの TVI/CVBS 信号入力タイプも、3MP 信号のオート検出 に対応しています。信号の各 2 タイプはどのような組合わせでも可能です。
- E シリーズの DVR には、信号入力設定インターフェイスはありません。各 2 つのビデオチャンネル はシーケンス順にグループに入れられて、例えば CH01 と CH02、CH03 と CH04 などとなっており、 また同じグループの各 2 チャンネルはビデオソース (TVI または CVBS) の同じタイプに接続する必 要があります。
- 7100/7200HGHI-F/N シリーズの DVR では、各 4 つのビデオチャンネルはシーケンス順にグループに 入れられて、例えば CH01~CH04、CH05~CH08 などとなっており、また同じグループの各 4 チャン ネルは GUI で選択するビデオソースの同じタイプに接続する必要があります。例えば、TVI/CVBS 信 号モードを選択した場合、TVI または CVBS 信号入力は同じグループ内のチャンネルに接続でき、AHD 信号入力を選択した場合は、AHD 信号入力のみが接続できます。
- その他の F および F/N シリーズの DVR では、2 つの連続したビデオチャンネル(CH01 と CH02、CH03 と CH04 など) がグループ化され、グループ内の 2 つのチャンネルは、GUI で選択した同じタイプ のビデオソースに接続する必要があります。例えば、TVI/CVBS 信号モードを選択した場合、グルー プ内のチャンネルには TVI または CVBS 信号入力を接続でき、AHD 信号モードを選択した場合は AHD 信号入力のみを接続できます。
- ライブビューインターフェイスでは、アナログチャンネルにビデオ信号がない場合、ディスプレイ に、それに対応する接続可能なビデオ信号タイプのメッセージが表示できます。
- DS-7200HUHI-F/N モデルでは、IP チャンネルがインターフェースに表示されず、アクセス可能な IP カメラの最大数テキストフィールドでアクセス可能な IP カメラの最大数を確認できます。

## <span id="page-33-0"></span>**2.3.2** 基本設定用ウィザードの使用

#### 目的:

デフォルトでは、本機がロードされるとセットアップウィザードが起動されます。これに従って基本設 定を完了できます。

## 言語の選択**:**

方法:

- **1.** ドロップダウンリストから言語を選択します。
- **2.** 適用ボタンをクリックします。

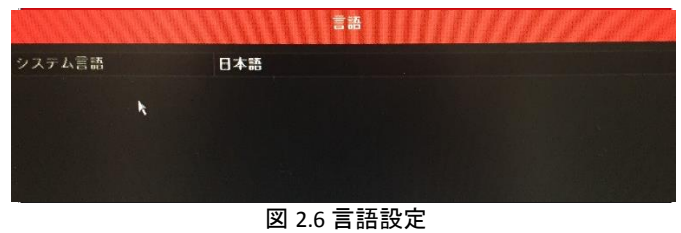

セットアップウィザードの操作:

#### 方法:

**1.** 開始ウィザードで、デバイスの重要な設定を行えます。この時点で開始ウィザードを使用したくな い場合、 閉じるをクリックします。「デバイス起動時にウィザードを開始しますか?」のチェッ クボックスを選択したままにすると、次回も開始ウィザードを使用できます。

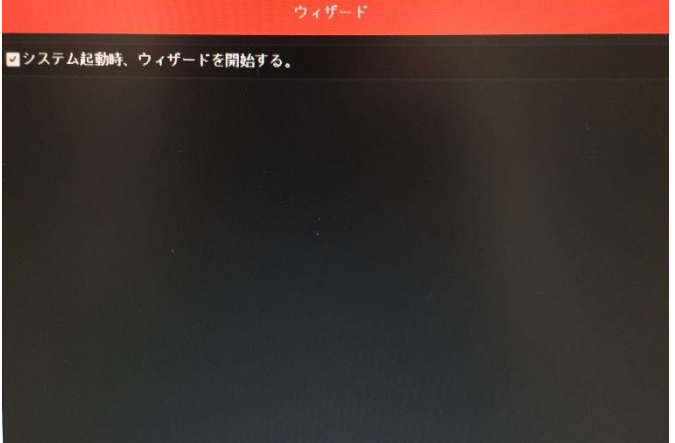

図 2.7 開始ウィザードインターフェイス

### **2.** 次のボタンで日付と時間設定インターフェイスに入ります。

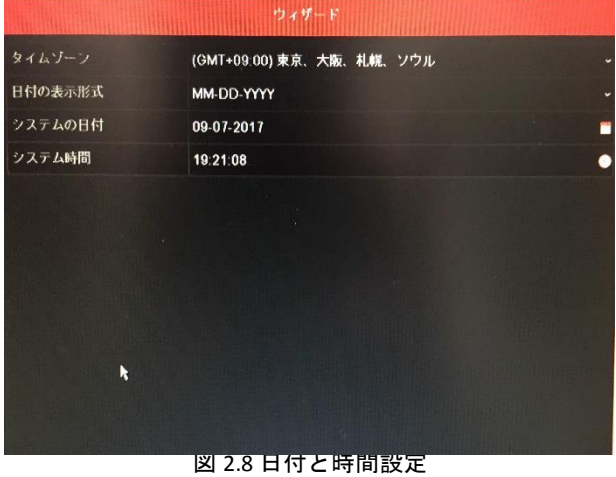

**3.** 時間設定後、次のボタンをクリックして一般ネットワーク設定ウィザードインターフェイス (図[2.9\)](#page-34-0) に入ります。

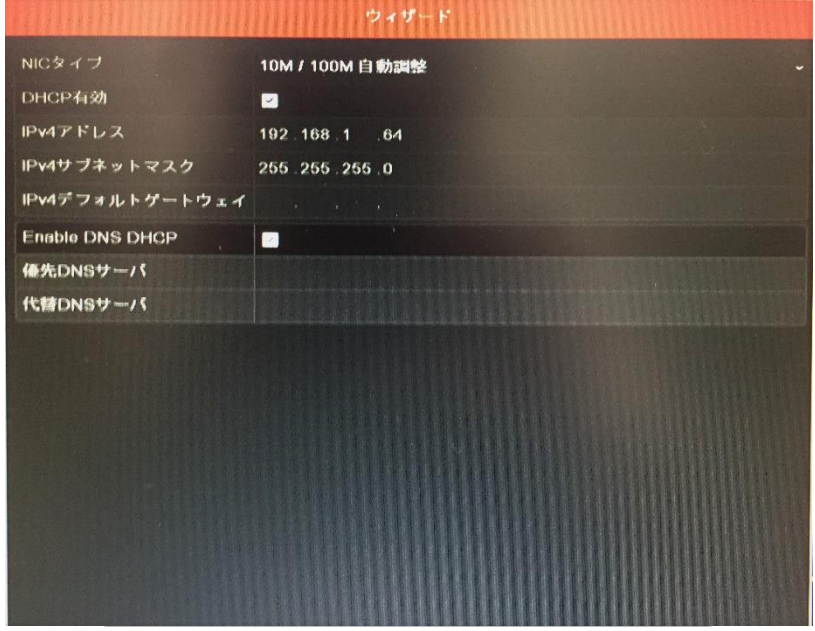

図 2.9 一般ネットワーク設定

## <span id="page-34-0"></span>**QH** 注記

DS-8100HQHI-F/Nシリーズには、マルチアドレス、ロードバランス、ネットワークフォールトトレ ランスという3つの操作モードを設定可能な、自己適応型10M/100M/1000Mネットワークインター フェースが2つ搭載されており、他のモデルには自己適応型10M/100M/1000M ネットワークインタ ーフェースまたは自己適応型10M/100Mbpsネットワークインターフェースが1つ搭載されています。

**4.** 基本ネットワークパラメータを設定した後、次ボタンをクリックします。すると、**EZVIZ**クラウド **P2P**インターフェイスが開きます。必要に応じてEZVIZクラウドP2Pを設定します。

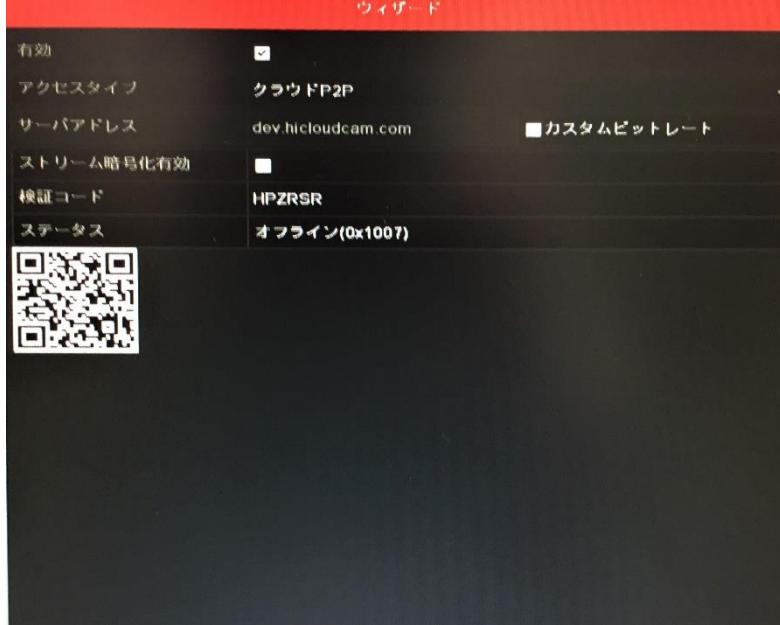

図 2.10 EZVIZ クラウド P2P インターフェイス

**5.** 次ボタンをクリックして高度ネットワークパラメータインターフェイスを開きます。必要に応じて DDNSを有効化、他のポートを設定できます。

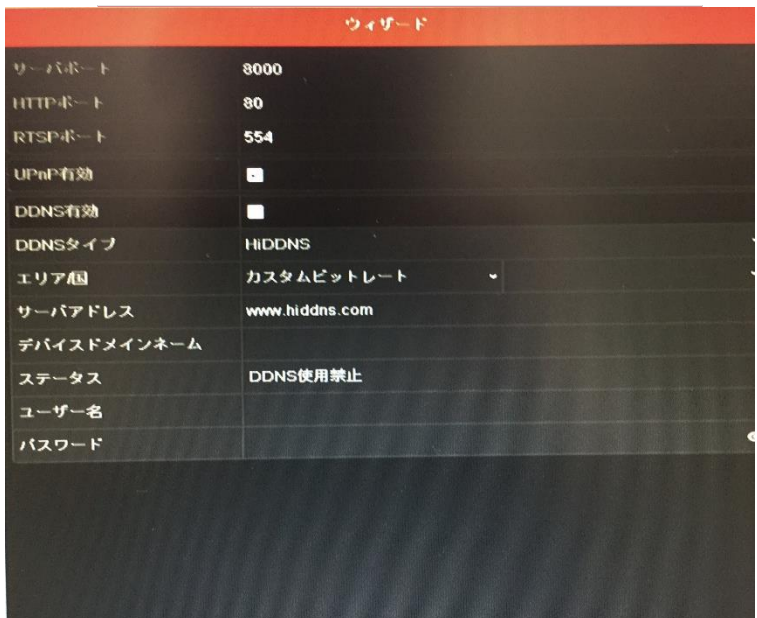

図 2.11 高度なネットワークパラメータの設定

**6.** 高度なネットワークパラメータの設定後、次のボタンをクリックすると**HDD**管理インターフェイス (図[2.12\)](#page-35-0) に移行します。

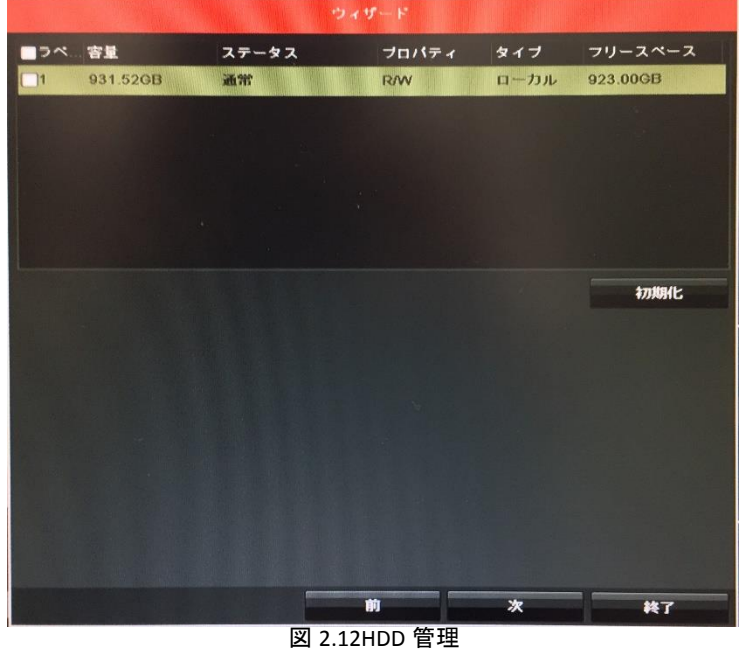

- <span id="page-35-0"></span>**7.** HDDを初期化するには、初期化ボタンをクリックします。初期化すると、HDDに保存された全ての データが削除されます。
- **8.** 次のボタンをクリックすると、**IP**カメラ管理インターフェイスに入ります。
- **9.** IPカメラを追加します。
	- 1) 検索をクリックしてオンラインIPカメラを検索します。セキュリティステータスが、これがア クティブか非アクティブかを表示します。カメラを追加する前に、追加するIPカメラがアクテ ィブな状態であることを確認します。カメラが非アクティブな状態の場合、カメラの非アクテ ィブアイコンをクリックしてパスワードを設定し、アクティベートできます。リストから複数 のカメラを選択して、ワンタッチアクティベートをクリックすると一括でカメラをアクティベ ートすることもできます。
	- 2) 追加をクリックしカメラを追加します。
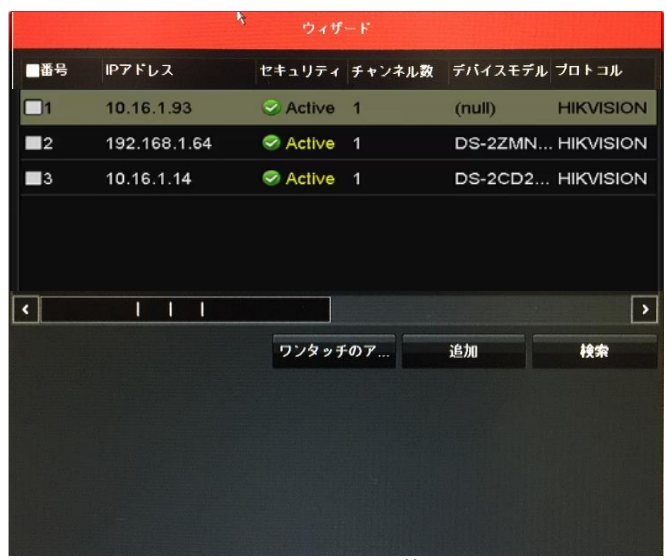

図 2.13 IP カメラ管理

**10.**IPカメラ設定終了後、次をクリックして録画設定インターフェイスに入ります。

11. <sup>※</sup>のアイコンをクリックすると、デバイスの全チャンネルに連続録画や動体検知録画を有効化で きます。

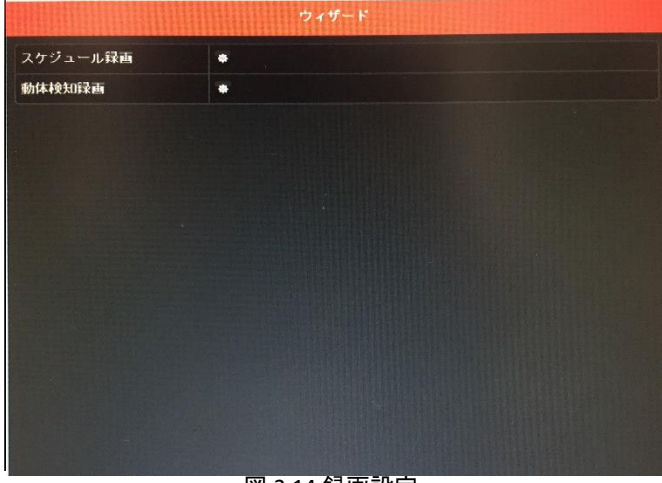

図 2.14 録画設定

**12.OK**をクリックしてウィザード設定を完了します。

## **2.4** ログインとログアウト

### **2.4.1** ユーザログイン

#### 目的:

メニュー、その他の機能を操作するには、デバイスにログインする必要があります。 方法:

**1.** ドロップダウンリストでユーザー名を選択します。

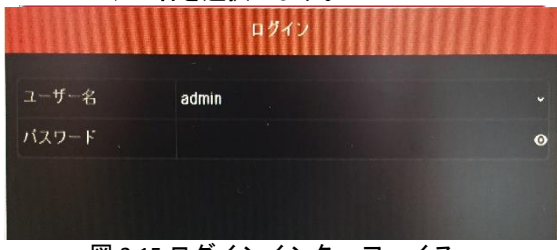

図 2.15 ログインインターフェイス

**2.** パスワードを入力します。

**3. OK**をクリックしてログインします。

### 注記

ログインインターフェースでは、管理者が間違ったパスワードを7回入力すると、アカウントが60秒間 ロックされます。オペレーターの場合は間違ったパスワードを5回入力すると、アカウントが60秒間ロ ックされます。

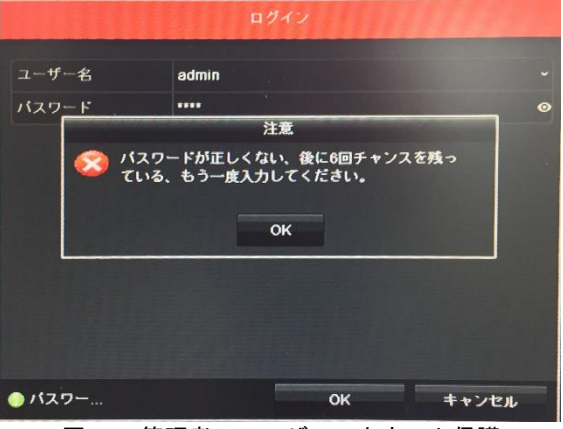

#### 図 2.16 管理者のユーザーアカウント保護

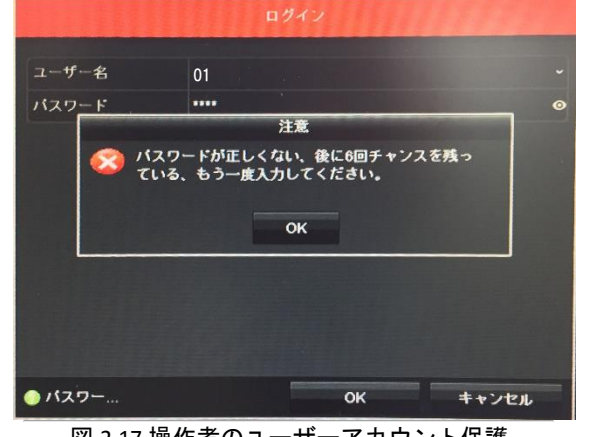

図 2.17 操作者のユーザーアカウント保護

### **2.4.2** ユーザーログアウト

### 目的:

ログアウト後モニターはライブビューモードに移行し、操作をするにはユーザー名とパスワードで再度 ログインする必要があります。

方法:

- **1.** シャットダウンメニューを開きます。 メニュー > シャットダウン
	- シャットダウン **R**  $\bullet$ (第) ログアウト シャットダ... 再起動 キャンセル 図 2.18 ログアウト
- <mark>2. ログアウト</mark>をクリックします。<br><del>■</u></del>

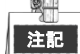

システムからログアウトすると、画面でのメニュー操作は無効になります。システムを解除するにはユ ーザー名とパスワードの入力が必要です。

## **2.5 IP** カメラの追加と接続

### **2.5.1 IP** カメラのアクティベーション

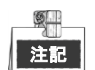

IPカメラ接続はDS-7100シリーズDVRでは対応していません。

目的:

カメラを追加する前に、追加する IP カメラがアクティブな状態であることを確認します。 方法:

**1.** ライブビューモードの右クリックメニューから **IP** カメラの追加オプションを選択するか、メニュ ー > カメラ > カメラとクリックしていき、**IP** カメラ管理インターフェイスを開きます。 同じネットワークセグメントでオンライン検出された IP カメラで、セキュリティ状態にアクティブ か非アクティブかが表示されます。

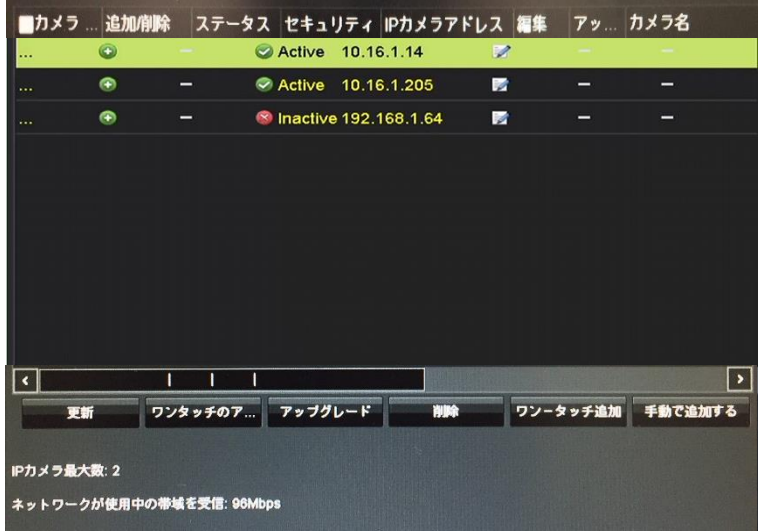

図 2.19 IP カメラ管理インターフェイス

**2.** カメラの非アクティブアイコンをクリックして、次のインターフェイスを開きアクティベートしま す。リストから複数のカメラを選択して、ワンタッチアクティベートをクリックすると一括でカメ ラをアクティベートすることもできます。

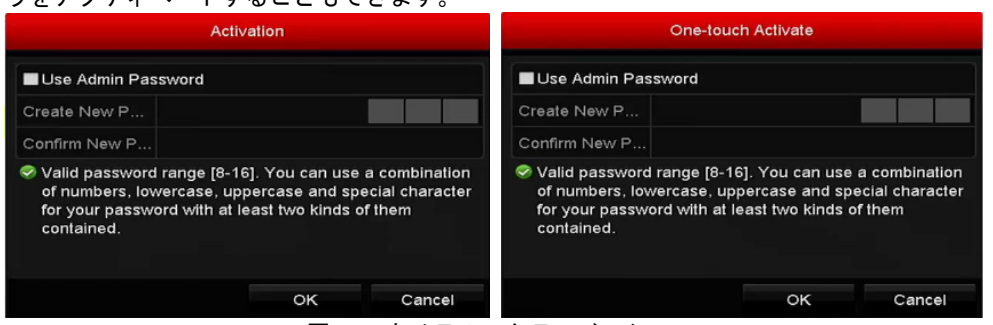

図 2.20 カメラのアクティベーション

**3.** カメラのパスワードを設定してアクティベートします。 管理者パスワードの使用:チェックボックスを選択すると、操作中の DVR と同じ管理者パスワード でカメラが設定されます。

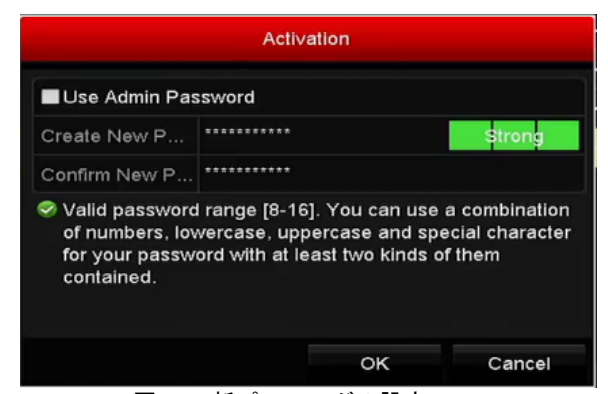

図 2.21 新パスワードの設定

新しいパスワードを作る:管理者パスワードを使用しない場合、カメラの新パスワードを作成して 確認する必要があります。

50カなパスワードを推奨-製品のセキュリティを高めるため、ご自分で選択した強力なパス ワード (大文字、小文字、数字、特殊記号のうち、少なくとも 3 つのカテゴリで構成された 文字を 8 文字以上含むパスワード) を設定するよう強くお勧めします。また、定期的にパス ワードを再設定し、特に高いセキュリティシステムでは、毎月または毎週パスワードを再 設定すると、より安全に製品を保護できます。

**4. OK** をクリックして IP カメラのアクティベーションを終了します。そしてカメラのセキュリティ状 態がアクティブに変わります。

### **2.5.2** オンライン **IP** カメラの追加

#### 目的:

ライブビューやビデオの録画を取得する前に、デバイスの接続リストにネットワークカメラを追加する 必要があります。

### 始める前に:

ネットワーク接続が有効で正しいことを確認します。ネットワークの確認と設定の詳細については、第 11章を参照してください。

#### オプション **1**:

#### 方法:

1. ライブビューモードの右クリックメニューから **IP** カメラの追加オプションを選択するか、メニュー > カメラ > カメラとクリックしていき、**IP** カメラ管理インターフェイスを開きます。

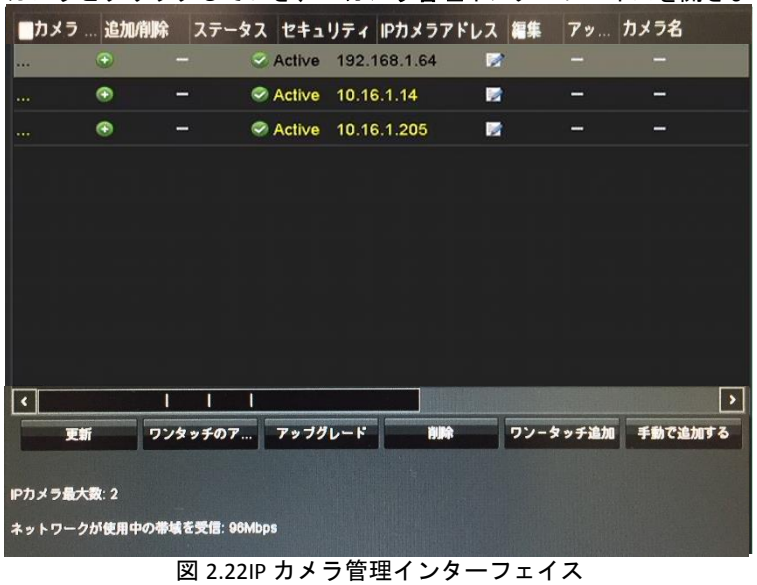

2. 同じネットワークセグメントを持つオンラインカメラが検出され、カメラリストに表示されます。

- 3. リストから IP カメラを選択し、■ボタンをクリックしてカメラ (DVR と同じ管理者パスワードを持 つもの)を追加します。または、ワンタッチ追加ボタンをクリックして全カメラ(同じログインパ スワードを持つもの)をリストから追加できます。<br>【<del>■</del>
	- 注記

追加するカメラがすでに管理者パスワードを設定してアクティベートされており、カメラの管理者 パスワードが DVR のものと同じであることを確認してください。

4. (複数チャンネルを持つエンコーダーの場合のみ)ポップアップウィンドウで次の図表のようにチ ャンネルポートのチェックボックスを選択して、**OK** をクリックし複数チャンネルを追加します。

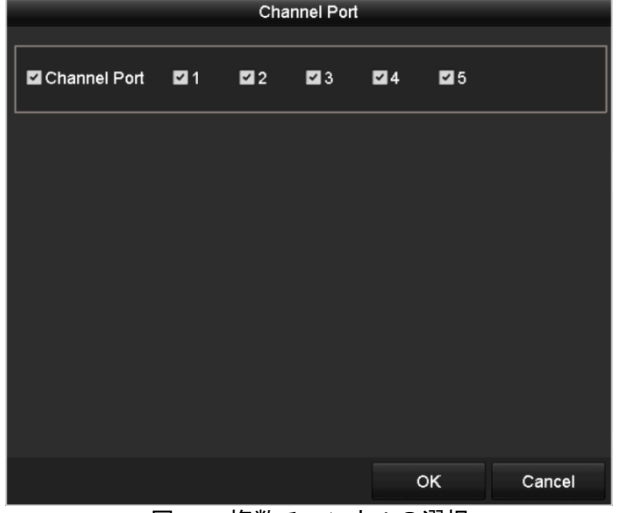

図 2.23 複数チャンネルの選択

オプション **2**:

### 方法:

1. **IP** カメラ管理インターフェイスで、カスタム追加ボタンをクリックすると、**IP** カメラ(カスタム) の追加インターフェイスが表示されます。

|           |                   |                         | カメラを追加する (カスタム) |                      |               |
|-----------|-------------------|-------------------------|-----------------|----------------------|---------------|
| 番号        | IPアドレス            |                         |                 | チャンネル数 デバイスモデル ブロトコル |               |
| 1         | 10.16.1.93        | $\overline{\mathbf{1}}$ |                 | <b>IP Dome</b>       | н             |
|           |                   |                         |                 |                      |               |
| ×,        | ŧ<br>$\mathbf{I}$ | ı                       |                 |                      | $\rightarrow$ |
| IPカメラアドレス |                   |                         | ×               |                      |               |
| プロトコル     |                   | <b>HIKVISION</b>        |                 |                      |               |
| 管理ポート     |                   | 8000                    |                 |                      |               |
| 転送ブロトコル   |                   | 自動                      |                 |                      |               |
| ユーザー名     |                   | admin                   |                 |                      |               |
| 管理者バスワード  |                   |                         |                 |                      | $\bullet$     |
| ■続けて追加    |                   |                         |                 |                      |               |
|           |                   |                         |                 |                      |               |
|           |                   |                         |                 |                      |               |

図 2.24 IP カメラのカスタム追加インターフェイス

2. 追加する IP カメラの IP アドレス、プロトコル、管理ポートおよびその他の情報を編集できます。 图 注記

追加する IP カメラがアクティベートされていなかった場合、カメラ管理インターフェイスの IP カメ ラリストからアクティベートできます。

3. 追加をクリックしてカメラを追加します。 正常に追加された IP カメラは、セキュリティ状態にカメラのパスワードのセキュリティレベル(強 力なパスワード、弱いパスワード、危険なパスワード)が表示されます。

| ■カメラ                     | 追加削除                     |           |                 | ステータス セキュリティ IPカメラアドレス | 編集                       |          | アップグレード カメラ名  |               |
|--------------------------|--------------------------|-----------|-----------------|------------------------|--------------------------|----------|---------------|---------------|
| $\Box$ D1                | Ŵ                        | $\bullet$ |                 | Strong P 10.16.1.216   | $\overline{\mathscr{L}}$ | ✿        | <b>IPdome</b> |               |
| ID2                      | 靈                        | ۰         |                 | Strong P 10.16.1.205   | 瞹                        | €        | Camera 01     |               |
| $\ddotsc$                | ۰                        | -         |                 | Active 10.16.1.14      | 瞹                        | -        | -             |               |
|                          |                          |           |                 |                        |                          |          |               |               |
|                          |                          |           |                 |                        |                          |          |               |               |
|                          |                          |           |                 |                        |                          |          |               |               |
|                          |                          |           |                 |                        |                          |          |               |               |
|                          |                          |           |                 |                        |                          |          |               |               |
|                          |                          |           |                 |                        |                          |          |               |               |
|                          |                          |           |                 |                        |                          |          |               |               |
| $\overline{\phantom{a}}$ | ı                        | T<br>T    |                 |                        |                          |          |               | $\rightarrow$ |
|                          | 更新                       |           | ワンタッチのア アップグレード |                        | 削除                       | ワンータッチ追加 | 手動で追加する       |               |
|                          |                          |           |                 |                        |                          |          |               |               |
|                          |                          |           |                 |                        |                          |          |               |               |
| IPカメラ最大数: 2              |                          |           |                 |                        |                          |          |               |               |
|                          | ネットワークが使用中の帯域を受信: 96Mbps |           |                 |                        |                          |          |               |               |

図 2.25 正常に追加された IP カメラ

各モードで接続できる IP カメラ数については、第 17.1 [章仕様を](#page-218-0)参照してください。 表 2.1 アイコンの説明

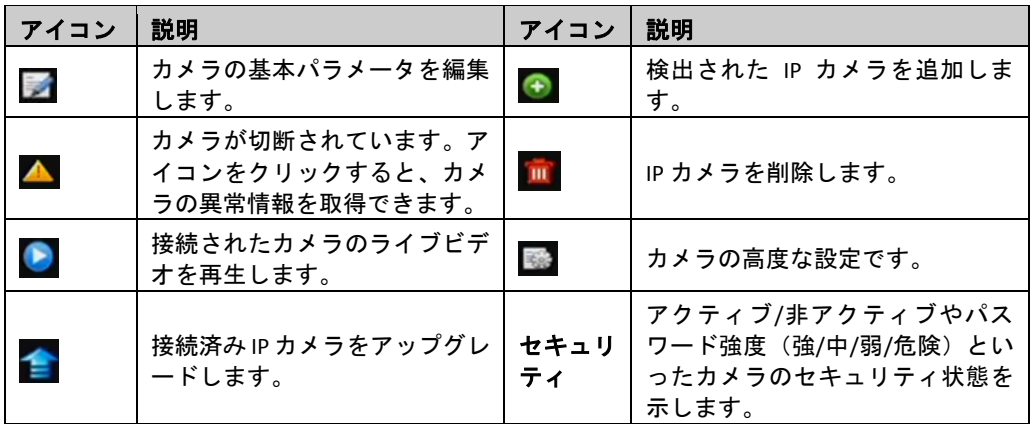

### **2.5.3** 接続済み **IP** カメラの編集

目的:

IP カメラ追加後、インターフェイスにカメラの基本情報が表示され、IP カメラの基本設定を設定できま す。

方法:

1. パラメータの編集には クイコンをクリックします。IP アドレス、プロトコル、その他のパラメ ータを編集できます。

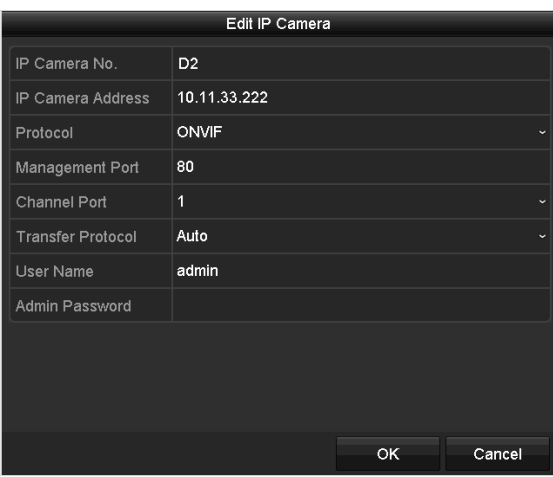

図 2.26IP カメラの編集

チャンネルポート:接続済みデバイスが複数チャンネルを持つエンコードデバイスの場合、ドロッ プダウンリストのチャンネルポート番号を選択して、接続するチャンネルを選択できます。 **2. OK** をクリックして設定を保存し、編集インターフェイスかを終了します。

3. 水平のスクロールバーを右側にドラッグし、 <sup>132</sup>アイコンをクリックして高度なパラメータを編集 します。

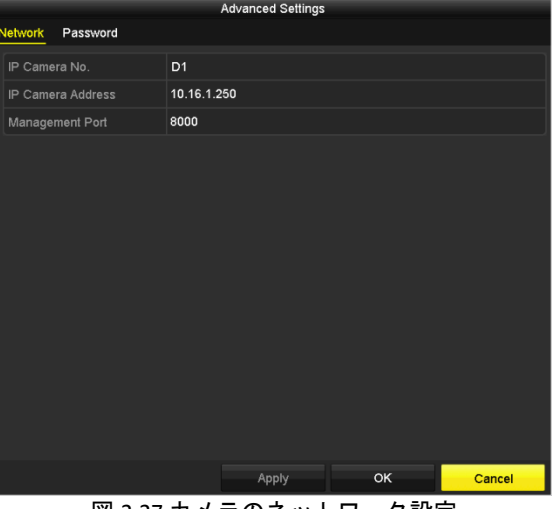

図 2.27 カメラのネットワーク設定

**4.** ネットワーク情報とカメラのパスワードを編集できます。

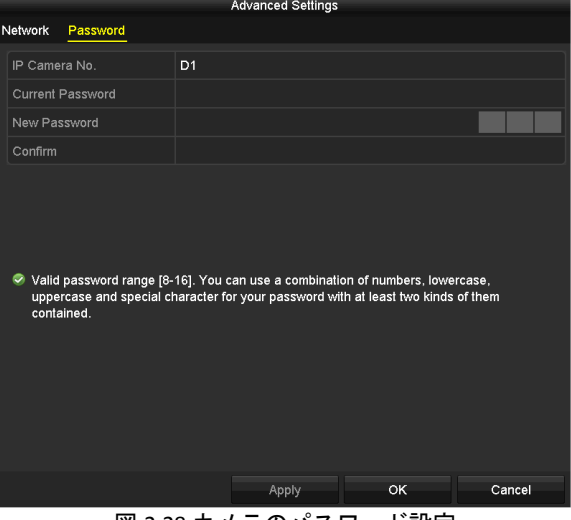

図 2.28 カメラのパスワード設定

**5. OK** をクリックして設定を保存し、インターフェイスを閉じます。

## **2.6** 信号入力チャンネルの設定

目的:

F1/N、F2/N、F1/F2 シリーズの DVR は AHD ビデオ入力に対応しています。カメラ接続前には、各アナロ グチャンネルを TVI/CVBS、AHD または IP 信号入力に設定する必要があります。また、チャンネルは、メ ニューで設定したものと同じビデオ入力タイプで接続されなければなりません。

方法:

- **1.** 信号入力状態インターフェイスに入ります。
	- メニュー > カメラ > 信号入力状態
- **2.** 次のチェックボックスにマークを入れて別の信号入力タイプを選択します:TVI/CVBS、AHD、IP を選 択します (E シリーズの DVR には信号入力設定インターフェイスはありません)。

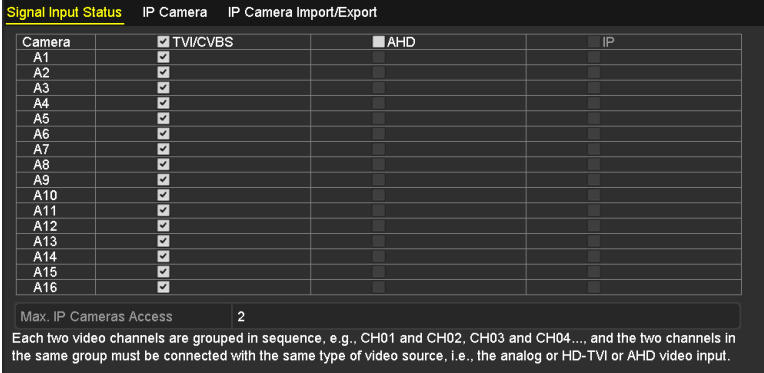

図 2.29 DS-7200HUHI-F/N の信号入力タイプの設定

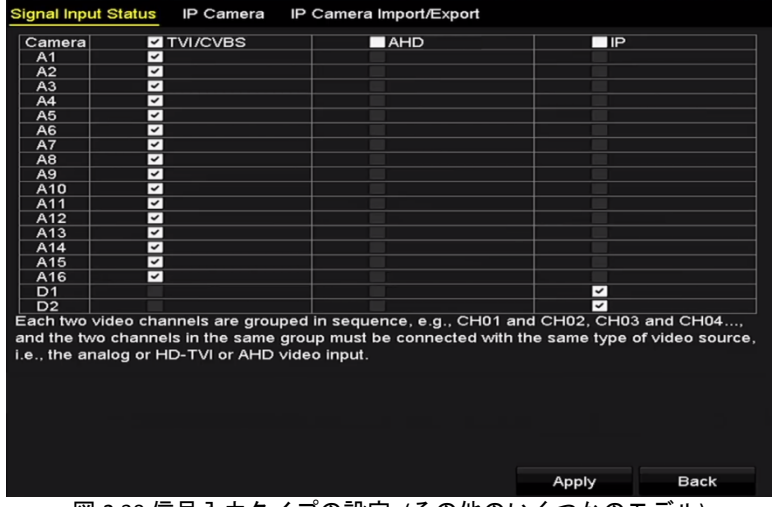

図 2.30 信号入力タイプの設定 (その他のいくつかのモデル)

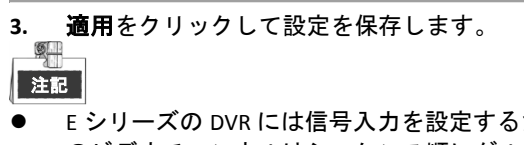

- E シリーズの DVR には信号入力を設定するためのインターフェースが備えられていません。各2つ のビデオチャンネルはシーケンス順にグループに入れられて、例えば CH01 と CH02、CH03 と CH04 などとなっており、また同じグループの各 2 チャンネルはビデオソース (TVI または CVBS) の同じ タイプに接続する必要があります。
- 7100/7200HGHI-F/N シリーズの DVR では、各 4 つのビデオチャンネルはシーケンス順にグループに 入れられて、例えば CH01~CH04、CH05~CH08 などとなっており、また同じグループの各 4 チャン ネルは GUI で選択するビデオソースの同じタイプに接続する必要があります。例えば、TVI/CVBS 信 号モードを選択した場合、グループ内のチャンネルには TVI または CVBS 信号入力を接続でき、AHD 信号モードを選択した場合は AHD 信号入力のみを接続できます。
- その他の F および F/N シリーズの DVR では、2 つの連続したビデオチャンネル (CH01 と CH02、CH03 と CH04 など)がグループ化され、グループ内の 2 つのチャンネルは、GUI で選択した同じタイプ のビデオソースに接続する必要があります。例えば、TVI/CVBS 信号モードを選択した場合、グルー プ内のチャンネルには TVI または CVBS 信号入力を接続でき、AHD 信号モードを選択した場合は AHD 信号入力のみを接続できます。
- DS-7200HUHI-F/N シリーズでは、デフォルトの TVI/CVBS 信号入力タイプも、3MP 信号のオート検出 に対応しています。信号の各 2 タイプはどのようにも組合わせできます。
- ライブビューインターフェイスでは、アナログチャンネルにビデオ信号がない場合、ディスプレイ に、それに対応する接続可能なビデオ信号タイプのメッセージが表示できます。
- DS-7200HUHI-F/N モデルでは、IP チャンネルがインターフェースに表示されず、アクセス可能な IP カメラの最大数テキストフィールドでアクセス可能な IP カメラの最大数を確認できます。

# 第 **3** 章 ライブビュー

## **3.1** ライブビューについて

ライブビューで各カメラのリアルタイムで取得したビデオ画像を表示します。DVRの電源を入れると、 自動的にライブビューモードが開きます。メニュー階層の最上部にもあり、(開いているメニューによ って)数回ESCを押すと、ライブビューモードに移動します。

### ライブビューアイコン

ライブビューモードでは、各チャンネルの画面右上にアイコンがあり、そのチャンネルの録画状態とア ラームを示します。そのため、そのチャンネルが録画されているか、またはアラーム発生があるかをす ぐに確認できます。

| アイコン               | 説明                                                           |
|--------------------|--------------------------------------------------------------|
| $\mathbf{D}$       | アラーム (ビデオロス、タンパー、動体検知、VCA またはセンサアラーム)                        |
| 等                  | 録画(マニュアル録画、スケジュール録画、動体検知、またはアラーム起動<br>録画)                    |
| <b>Designation</b> | アラーム&録画                                                      |
| A                  | イベント/異常(動体検知、センサアラーム、または異常情報。詳細はチャプ<br>ター8.6 異常処理を参照してください。) |

表 3.1 ライブビューアイコンの説明

## **3.2** ライブビューモードでの操作

ライブビューモードでは、数多くの機能があります。機能は以下のとおりです。

- **•** シングルスクリーン:モニターに1つの画面だけ表示します。
- **•** マルチスクリーン:同時にモニターに複数画面を表示します。
- **•** 自動切替:画面が次の画面に自動的に切り替わります。また、自動切替を有効化する前に、設定メ ニューで各画面の滞留時間を設定する必要があります。メニュー > 設定 > ライブビュー > 滞留 時間。
- **•** 録画の開始:ノーマル録画と動体検知録画に対応しています。
- **•** クイック設定:出力モードをスタンダード、ブライト、ジェントルまたはビビッドに選択します。
- **•** 再生:現在の日付で録画したビデオを再生します。
- **•** 補助**/**メイン出力切替:DVRが出力インターフェイスの接続を確認して、メインと補助の出力インタ ーフェイスを定義します。補助出力が有効化されている場合、メイン出力は一切操作できず、補助 出力のライブビューモードでの基本操作がいくつか可能です。

メインおよび補助出力の優先度レベルは、HDMI > VGA > CVBSです。以下のテーブルを参照してください。

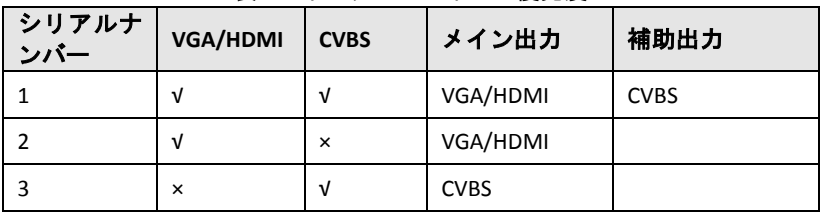

表 3.2 インターフェイスの優先度

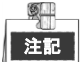

√は、インターフェイスが使用中であることを示します。×は、インターフェイスが使用されていない、 または接続が無効であることを示します。HDMI、VGA および CVBS を同時に使用できます。

### **3.2.1** ライブビューでのマウスの使用

<span id="page-49-0"></span>ライブビューモードでのマウスの操作説明については、表 [3.3](#page-49-0) を参照してください。 .<br>キュュニノゴビ - スのつカフ提佐

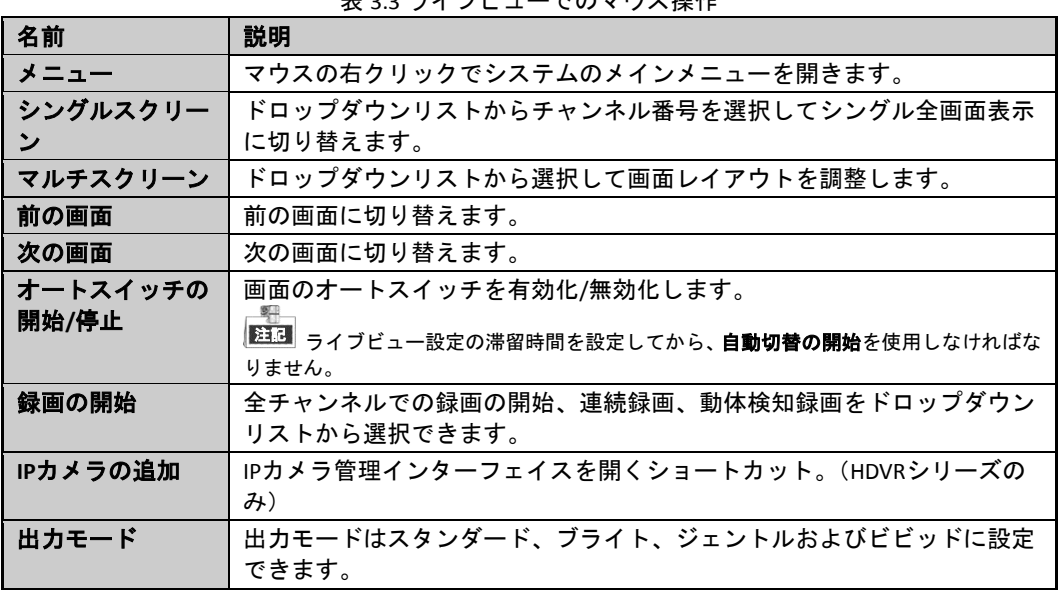

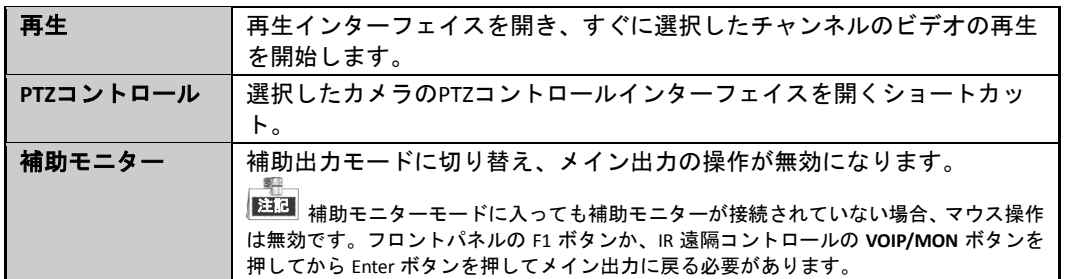

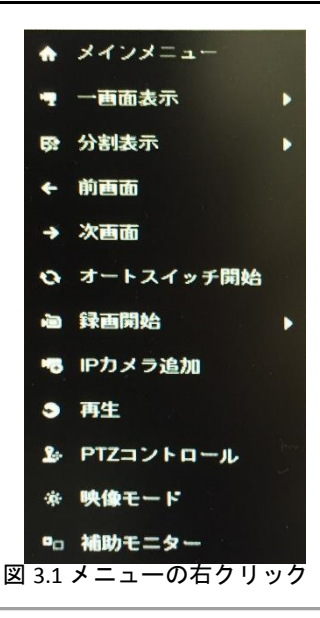

### **3.2.2** メイン**/**補助出力の切替

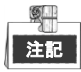

- DS-7200HQHI-F/N、DS-7200HUHI-F/N、DS-7300HQHI-F/N、DS-8100HQHI-F/Nシリーズのみが補助/メイ ン出力スイッチ対応です。
- HDMI/VGA出力がメイン出力として設定されている場合、次の操作でCVBS出力をメイン出力に切替 えできます。

方法:

**1.** マウスホイールでHDMI/VGA出力画面をダブルクリックすると、次のメッセージボックスが表示さ れます。

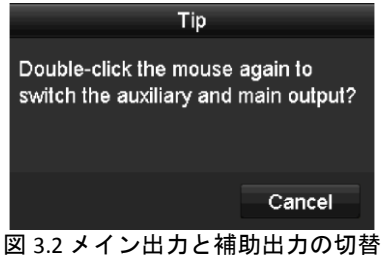

- **2.** マウスホイールで再度画面をダブルクリックして補助出力に切り替えるか、キャンセルをクリック して操作をキャンセルします。
- **3.** モニター上の右クリックメニューからメニュー出力モードをメイン**CVBS**に選択します。
- **4.** ポップアップメッセージボックスではいをクリックしてデバイスを再起動し、CVBS出力をメイン出 力として有効化します。

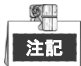

メニュ→設定→一般→詳細設定メニュー出力モードをオートまたは**HDMI/VGA**にして、デバイスを再起動 してメイン出力をHDMI/VGA出力に戻せます。

### **3.2.3** ライブビューモードのクイック設定ツールバー

各チャンネルの画面にはクイック設定ツールバーがあり、画面をクリックするとこれが表示されます。

ا• **NO ALCOME** G 図 3.3 クイック設定ツールバー

クイック設定ツールバーアイコンの説明は表 [3.4](#page-51-0) を参照してください。 表 3.4 クイック設定ツールバーアイコンの説明

<span id="page-51-0"></span>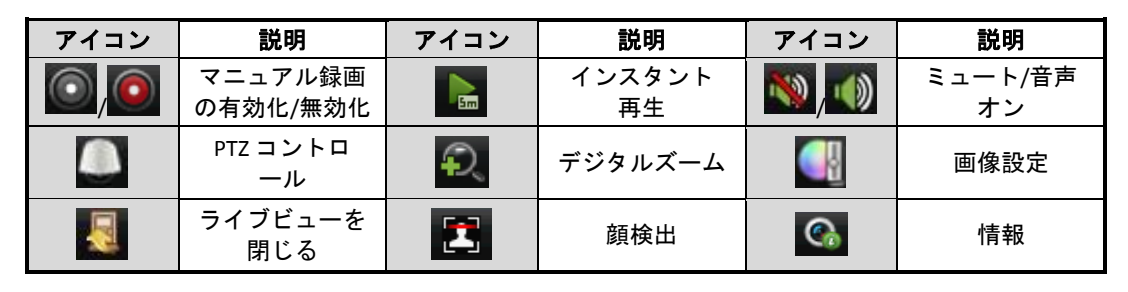

インスタント再生は、直前5分間の録画のみ表示します。録画が見つからない場合、直前5分間の 録画がありません。

デジタルズームは、選択したエリアを全画面にズームインできます。図[3.4](#page-51-1)のように、クリックで 描いてエリアを選択し、ズームインします。

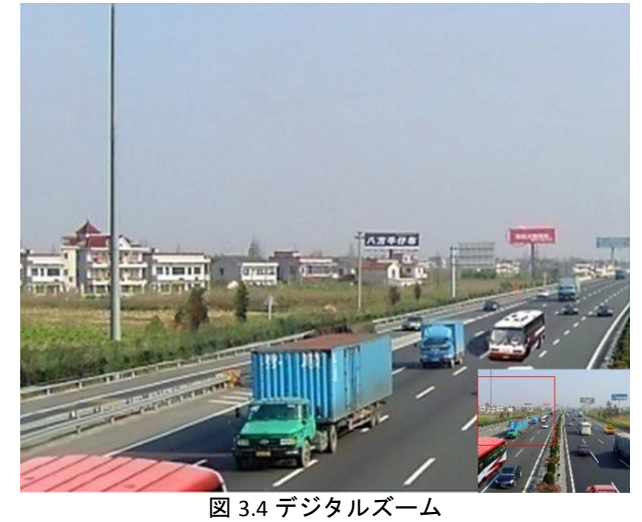

<span id="page-51-1"></span>■ 画像設定アイコンを選択すると、画像設定メニューを開くことができます。マウスをドラッグする か、または<sup>C</sup> をクリックして、明度、コントラスト、彩度などの画像パラメータを調整できます。詳細 はチャプター[14.3](#page-192-0) ビデオ [パラメータの設定を](#page-192-0)参照してください。

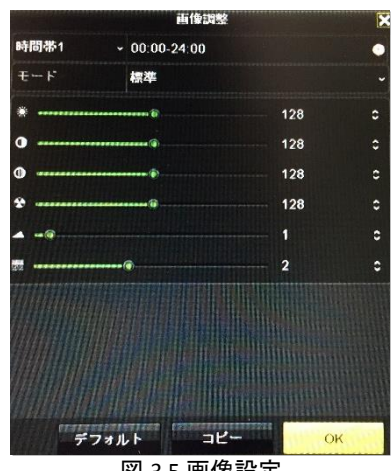

図 3.5 画像設定

**トン**<br>アイコンをクリックすると顔検知を有効化できます[。図](#page-52-0) 3.6 のようにダイアログ<u>がポ</u>ップアップさ れます。はいをクリックするとチャンネルの全画面ライブビューが有効化されます。 <mark>× </mark>をクリックす

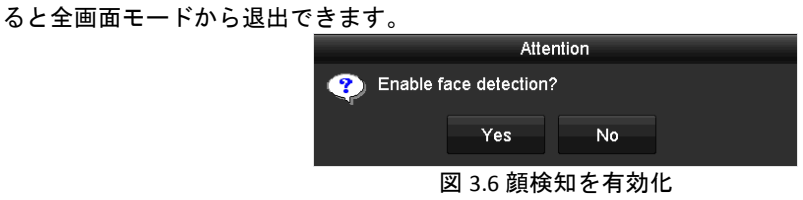

<span id="page-52-0"></span> $\frac{1}{2}$ 注記▌ <sub>顔検知は接続したカメラが対応している場合にのみ設定可能です。</sub> ●●●●<br>■マウスを情報アイコン上に移動すると、フレームレート、ビットレート、解像度、ストリームタイ プなどのリアルタイム情報が表示されます。 **OLNORGEE** 

[6fps][249Kbps][1920x1088][H.264] 図 3.7 情報

## **3.3** チャンネルゼロエンコード

 $\frac{\sqrt{2}}{2}$ 注記

このセクションはDS-7100/7200HGHI-E1/E2シリーズのDVRには該当しません。

目的:

ウェブブラウザーやCMS(クライアント管理システム)ソフトウェアからリアルタイムで多くのチャン ネルを遠隔表示する必要がある場合、画質に影響を与えることなく帯域幅を低減するために、チャンネ ルゼロエンコードというオプションに対応しています。

方法:

- **1.** ライブビュー設定インターフェイスを開きます。
	- メニュー > 設定 > ライブビュー
- **2.** チャンネルゼロエンコードタブを選択します。

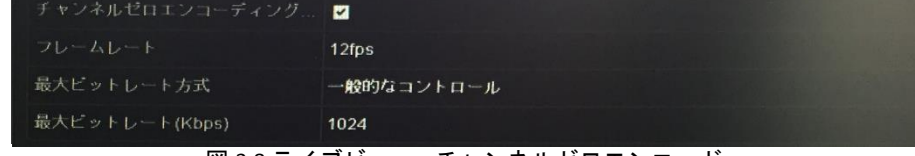

図 3.8 ライブビュー- チャンネルゼロエンコード

**3.** チャンネルゼロエンコードを有効化してからチェックボックスを選択します。

- **4.** フレームレート、最大ビットレートモードおよび最大ビットレートを設定します。
- **5.** 適用ボタンをクリックして設定を有効化します。

チャンネルゼロエンコードを設定後、一画面に16チャンネルのリモートクライアントまたはウェブブ ラウザーで表示を取得できます。

## **3.4** ライブビュー設定の調整

#### 目的:

ライブビュー設定はそれぞれのニーズに合わせてカスタマイズできます。出力インターフェイス、表示 する画面の滞留時間、音声のミュートや有効化、各ちゃんねるの画面数などを設定できます。 方法:

**1.** ライブビュー設定インターフェイスを開きます。

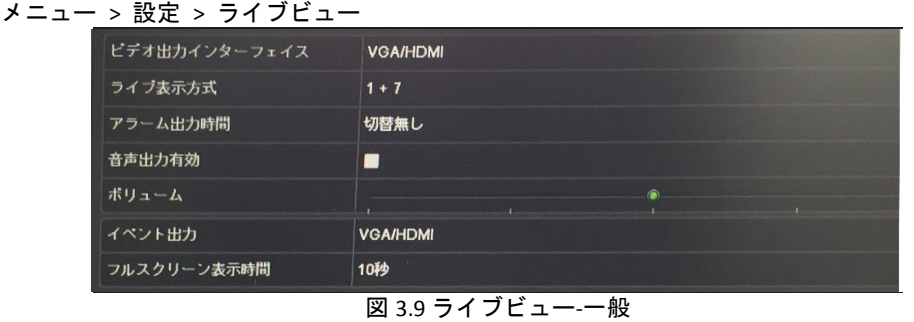

このメニューで使用できる設定は以下です。

- **•** ビデオ出力インターフェイス:設定を設定する出力を選択します。DS-7200HQHI-F/N、 DS-7200HUHI-F/N、DS-7300HQHI-F/N、 DS-8100HQHI-F/NシリーズにはHDMI/VGA、CVBS、チャン ネルゼロ出力があり、その他のモデルにはHDMI/VGAとチャンネルゼロ出力があって、これらか ら選択できます。
- **•** ライブビューモード:ライブビューで使用する表示モードを選択します。
- **•** 滞留時間:これは、ライブビューの自動切替が有効になっている場合の、チャンネルが切り替 わるまでの滞留 時間(単位:秒)です。
- **•** 音声出力を有効化:ライブビューモードで選択したカメラの音声出力を有効化/無効化します。
- **•** 音量:音声出力の音量を調整します。
- **•** イベント出力:イベントビデオを表示する出力を指定します。利用可能な場合、イベント発生 時にビデオ出力インターフェイスから異なるビデオ出力を選択できます。
- **•** 全画面モニター滞留時間:アラームイベント画面を表示する秒単位での時間です。
- **2.** カメラ順序を設定します。
	- 1) 表示タブを選択します。

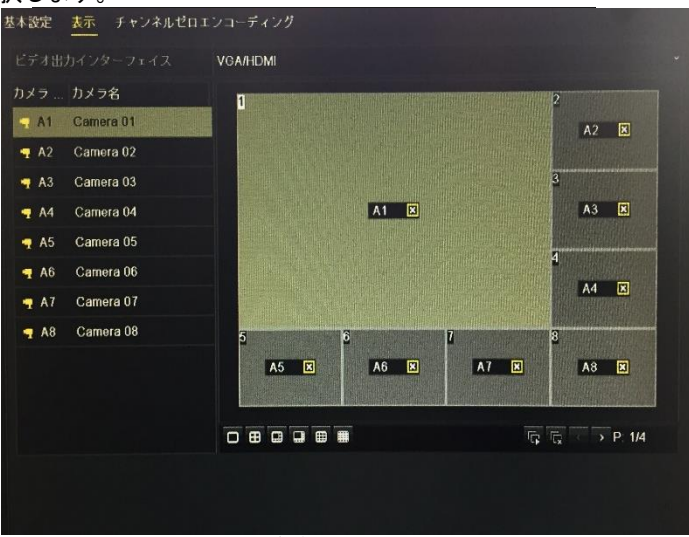

図 3.10 ライブビュー- カメラ順序

2) ウィンドウをクリックして選択し、表示したいカメラリストのカメラ名をダブルクリックしま す。「X」の設定は、ウィンドウがどのカメラも表示しないことを示します。

- 3)  $\overline{\phantom{a}}$  をクリックして順番に全チャンネルのライブビューを開始し、 なクリックして停止するこ **ともできます。■ や 2 をクリックして前後のページに移動します。**
- 4) 適用ボタンをクリックします。

## **3.5** マニュアル画質診断

目的:

アナログチャンネルの画質を手動で診断でき、リストから診断結果を表示できます。 方法:

**1.** マニュアル画質診断インターフェイスを開きます。

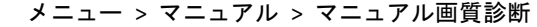

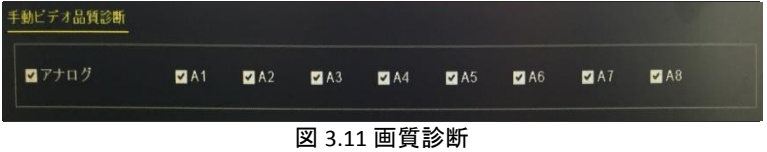

- **2.** チェックボックスを選択して診断するチャンネルを選択します。
- **3.** 診断ボタンをクリックすると、結果がリスト上に表示されます。選択したチャンネルのビデオ状態 と診断時刻を表示できます。

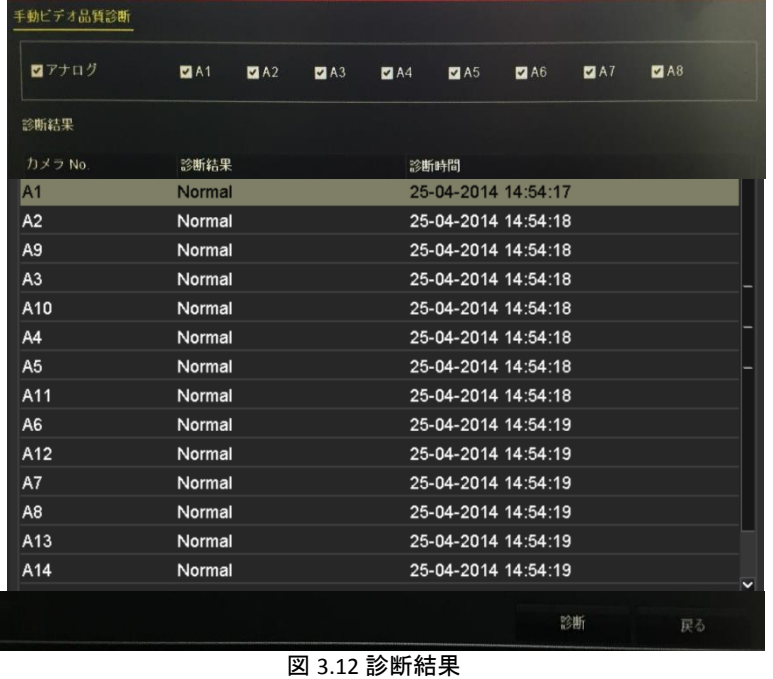

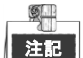

● カメラに画質診断するデバイスを接続します。

● 3つの異常タイプを診断できます。不鮮明な画像、異常な明度および色かぶりです。

# 第 **4** 章 **PTZ** コントロール

## **4.1 PTZ** 設定

#### 目的:

手順に従ってPTZのパラメータを設定します。PTZカメラの操作をする前にPTZパラメータの設定を行う必 要があります。

方法:

**1. PTZ**設定インターフェイスを開きます。

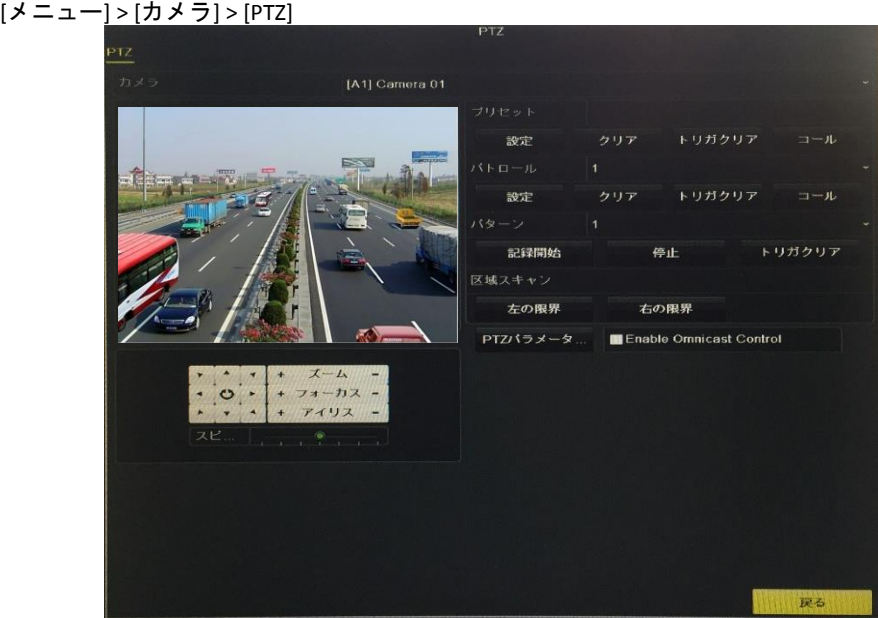

図 4.1 PTZ 設定

- **2.** カメラのドロップダウンリストでPTZ設定するカメラを選択します。
- **3. PTZ**パラメータボタンをクリックしてPTZパラメータを設定します。

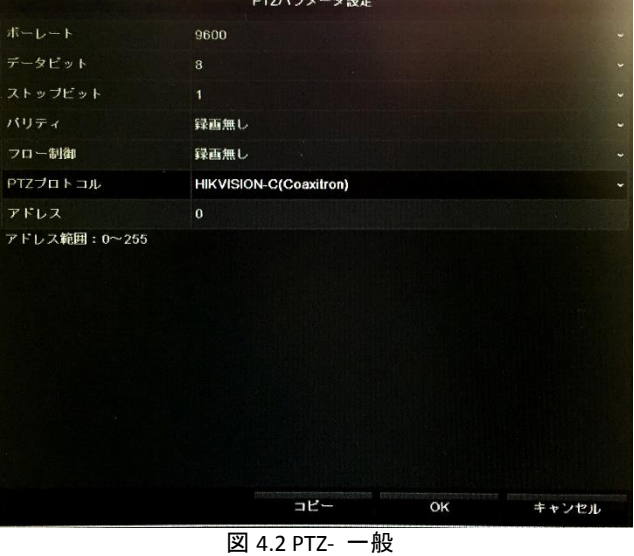

- 
- **4.** ドロップダウンリストからPTZカメラのパラメータを選択します。

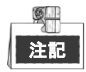

全てのパラメータがPTZカメラパラメータと完全に一致している必要があります。

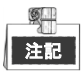

接続されたCoaxitronカメラ/ドームには、PTZプロトコルをHIKVISION-C (Coaxitron) に選択できます。ここ で選択したプロトコルが、接続されているカメラ/ドームでサポートされることを確認してください。 Coaxitronプロトコルが選択される場合、ボーレート、データビット、ストップビット、パリティ、フロ ーコントロールなどその他のパラメータは設定できません。

**5.** (オプション) コピーボタンをクリックして設定をその他のチャンネルにコピーします。コピー先 のチャンネルを選択し、OKをクリックしてPTZパラメータの設定インターフェイスに戻ります。

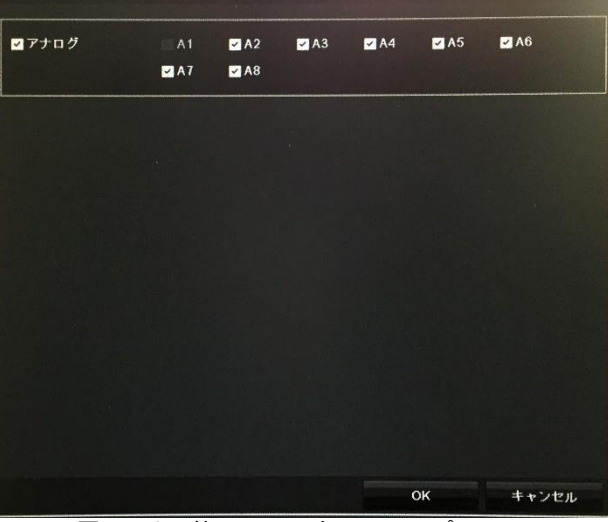

図 4.3 その他のチャンネルへのコピー

**6. [OK]**をクリックして設定を保存します。

## **4.2 PTZ** プリセット、パトロール、パターンの

設定

#### 始める前に:

プリセット、パトロールおよびパターンがPTZプロトコルで対応していることを確認してください。

### **4.2.1** プリセットのカスタマイズ

### 目的:

手順に従ってイベント発生時にPTZカメラを向けたいプリセットの場所を設定します。 方法:

**1. PTZ**設定インターフェイスを開きます。 [メニュー] > [カメラ] > [PTZ]

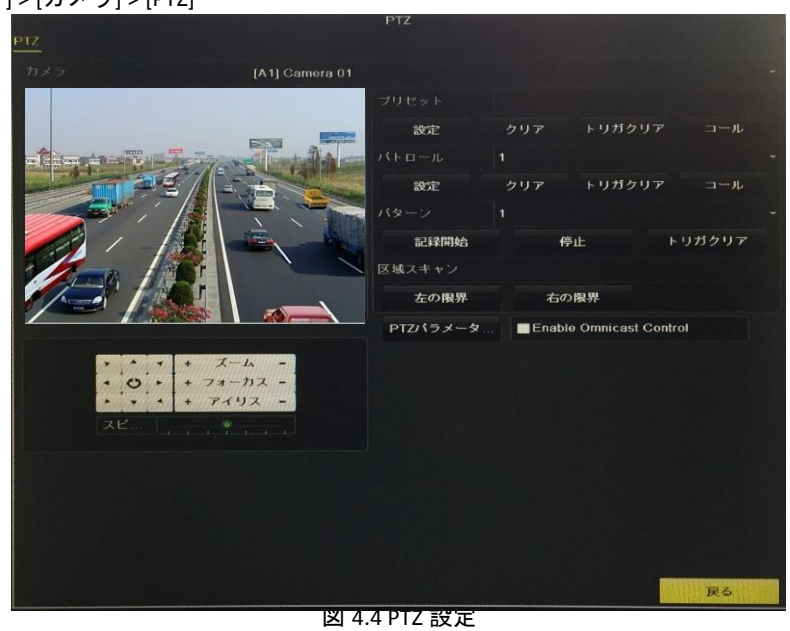

- **2.** 方向ボタンでカメラをプリセットに設定する場所まで動かします。ズームやフォーカスの操作もプ リセットに記録できます。
- **3.** プリセットのテキストフィールドにプリセット番号(1~255)を入力して、設定ボタンをクリック しプリセットにその場所をリンクします。 ステップ2~3を繰り返してその他のプリセットを保存します。 クリアボタンをクリックしてプリセットの場所情報をクリアしたり、すべてクリアボタンをクリッ クしてすべてのプリセットの場所情報をクリアできます。

### **4.2.2** プリセット呼出

目的:

この機能で、イベント発生時にカメラを窓などの指定の位置に向けることができます。

方法:

**1.** PTZ設定インターフェイスの右下にある**PTZ**ボタンをクリックします。

あるいは、フロントパネルのPTZボタンを押すか、クイック設定バーでPTZコントロールアイコン ■ をクリックするか、右クリックメニューのPTZオプションを選択してPTZコントロールパネルを 選択します。

- **2.** ドロップダウンリストからカメラを選択します。
- **3.** 一般タブをクリックしてPTZコントロールの一般設定を表示します。

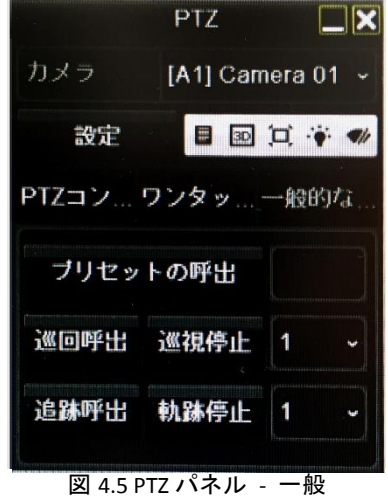

**4.** クリックして対応するテキストフィールドにプリセット番号を入力します。 **5.** プリセット呼出ボタンをクリックして呼び出します。 注記

Coaxitronカメラ/ドームが接続されており、PTZプロトコルがHIKVISION-C(Coaxitron)に選択されている 場合、プリセット95を呼び出して、接続済みのCoaxitronカメラ/ドームのメニューを開けます。PTZコン トロールパネルで方向ボタンを使用してメニューを操作します。

### **4.2.3** パトロールのカスタマイズ

#### 目的:

パトロールを設定してPTZをそれぞれのキーポイントに移動でき、次のキーポイントに移るまで設定され た時間その場所に留まります。キーポイントはプリセットに対応しています。プリセットは上記のプリ セットのカスタマイズの手順に従って設定できます。

### 方法:

**1. PTZ**設定インターフェイスを開きます。 [メニュー] > [カメラ] > [PTZ]

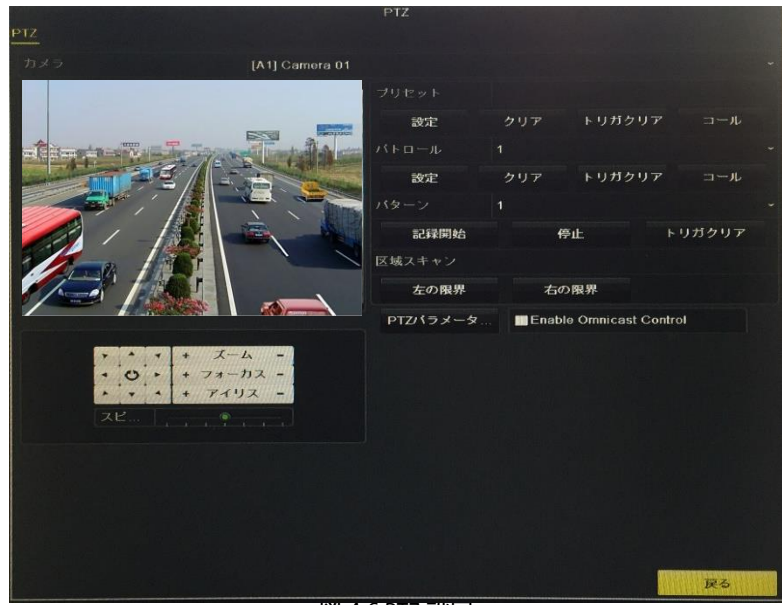

図 4.6 PTZ 設定

- **2.** パトロールのドロップダウンリストにあるパトロール番号を選択します。
- **3.** 設定ボタンをクリックしてパトロールにキーポイントを追加します。

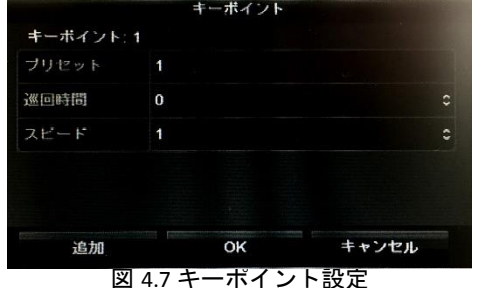

- **4.** キーポイント番号、1ヶ所のキーポイントに留まる時間、パトロールのスピードなどキーポイント パラメータを設定します。キーポイントはプリセットに対応しています。キーポイント番号は、パ トロールする際にPTZが従う順番を決定します。持続時間は、対応するキーポイントに留まる時間 間隔を示します。スピードは、次のキーポイントに移るPTZのスピードを定義します。
- **5.** 追加ボタンをクリックしてパトロールに次のキーポイントを追加するか、**OK**ボタンをクリックして パトロールにキーポイントを保存できます。 選択したパトロールのクリアボタンをクリックしてすべてのキーポイントを削除したり、すべてク リアボタンをクリックしてすべてのパトロールのキーポイントを全削除できます。

### **4.2.4** パトロール呼出

#### 目的:

パトロール呼出で、事前に定義したパトロールパスに沿ってPTZを動かすことができます。 方法:

**1. PTZ**設定インターフェイスの右下にある**PTZ**ボタンをクリックします。

あるいは、フロントパネルのPTZボタンを押すか、クイック設定バーでPTZコントロールアイコン **ムコ**をクリックするか、右クリックメニューのPTZオプションを選択してPTZコントロールパネル を選択します。

**2.** 一般タブをクリックしてPTZコントロールの一般設定を表示します。

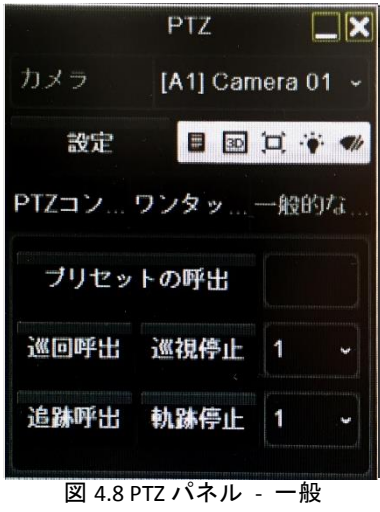

- **3.** ドロップダウンリストでパトロールを選択し、パトロール呼出ボタンをクリックして呼び出します。
- **4.** パトロール停止ボタンをクリックして呼出を停止できます。

### **4.2.5** パターンのカスタマイズ

#### 目的:

パターンはPTZの動きを記録して設定できます。パターンを呼び出して、事前に定義したパスに沿ってPTZ を動かすことができます。

#### 方法:

**1. PTZ**設定インターフェイスを開きます。

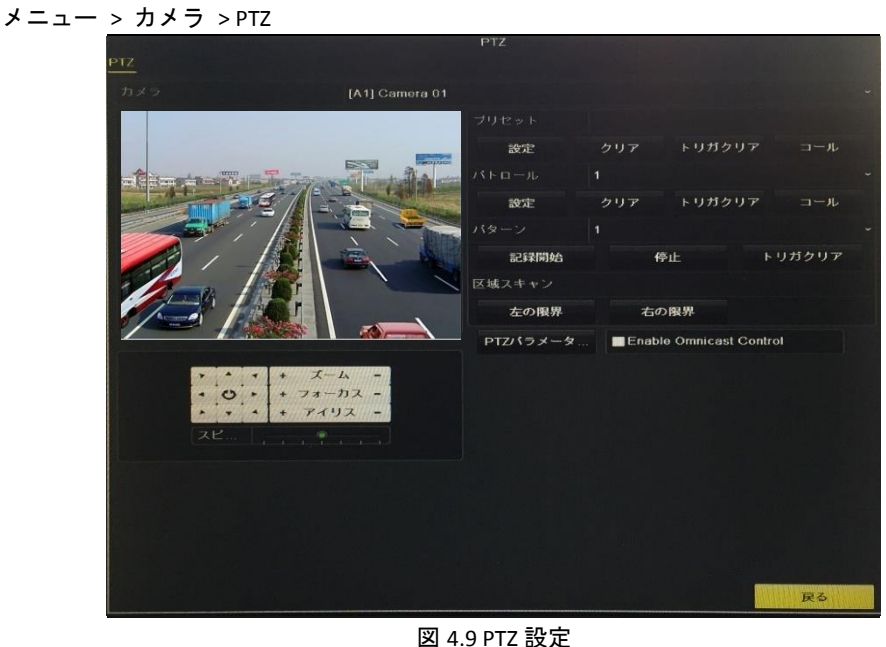

- **2.** ドロップダウンリストでパターン番号を選択します。
- **3.** 開始ボタンをクリックして、コントロールパネルの対応するボタンをクリックし、PTZカメラを動 かします。 停止ボタンをクリックすると停止します。 PTZの動きは、パターンとして記録されます。

### **4.2.6** パターン呼出

#### 目的:

手順に従って、事前に定義したパターンに沿ってPTZカメラを動かします。 方法:

**1. PTZ**設定インターフェイスの右下にある**PTZ**ボタンをクリックします。 あるいは、フロントパネルのPTZボタンを押すか、クイック設定バーでPTZコントロールアイコン

<u>● <sub>を</sub>クリックするか、右クリックメニューのPTZオプションを選択してPTZコントロールパネルを</u> 選択します。

**2.** 一般タブをクリックしてPTZコントロールの一般設定を表示します。

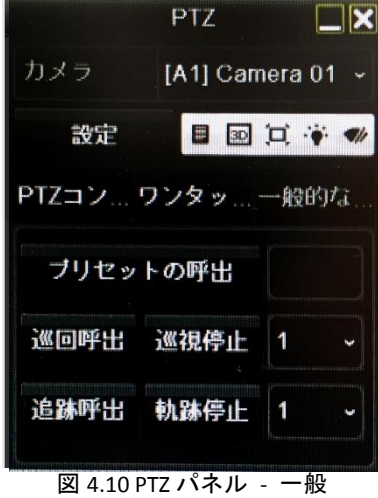

**3.** パターン呼出ボタンをクリックして呼び出します。

**4.** パターン停止ボタンをクリックして呼出を停止します。

### **4.2.7** 直線スキャン制限のカスタマイズ

### 目的:

直線スキャンを有効化して事前に定義した範囲で水平方向にスキャンできます。

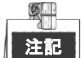

この機能は一部のモデルで対応しています。

方法:

**1. PTZ**設定インターフェイスを開きます。

メニュー > カメラ > PTZ

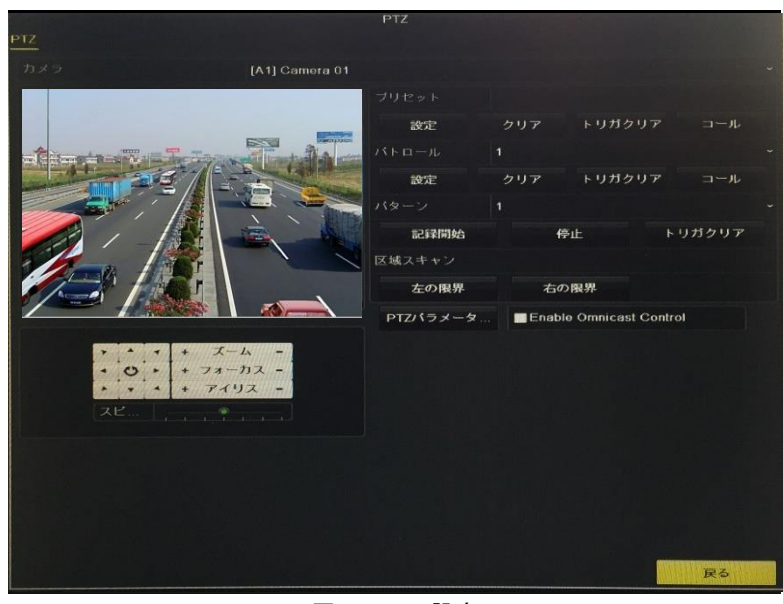

図 4.11 PTZ 設定

**2.** 方向ボタンでカメラを制限を設定する場所まで動かし、左端制限か右端制限ボタンをクリックして 対応する制限に場所をリンクします。

### $\mathbb{Z}^{\square}$ 注記

スピードドームは左側制限から右端制限に直線スキャンを開始し、左側制限から右側制限の角度が 180º. 以下になるように、右側制限の左側に左側制限を設定する必要があります。

### **4.2.8** 直線スキャン呼出

目的:

手順に従って、事前に定義したスキャン範囲で直線スキャンを呼び出します。 方法:

- **1. PTZ**設定インターフェイスの右下にある**PTZ**ボタンをクリックします。 別の方法として、フロントパネルのPTZボタンを押すか、クイック設定バーのPTZコントロールアイ コン<br>コン<br>
エン<br>
エイティブビューモードのPTZ設定メニューに入ります。
- **2.** ワンタッチタブをクリックしてPTZコントロールのワンタッチ機能を表示します。

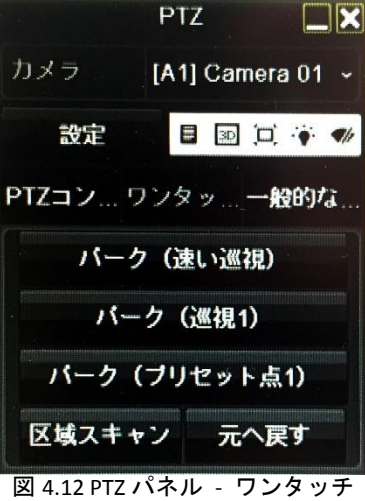

**3.** 直線スキャンボタンをクリックして、直線スキャンを開始し、直線スキャンボタンを再度クリック して停止します。 復元するボタンをクリックして定義した左側制限と右側制限のデータをクリアでき、設定を有効に するにはドームの再起動が必要です。

### **4.2.9** ワンタッチ常駐

目的:

スピードドームの一部のモデルでは、非アクティブの時間帯(常駐時間)の後に、事前に定義した常駐 アクション(スキャン、プリセット、パトロールなど)を自動的に開始するよう設定できます。 方法:

- **1. PTZ**設定インターフェイスの右下にある**PTZ**ボタンをクリックします。 別の方法として、フロントパネルのPTZボタンを押すか、クイック設定バーのPTZコントロールアイ コン<br>コン<br>■ネクリックして、ライブビューモードのPTZ設定メニューに入ります。
- **2.** ワンタッチタブをクリックしてPTZコントロールのワンタッチ機能を表示します。

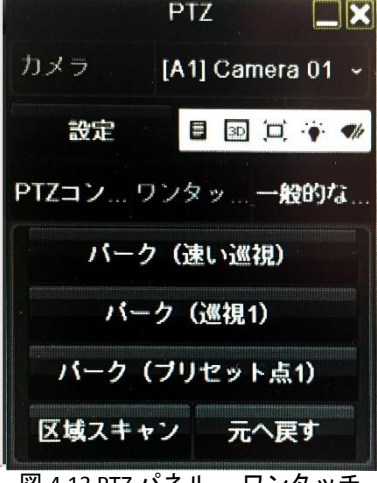

図 4.13 PTZ パネル - ワンタッチ

- **3.** ワンタッチ常駐タイプは3つから選択できます。対応するボタンをクリックして常駐アクションを アクティベートします。 クイックパトロール:ドームが常駐時間後に、事前に定義したプリセット1~32まで順番にパトロ ールを開始します。未定義のプリセットはスキップされます。 パトロール1:常駐時間後、規定のパトロール1パスに従ってドームが動き始めます。 プリセット1:ドームが常駐時間後に、事前に定義したプリセット1の場所に移動します。  $\frac{1}{2}$ 注記
- 常駐時間はスピードドーム設定インターフェイスでのみ設定可能です。デフォルト値は 5 秒です。 **4.** 再度ボタンをクリックすると非アクティブになります。

## **4.3 PTZ** コントロールパネル

PTZ コントロールパネルに入るには、2 通りの対応方法があります。

オプション **1**:

**PTZ** 設定インターフェイスでは、戻るボタンの隣の右下にある **PTZ** ボタンをクリックします。 オプション **2**:

ライブビューモードでは、フロントパネルまたは遠隔コントロールで PTZ コントロールボタンを押すか、 クイック設定バーで PTZ コントロールアイコン を選択するか、または右クリックメニューで PTZ コ ントロールオプションを選択します。

コントロールパネルで設定ボタンをクリックすると、**PTZ**設定インターフェイスを開くことができます。 注記

ー<br>PTZ コントロールモードでは、マウスがデバイスに接続されている場合、PTZ パネルが表示されま す。マウスが接続されていない場合、 PTZ アイコンがウィンドウの左下に表示され、このカメラ が PTZ コントロールモードであることを示します。

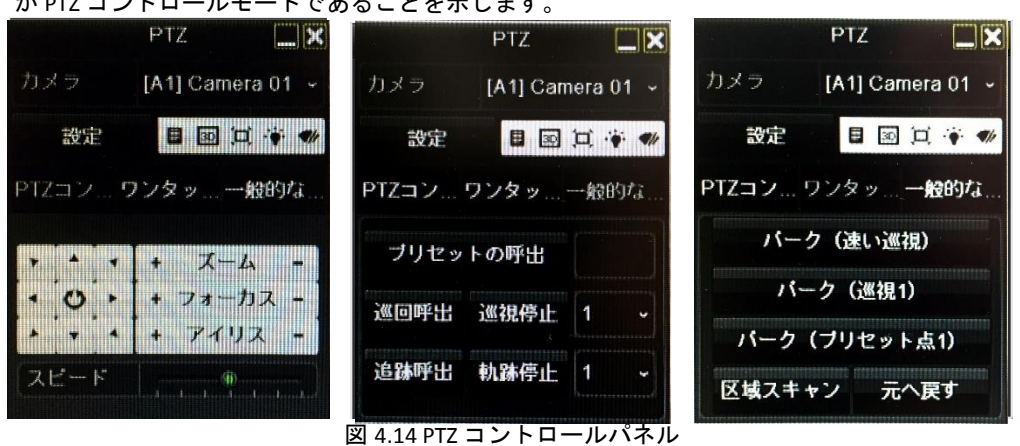

<span id="page-66-0"></span>PTZ パネルアイコンの説明は、表 [4.1](#page-66-0) を参照してください。

表 4.1 PTZ パネルアイコンの説明

| アイコン                              | 説明                             | アイコン      | 説明                              | アイコン           | 説明                    |
|-----------------------------------|--------------------------------|-----------|---------------------------------|----------------|-----------------------|
| $\cdot$ 0.<br>$\cdot \cdot \cdot$ | 方向ボタンとオー<br>トサイクルボタン           | ٠         | ズーム+、フォーカ<br>ス+、アイリス+           | $\blacksquare$ | ズーム-、フォーカ<br>ス-、アイリス- |
|                                   | PTZ 動作のスピ<br>$-\kappa$         | $\bullet$ | 照明 on/off                       |                | ワイパーon/off            |
| 3D                                | 3D ズーム                         | $\Xi$     | 画像中央表示                          | 目              | メニュー                  |
| <b>PTZ Control</b>                | PTZ コントロール<br>インターフェイス<br>への切替 | One-touch | ワンタッチコント<br>ロールインターフ<br>ェイスへの切替 | General        | 一般設定インター<br>フェイスへの切替  |
| ×                                 | 退出                             | Е         | ウィンドウの<br>最小化                   |                |                       |

# 第 **5** 章 録画設定

## **5.1** エンコードパラメータの設定

### 始める前に:

**1.** HDD がすでに設置されていることを確認してください。設置されていない場合、HDD を設置して初 期化してください。(メニュー > HDD > 一般)

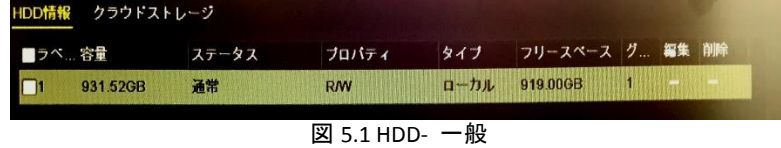

- **2.** 高度タブをクリックして、HDD のストレージモードを確認します。(メニュー→HDD→高度)
	- 1) HDD モードが割り当てである場合、最大録画容量を設定してください。詳細はチャプター[13.4](#page-179-0) クォータ [モードの設定を](#page-179-0)参照してください。
	- 2) HDD モードがグループである場合、HDD グループを設定する必要があります。詳細はチャプタ ー[5.9](#page-85-0) HDD [グループの設定を](#page-85-0)参照してください。

| モード        |     | グループ |     |             |    |    |    |     |        |
|------------|-----|------|-----|-------------|----|----|----|-----|--------|
| HDDグループに録画 |     |      |     |             |    |    |    |     | $\sim$ |
| ロアナログ      | 2A1 | A2   | 7A3 | <b>2</b> A4 | A5 | A6 | A7 | 2A8 |        |
| ■IPカメラ     | 2D1 | 2D2  |     |             |    |    |    |     |        |

図 5.2 HDD- 高度

#### 方法:

**1.** 録画パラメータインターフェイスに入ってエンコードパラメータを設定します。

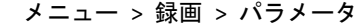

| カメラ               | [A1] Camera 01   |                     |                          |
|-------------------|------------------|---------------------|--------------------------|
| 入力解像度             | 1080P30          |                     |                          |
| エンコーディングバラメータ     | メインストリーム(スケジュール) | メインストリーム(イベント)      |                          |
| ストリームタイプ          | 映像&音声            | - 映像&音声             | v                        |
| 解像度               | 1920*1080(1080P) | $-1920*1080(1080P)$ | $\checkmark$             |
| ビットレートタイプ         | 定数               | - 定数                | ŵ.                       |
| 西質                | ф                | $\cdot$ $\Phi$      | $\overline{\phantom{a}}$ |
| フレームレート           | 12fps            | $-12$ fps           | $\checkmark$             |
| 最大ビットレート方式        | 一般的なコントロール       | ▽ 一般的なコントロール        | $\ddot{\phantom{1}}$     |
| 最大ビットレート(Kbps)    | 2048             | $-2048$             | v                        |
| 最大ビットレート推奨範囲      | 1842~3071(Kbps)  | 1842~3071(Kbps)     |                          |
| 最大平均ビットレート (Kbps) | 1440             | 1440                |                          |
|                   |                  |                     |                          |
| H.264+を有効化        | <b>Septe</b>     |                     |                          |

図 5.3 録画パラメータ

- **2.** 録画のパラメータを設定します。
	- 1) 設定する録画タブを選択します。
	- 2) カメラドロップダウンリストからカメラを選択します。
	- 3) メインストリーム(連続)とメインストリーム(イベント)に対する次のパラメータを設定し ます:ストリームタイプ:ストリームタイプをビデオまたはビデオと音声に設定します。 解像度:録画解像度を設定します。

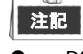

DS-7100HQHI-F/N、DS-7200HQHI-F/N、DS-7300HQHI-F/N、DS-8100HQHI-F/N シリーズは最高

1080p lite (960 × 1080) の解像度に対応します。DS-7200HUHI-F/N シリーズは最高 3MP の解 像度に対応します。

- DS-7200HUHI-F/N シリーズでは、デフォルトの TVI/CVBS 信号入力タイプも、3MP 信号のオ ート検出に対応しています。
- 設定したエンコード解像度がフロントエンドカメラの解像度と合わない場合、エンコード パラメータはフロントエンドカメラに合うように自動的に調整されます。例えば、フロン トエンドカメラの解像度が 720p の場合、メインストリームのエンコード解像度は自動的 に 720p に調整されます。
- 解像度 960 × 1080 (1080P Lite) は、1080P Lite が録画→高度な設定インターフェイスで有効 な場合に使えます (第 5.11 章 [1080P Lite](#page-88-0) の設定参照)。
- 各モデルの対応解像度については付録-仕様を参照してください。

ビットレートタイプ:ビットレートタイプを可変または固定に設定します。 ビデオ画質:録画のビデオ画質を、設定可能レベル 6 つで設定します。

<sup>注記</sup>■ ストリームタイプ、解像度、ビットレートタイプ、ビデオ画質は、IP カメラのメイン ストリーム (イベント) では設定できません。

フレームレート**:**録画のフレームレートを設定します。

注記

DS-7200HUHI-F/N シリーズに対しては、3MP 信号入力が接続されている場合、メインストリー ムとサブストリーム両方のフレームレートは 15 fps を超えられません。 最大ビットレートモード**:**モードを一般またはカスタムに設定します。

最大ビットレート **(Kbps):**録画用の最大ビットレートを選択またはカスタマイズします。

推奨最大ビットレート範囲**:**ご参考に推奨する最大ビットレート範囲を示します。

最大平均ビットレート **(Kbps):**最大平均ビットレートを設定します。これは単位時間内に転送 されるデータの平均値です。

**3.** この機能を有効にするには、**H.264+**の有効化をチェックボックスにチェックを入れます。これを有 効化するとできるだけ低いビットレートでの髙ビデオ画質を確保できます。

注記

- H.264+を有効にすると、最大ビットレートモード、最大ビットレート **(Kbps)**、推奨最大ビッ トレート範囲は未設定になります。
- H.264+は SVC と同時には使えません。
- 接続した IP カメラについては、H.264+にカメラが対応しており、HIKVISION プロトコルが DVR に H.264+を追加している必要があります。
- H.264+有効化後は、デバイスを再起動して新しい設定をアクティベートする必要があります。
- **4.** その他のパラメータを設定するには詳細設定をクリックします。

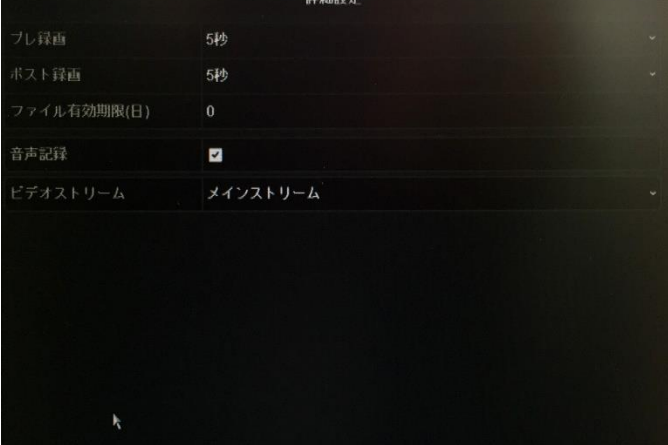

#### 図 5.4 録画パラメータの詳細設定

- **•** 録画前:スケジュールされた時間やイベントの前に録画する時間。例えば、10:00 にアラ ームが録画を起動する場合、録画前時間を 5 秒に設定していると、カメラが 9:59:55 に録 画を開始します。
- **•** 録画後:スケジュールされた時間やイベントの後に録画する時間。例えば、11:00 に録画 起動アラームが終了する場合、録画後時間を 5 秒に設定していると、11:00:05 まで録画し

ます。

- **•** 有効期限:HDD に録画ファイルを保っておく時間で、これを超えるとファイルは削除さ れます。この値を 0 に設定した場合、ファイルは恒久的に保存されます。実際のファイル 保持時間は HDD の容量で決定してください。
- **•** 冗長録画:冗長録画を有効化するということは、録画を冗長 HDD に保存することを意味 します。第 5.8 [章冗長録画の設定を](#page-83-0)参照してください。

**•** 音声録音:この機能を有効化すると音声を録音し、無効化するとビデオを音声なしで録 画します。

**ビデオストリーム: 録画にはメインストリーム、サブストリーム、デュアルストリーム** を選択できます。サブストリームを選択すると、同じストレージ容量で、より長く録画でき ます。

#### $\circ$ 注記

- 冗長録画のオプションは HDD モードがグループの場合にのみ選択できます。
- 冗長 HDD は冗長録画機能に必要です。詳細は第 13.3.2 章 HDD [プロパティの設定を](#page-177-0)参照してく ださい。
- ネットワークカメラについては、メインストリーム (イベント) のパラメータは編集できませ  $\mathcal{L}_{1}$
- **5.** 適用をクリックして設定を保存します。
- **6.** オプションとして、コピーをクリックして必要に応じて設定を別のアナログチャンネルにコピー できます。 图

### 注記

同じ信号のカメラに同じ設定をコピーできます。例えば、チャンネル番号 1~3 が TVI カメラに接 続されていて、チャンネル番号 4 がアナログカメラに接続されている場合、チャンネル番号 1 の 設定は、チャンネル番号2と3にのみコピーできます。

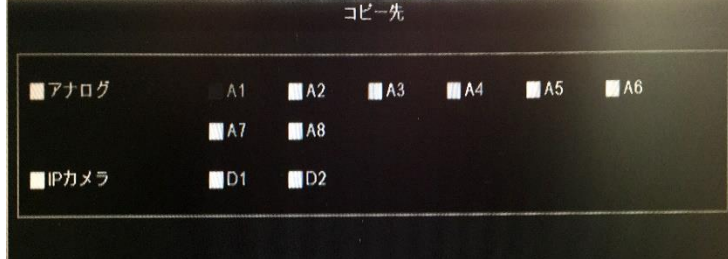

#### 図 5.5 カメラ設定のコピー

**7.** サブストリームのエンコードパラメータを設定します。

### 1) サブストリームタブを選択します。

| 録画<br>Substream        |                |
|------------------------|----------------|
| カメラ                    | [A1] Camera 01 |
| ストリームタイプ               | ビデオ            |
| 解像度 (Max WD1)          | 352*288(CIF)   |
| ビットレートタイプ              | 定数<br>$-100$   |
| 画質                     | ф              |
| フレームレート                | フールフレーム        |
| 最大ビットレート方式             | 一般的なコントロール     |
| 最大ピットレート(Kbps)(Max:3M) | 512            |
| 最大ビットレート推奨範囲           | 384~640(Kbps)  |

図 5.6 サブストリームのエンコード

- 2) カメラのドロップダウンリストでカメラを選択します。
- 3) パラメータを設定します。
- 4) 適用をクリックして設定を保存します。
- 5) (オプション)そのパラメータを他のカメラにも使用できる場合、コピーをクリックして他の チャンネルに設定をコピーできます。

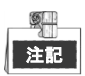

- DS-7200HUHI-F/N シリーズについては、3MP 信号入力が接続されている場合、サブストリーム の解像度は QVGA/QCIF に非対応です。この条件では自動的に CIF に調整されます。
- DS-7200HUHI-F/N シリーズについては、3MP 信号入力が接続されている場合、サブストリーム のフレームレートは 15 fps を超えられません。
## <span id="page-72-0"></span>**5.2** 録画スケジュールの設定

#### $\mathbb{S}^{\square}$ 注記

- DS-7100 モデルは連続、動体、イベントトリガー録画タイプに対応し、その他のモデルは連続、ア ラーム、動体、動体 | アラーム、動体&アラーム、イベント、POS トリガー録画タイプに対応して います。
- この章では、録画スケジュール手順を例に説明しますが、同じ手順は両方の連続録画のスケジュー ルの設定に適用できます。

目的:

録画スケジュールを設定すると、設定したスケジュールに沿ってカメラが自動的に録画を開始/停止しま す。

#### 方法:

**1.** 録画スケジュールインターフェイスを開きます。

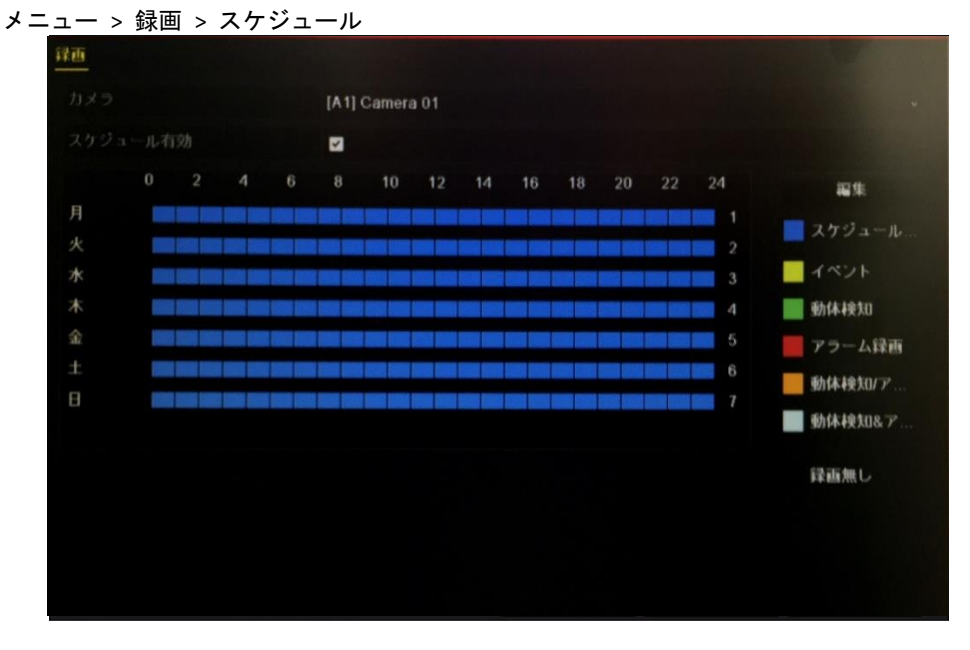

図 5.7 録画スケジュール

それぞれの録画タイプが個別の色アイコンでマークされます。 連続:スケジュール録画。 イベント:全てのイベント起動アラームで起動した録画。 動体**:**動体検知で起動した録画。 アラーム:アラームで起動した録画。 **M/A**:動体検知やアラームで起動した録画。 **M&A**:動体検知とアラームで起動した録画。 **POS:**POS とアラームでトリガーされた録画。

#### Q. 注記

POS 録画には、DS-7300HQHI-F/N と DS-8100HQHI-F/N シリーズの DVR のみが対応しています。

- **2.** カメラのドロップダウンリストで設定したいカメラを選択します。
- **3.** スケジュールを有効化のチェックボックスを選択します。
- **4.** 録画スケジュールを設定します。

#### スケジュールを編集

- 1) 編集をクリックします。
- 2) メッセージボックスでは、スケジュールを設定したい曜日を選択できます。
- 3) 終日録画をスケジュールするには、終日の項目の後のチェックボックスを選択します。

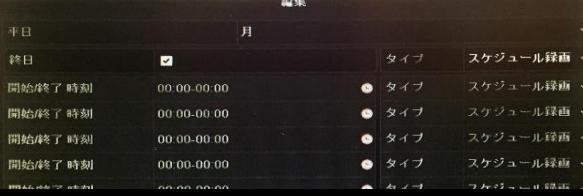

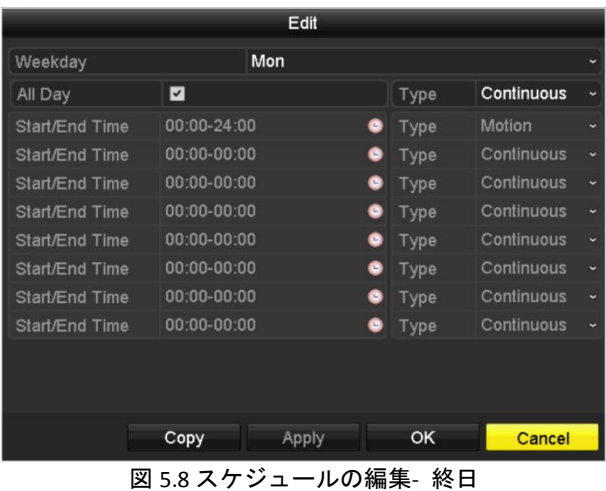

4) その他のスケジュールを配置するには、終日のチェックボックスは選択せずに、開始/終了時 刻を設定します。

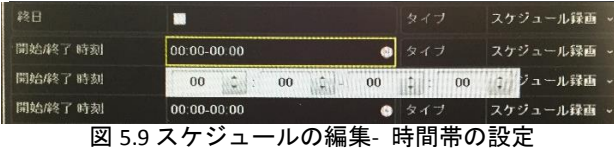

#### 9. 注記

最大 8 件の時間帯を各曜日に設定できます。また、時間帯は互いに重複させられません。

- 注記
- イベント、動体、アラーム、M | A (動体またはアラーム)、M & A (動体とアラーム)、POS トリガーの 録画を有効化するには、動体検知設定、アラーム入力設定、または VCA 設定も設定する必要があり ます。詳細は第 8.1、8.7、9 章を参照してください。
- VCA 設定はスマート IP カメラにのみ使用できます。 上記の手順 1)~4)を繰り返して週内の他の曜日の録画をスケジュールします。スケジュールを他の 曜日にも適用できる場合、コピーをクリックします。

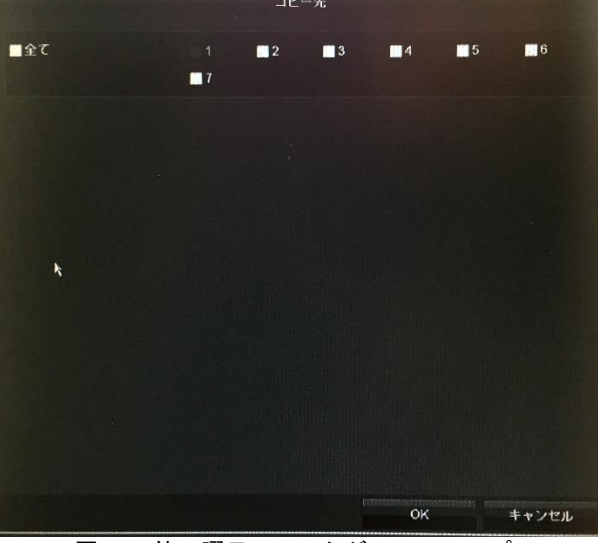

図 5.10 他の曜日へのスケジュールのコピー

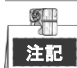

休日設定で休日スケジュールを有効化すると、休日オプションを使用できます。[5.7](#page-81-0) [章休日録画の設定を](#page-81-0) 参照して下さい。

5) **OK** をクリックして設定を保存し、前のメニューに戻ります。

- スケジュールを描く
- 1) 色アイコンをクリックして、インターフェイス右側のイベントリストで録画対応を選択しま

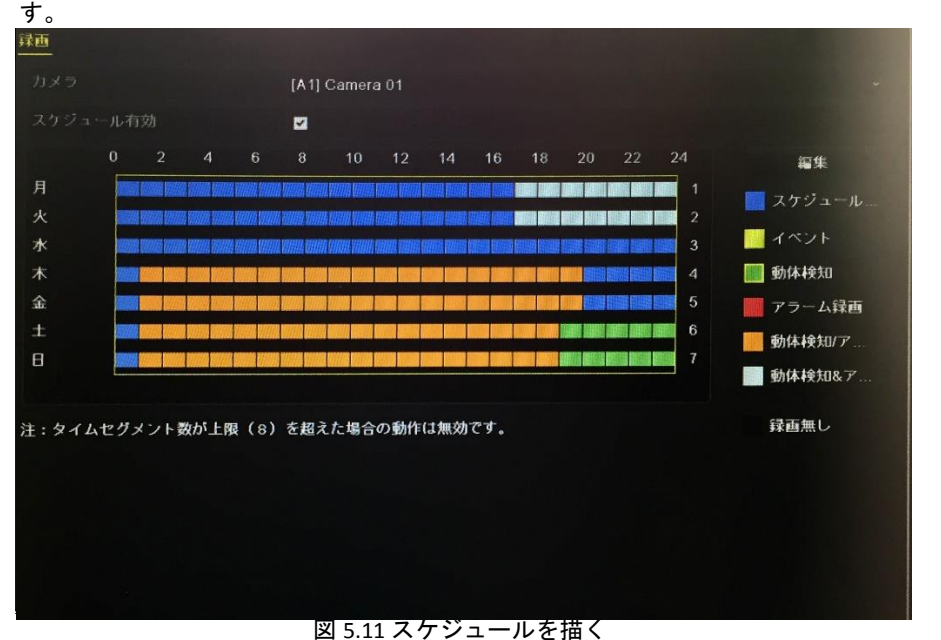

- 2) マウスをスケジュール上でドラッグします。
- 3) スケジュール以外のその他のエリアをクリックして終了し、描画から退出します。
- 手順 4 を繰り返して他のチャンネルのスケジュールを設定できます。その設定を他のチャンネルで も使用できる場合、コピーをクリックして、コピーしたいチャンネルを選択します。
- **5.** 録画スケジュールインターフェイスで適用をクリックして設定を保存します。

## **5.3** 動作検知録画の設定

目的:

手順に従って、動体検知パラメータを設定します。ライブビューモードでは、動体検知イベントが発生 すると、DVR がそれを分析し、多くのアクションを実行して対処できます。動体検知機能を有効にする と、特定のチャンネルで録画を開始したり、全画面モニター、音声警告、監視センターへの通知、E メ ールの送信などを起動します。

#### 方法:

**1.** 動体検知インターフェイスを開きます。

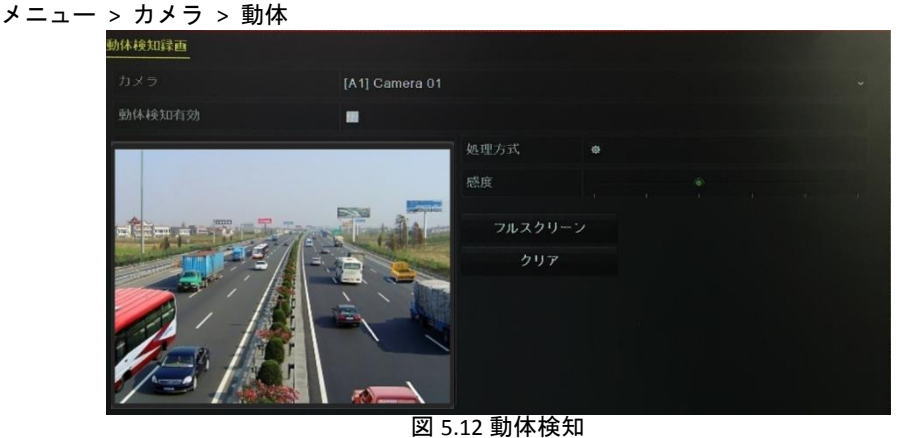

- **2.** 動体検知の設定:
	- 1) 設定したいカメラを選択します。
	- 2) 動体検知を有効化の後にあるチェックボックスを選択します。
	- 3) マウスで動体検知のエリアをドラッグして描きます。カメラで撮影されたすべてのエリアに動 体検知を設定したい場合、全画面をクリックします。動体検知エリアをクリアするには、クリ アをクリックします。

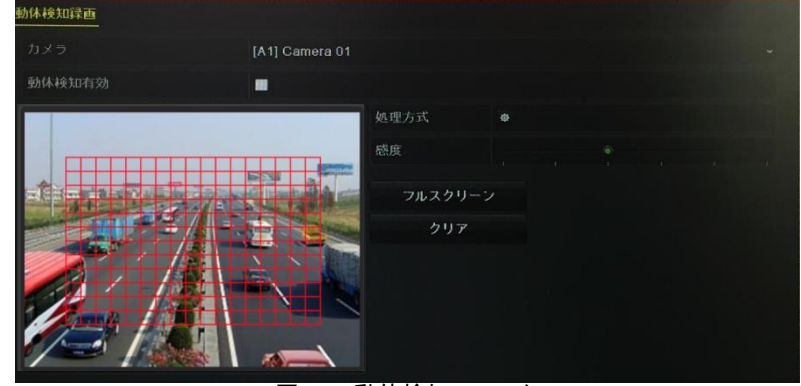

図 5.13 動体検知- マスク

4) ※ をクリックすると、チャンネル情報のメッセージボックスがポップアップします。

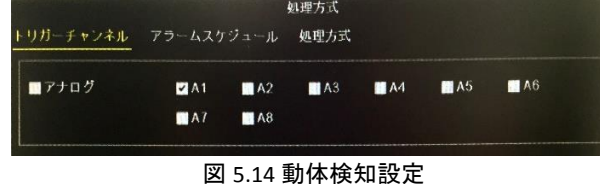

- 5) 動体検知イベントで録画を起動させたいチャンネルを選択します。
- 6) 適用をクリックして設定を保存します。
- 7) **OK** をクリックして前のメニューに戻ります。
- 8) 動体検知メニューを閉じます。
- **3.** スケジュールを設定します。 録画タイプに動体を選択しつつ、チャプター5.2 [録画スケジュールの設定の](#page-72-0)手順 4 を参照してくだ さい。

## **5.4** アラーム起動録画の設定

#### 目的:

手順に従って、アラーム起動録画を設定します。 方法:

**1.** アラーム設定インターフェイスを開きます。

メニュー > 設定 > アラーム

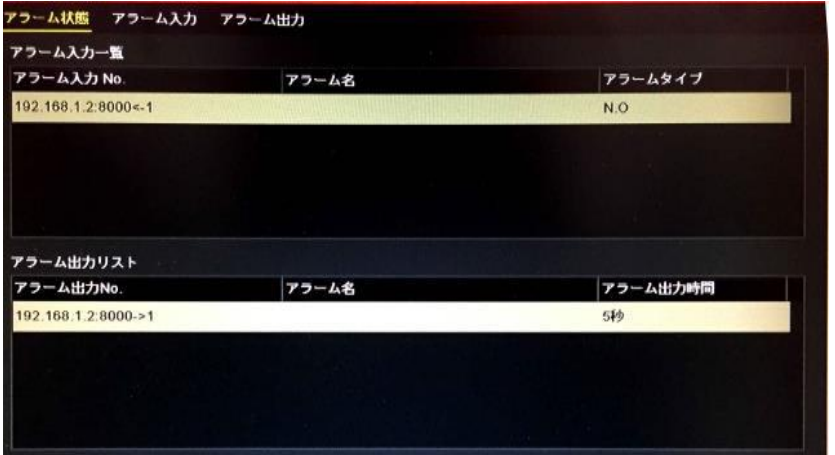

図 5.15 アラーム設定

**2.** アラーム入力タブをクリックします。

| アラーム状態 アラーム入力 アラーム出力 |                     |   |
|----------------------|---------------------|---|
| アラーム入力 No.           | 192.168.1.2:8000<-1 | ں |
| アラーム名                |                     |   |
| 917                  | N.O                 | ٠ |
| 有効                   | $\mathcal{A}$       |   |
| 処理方式                 | o                   |   |

図 5.16 アラーム設定-アラーム入力

- 1) アラーム入力番号を選択してアラームパラメータを設定します。
- 2) アラームタイプに N.O (常時開)か N.C (常時閉)を選択します。
- 3) 設定のチェックボックスを選択します。
- 4) ※ ボタンをクリックします。

|                                  |                   |             | 処理方式                     |  |  |
|----------------------------------|-------------------|-------------|--------------------------|--|--|
| トリガーチャンネル アラームスケジュール 処理方式 PTZリンク |                   |             |                          |  |  |
| ┃■アナログ                           |                   |             | <b>A1 A2 A3 A4 A5</b> A6 |  |  |
|                                  |                   | $AA7$ $BA8$ |                          |  |  |
| ■IPカメラ                           | $\blacksquare$ D1 |             |                          |  |  |

図 5.17 アラーム操作

5) アラーム起動録画チャンネルを選択します。

6) チェックボックスビを選択してチャンネルを選択します。

7) 適用をクリックして設定を保存します。

8) **OK** をクリックして前のメニューに戻ります。

ステップ 1~8 を繰り返してその他のアラーム入力パラメータを設定します。

設定を他のアラーム入力にも適用できる場合、コピーをクリックして、アラーム入力番号を選択し ます。

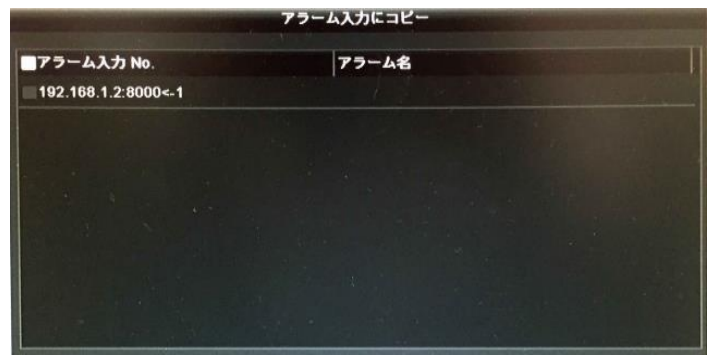

図 5.18 アラーム入力のコピー

**3.** スケジュールを設定します。

録画タイプにアラームを選択しつつ、チャプター5.2 [録画スケジュールの設定の](#page-72-0)手順 4 を参照して ください。

## **5.5** イベント録画の設定

目的:

イベント起動録画はメニューから設定できます。イベントには動体検知、アラーム、VCA イベントがあ ります (顔検知/顔キャプチャー、ラインクロス検知、侵入検知、範囲入口検知、範囲出口検知、徘徊検 知、人物密集検知、高速移動検知、常駐検知、無人荷物検知、オブジェクト削除検知、音声損失異常検 知、音響急増検知、焦点ぼけ検知)。

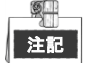

- DS-7100 シリーズの DVR は VCA アラームに非対応です。
- DS-7200HUHI-F/N シリーズの DVR は 2 チャンネル VCA に対応しています (ラインクロス検知、侵入 検知、急なシーン変更検知)。音声のあるチャンネルは音声異常検知に対応しています。
- その他のモデルは 1 チャンネル VCA に対応しています (ラインクロス検知と侵入検知)。音声のある チャンネルは音声異常検知に対応しています。

#### 方法:

**1.** VCA設定インターフェイスを開き、VCA設定を行うカメラを選択します。

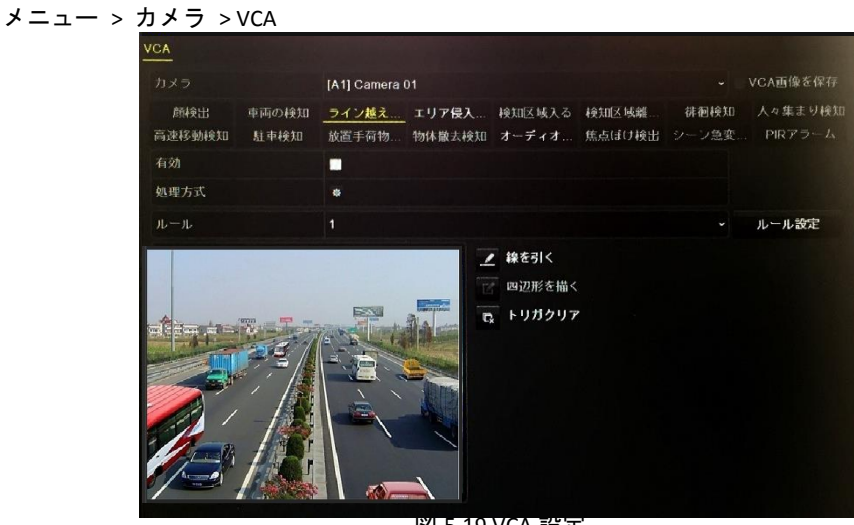

図 5.19 VCA 設定

- **2.** VCAイベントの検知ルールを設定します。詳細は、チャプター10.3 [ラインクロス検知の](#page-134-0)手順6を参 照してください。
- **3.** のアイコンをクリックしてVCAイベントのアラームリンケージアクションを設定します。 チャンネルを起動タブを選択して、VCAアラーム起動時に録画を開始する1つ以上のチャンネルを選 択します。
- **4.** 適用をクリックして設定を保存します

| トリガーチャンネル アラームスケジュール 処理方式 |                                           |          | 処理方式 |    |    |       |
|---------------------------|-------------------------------------------|----------|------|----|----|-------|
| ■アナログ                     | 2A1<br>BA7                                | A2<br>A8 | A3   | AA | A5 | A6    |
|                           | $\mathcal{L}^{(1)}$ , $\mathcal{L}^{(2)}$ |          |      |    |    |       |
|                           |                                           |          |      |    |    | ×.    |
|                           |                                           |          |      |    |    |       |
| v.                        |                                           |          |      |    |    |       |
|                           |                                           |          | 適用   |    | OK | キャンセル |

図 5.20 VCA アラームのカメラ起動の設定

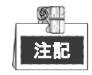

PTZリンク機能は、IPカメラのVCA設定にのみ使用できます。

**5.** 録画スケジュール設定インターフェイス (メニュー > 録画 > スケジュール > 録画スケジュール) に入り、録画タイプとしてイベントを設定します。詳細は、チャプター5.2 [録画スケジュールの設](#page-72-0) [定の](#page-72-0)手順2を参照してください。

## **5.6** 手動録画の設定

目的:

手順に従って、マニュアル録画のパラメータを設定します。マニュアル録画を使用すると、録画のスケ ジュールを設定する必要がありません。

方法:

**1.** 手動録画インターフェイスに入ります。  $\overline{X} = 1 - 5$ 

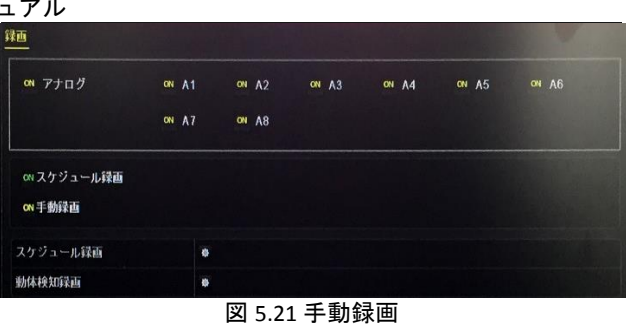

- **2.** マニュアル録画を有効化します。 カメラ番号の前の状態アイコン<sup>CFI</sup>をクリックして<sup>ON</sup>に変更します。 または、アナログの状態アイコン<sup>OT</sup>をクリックして、全チャンネルのマニュアル録画を有効化し ます。
- **3.** マニュアル録画を無効化します。 状態アイコン<sup>ON</sup>をクリックして<sup>OFI</sup>に変更します。 または、アナログの状態アイコン<sup>ON</sup>をクリックして、全チャンネルのマニュアル録画を無効化し ます。

注記

\_\_\_\_\_\_<br>再起動後、有効化されたすべてのマニュアル録画がキャンセルされます。

## <span id="page-81-0"></span>**5.7** 休日録画の設定

目的:

手順に従って、その年の休日の録画スケジュールを設定します。休日には録画の個別プランが必要にな る場合があります。

方法:

**1.** 録画設定インターフェイスを開きます。

メニュー > 録画

**2.** 左側バーの休日を選択します。

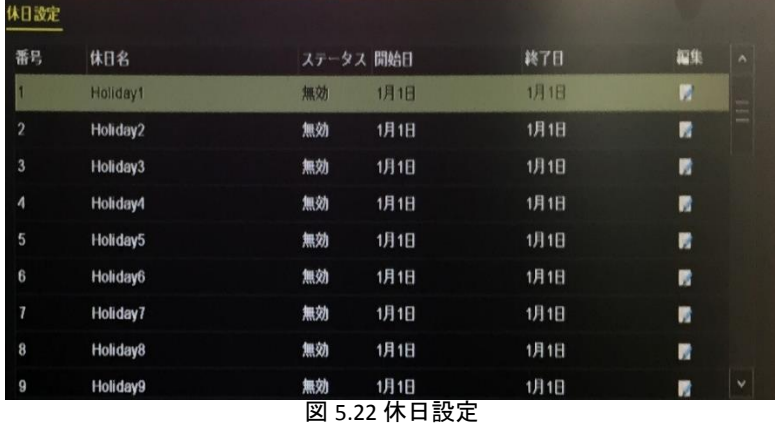

- **3.** 休日スケジュールの編集を有効化します。
	- 1) そクリックして編集インターフェイスを開きます。

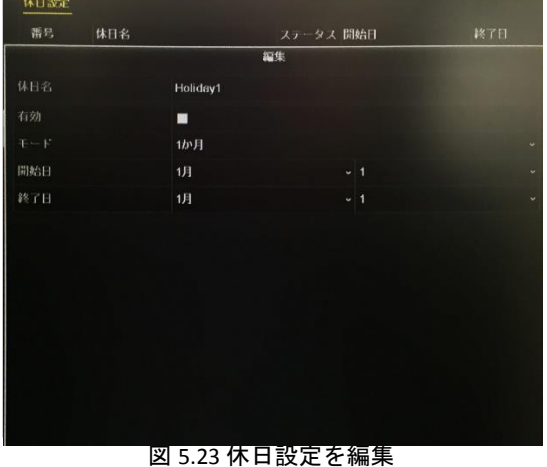

2) 有効化のチェックボックスを選択します。

3) ドロップダウンリストからモードを選択します。 休日スケジュールを設定する日付形式には 3 つのモードがあります。月単位、週単位または日 付単位で選択可能です。

- 4) 開始日と終了日を設定します。
- 5) 適用をクリックして設定を保存します。
- 6) **OK** をクリックして編集インターフェイスを閉じます。
- **4.** 録画スケジュールを設定します。 チャプター[5.2](#page-72-0) [録画スケジュールの設定を](#page-72-0)参照して、スケジュールのドロップダウンリストで休日 を選択するか、休日のタイムラインにスケジュールを描けます。

|          |                 | 福集        |     |                                  |
|----------|-----------------|-----------|-----|----------------------------------|
| 平日       | $\Box$          |           |     |                                  |
| 終日       | -               |           | タイプ | 動体検知                             |
| 開始修了 時刻  | $00:00 - 00:00$ | œ         | タイプ | 動体検知/アラーム ~                      |
| 開始序写時刻   | $00:00 - 00:00$ | ۰         | タイプ | スケジュール録画<br><b>Col</b>           |
| 開始/終了時刻  | $00:00 - 00:00$ | $\bullet$ | タイプ | スケジュール録画<br>ಿತ                   |
| 開始摩了 時刻  | $00:00-00:00$   | ø         | タイプ | スケジュール録画<br>$\sim$               |
| 開始/終了 時刻 | $00:00 - 00:00$ | $\bullet$ | タイプ | スケジュール録画<br>$\ddot{\phantom{0}}$ |
| 開始修了 時刻  | $00:00 - 00:00$ | $\bullet$ | タイプ | スケジュール録画<br>۰.                   |
| 開始修了 時刻  | $00:00 - 00:00$ | $\bullet$ | タイプ | スケジュール録画<br>ن ا                  |
| 開始終了時刻   | 00:00-00:00     | ۵         | タイプ | スケジュール録画<br>ني ا                 |
|          |                 |           |     |                                  |
|          | コピー             | 適用        | OK  | キャンセル                            |

図 5.24 スケジュールを編集 - 休日

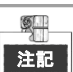

- 最大8件の時間帯を各曜日に設定できます。また、時間帯は互いに重複させられません。
- チャンネルのタイムテーブルでは、休日スケジュールと平日スケジュールがともに表示されます。
- 上記のステップ4を繰り返してその他のチャンネルにも休日スケジュールを設定します。その休日 スケジュールを他のチャンネルでも使用できる場合、コピーをクリックして、設定を適用したいチ ャンネルを選択します。

## **5.8** 冗長録画の設定

目的:

冗長録画を有効化すると、読み書き HDD 内だけでなく冗長 HDD 内にも録画ファイルを保存でき、デー タの安全性と信頼性を向上します。

始める前に:

HDD プロパティを冗長に設定する前に、HDD の高度な設定にあるストレージモードをグループに設定す る必要があります。詳細はチャプター[13.3](#page-176-0) HDD [グループの管理を](#page-176-0)参照してください。さらに読み取り/ 書き込み状態の HDD が最低 1 台以上必要です。

方法:

**1.** HDD 情報インターフェイスを開きます。

メニュー > HDD

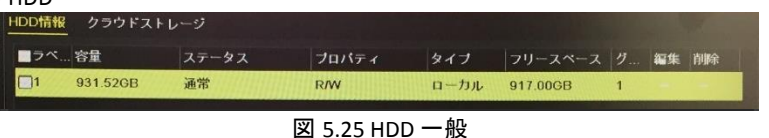

**2. HDD を選択して ■ をクリックしローカル HDD 設定インターフェイスを開きます。** 1) HDD プロパティを冗長に設定します。

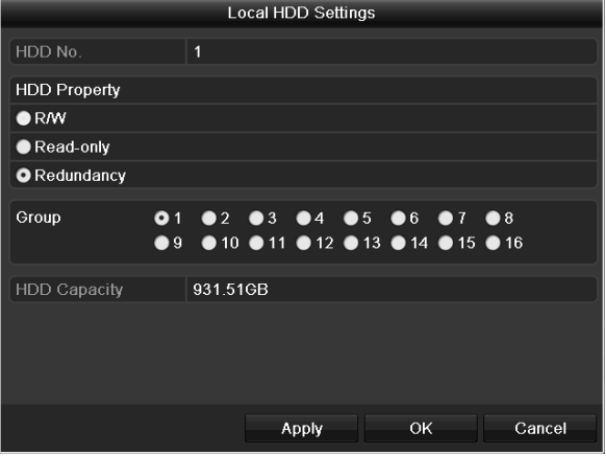

図 5.26 HDD 一般-編集

- 2) 適用をクリックして設定を保存します。
- 3) **OK** をクリックして前のメニューに戻ります。
- **3.** 録画設定インターフェイスを開きます。 メニュー > 録画 > パラメータ 1) 録画タブを選択します。

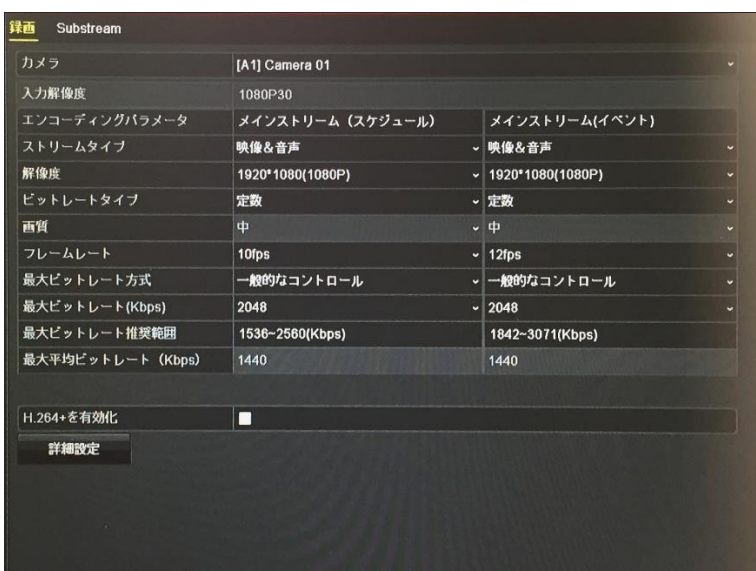

図 5.27 エンコードパラメータ

- 2) 設定したいカメラを選択します。
- 3) 冗長録画のチェックボックスを選択します。
- 4) 適用をクリックして設定を保存します。
- 5) そのエンコードパラメータを他のチャンネルでも使用できる場合、コピーをクリックして、設 定を適用したいチャンネルを選択します。

## **5.9 HDD** グループの設定

目的:

HDD をグループ化して、特定の HDD グループに録画ファイルを保存できます。

方法:

O. 注記

- **1.** HDD 設定インターフェイスを開きます。 メニュー > HDD > 高度
- **2.** 左側バーの高度を選択します。 HDD のストレージモードがグループであるか確認します。そうではない場合、グループに設定しま す。詳細はチャプター[13.3](#page-176-0) HDD [グループの管理を](#page-176-0)参照してください。 **3.** 左側バーの一般を選択します。
	- - イをクリックして編集インターフェイスを開きます。
- **4.** HDD グループの設定。
	- 1) HDD グループのグループ番号を選択します。
	- 2) 適用をクリックして設定を保存します。
	- 3) **OK** をクリックして前のメニューに戻ります。
	- 上記の設定を繰り返して、追加の HDD グループを設定します。
- **5.** HDD グループで録画ファイルを保存したいチャンネルを選択します。
	- 1) 左側バーの高度を選択します。

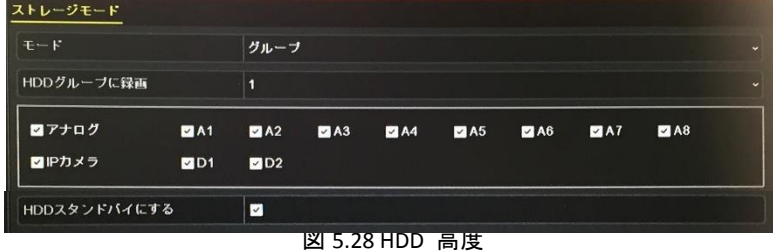

- 2) **HDD** グループで録画のドロップダウンリストでグループ番号を選択します。
- 3) このグループで保存したいチャンネルにチェックを付けます。
- 4) 適用をクリックして設定を保存します。

HDD グループの設定後、チャプター5.2~5.7 に示されている手順に従って録画設定を行えます。

## **5.10** ファイル保護

目的:

録画ファイルをロックしたり、HDD プロパティを読み取り専用にして、録画ファイルを上書きから保護 できます。

録画ファイルをロックしてファイルを保護する

方法:

**1.** エクスポート設定インターフェイスに入ります。

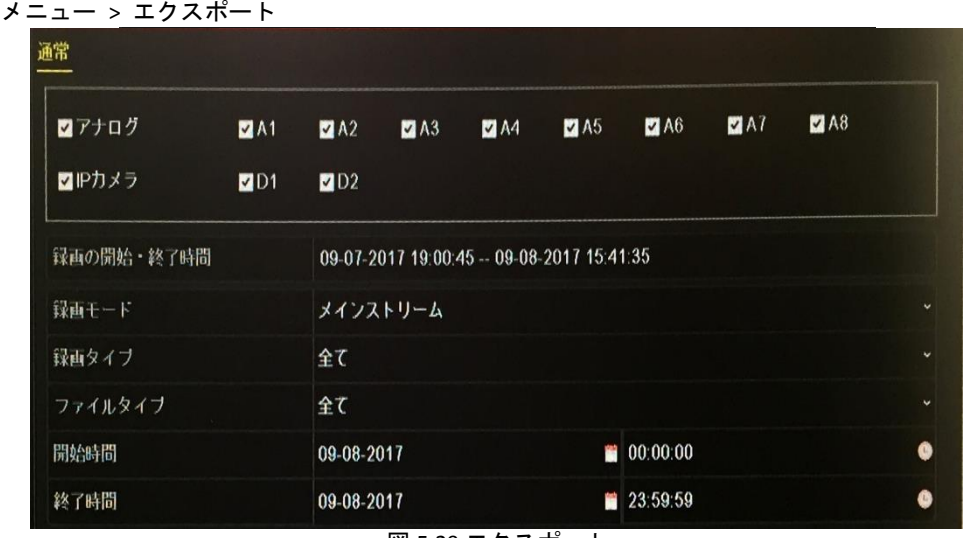

図 5.29 エクスポート

- 2. チェックボックスに を付けて探したいチャンネルを選択します。
- **3.** 録画モード、録画タイプ、ファイルタイプ、開始時刻、終了時刻を設定します。
- **4.** 検索をクリックして結果を表示します。

|                |                             | 秋索结果          |                   |   |              |
|----------------|-----------------------------|---------------|-------------------|---|--------------|
| リスト            |                             |               |                   |   |              |
| ■カメラ No.       | 時間                          | サイズ 再生        | ロック               |   |              |
| <b>DA</b>      | 09-08-2017 08:58:06 00:21:  | 356 0 7MB (C) | n                 |   |              |
| <b>BA1</b>     | 09-08-2017 09:21:41-10:29   | 1016.11MB     | $\mathbf{r}$      |   |              |
| $H^A$          | 09-08-2017 10:29 06-11:36   | 1016.08MB     | æ                 |   |              |
| <b>MA1</b>     | 09 08 2017 11:36:31-11:54   | 267.39MB      | ≁                 |   |              |
| MAT            | 09-08-2017 11:54:16-12:43   | 748.77MB      | ₽                 |   |              |
| <b>MA1</b>     | 09-08-2017 12:43:55-13:47   | 1015.89MB     | ÷                 |   |              |
| MA1            | 09-08-2017 13:47:55 - 14:55 | 1015.76MB     | n                 |   |              |
| A1             | 09-08-2017 14:55:19--15:09: | 215.25MB      | <b>P</b>          |   |              |
| BA1            | 09-08-2017 15:09:35-15:09   | 352.46KB      | ÷                 |   | . .          |
| <b>MA1</b>     | 09.08.2017 15:00:36-15:45   | 542.56MB      | P                 |   |              |
| $\blacksquare$ | 09-08-2017 08:58:06-11:54:  | 177,69MB      | F                 |   |              |
| <b>MA2</b>     | 09-08-2017 11:54:17-15:09   | 197.65MB      | P                 |   |              |
| AA2            | 09-08-2017 15:09:36-15:45   | 36.23MB       | Ъ                 |   |              |
| A3             | 09-08-2017 08:58:06-11:54   | 177.74MB ®    | P.                |   |              |
| BA3            | 09-08-2017 11:54:17-15:09   | 197.61MB      | P.                |   |              |
| BA3            | 09-08-2017 15:09:35--15:09  | 23.40KB       | P.                |   |              |
| A3             | 09-08-2017 15:09:36-15:45   | 36.25MB       | 5                 |   |              |
| AA             | 09-08-2017 08:58:06--11:54  | 176.87MB      | P                 |   |              |
| <b>MA4</b>     | 09-08-2017 11:54:17--15:09: | 198.80MB      | P.                | м |              |
| 合計:35ページ:1/1   |                             |               | $14 - 4$ $9 - 34$ |   |              |
|                |                             |               |                   |   |              |
|                |                             |               |                   |   |              |
| 合計サイズ:0B       |                             |               | 全てパックアップ          |   | エクスポート<br>戻る |

図 5.30 検索結果のエクスポート

- **5.** 録画ファイルを保護します。
	- 1) 保護したい録画ファイルを見つけ、■ アイコンをクリックするとこれが に変化し、ファ イルがロックされたことが分ります。

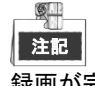

録画が完了していない録画ファイルはロックできません。

2) ■ をクリックするとこれが ■に変化し、ファイルは解除されてファイルは非保護になります。

#### **HDD** プロパティを読み取り専用に設定してファイルを保護する 始める前に:

HDD プロパティを編集するには、HDD のストレージモードをグループに設定する必要があります。チャ プター[13.3](#page-176-0) HDD [グループの管理を](#page-176-0)参照してください。

#### 方法:

**1.** HDD 設定インターフェイスを開きます。

 $x = -$  > HDD

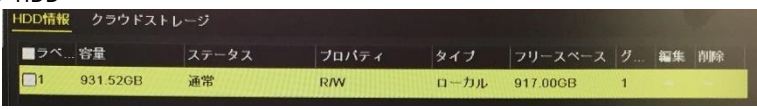

- 図 5.31 HDD 一般
- 2. ネ<sub>をクリックして、保護したい HDD を編集します。</sub>

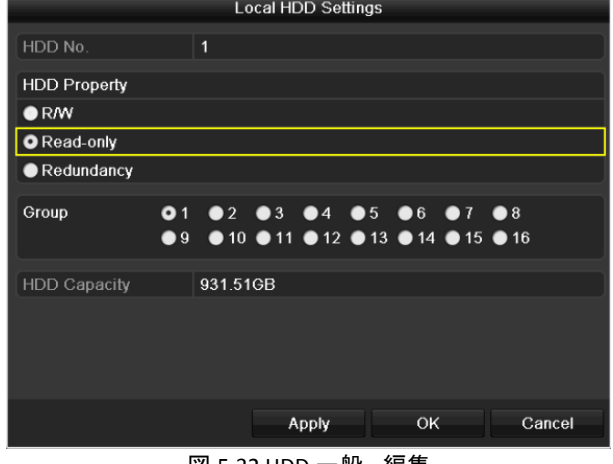

図 5.32 HDD 一般- 編集

**3.** HDD を読み取り専用に設定します。

**4. OK** をクリックして設定を保存し、前のメニューに戻ります。

#### $\mathbb{Z}^{\square}$ 注記

- 読み取り専用 HDD ではファイルを保存できません。HDD にファイルを保存したい場合、プロパテ ィを読み書きに変更します。
- HDD が 1 台だけあり、読み取り専用に設定されている場合、DVR はファイルを録画できません。 ライブビューモードのみ使用できます。
- DVR がファイルを保存中に HDD を読み取り専用に設定した場合、そのファイルは次の読み書き HDD に保存されます。HDD が 1 台だけの場合、録画は停止します。

## **5.11 1080P Lite** の設定

#### 目的:

1080P Lite モードが有効な場合、1080P Lite (リアルタイム) のエンコード解像度に対応します。有効で無 い場合は最大 1080P (非リアルタイム) に対応します。

ŞI ▌ 注記 │

このセクションは DS-7100HQHI-F/N、DS-7200HQHI-F/N、DS-7300HQHI-F/N、DS-8100HQHI-F/N シリーズの DVR のみに該当します。

#### タスク **1**:**1080P Lite** モードの有効化

#### 方法:

- **1.** 録画メニューに入ります
	- メニュー > 録画
- **2.** 高度をクリックして高度なインターフェイスに入ります。

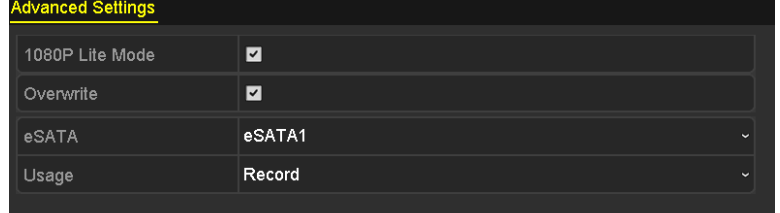

図 5.33 高度なインターフェイス

- **3. 1080 Lite** モードのチェックボックスにチェックを入れて、適用をクリックすると、注意ボックス がポップアップします。
- **4.** はいをクリックしてデバイスを再起動すると新しい設定が有効になります。

#### タスク **2**:**1080P Lite** モードの無効化

#### 方法:

- **1.** 録画メニューに入ります
- メニュー > 録画
- **2.** 高度をクリックして高度なインターフェイスに入ります。
- **3. 1080 Lite** モードのチェックボックスからチェックを外し、適用をクリックします。次の注意ボッ クスがポップアップします:

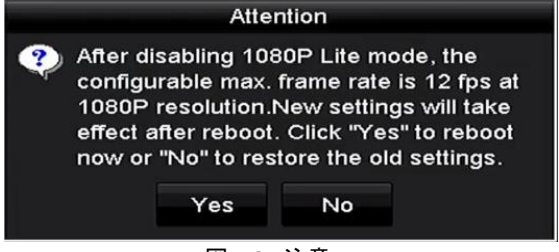

図 5.34 注意

**4.** はいをクリックしてデバイスを再起動し、新しい設定をアクティベートするか、いいえをクリッ クして古い設定を復元します。

# 第 **6** 章 再生

## **6.1** 録画ファイルの再生

### **6.1.1** インスタント再生

目的:

ライブビューモードで特定のチャンネルの録画されたビデオファイルを再生します。チャンネル切替に 対応しています。

#### チャンネルでのインスタント再生

方法:

ライブビューモードでチャンネルを選択して、クイック設定ツールバーの ■ ボタンをクリックします。  $\frac{1}{2}$ 注記

インスタント再生モードでは、このチャンネルで直近5分間に録画された録画ファイルのみ再生されます。

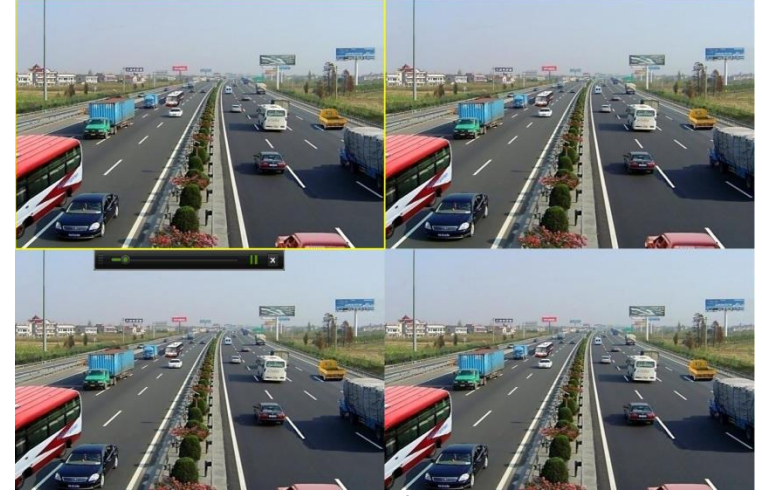

図 6.1 インスタント再生インターフェイス

## <span id="page-90-0"></span>**6.1.2** 通常検索での再生

#### チャンネルでの再生

再生インターフェイスを開きます。

ライブビューモードでチャンネルを右クリックし、以下の図表のようにメニューから再生を選択しま す。

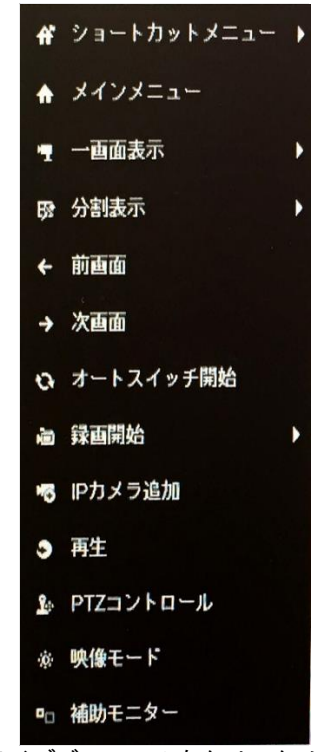

図 6.2 ライブビューでの右クリックメニュー

### 時間ごとの再生

目的:

指定された時間の長さで録画されたビデオファイルを再生します。マルチチャンネル同時再生とチャン ネル切替に対応しています。

方法:

**1.** 再生インターフェイスを開きます。

メニュー > 再生

**2.** チャンネルリストでチャンネルのチェックボックスを選択してから、カレンダーの日付をダブルク リックで選択します。

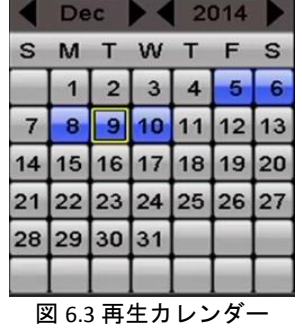

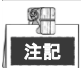

その日のそのカメラでの録画ファイルがある場合、カレンダーではその日のアイコンが <mark>9</mark> のように表 示されます。それ以外は<sup>9</sup>と表示されます。

### 再生インターフェイス

再生インターフェイスのドロップダウンリストからは、メインストリームまたはサブストリームを選択 できます。

再生の進行状況をコントロールするには、次の図で示すように再生インターフェイス下部のツールバー を使うこともできます。

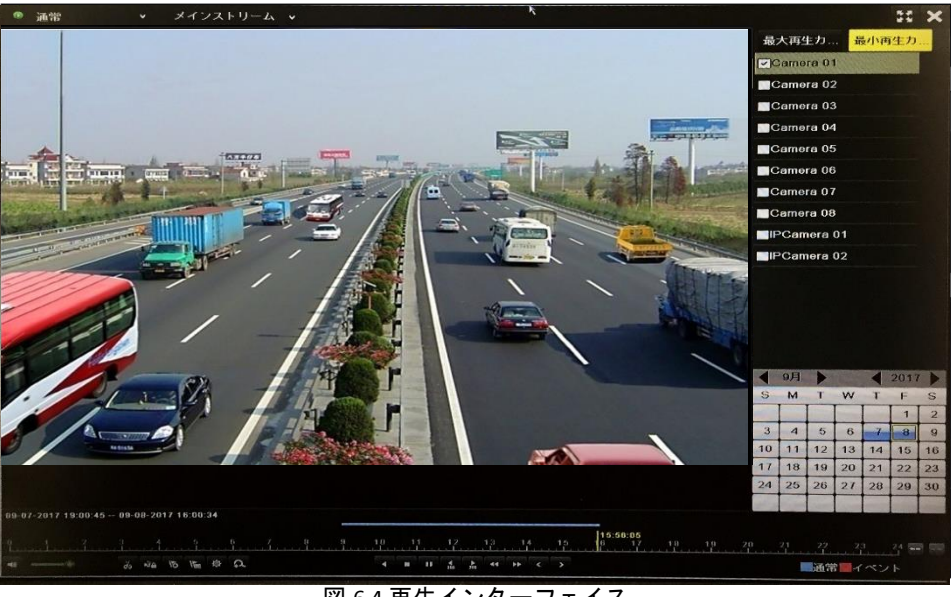

図 6.4 再生インターフェイス

再生を別のチャンネルに切り替えたい場合、または複数のチャンネルの同時再生を行いたい場合に は、チャンネル(単数または複数)を選択します。

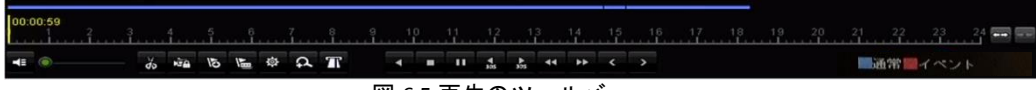

図 6.5 再生のツールバー

<span id="page-92-0"></span>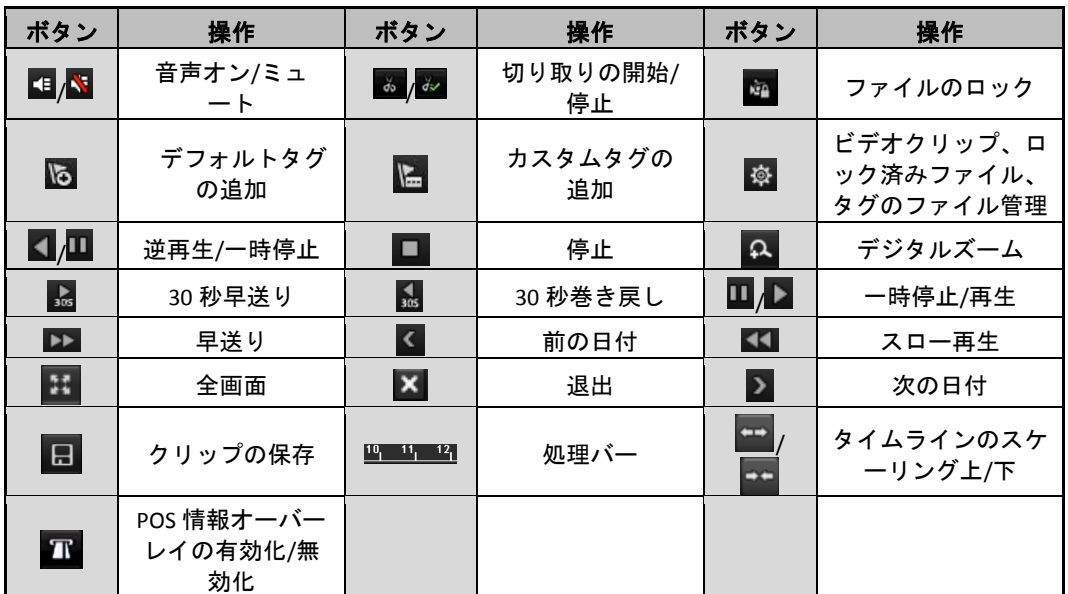

表 6.1 再生ツールバーの詳細説明

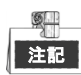

これにより、DS-7300HQHI-F/N および DS-8100HQHI-F/N シリーズの DVR のみ対応している POS オーバー レイ機能を有効化または無効化できます。再生時に POS が有効な場合、POS 情報がビデオにオーバーレ イされます。キーワード検索にも対応しています。

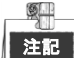

- 01-01-2015 00:00:23-14-07-2015 16:10:27 は、録画ファイルの開始時刻と終了時刻を示します。
- ■ は、ノーマル録画(手動またはスケジュール)を示し、■ は、イベント録画(動体、アラー ム、動体 | アラーム、動体&アラーム)を示します。
- 再生の進行状況バー:マウスで進行状況バーのポイントをクリックし、進行状況バーをドラッグ して、特定のフレームを指定します。

### **6.1.3** イベント検索での再生

目的:

イベントタイプ(例:動体検知、アラーム入力またはVCA)ごとに制限をかけて検索した1つまたは複数 のチャンネルで録画ファイルを再生します。チャンネル切替に対応しています。

方法:

- **1.** 再生インターフェイスを開きます。
- メニュー > 再生
- 2. <sup>●</sup> Normal × <sub>をクリックして</sub> B Event を選択し、イベント再生インターフェイスを開きます。
- **3.** イベントタイプとしてアラーム入力、動体、**VCA**を選択し、検索の開始時刻と終了時刻を指定しま す。

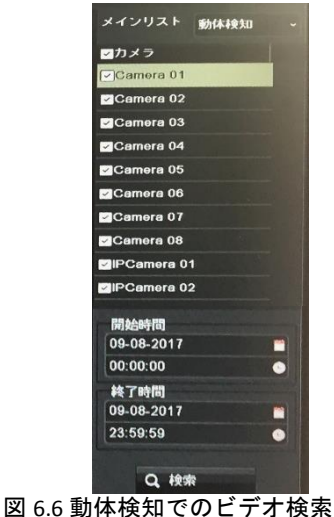

**4.** 検索をクリックすると、検索条件に一致する録画ファイルがリストで表示されます。

**5. 選択して◎ボタンをクリックすると録画ファイルが再生されます。** 

戻るボタンをクリックして検索インターフェイスに戻ります。

起動したチャンネルが1つだけある場合、 © ボタンをクリックすると、このチャンネルの**全画面再** 生インターフェイスが開きます。

数個のチャンネルが起動ありの場合、 <sup>1</sup>ボタンをクリックすると**同期再生**インターフェイスに移行 します。 ■ のようにチェックボックスを選択して再生する1つのチャンネルか、同期再生する複数 のチャンネルを選択します。<br><u>■■■</u>

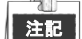

対応している同期再生の最大チャンネル数は、各モデルで異なります。

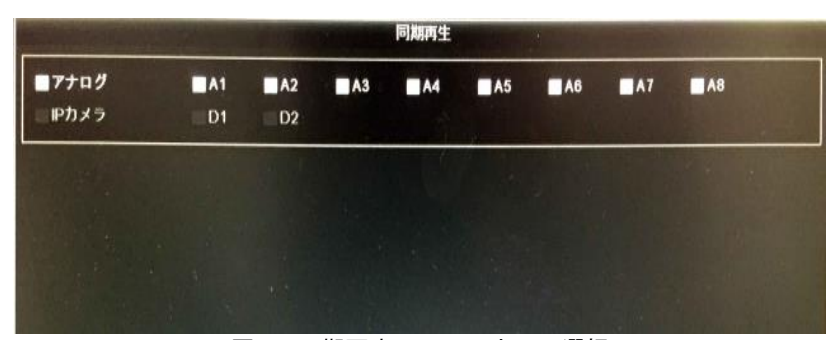

図 6.7 同期再生のチャンネルの選択

**6.** イベント再生インターフェイスでは、再生のドロップダウンリストからメインストリームまたはサ ブストリームを選択できます。

再生インターフェイスの下部にあるツールバーで、再生処理をコントロールできます。

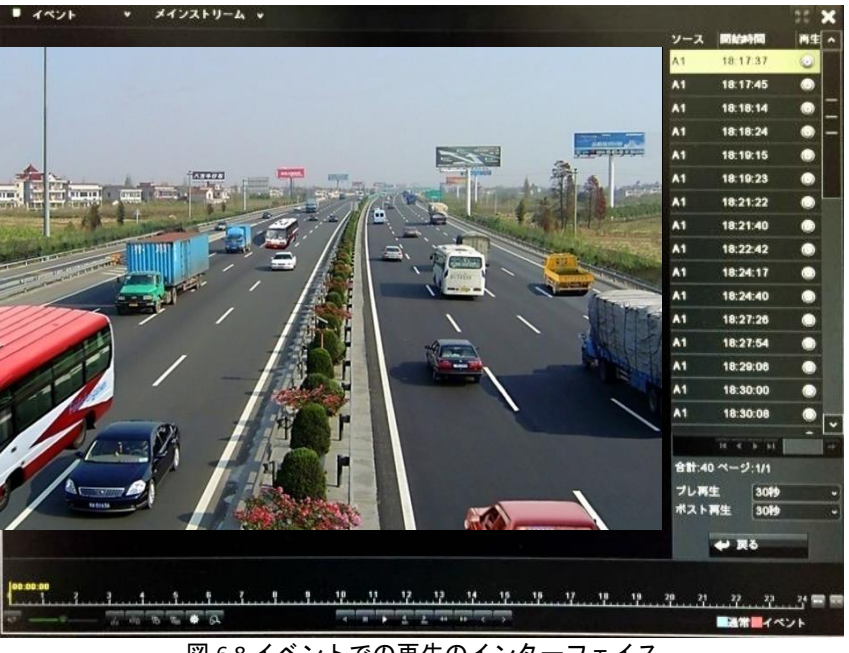

図 6.8 イベントでの再生のインターフェイス

イベント起動録画ファイルの再生では、再生前と再生後を設定できます。

再生前:イベント前の再生設定時間。例えば、10:00 にアラームが録画を起動する場合、再生前時 間を 5 秒に設定していると、ビデオは 9:59:55.から再生します。

再生後:イベント後の再生設定時間。例えば、11:00に録画起動アラームが終了する場合、再生後時 間を5秒に設定していると、ビデオは11:00:05まで再生します。

7. <sup>■</sup> か ▶ ボタンをクリックして前や次のイベントを選択できます。ツールバーのボタン説明につ いては表 [6.1](#page-92-0) を参照してください。

### **6.1.4** タグでの再生

#### 目的:

ビデオタグで、再生中の特定の時間位置の人物と場所のような関連情報を記録できます。ビデオタグを 使用して録画ファイルの検索と時間位置の特定もできます。

#### タグで再生する前に:

**1.** 再生インターフェイスを開きます。

メニュー > 再生

**2.** 録画ファイルを検索して再生します。録画ファイルの検索と再生についての詳細はチャ プター6.1.2 [通常検索での再生を](#page-90-0)参照してください。

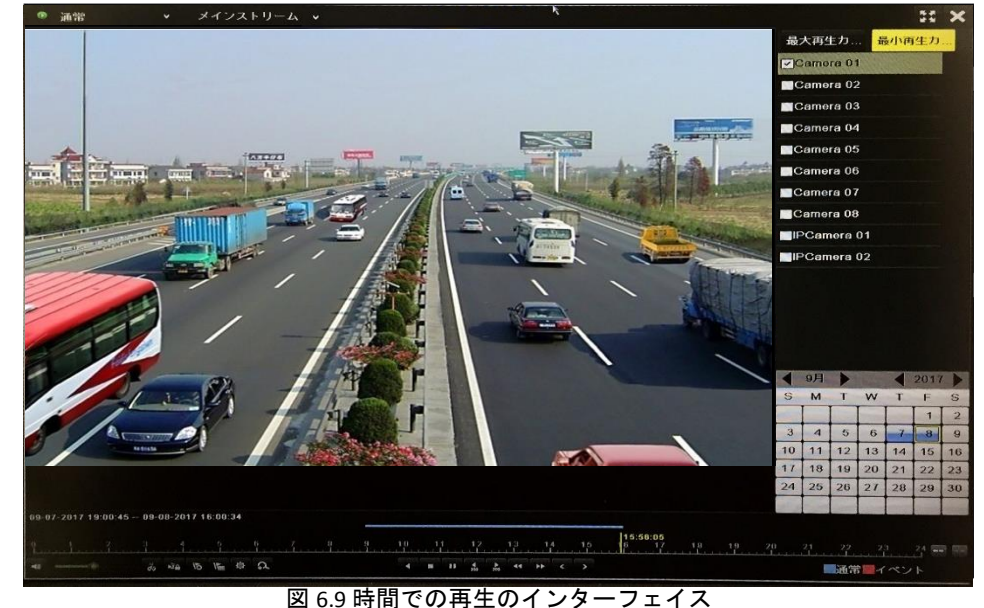

ボタンをクリックしてデフォルトタグを追加します。 ■ボタンをクリックしてカスタムタグを追加してタグ名を入力します。

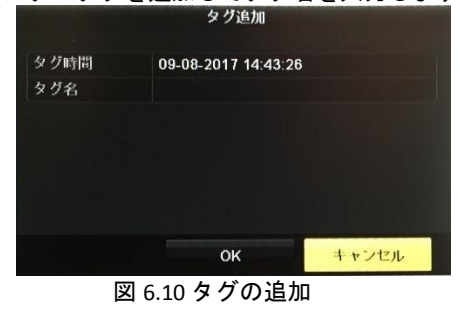

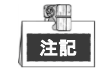

- 1つのビデオファイルに最大64個のタグを追加できます。
- **3.** タグ管理。

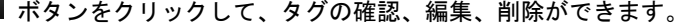

|                | カメラ タグ名    | 時間                  | 編集            | 削除 |
|----------------|------------|---------------------|---------------|----|
| $\vert$ A1     | <b>TAG</b> | 09-08-2017 16:24:07 | $\lambda$     | Ū  |
| A1             | <b>TAG</b> | 09-08-2017 16:24:09 | Z             | 實  |
| A <sub>1</sub> | <b>TAG</b> | 09-08-2017 16:24:09 | D             | 實  |
| <b>A1</b>      | <b>TAG</b> | 09-08-2017 16:24:09 | V             | 賞  |
| <b>A1</b>      | <b>TAG</b> | 09-08-2017 16:24:12 | V             | 賞  |
| <b>A1</b>      | <b>TAG</b> | 09-08-2017 14:43:16 | $\mathcal{L}$ | 實  |
| <b>A1</b>      | <b>TAG</b> | 09-08-2017 14:43:16 | ν             | 實  |
| <b>A1</b>      | <b>TAG</b> | 09-08-2017 14:43:16 | D             | 賞  |
| A1             | <b>TAG</b> | 09-08-2017 14:43:17 | V             | 曽  |

図 6.11 タグ管理インターフェイス

方法:

- **1.** 再生インターフェイスのドロップダウンリストからタグを選択します。
- **2.** チャンネルを選択し、開始時刻と終了時刻を編集し、検索をクリックして検索結果インターフェイ

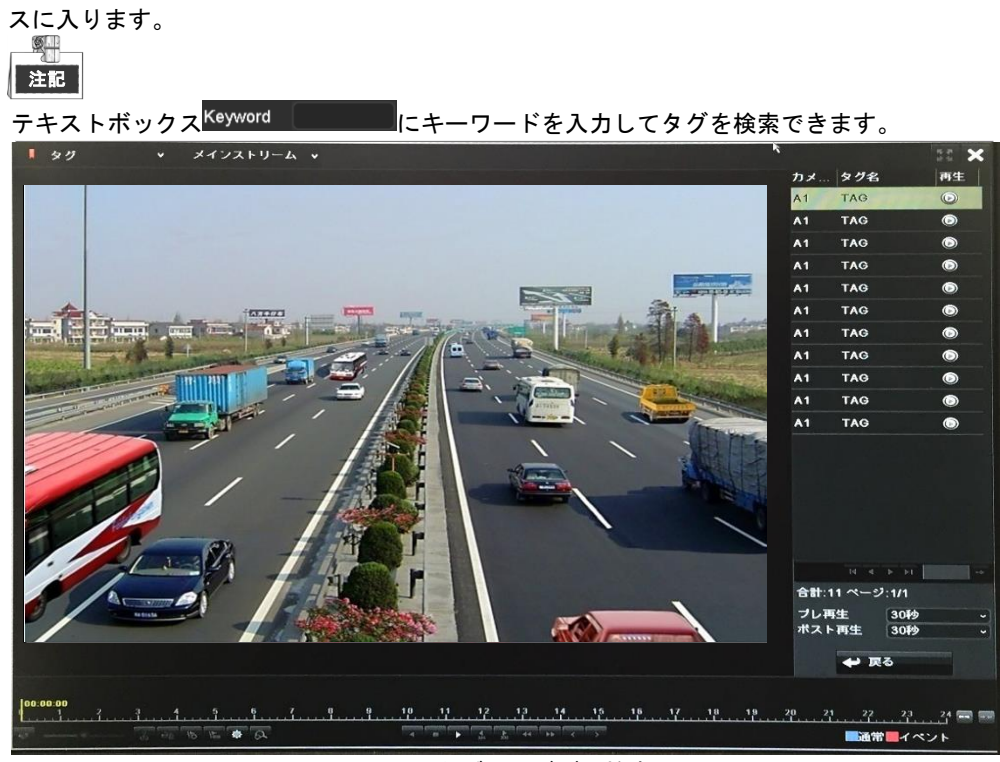

図 6.12 タグでのビデオ検索

**3.** ボタンをクリックしてファイルを再生します。 戻るボタンをクリックすると検索インターフェイスに戻ります。

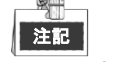

- 再生前と再生後を設定できます。
- か ボタンをクリックして前や次のタグを選択できます。ツールバーのボタン説明につ いては表 [6.1](#page-92-0) を参照してください。

### **6.1.5** スマート検索での再生

#### 目的:

スマート再生機能は、有効性の低い情報を通過する簡単な方法を提供します。スマート再生モードを選 択する場合、システムは動体や VCA 情報を含むビデオを分析し、緑色にマークして、ノーマルスピード で再生します。一方、動体のないビデオは 16 倍のスピードで再生されます。スマート再生のルールとエ リアは設定可能です。

#### 始める前に:

スマート検索結果を取得するには、対応するイベントタイプを有効にしてIPカメラで設定されている必 要があります。ここでは例として侵入検知を取り上げます。

**1.** ウェブブラウザーでIPカメラにログインして、チェックボックスを選択して侵入検知を有効化しま す。設定 > 高度な設定 > イベント > 侵入検知で動体検知設定インターフェイスを開きます。

Motion Detection | Video Tampering | Alarm Input | Alarm Output | Exception | Face Detection | Audio Exception Detection Intrusion Detection | Defocus Detection | Scene Change Detection

I Enable Intrusion Detection

#### 図 6.13IP カメラの侵入検知の設定

 $\bullet$ 

- **2.** エリア、警戒スケジュール、リンケージ方式を含む侵入検知の必要なパラメータを設定します。詳 細はスマート IP カメラのユーザーマニュアルを参照してください。
- 方法:
	- **1.** 再生インターフェイスを開きます。

メニュー > 再生

- **2.** 左上のドロップダウンリストからスマートを選択します。
- **3.** カメラリストのカメラを選択します。

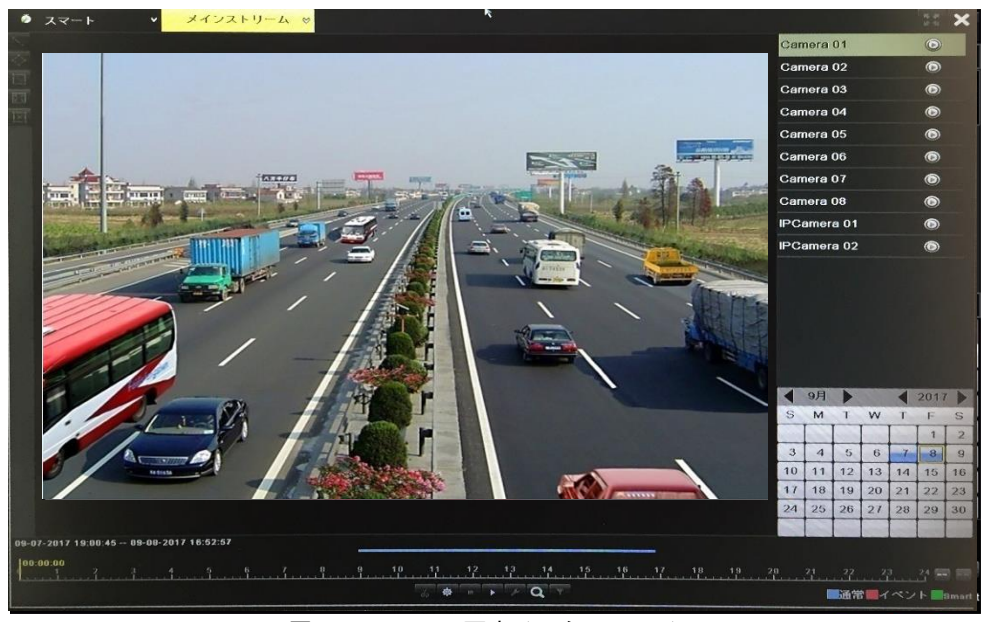

図 6.14 スマート再生インターフェイス

**4. カレンダーで日付を選択して、◎ ボタンをクリックして再生します。** スマート再生ツールバーのボタンの説明は、表[6.2](#page-97-0)を参照してください。 表 6.2 スマート再生ツールバーの詳細説明

<span id="page-97-0"></span>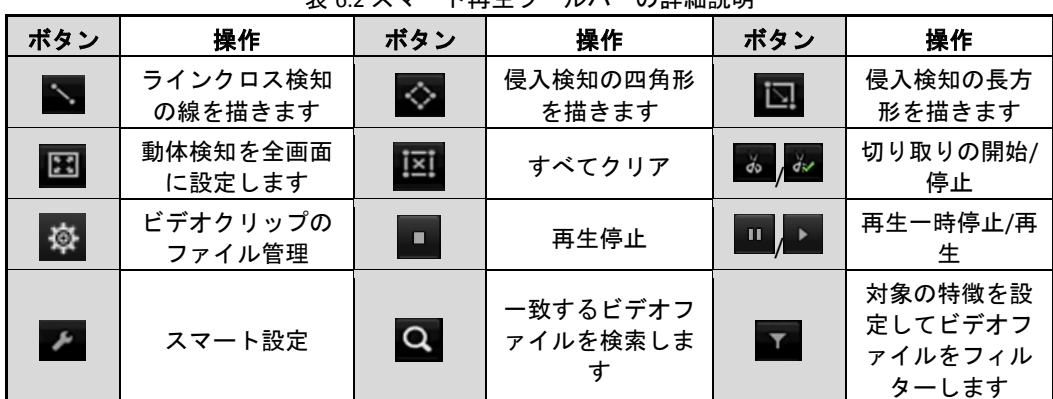

**5.** VCAイベントや動体イベントのスマート検索のためのルールとエリアを設定します。

#### ● ラインクロス検知

ボタンを選択し、画像をクリックして線の始点と終点を指定します。

#### 侵入検知

 $\overline{\diamondsuit}$  ボタンをクリックし、侵入検知のための四角形範囲を設定する4点を指定します。1つの範囲だ け指定できます。

### 動体検知

**トン**ボタンをクリックしてから、マウスで検知エリアを手動で描きます。 困 ボタンをクリックし ■■『ハノンと/ノノノン』>』>、、/ハミム〜一/・・<br>て全画面を検知エリアとして設定することもできます。

**6. スマート設定を設定するには** 

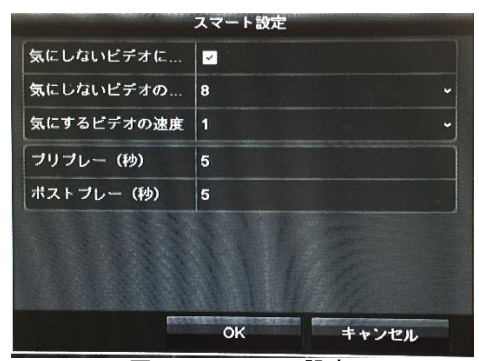

図 6.15 スマート設定

無関係なビデオをスキップ:この機能が有効になっていると無関係なビデオが再生されません。 無関係なビデオを再生:無関係なビデオを再生するスピードを設定します。最大 8/4/2/1 が選択可 能です。

関係するビデオを再生:関係するビデオを再生するスピードを設定します。最大 8/4/2/1 が選択可 能です。

 $\frac{1}{2}$ 注記

再生前と再生後は、動体イベントタイプに使用できません。

- 7. **Q** をクリックして一致するビデオファイルを検索して再生します。
- 8. (オプション) <u>■■</u>をクリックすると、検索したビデオファイルに人物の性別や年齢、それにその人 が眼鏡をかけているかどうかなどのターゲットキャラクターを設定してフィルターできます。

|                | <b>Result Filter</b> |        |
|----------------|----------------------|--------|
| $\n  z$ Enable |                      |        |
| Gender         | All                  | v      |
| Ages           | All                  | J      |
| Glasses        | All                  | v      |
|                |                      |        |
|                |                      |        |
|                | OK                   | Cancel |
|                |                      |        |

図 6.16 結果フィルターの設定

91 注記

結果フィルター機能は IP カメラのみで対応しています。

### **6.1.6** システムログでの再生

#### 目的:

システムログ検索後にチャンネルと関連付けられた録画ファイルを再生します。

方法:

- **1.** ログ情報インターフェイスを開きます。
	- メニュー > メンテナンス > ログ情報

| ログ検索                   |                     |                         |                       |
|------------------------|---------------------|-------------------------|-----------------------|
| 開始時間                   | 09-08-2017          | $\blacksquare$ 00:00:00 | e                     |
| 終了時間                   | 09-08-2017          | 23:59:59                | œ                     |
| メインリスト                 | 全て                  |                         |                       |
| ロサブリスト                 |                     |                         | $\tilde{\phantom{a}}$ |
| マアラーム入力                |                     |                         | W                     |
| ワアラーム出力                |                     |                         |                       |
| 四動体検知開始                |                     |                         |                       |
| 四動体検知停止                |                     |                         |                       |
| ■連蔽検知開始                |                     |                         |                       |
| 四連蔽検知停止                |                     |                         |                       |
| ■ビデオ品質診断アラーム開始         |                     |                         |                       |
| ■ビデオ品質診断アラーム停止         |                     |                         |                       |
| ■ライン越え検出アラーム開始         |                     |                         |                       |
| <b>A.M., Ph., A.M.</b> | <b>ALC: YES AND</b> |                         | $\checkmark$          |

図 6.17 システムログ検索インターフェイス

**2.** ログ検索タブをクリックしてシステムログ検索インターフェイスに入ります。 検索する時間とタイプを設定して検索ボタンをクリックします。

|                |                |                                            | 検索結果     |            |                                           |          |  |
|----------------|----------------|--------------------------------------------|----------|------------|-------------------------------------------|----------|--|
| No.            | メインリスト         | 時間                                         | サブリスト    | パラーメ… 再生   |                                           | 詳細       |  |
|                |                | ● チャンネル… 12-09-2017 00:14:33 システム実行状態      |          | <b>N/A</b> |                                           | $\omega$ |  |
| $\overline{2}$ |                | ● チャンネル… 12-09-2017 00:14:43 システム実行状態      |          | <b>N/A</b> |                                           | ۰        |  |
| 3              |                | ● チャンネル 12-09-2017 00:32:18 HDD S.M.A.R.T. |          | <b>N/A</b> | —                                         | ●        |  |
| 4              |                | ● チャンネル… 12-09-2017 00:34:43 システム実行状態      |          | <b>N/A</b> |                                           | ۰        |  |
| 5              |                | ● チャンネル… 12-09-2017 00:34:53 システム実行状態 N/A  |          |            | -                                         | ۰        |  |
| $6\phantom{1}$ |                | ● チャンネル… 12-09-2017 00:54:53 システム実行状態 N/A  |          |            | —                                         | ۰        |  |
| 7              |                | ● チャンネル 12-09-2017 00:55:03 システム実行状態 N/A   |          |            | -                                         | ۰        |  |
| 8              |                | ● チャンネル 12-09-2017 01:15:03 システム実行状態 N/A   |          |            |                                           | ۰        |  |
|                |                |                                            | 全てバックアップ | 検索         |                                           | 戻る       |  |
|                | 合計:472 ページ:1/5 |                                            |          | $ 4 $ $4 $ | $\rightarrow$ $\rightarrow$ $\rightarrow$ |          |  |
|                |                |                                            |          |            |                                           |          |  |
|                |                |                                            |          | エクスポート     |                                           | 戻る       |  |

図 6.18 システムログ検索の結果

**3. 録画ファイルのある口グを選択し、◎ボタンをクリックして再生インターフェイスに入ります。**<br>← ▒<del>▒</del>—

#### 注記

ログの時点で録画ファイルがない場合、「結果が見つかりません」というメッセージボックスが表 示されます。

**4.** 再生を管理します。 再生インターフェイスの下部にあるツールバーで、再生処理をコントロールできます。

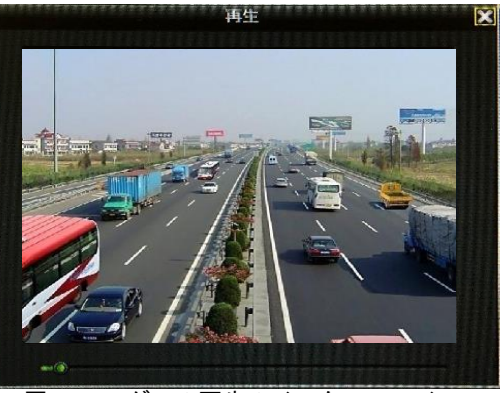

図 6.19 ログでの再生のインターフェイス

### **6.1.7** サブ期間ごとの再生

#### 目的:

ビデオファイルを画面上で同時に複数のサブ期間で再生できます。

方法:

- **1.** 再生インターフェイスを開きます。 メニュー > 再生
- **2.** ページの左上にあるドロップダウンリストでサブ期間を選択して、サブ期間再生インターフェイス を開きます。
- **3.** 日付を選択してビデオファイルの再生を開始します。
- **4.** ドロップダウンリストから分割画面数を選択します。最大16個の画面を設定可能です。  $\overline{1}$

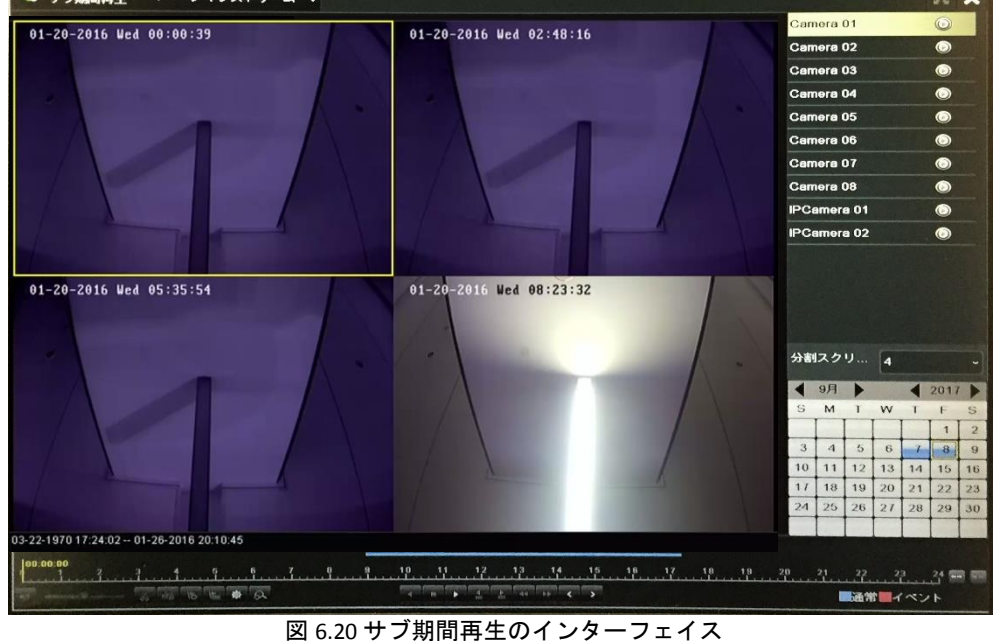

#### 9. 注記

分割画面の定義した数によって、選択した日付のビデオファイルを再生用に平均分割できます。例えば、 16:00~22:00のビデオファイルがある場合、6画面の表示モードを選択でき、各画面で1時間のビデオファ イルを同時に再生できます。

## **6.1.8** 外部ファイルの再生

#### 目的:

次の手順を実行して外部デバイスのファイルを検索して再生します。

方法:

- **1.** 再生インターフェイスを開きます。 メニュー > 再生
- **2.** 上部左側にあるドロップダウンリストで外部ファイルを選択します。 ファイルが右側のリストに一覧表示されます。 G Refresh ボタンをクリックしてファイルリストを更新できます。
- 3. <sup>◎</sup> ボタンを選択してクリックし、再生します。

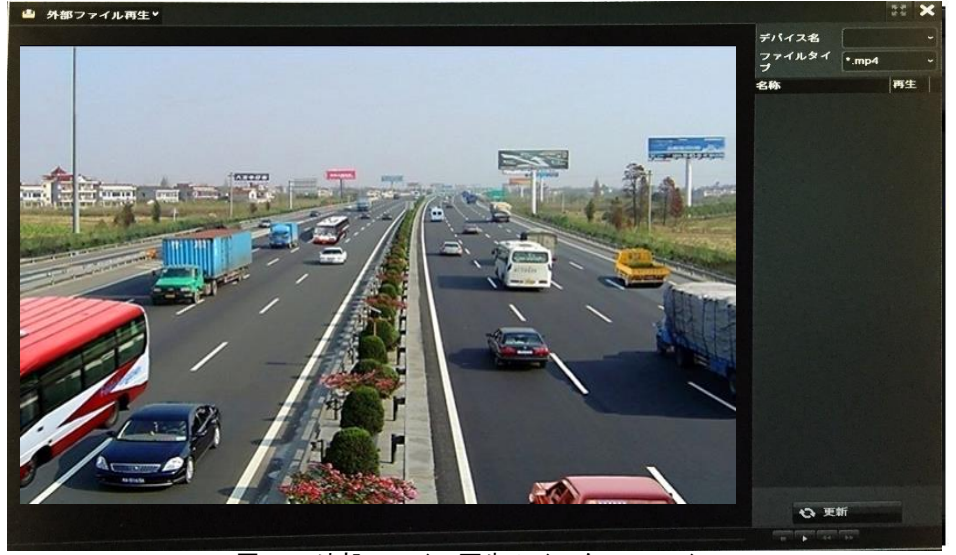

図 6.21 外部ファイル再生のインターフェイス

## **6.2** 再生の補助機能

### **6.2.1** フレームごとの再生

目的:

異常イベント発生時にビデオの画像詳細を確認する場合、フレームごとにビデオファイルを再生します。 方法:

- 1. 再生インターフェイスに移動し、スピードがシングルフレームに変わるまで KM ボタンをクリッ クします。
- 2. 再生画面で1回クリックすると、1フレーム前後に進みます。 ツールバーのボタン を使って再生 を停止できます。

## **6.2.2** デジタルズーム

方法:

1. 再生コントロールバーの <u>△</u> ボタンをクリックしてデジタルズームインターフェイスを開きます。 **2.** マウスで赤い長方形を描くと、その中の画像が16倍に拡大されます。

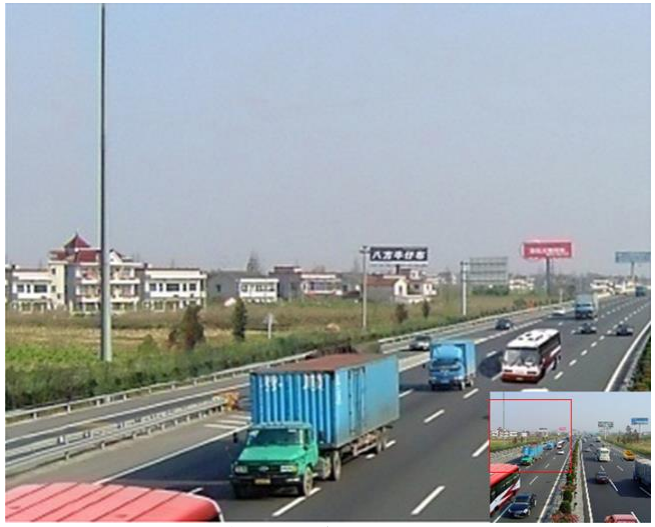

図 6.22 デジタルズームのエリア描画

**3.** 画像を右クリックしてデジタルズームインターフェイスを閉じます。

### **6.2.3** マルチチャンネルの逆再生

#### 目的:

マルチチャンネルの録画ファイルを逆に再生できます。最大16チャンネルの同時逆再生に対応していま す。

#### 方法:

- **1.** 再生インターフェイスを開きます。 メニュー > 再生
- **2.** 1つ以上のチェックボックスを選択して複数チャンネルを選択し、カレンダーの日付をクリックし て選択します。

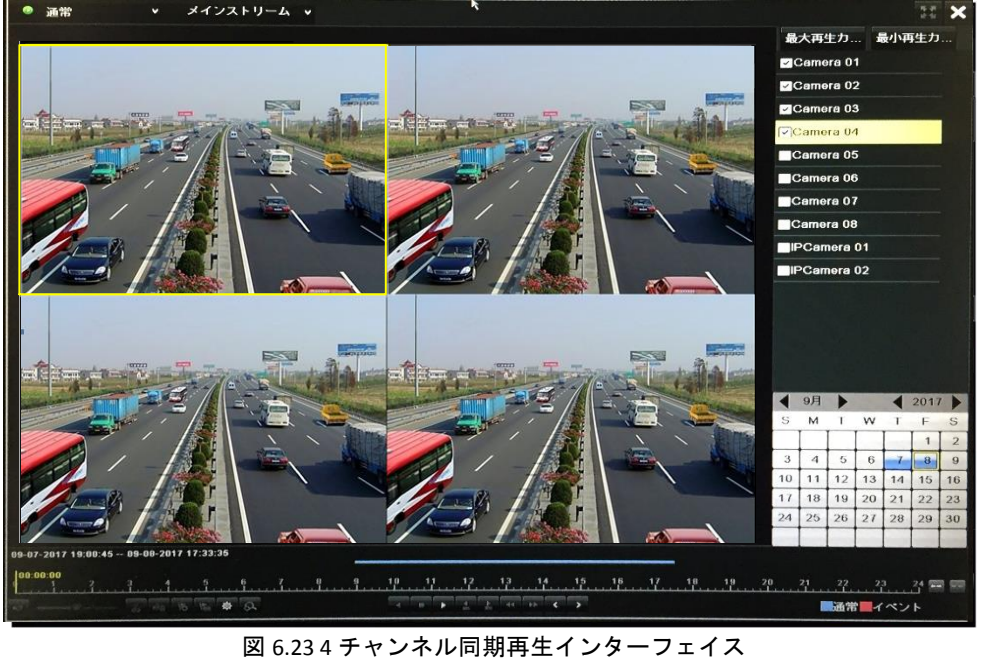

3. <sup>4</sup> をクリックして録画ファイルを逆に再生します。

# 第 **7** 章 バックアップ

## **7.1** 録画ファイルのバックアップ

始める前に: バックアップデバイスをデバイスに挿入します。

### <span id="page-104-0"></span>**7.1.1** ノーマルビデオ検索でのバックアップ

目的:

録画ファイルはUSBデバイス (USBフラッシュドライブ、USB HDD、USBライター)、SATAライター、e-SATA HDDなどの様々なデバイスにバックアップできます。 **USB**フラッシュドライブと**USB HDD**でのバックアップ 方法:

**1.** エクスポートインターフェイスを開きます。 メニュー > エクスポート > ノーマル **2.** 検索するカメラを選択します。 **3.** 検索条件を設定し、検索ボタンをクリックして検索結果インターフェイスを開きます。 注記

POS 録画タイプは DS-7300HQHI-F/N と DS-8100HQHI-F/N シリーズの DVR のみで対応しています。

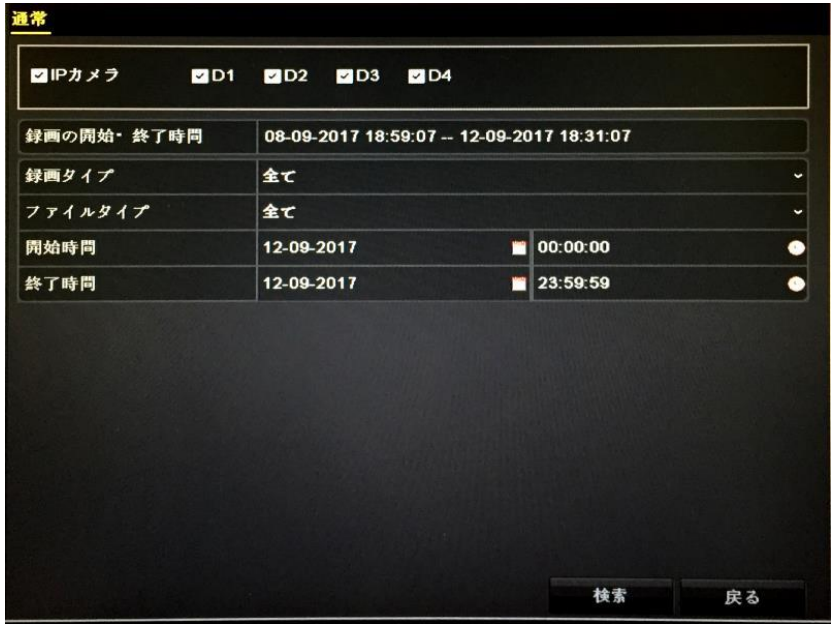

図 7.1 バックアップのノーマルビデオ検索

**4.** 一致するビデオファイルが表やリストの表示モードで表示されます。 確認したい場合、 す をクリックして録画ファイルを再生します。 バックアップしたいビデオファイル前のチェックボックスにチェックを入れます。<br>┌─<mark>─</mark>──

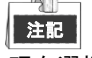

現在選択されているファイルのサイズが、ウィンドウの左下に表示されます。

| リスト<br>$F + F =$ |                               | 検索結果       |                   |   |                         |
|------------------|-------------------------------|------------|-------------------|---|-------------------------|
| ■カメラ No.         | 時間                            | サイズ 再生     | ロック               |   |                         |
| $\Box$ A1        | 09 08 2017 08 58 06 - 09 21   | 356 07MB   |                   |   |                         |
| AA1              | 09-08-2017 09:21:41--10:29:   | 1016.11MB  | ਿ                 |   |                         |
| BA1              | 09-08-2017 10:29:06--11:36:   | 1016.08MB  | ⊷                 |   |                         |
| BA1              | 09-08-2017 11:36:31--11:54    | 267.39MB   | ÷                 |   |                         |
| <b>MA1</b>       | 09-08-2017 11:54:16-12:43:    | 748.77MB   | ÷                 |   |                         |
| MA <sub>1</sub>  | 09-08-2017 12:43:55-13:47     | 1015.89MB  | ÷                 |   |                         |
| AA1              | 09-08-2017 13:47:55--14:55    | 1015.76MB  | ⊷                 |   |                         |
| BA1              | 09-08-2017 14:55:19-15:09     | 215.25MB   | ⊷                 |   | <b>District College</b> |
| BA1              | 09-08-2017 15:09:35--15:09:   | 352.46KB   | $\mathbf{r}$      |   |                         |
| MAA              | 09-08-2017 15:09:36-16:02     | 800.61MB   | ⊷                 |   |                         |
| <b>MA1</b>       | 09-08-2017 16:02:42--17:10:   | 1016.01MB  | ۵                 |   |                         |
| BA1              | 09-08-2017 17:10:04--17:38    | 421.89MB   | ÷                 |   |                         |
| A2               | 09-08-2017 08:58:06--11:54:   | 177.69MB   | ⊋                 |   |                         |
| <b>国A2</b>       | 09-08-2017 11:54:17--15:09:   | 197.65MB   | ÷                 |   |                         |
| 图 A2             | 09-08-2017 15:09:36-17:37:    | 149.37MB   | م                 |   |                         |
| $1 A3$           | 09-08-2017 08:58:06-11:54:    | 177.74MB ® | ÷                 |   |                         |
| MA3              | 09-08-2017 11:54:17--15:09    | 197.61MB   | جب                |   |                         |
| <b>MA3</b>       | 09-08-2017 15:09:35 -- 15:09: | 23.40KB    | ⊷                 |   |                         |
| <b>图A3</b>       | 09-08-2017 15:09:36-17:37:    | 149.40MB   | م                 | × |                         |
| 合計:37ページ:1/1     |                               |            | $14 - 4 - 3 + 31$ |   |                         |
|                  |                               |            |                   |   |                         |
| 合計サイズ:0B         |                               |            | 全てバックアップ          |   | エクスポート<br>戻る            |

図 7.2 バックアップのノーマルビデオ検索の結果

**5.** 表またはリストからエクスポートするビデオファイルを選択し、ボタンエクスポートをクリックし てエクスポートインターフェイスに入ります。 全てエクスポートをクリックしてビデオファイルを全てバックアップに選択して、エクスポートイ

ンターフェイスに入ることもできます。

|                                                |     |                           | エクスポート |                     |    |    |
|------------------------------------------------|-----|---------------------------|--------|---------------------|----|----|
| デバイス名                                          |     | <b>USB Flash Disk 1-1</b> | v      | *.mp4;*.zip         | v  | 更新 |
| バックアップ形式                                       | MP4 |                           |        |                     |    |    |
| 名称                                             |     | サイズタイプ                    | 日付編集   |                     | 削除 | 再生 |
| ch01_2015071600<br>$\mathcal{L}_{\mathrm{in}}$ |     | 992.56MB File             |        | 16-07-2015 14:12:16 | m  | ı  |
| ch02_2015071613<br>in 1                        |     | 76.55MB File              |        | 16-07-2015 14:13:22 | Ŵ  | 1  |
|                                                |     |                           |        |                     |    |    |
|                                                |     |                           |        |                     |    |    |
|                                                |     |                           |        |                     |    |    |
|                                                |     |                           |        |                     |    |    |
|                                                |     |                           |        |                     |    |    |
|                                                |     |                           |        |                     |    |    |
| フリースペース                                        |     | 14.54GB                   |        |                     |    |    |
|                                                |     |                           |        |                     |    |    |
|                                                |     |                           |        |                     |    |    |

図 7.3 USB フラッシュドライブを使用したノーマルビデオ検索でのエクスポート

- **6.** ドロップダウンリストからバックアップデバイスを選択し、バックアップデバイスにあるファイル をフィルターしてファイルフォーマットを選択することもできます。
- **7.** 保存タイプをMP4またはAVIに選択
- **8.** エクスポートインターフェイスのボタンエクスポートをクリックしてバックアップ処理を開始し ます。ポップアップするメッセージボックスで、ビデオファイルのエクスポートを選択するか、バ ックアップデバイスにプレイヤーを選択します。**OK**をクリックして確認します。

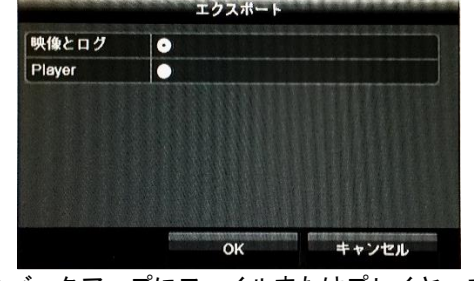

図 7.4 バックアップにファイルまたはプレイヤーを選択

**9.** バックアップ処理が完了するとプロンプトメッセージがポップアップします。**OK**をクリックして確 認します。

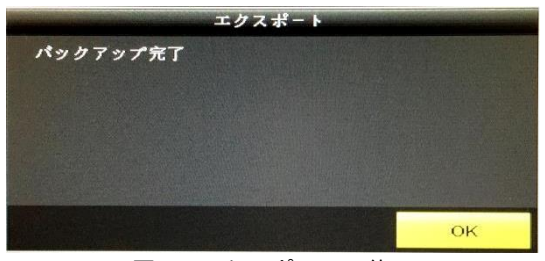

図 7.5 エクスポートの終了

 $\frac{1}{2}$ 注記

USBライターやSATAライターを使用するビデオファイルのバックアップに同じ操作手順があります。上記 の手順を参照してください。

### **7.1.2** イベント検索でのバックアップ

目的:

イベント関連の録画ファイルをUSBデバイス(USBフラッシュドライブ、USB HDD、USBライター)、SATA ライターやeSATA HDDを使用してバックアップします。クイックバックアップとノーマルバックアップ に対応しています。

#### 方法:

- **1.** エクスポートインターフェイスを開きます。
- メニュー > エクスポート > イベント
- **2.** 検索するカメラを選択します。
- **3.** イベントタイプをアラーム入力、動体、VCAまたはPOSに選択します (DS-7300HQHI-F/Nと DS-8100HQHI-F/NシリーズのDVRのみ)。

| メインリスト |     | 動体検知       |          |    |            |          |     |            |   |
|--------|-----|------------|----------|----|------------|----------|-----|------------|---|
| 録画モード  |     |            | メインストリーム |    |            |          |     |            |   |
| 開始時間   |     | 09-08-2017 |          |    |            | 00:00:00 |     |            |   |
| 終了時間   |     | 09-08-2017 |          |    |            | 23:59:59 |     |            | o |
| ブレ再生   |     | 30秒        |          |    |            |          |     |            |   |
| ポスト再生  |     | 30秒        |          |    |            |          |     |            |   |
| ロアナログ  | 2A1 | AA2        | A3       | A4 | <b>245</b> | A6       | 2A7 | <b>MA8</b> |   |
| ■IPカメラ | 2D1 | <b>DD2</b> |          |    |            |          |     |            |   |
|        |     |            |          |    |            |          |     |            |   |
|        |     |            |          |    |            |          |     |            |   |
|        |     |            |          |    |            |          |     |            |   |
|        |     |            |          |    |            |          |     |            |   |
|        |     |            |          |    |            |          | 検索  | 戻る         |   |

図 7.6 バックアップのイベント検索

- **4.** 検索条件を設定し、検索ボタンをクリックして検索結果インターフェイスを開きます。一致するビ デオファイルが表やリストの表示モードで表示されます。
- **5.** 表やリストのインターフェイスからエクスポートするビデオファイルを選択します。

| チャート            | リスト            |                      | <b>Control</b>               |               |             |                             |    |
|-----------------|----------------|----------------------|------------------------------|---------------|-------------|-----------------------------|----|
| ■ソース            | カメラ No.        | HDD                  | 事件時間                         | サイズ再生         | $\sim$      |                             |    |
| $\Box$ A1       | A1             | $\mathbf{1}$         | 09-08-2017 16:29 45-16:29:   | 17.77MB (C)   |             |                             |    |
| BA1             | A2             | $\blacksquare$       | 09-08-2017 16:29:45--16:29   | 1223.75KB     |             |                             |    |
| BA1             | A3             | п.                   | 09-08-2017 16:29:45--16:29   | 1223.98KB     |             |                             |    |
| AA1             | A4             | $\blacksquare$       | 09-08-2017 16:29:45--16:29:  | 1222.18KB (   |             |                             |    |
| AA1             | A5             | п                    | 09-08-2017 16:29:45-16:29    | 1216.99KB     |             |                             |    |
| BA1             | A <sub>6</sub> | $\blacksquare$       | 09-08-2017 16:29:45--16:29:  | 1219.11KB     |             |                             |    |
| BA1             | A7             | $\blacksquare$       | 09-08-2017 16:29:45--16:29:  | 1221.21KB     |             |                             |    |
| BA1             | A8             | п                    | 09-08-2017 16:29:45--16:29   | 1224.36KB     |             |                             |    |
| AA1             | A1             | 1.                   | 09-08-2017 18:30:02--16:30   | 18.60MB       |             | <b>The Police of the St</b> |    |
| BA1             | A2             | $\blacksquare$       | 09-08-2017 16:30:02 -- 16:30 | 1279.95KB     |             | $Y - Z : A1$                |    |
| BA1             | A3             | $\blacktriangleleft$ | 09-08-2017 16:30:02--16:30   | 1280.16KB     |             |                             |    |
| BA1             | AA             | $\blacksquare$       | 09-08-2017 16:30:02--16:30   | 1277 63KB     |             |                             |    |
| AA1             | A <sub>5</sub> | п.                   | 09-08-2017 16:30:02-16:30    | 1272.75KB     |             |                             |    |
| <b>MA1</b>      | A6             | $\mathbf{1}$         | 09-08-2017 16:30:02--16:30:  | 1274.98KB     |             |                             |    |
| BA1             | A7             | 1                    | 09-08-2017 16:30:02--16:30:  | 1277.20KB (D) |             |                             |    |
| BA1             | A <sub>8</sub> | 1                    | 09-08-2017 16:30:02--16:30   | 1279.82KB     |             |                             |    |
| <b>MA1</b>      | A <sub>1</sub> | $\blacksquare$       | 09-08-2017 16:30:17--16:30   | 18.83MB       |             |                             |    |
| AA1             | A <sub>2</sub> | 1                    | 09-08-2017 16:30:17--16:30   | 1299.59KB     |             |                             |    |
| <b>MA1</b>      | A3             | 1                    | 09-08-2017 16:30:17--16:30   | 1299.95KB     | $\check{~}$ |                             |    |
| 合計:1261ページ:1/13 |                |                      |                              |               | ł           |                             |    |
|                 |                |                      |                              |               |             |                             |    |
| 合計サイズ: 0B       |                |                      |                              | 全てパックアップ      |             | エクスポート                      | 戻る |

図 7.7 イベント検索の結果

**6.** ビデオファイルをエクスポートします。詳細は第[7.1.1](#page-104-0)[章ノーマルビデオ検索でのバックアップの](#page-104-0)ス テップ5を参照してください。

## **7.1.3** ビデオクリップのバックアップ

#### 目的:

再生モードでビデオクリップを選択して再生中に直接エクスポートすることもでき、これには USB デバ イス (USB フラッシュドライブ、USB HDD、USB ライター)、または SATA ライターを用います。 方法:

- **1.** 再生インターフェイスを開きます。
- 2. 再生中、再生ツールバーのボタン め または <mark>め</mark> で録画ファイル切り取りの開始または停止を行 います。
- 3. <sup>※</sup> をクリックしてファイル管理<u>インターフェイスを開きます。</u>

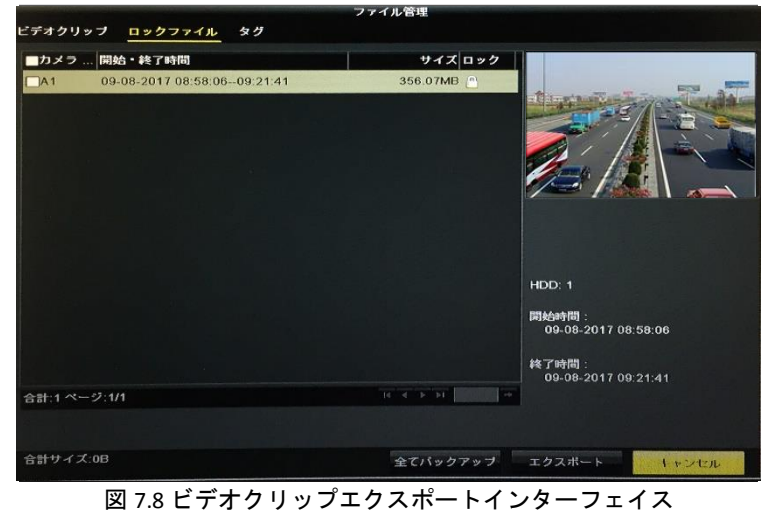

**4.** 再生中にビデオクリップをエクスポートします。詳細は第[7.1.1](#page-104-0)[章ノーマルビデオ検索でのバックア](#page-104-0) [ップの](#page-104-0)ステップ5を参照してください。
# **7.2** バックアップデバイスの管理

**USB**フラッシュドライブ、**USB HDD**および**eSATA HDD**の管理 方法:

**1.** エクスポートインターフェイスを開きます。

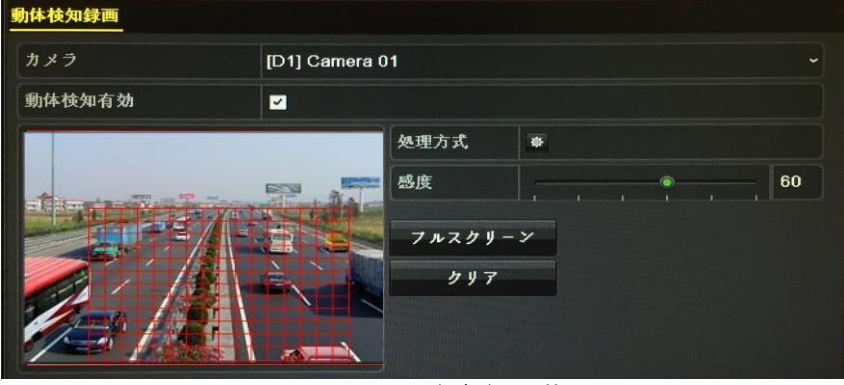

図 7.9 ストレージデバイス管理

**2.** バックアップデバイス管理。

バックアップデバイスに新しいフォルダーを作成したい場合、新しいフォルダーボタンをクリッ クします。

バックアップデバイスの録画ファイルやフォルダーを削除したい場合、それを選択し、 ンをクリックします。

書換可能CD/DVDからファイルを消去したい場合、消去ボタンをクリックします。

**フォーマット**ボタンをクリックしてバックアップデバイスをフォーマットします。<br>- <del>『『</del>』

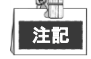

挿入したストレージデバイスが認識されない場合:

- **•** 更新ボタンをクリックします。
- **•** デバイスを再接続します。
- **•** 販売者の互換性情報を確認します。

# 第 **8** 章 アラーム設定

## <span id="page-110-0"></span>**8.1** 動体検知の設定

方法:

**1.** カメラ管理の動体検知インターフェイスを開き、動体検知を設定したいカメラを選択します。 メニュー > カメラ > 動体

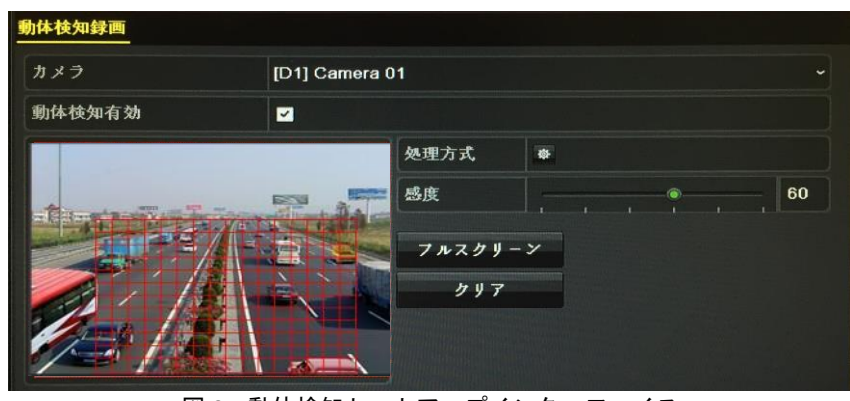

図 8.1 動体検知セットアップインターフェイス

**2.** 検知エリアと感度を設定します。

動体検知を有効化するには、■ のチェックボックスにチェックを入れます。マウスで検知エリア を描くか、全画面をクリックして検知エリアを全画面に設定してから感度バーをドラッグして感度 を設定します。

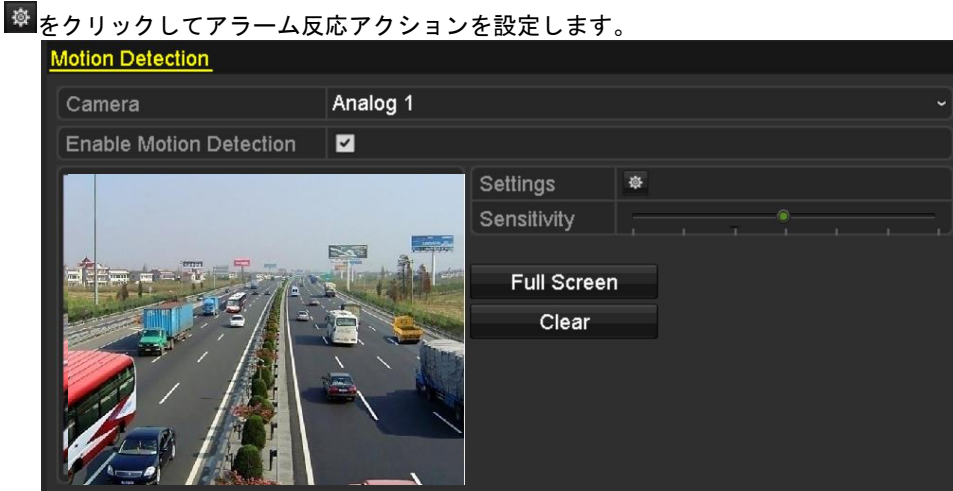

図 8.2 検知エリアと感度の設定

**3.** チャンネルを起動タブをクリックして、動体アラーム起動時に録画開始または全画面モニターにす る1つ以上のチャンネルを選択します。

|                           |                   |                   | 処理方式              |                   |                   |             |
|---------------------------|-------------------|-------------------|-------------------|-------------------|-------------------|-------------|
| トリガーチャンネル アラームスケジュール 処理方式 |                   |                   |                   |                   |                   |             |
| ロアナログ                     | $\nabla$ A1       | AA2               | $\blacksquare$ A3 | $\blacksquare$ A4 | $\blacksquare$ A5 | $\nabla$ A6 |
|                           | $\blacksquare$ A7 | $\blacksquare$ A8 |                   |                   |                   |             |
| ■IPカメラ                    | $\blacksquare$    |                   |                   |                   |                   |             |

図 8.3 動体検知のカメラ起動の設定

**4.** チャンネルの警戒スケジュールを設定します。

警戒スケジュールタブを選択してチャンネルの警戒スケジュールを設定します。 週内の曜日をひとつ選択して、最大 8 つの時間帯を各曜日内に設定できます。また、コピーボタン をクリックして、他の日に時間帯設定をコピーできます。<br><del>■</del>

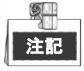

時間帯を繰り返したり重複させたりできません。

|                | 処理方式                            |                    |
|----------------|---------------------------------|--------------------|
|                | トリガーチャンネル アラームスケジュール リンケージアクション |                    |
| 週              | 月                               | $\check{ }$        |
| 1              | 00:00-24:00                     | $\bullet$          |
| $\overline{2}$ | 00:00-00:00                     | ٠                  |
| 3              | 00:00-00:00                     | $\bullet$          |
| 4              | $00:00-00:00$                   | $\bullet$          |
| 5              | $00:00 - 00:00$                 | $\bullet$          |
| 6              | $00:00-00:00$                   | $\bullet$          |
| 7              | $00:00 - 00:00$                 | $\bullet$          |
| 8              | $00:00 - 00:00$                 | $\bullet$          |
|                |                                 |                    |
|                | 適用<br>コピー                       | <b>OK</b><br>キャンセル |

図 8.4 動体検知の警戒スケジュールの設定

- **5.** リンケージアクションタブをクリックして動体アラームのアラーム反応アクションを設定します (チャプター[8.7](#page-121-0) [アラーム反応アクションの設定を](#page-121-0)参照してください)。 上記の手順を繰り返して、週内の他の曜日の警戒スケジュールを設定します。 **OK**ボタンをクリックしてチャンネルの動体検知設定を完了します。
- **6.** 他のチャンネルに動体検知を設定したい場合、上記の手順を繰り返すか、上記の設定をコピーする だけです。<br><del>(編</del>

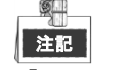

「チャンネルを起動」のアクションはコピーできません。

### **8.2** センサアラームの設定

目的:

外部センサアラームの処理方法を設定します。

方法:

**1.** システム設定のアラーム設定を開き、アラーム入力を選択します。

メニュー > 設定 > アラーム

アラーム入力タブを選択してアラーム入力設定インターフェイスを開きます。

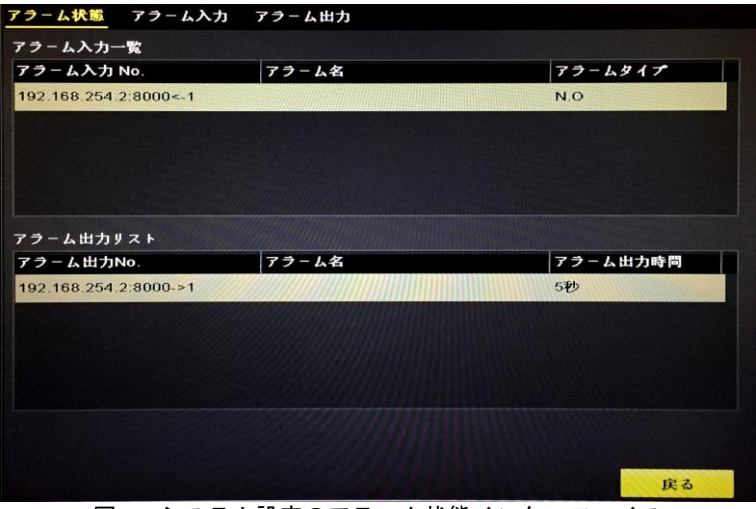

図 8.5 システム設定のアラーム状態インターフェイス

**2.** 選択したアラーム入力の処理方法を設定します。 有効化のチェックボックスにチェックを入れ、※ ボタンをクリックしてそのアラーム応答アクシ ョンを設定します。

| アラーム入力 No. | 192.168.254.2:8000<-1<br>$\tilde{}$ |
|------------|-------------------------------------|
| アラーム名      |                                     |
| イブ         | N.O                                 |
| 有効         | $\checkmark$                        |
| 処理方式       |                                     |

図 8.6 アラーム入力設定インターフェイス

- **3.** チャンネルを起動タブを選択して、外部アラーム入力起動時に録画開始または全画面モニターにす る1つ以上のチャンネルを選択します。
- **4.** 警戒スケジュールタブを選択してチャンネルの警戒スケジュールを設定します。 週内の曜日をひとつ選択して、最大8つの時間帯を各曜日内に設定できます。

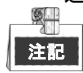

———<br>時間帯を繰り返したり重複させたりできません。

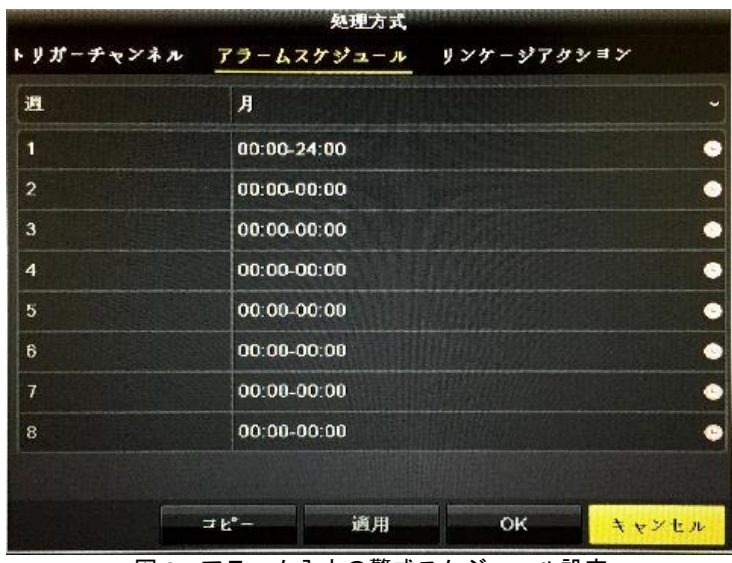

図 8.7 アラーム入力の警戒スケジュール設定

- **5.** リンケージアクションタブを選択してアラーム入力のアラーム反応アクションを設定します(チャ プター[8.7](#page-121-0) [アラーム反応アクションの設定を](#page-121-0)参照してください)。 上記の手順を繰り返して、週内の他の曜日の警戒スケジュールを設定します。コピーボタンを使用 して、他の曜日に警戒スケジュールをコピーすることもできます。
- **6.** 必要であれば、**PTZ**リンクタブを選択して、アラーム入力のPTZリンケージを設定します。 PTZリンクパラメータを設定し、**OK**ボタンをクリックしてアラーム入力の設定を完了します。

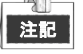

PTZやスピードドームがPTZリンケージに対応しているか確認してください。

1つのアラーム入力で、1つ以上のチャンネルのプリセット、パトロールまたはパターンを起動でき ます。しかし、プリセット、パトロールおよびパターンは専用になります。

|                      | Settings              |                                     |             |
|----------------------|-----------------------|-------------------------------------|-------------|
| Arming Schedule<br>d | <b>Linkage Action</b> | <b>PTZ Linking</b>                  |             |
| PTZ Linking          | [A1] Camera 01        |                                     | $\check{ }$ |
| Call Preset          | □                     |                                     |             |
| Preset               | 1                     |                                     |             |
| Call Patrol          |                       |                                     |             |
| Patrol               | 1                     |                                     |             |
| Call Pattern         | T.                    |                                     |             |
| Pattern              | 1                     |                                     |             |
|                      |                       |                                     |             |
|                      |                       |                                     |             |
|                      |                       |                                     |             |
|                      | Apply                 | OK                                  | Cancel      |
| 网 റ റ → 二            |                       | <u> / ㄱ + ⌒ ⌒ㅜ¬ !!ヽ. ゟ゠</u> ゚゚゚゚゚ゎ゠ |             |

図 8.8 アラーム入力の PTZ リンク設定

**7.** 他のアラーム入力に処理アクションを設定したい場合、上記の手順を繰り返すか、上記の設定をコ ピーするだけです。

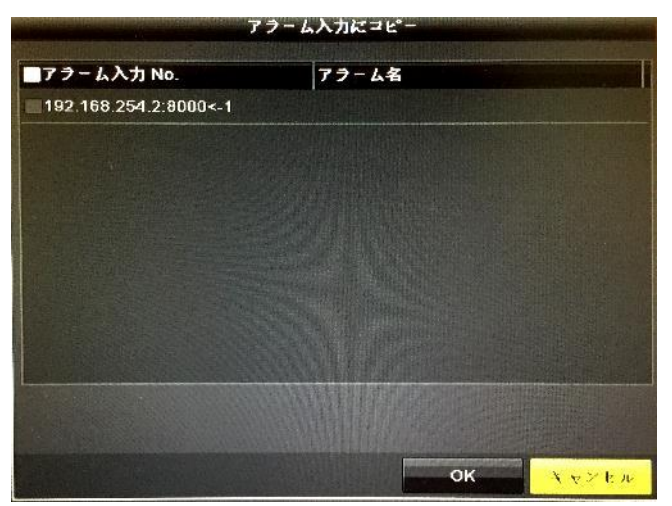

図 8.9 アラーム入力の設定コピー

# **8.3** ビデオロスの検知

#### 目的:

チャンネルのビデオロスを検知し、アラーム反応アクションを実行します。

方法:

**1.** カメラ管理のビデオロスインターフェイスを開き、検知したいチャンネルを選択します。 メニュー > カメラ > ビデオロス

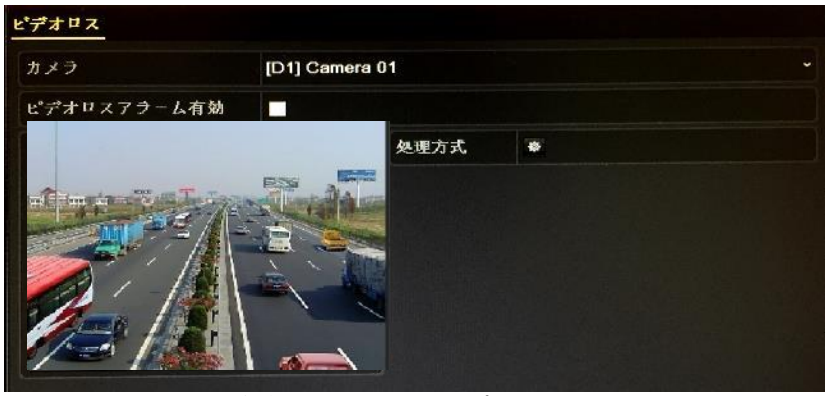

図 8.10 ビデオロスセットアップインターフェイス

- **2.** ビデオロスの処理方法を設定します。 「ビデオロスアラームを有効化」のチェックボックスを選択します。 ※ ボタンをクリックしてビデオロスの処理方法を設定します。
- **3.** チャンネルの警戒スケジュールを設定します。 警戒スケジュールタブを選択してチャンネルの警戒スケジュールを設定します。 週内の曜日をひとつ選択して、最大 8 つの時間帯を各曜日内に設定できます。また、コピーボタン をクリックして、他の日に時間帯設定をコピーできます。  $\mathbb{Z}$

注<mark>記 )</mark> 時間帯を繰り返したり重複させたりできません。

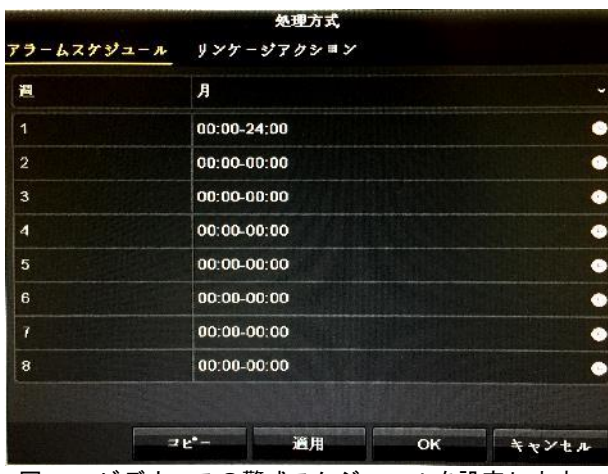

図 8.11 ビデオロスの警戒スケジュールを設定します。

上記の手順を繰り返して、週内の他の曜日の警戒スケジュールを設定します。コピーボタンを使用 して、他の曜日に警戒スケジュールをコピーすることもできます。

- **4.** リンケージアクションタブを選択してビデオロスのアラーム反応アクションを設定します(チャプ ター[8.7](#page-121-0) [アラーム反応アクションの設定を](#page-121-0)参照してください)。
- **5. OK** ボタンをクリックしてチャンネルのビデオロス設定を完了します。
- 上記の手順を繰り返して、他のチャンネルの設定を終了するか、コピーボタンをクリックして上記 設定をそれらにコピーします。

# **8.4** ビデオタンパーの検知

目的:

レンズが覆われている場合アラームを起動して、アラーム反応アクションを実行します。 方法:

**1.** カメラ管理のビデオタンパーインターフェイスを開き、ビデオタンパーを検知したいチャンネルを 選択します。

メニュー > カメラ > ビデオタンパー検知

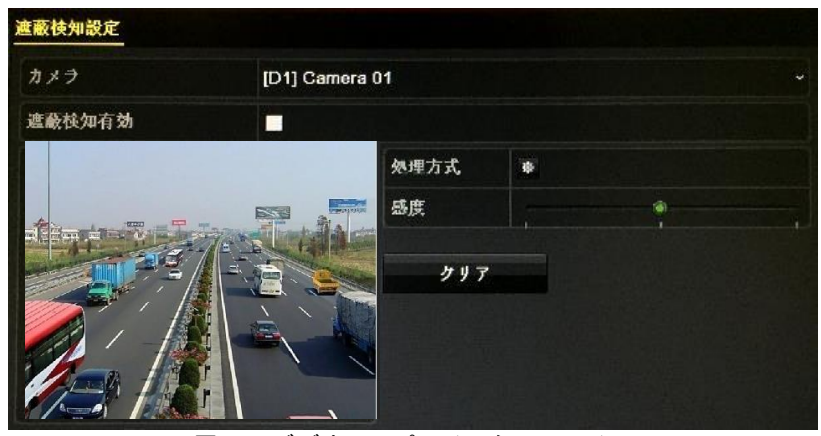

図 8.12 ビデオテンパーインターフェイス

- **2.** 「ビデオタンパー検知を有効化」のチェックボックスを選択します。
- **3.** 感度バーをドラッグして適切な感度レベルを選択します。
- <mark>4. <sup>| 發</sup>|</mark> をクリックしてビデオタンパーの処理方法を設定します。チャンネルの警戒スケジュールとア ラーム反応アクションを設定します。
	- 1) 警戒スケジュールタブをクリックして反応アクションの警戒スケジュールを設定します。
- 2) 週内の曜日をひとつ選択して、最大8つの時間帯を各曜日内に設定できます。<br><del>1. 2. 2.</del>

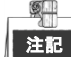

注記 │ 時間帯を繰り返したり重複させたりできません。

|                |   | 処理方式            |    |           |  |
|----------------|---|-----------------|----|-----------|--|
| アラームスケジュール     |   | リンケージアクション      |    |           |  |
| 调              | 月 |                 |    | $\ddot{}$ |  |
| 1              |   | 00:00-24:00     |    | ٠         |  |
| $\overline{2}$ |   | 00:00-00:00     |    | ٠         |  |
| $\overline{3}$ |   | $00:00-00:00$   | ٠  |           |  |
| 4              |   | 00:00-00:00     | ۰  |           |  |
| 5              |   | $00:00 - 00:00$ |    |           |  |
| 6              |   | 00:00-00:00     |    | ٠         |  |
| $\overline{7}$ |   | $00:00-00:00$   |    | $\bullet$ |  |
| 8              |   | 00:00-00:00     |    | $\bullet$ |  |
|                |   |                 |    |           |  |
|                |   | 適用              | OK | キャンセル     |  |

図 8.13 ビデオタンパーの警戒スケジュール設定

- 3) リンケージアクションタブを選択してビデオビデオタンパーアラームのアラーム反応アクショ ンを設定します(チャプター[8.7](#page-121-0) [アラーム反応アクションの設定を](#page-121-0)参照してください)。 上記の手順を繰り返して、週内の他の曜日の警戒スケジュールを設定します。コピーボタンを 使用して、他の曜日に警戒スケジュールをコピーすることもできます。
- 4) **OK** ボタンをクリックしてチャンネルのビデオタンパー設定を完了します。

上記の手順を繰り返して、他のチャンネルの設定を終了するか、コピーボタンをクリックして 上記設定をそれらにコピーします。

**5.** 適用ボタンをクリックして設定を保存し有効にします。

### **8.5** 終日画質診断の設定

目的:

デバイスには、マニュアルと終日の 2 通りの画質診断があります。次の手順を実行して診断のしきいと リンケージアクションを設定します。

方法:

**1.** カメラ管理の画質診断設定インターフェイスを開き、ビデオタンパーを検知したいチャンネルを選 択します。

メニュー > カメラ > 画質診断

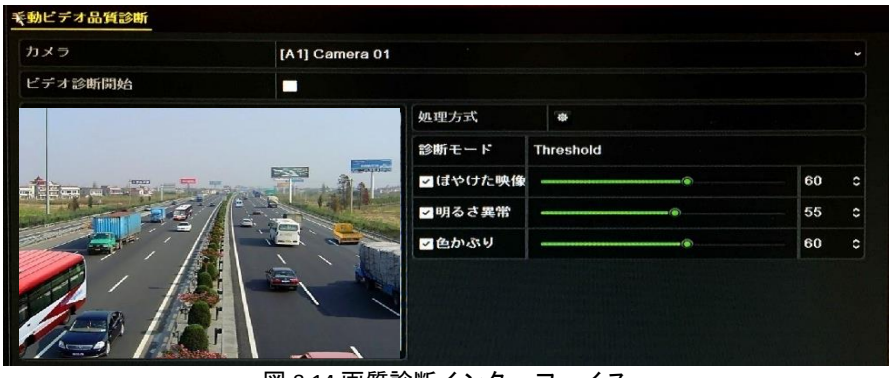

図 8.14 画質診断インターフェイス

**2.** 画質診断を有効化のチェックボックスを選択します。

$$
\begin{array}{|c|} \hline \text{in} \\ \hline \text{in} \end{array}
$$

画質診断を有効化するには、選択したカメラがこの機能に対応している必要があります。

**3.** 有効化したら、診断タイプのしきいを設定します。不鮮明な画像、異常な明度および色かぶりがあ ります。

診断タイプの対応するチェックボックスにチェックを入れて、バーをドラッグしてそのしきいを調 整します。  $\circ$ 

注記

設定したしきいが高ければ、異常が検知されにくくなります。

**4.** をクリックして画質診断の処理方法を設定します。チャンネルの警戒スケジュールとアラーム 反応アクションを設定します。

1) 警戒スケジュールタブをクリックして反応アクションの警戒スケジュールを設定します。 2) 週内の曜日をひとつ選択して、最大8つの時間帯を各曜日内に設定できます。

注記

時間帯を繰り返したり重複させたりできません。

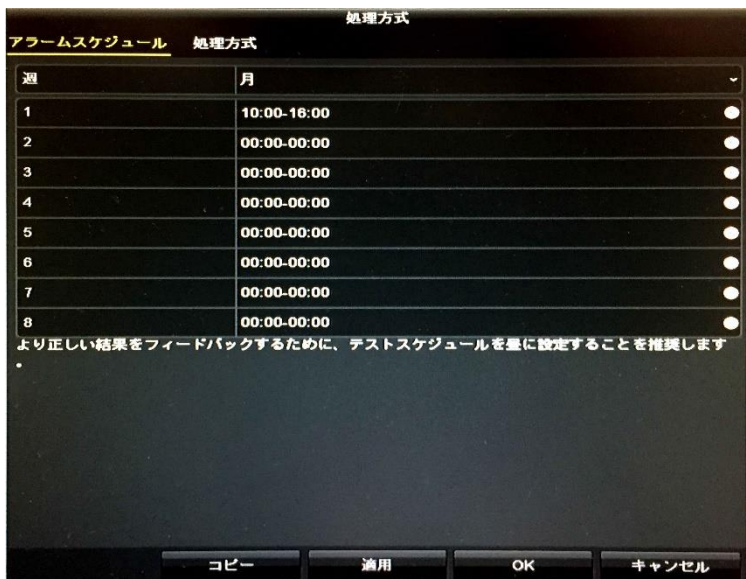

図 8.15 画質診断の警戒スケジュール設定

- 3) リンケージアクションタブを選択して画質診断アラームのアラーム反応アクションを設定しま す(チャプター[8.7](#page-121-0) [アラーム反応アクションの設定を](#page-121-0)参照してください)。 上記の手順を繰り返して、週内の他の曜日の警戒スケジュールを設定します。コピーボタンを 使用して、他の曜日に警戒スケジュールをコピーすることもできます。 4) **OK**ボタンをクリックしてチャンネルの画質診断設定を完了します。
- **5.** 適用ボタンをクリックして設定を保存し有効にします。
- **6.** (オプション)コピーボタンをクリックして他のカメラに同じ設定をコピーできます。

### **8.6** 異常処理

目的:

異常設定は、さまざまな異常の処理方法を指します。以下、例です。

- **• HDD**フル:HDDに空きがありません。
- **• HDD**エラー:書き込みHDDエラー、未フォーマットのHDDなど。
- **•** ネットワーク切断:切断されたネットワークケーブル。
- **• IP**競合:重複したIPアドレス。
- **•** 不正ログイン:誤ったユーザーIDまたはパスワード。
- **•** 入力**/**録画解像度不一致:入力解像度は録画解像度より低くなります。
- **録画異常:**録画ファイルを保存する空き容量がありません。

方法:

- **1.** 異常インターフェイスを開き、さまざまな異常に対処します。
	- メニュー > 設定 > 異常

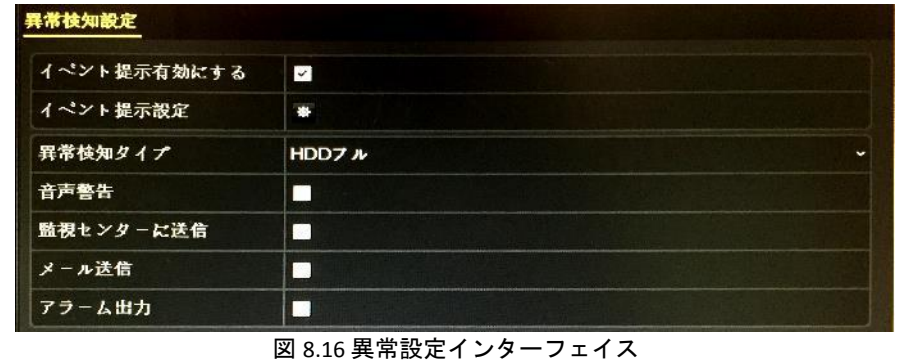

2. イベントヒントを有効化のチェックボックスを選択して、異常イベント発生時に 異常アイコン)を表示します。また ※ のアイコンをクリックして表示用の詳細なイベントヒン トを選択します。

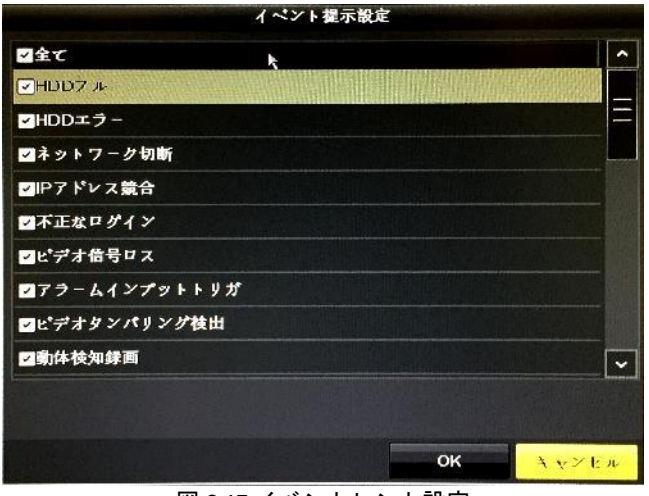

図 8.17 イベントヒント設定

#### $\mathbb{Z}$ 注記

ライブビューインターフェイスで 4 のアイコンをクリックすると、異常イベントの詳細情報を 表示できます。セットのボタンをクリックすると、表示用の詳細なイベントヒントを選択できます。

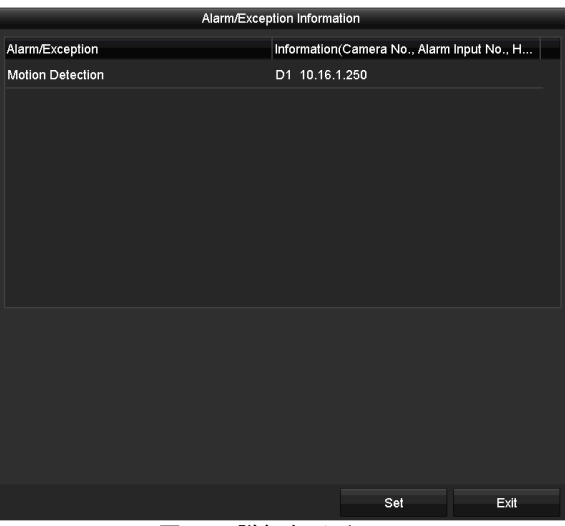

図 8.18 詳細なイベント

- **3.** アラームリンケージアクションを設定します。詳細はチャプター[8.7](#page-121-0) [アラーム反応アクションの設](#page-121-0) [定を](#page-121-0)参照してください。
- **4.** 適用をクリックして設定を保存します。

### <span id="page-121-0"></span>**8.7** アラーム反応アクションの設定

#### 目的:

アラーム反応は、アラームまたは異常が発生したときにアクティベートされ、これには全画面モニター、 サウンド警告 (ブザー)、監視センターに通知する、E メール送信、アラーム出力を起動があります。 全画面モニター

アラームが起動すると、全画面モニターに設定したアラームを発するチャンネルからのビデオ画像をロ ーカルモニター(HDMI、VGA や CVBS モニター)に全画面で表示します。 複数チャンネルで同時にアラームが起動した場合、全画面画像が 10 秒間隔 (デフォルトの滞留時間) で 切り替わります。メニュー > 設定 > ライブビューで別の滞留時間を設定できます。 自動切替はアラームが停止すると終了し、ライブビューインターフェイスに戻ります。

#### サウンド警告

アラームが検知された際に、ビープ音が鳴ります。

#### 監視センターに通知

イベント発生時に異常やアラーム信号を遠隔アラームホストに送信します。アラームホストはリモート クライアントをインストールした PC を指します。

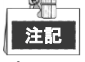

遠隔アラームホストが設定されている場合、アラーム信号は自動的に検知モードで送信されます。アラ ームホスト設定の詳細はチャプター12.2.6 [詳細設定を](#page-161-0)参照してください。

#### **E** メール送信

アラーム検知時にアラーム情報付きの E メールをユーザーに送信します。 E メール設定の詳細はチャプター12.2.8 E [メールの設定を](#page-163-0)参照してください。

#### アラーム出力を起動

アラーム起動時にアラーム出力を起動します。 方法:

**1.** アラーム出力インターフェイスを開きます。 メニュー > 設定 > アラーム > アラーム出力 アラーム出力を選択して、アラーム名と滞留時間を設定します。

| アラーム状態 アラーム入力 アラーム出力 |                       |                       |
|----------------------|-----------------------|-----------------------|
| アラーム出力No.            | 192.168.254.2:8000->1 | $\tilde{\phantom{a}}$ |
| アラーム名                |                       |                       |
| アラーム出力時間             | 5秒                    | $\ddot{}$             |
| 処理方式                 | п                     |                       |

図 8.19 アラーム出力設定インターフェイス

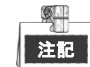

「手動消去」が滞留時間のドロップダウンリストで選択されている場合、メニュー > マニュアル > アラームでのみ消去できます。

2. <sup>森</sup> ボタンをクリックしてアラーム出力の警戒スケジュールを設定します。 週内の曜日をひとつ選択して、最大 8 つの時間帯を各曜日内に設定できます。

注記

時間帯を繰り返したり重複させたりできません。

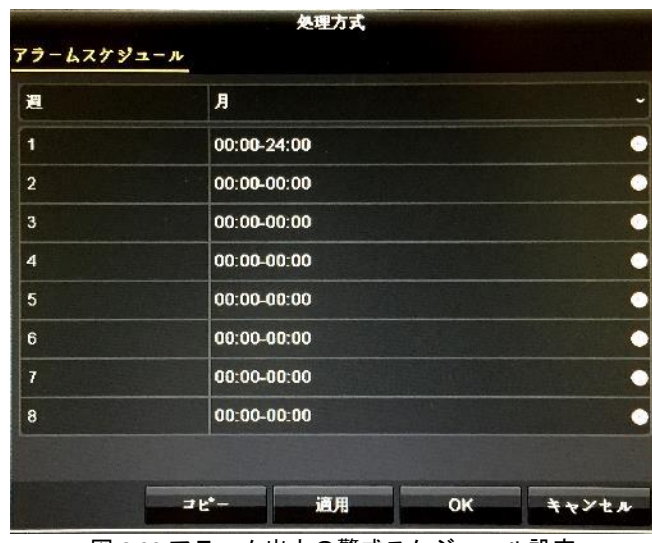

図 8.20 アラーム出力の警戒スケジュール設定

- **3.** 上記の手順を繰り返して、週内の他の曜日の警戒スケジュールを設定します。コピーボタンをクリ ックしても警戒スケジュールを他の日にコピーできます。
- **OK** ボタンをクリックしてアラーム出力の警戒スケジュール設定を完了します。
- **4.** 適用ボタンをクリックして設定を保存します。

# 第 **9** 章 **POS** の設定

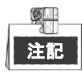

この章は DS-7300HQHI-F/N と DS-8100HQHI-F/N シリーズの DVR のみに該当します。

## **9.1 POS** 設定の設定

#### 方法:

1. POS 設定インターフェイスを開きます。

メニュー > 設定 > POS> POS 設定

- 2. ドロップダウンリストから POS を選択します。最大 8 個の POS 単位を選択できます。
- 3. チェックボックスをチェックして POS 機能を有効にします。

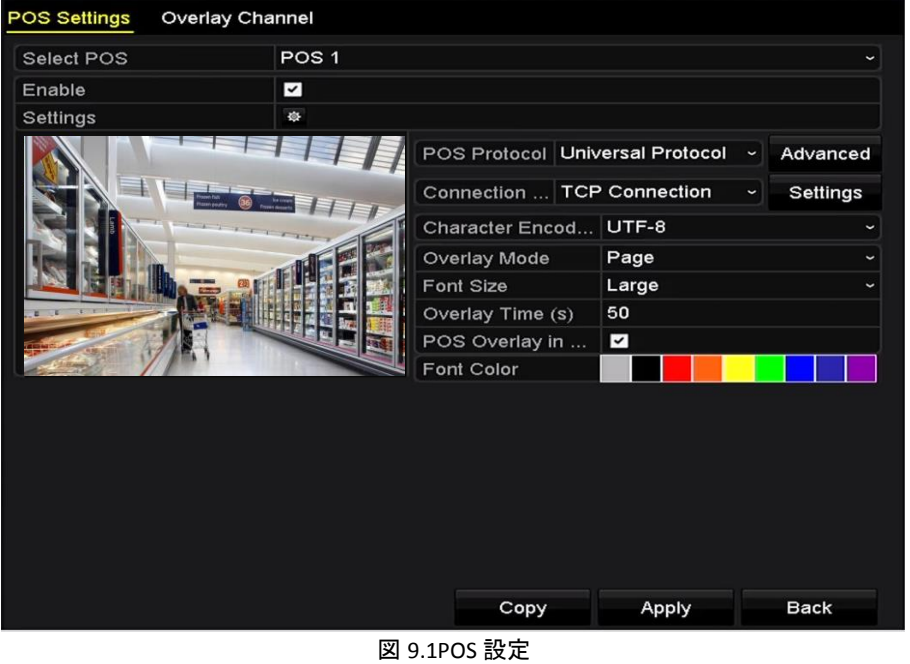

4. POS プロトコルに汎用プロトコル、EPSON または AVE を選択します。

#### ● 汎用プロトコル

汎用プロトコル選択時に高度ボタンをクリックして詳細設定に拡張します。POSオーバーレイ文字 には開始行タグ、改行タグ、終了行タグを設定でき、文字には大文字小文字識別プロパティを設定 できます。

|                    | POS Protocol Universal Protocol v |           | General         |              |
|--------------------|-----------------------------------|-----------|-----------------|--------------|
|                    | Connection    TCP Connection      | $\ddot{}$ | <b>Settings</b> |              |
| Start Line T a1    |                                   |           | Hex             |              |
| Line Break    ODOA |                                   |           | Hex             | $\checkmark$ |
| End Line Tag $c1$  |                                   |           | Hex             |              |
| Case-sensit Z      |                                   |           | No              |              |

図 9.2 汎用プロトコル設定

5. 接続モードをTPC、UDP、マルチキャスト、RS-232、USB->RS-232、またはSniffに選択し、設定をクリ ックして各接続モードに対するパラメータを設定します。

#### ● TCP接続

TCP接続使用の際は、ポートは0~65535に、また各POSマシンに対するポートは固有のものに 設定してください。

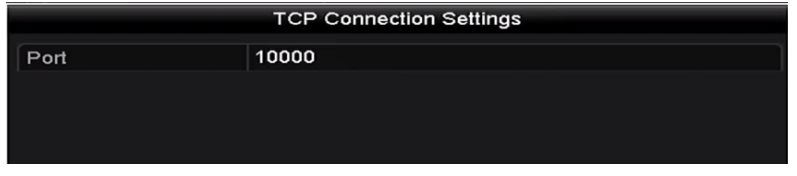

図 9.3 TCP 接続設定

#### ● UDP接続

UDP接続使用の際は、ポートは0~65535に、また各POSマシンに対するポートは固有のものに 設定してください。

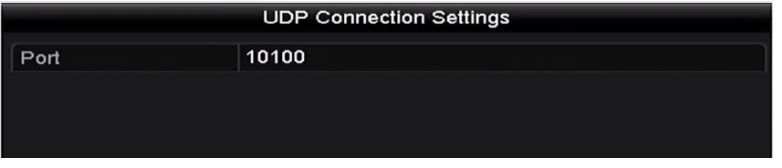

図 9.4 UDP 接続設定

**USB->RS-232**接続

USBからRS-232へのコンバーターのポートパラメータを設定します。これにはポートのシリア ル番号、ボーレート、データビット、停止ビット、パリティ、フローコントロールを含みま す。

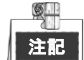

USB->RS-232コンバーターモード使用の際は、USBからRS-232コンバーターとPOSは互いに対応し ている必要があり、例えばPOS1はコンバーターのポート1に接続してください。

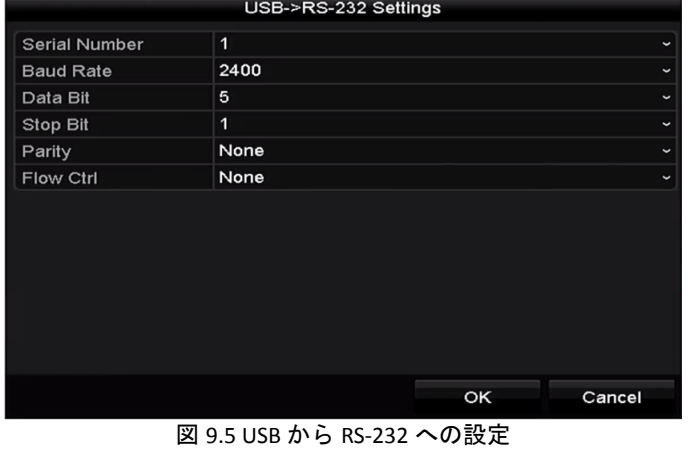

**RS-232**接続

DVRとPOSマシンをRS-232で接続します。RS-232の設定はメニュー > 設定 > RS-232で設定でき ます。使用率は透過チャンネルに設定する必要があります。

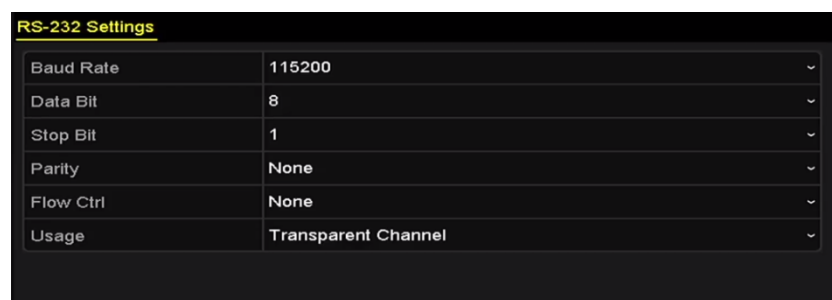

図 9.6 RS-232 設定

#### ● マルチキャスト接続

DVRとPOSマシンをマルチキャストプロトコルで接続する際は、マルチキャストアドレスとポ ートを設定してください。

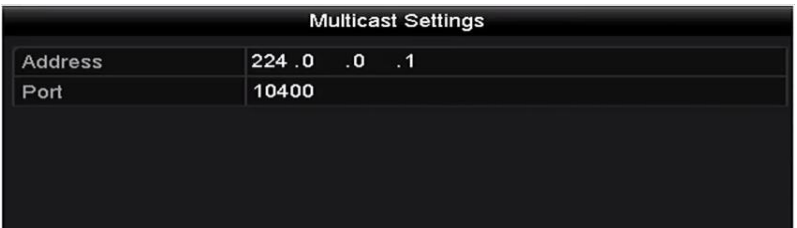

図 9.7 マルチキャスト設定

#### ● Sniff接続

DVR と POS マシンを Sniff で接続します。ソースアドレスと宛先アドレスを設定します。

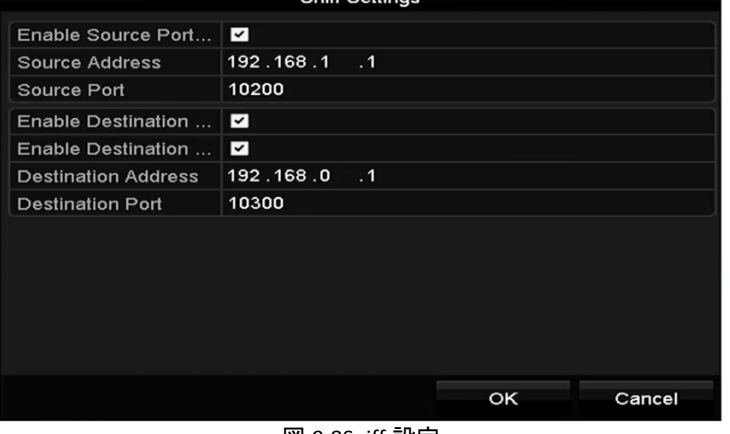

図 9.8Sniff 設定

- 6. 文字オーバーレイのその他のパラメータを設定します。
	- 1) ドロップダウンリストから文字エンコードフォーマットを選択します。
	- 2) スクローリングまたはページモードで表示する文字のオーバーレイモードを選択します。
	- 3) フォントサイズを小、中、または大から選択します。
	- 4) 文字のオーバーレイ時間を設定します。値の範囲は5~3600秒です。
	- 5) (オプション) チェックボックスにチェックを入れてライブビューの**POS**オーバーレイを有効化 します。
	- 6) 文字のフォント色を選択します。

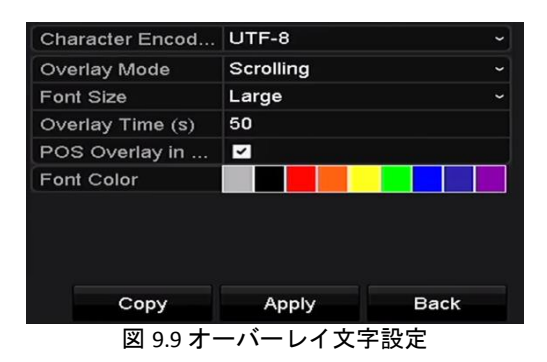

# 。<br>【注記】

POS設定インターフェイスのプレビュー画面のテキストボックスのサイズと位置を調整するには、フレー ムをドラッグします。

- 7. 適用をクリックして設定をアクティベートします。
- 8. (オプション) コピーボタンをクリックして現在の設定をその他のPOS にコピーすることもできま す。

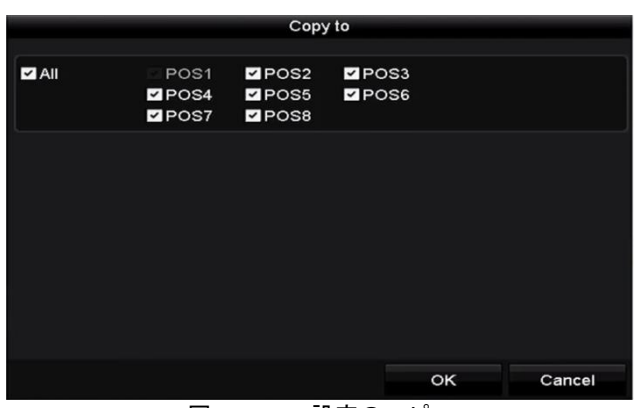

図 9.10 POS 設定のコピー

# **9.2** オーバーレイチャンネルの設定

#### 目的:

POSマシンを、オーバーレイしたい対応チャンネルに割り当てることができます。

#### 方法:

1. POS 設定インターフェイスを開きます。

メニュー > 設定 > POS> オーバーレイチャンネル

2. 右側のカメラリストからアナログまたはIPカメラをクリックして選択し、POSリストから選択した カメラをオーバーレイしたいPOSアイテムをクリックします。

■ または ■ をクリックして、カメラの前または次のページに移動します。

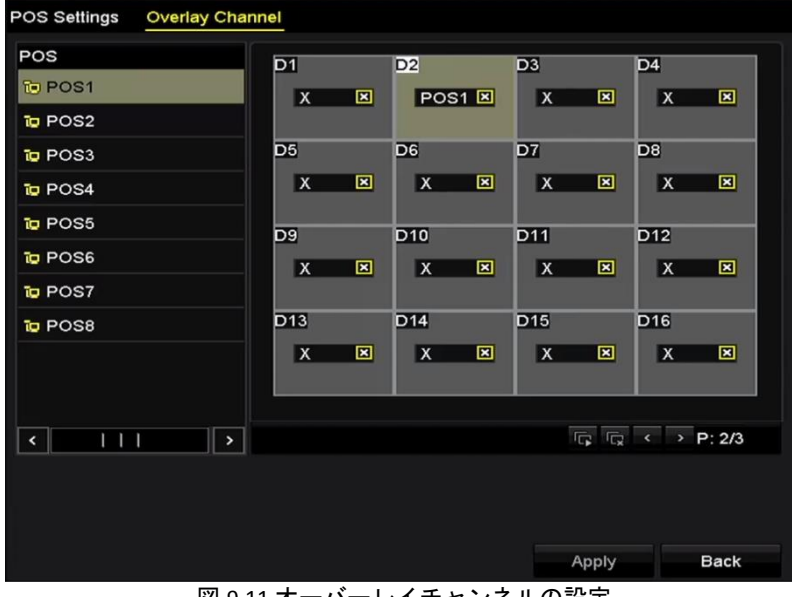

図 9.11 オーバーレイチャンネルの設定

- 3. F をクリックして、全てのPOSアイテムを最初の8チャンネルにその順番でオーバーレイすること もできます。全てのPOSオーバーレイ設定をクリアするには、 図 を使用します。
- 4. 適用ボタンをクリックして設定を保存します。

## **9.3 POS** アラームの設定

目的:

POS アラームパラメータを設定して、一定のチャンネルでの録画開始を起動、または全画面モニターの 起動、音声警告、監視センターに通知、E メールの送信などを起動できます。

方法:

1. POS 設定インターフェイスを開きます。

メニュー > 設定 > POS> POS 設定

- 2. 第 9.1~9.2 章の手順に従って POS 設定を設定します。
- 3. <sup>※</sup> をクリックしてアラーム設定に入ります。

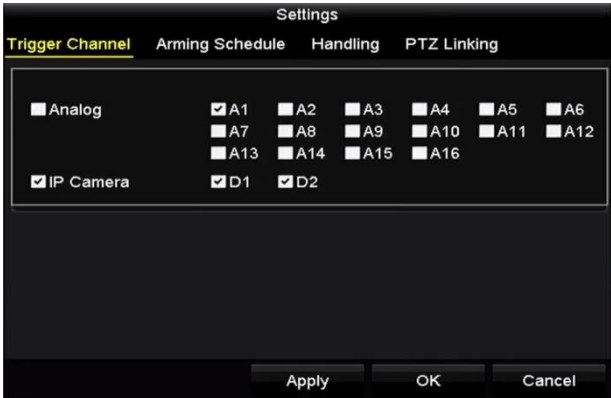

図 9.12 POS のカメラ起動の設定

- 4. チャンネルを起動タブをクリックし、POS アラームが起動されたときに録画または全画面モニター となる 1 つまたは複数のチャンネルを選択します。
- 5. チャンネルの警戒スケジュールを設定します。

警戒スケジュールタブを選択してチャンネルの警戒スケジュールを設定します。 週内の曜日をひとつ選択して、最大 8 つの時間帯を各曜日内に設定できます。また、コピーボタン をクリックして、他の日に時間帯設定をコピーできます。

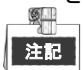

時間帯を繰り返したり重複させたりできません。

| Settings               |                                                                                                    |          |                    |              |  |  |
|------------------------|----------------------------------------------------------------------------------------------------|----------|--------------------|--------------|--|--|
| <b>Trigger Channel</b> | <b>Arming Schedule</b>                                                                                                    | Handling | <b>PTZ Linking</b> |              |  |  |
| Week                   | Mon                                                                                                    |          |                    | $\checkmark$ |  |  |
| 1                      | 00:00-18:00                                                                                                    |          |                    | ●            |  |  |
| $\overline{2}$         | 00:00-00:00                                                                                                    |          |                    | ۰            |  |  |
| 3                      | 00:00-00:00                                                                                                    |          |                    | $\bullet$    |  |  |
| $\overline{4}$         | 00:00-00:00                                                                                                    |          |                    | $\bullet$    |  |  |
| 5                      | 00:00-00:00                                                                                                    |          |                    | $\bullet$    |  |  |
| 6                      | 00:00-00:00                                                                                                    |          |                    | $\bullet$    |  |  |
| 7                      | 00:00-00:00                                                                                                    |          |                    | ۰            |  |  |
| 8                      | 00:00-00:00                                                                                                    |          |                    | ۰            |  |  |
|                        |                                                                                                    |          |                    |              |  |  |
|                        |                                                                                                    |          |                    |              |  |  |
|                        | Copy                                                                                                    | Apply    | <b>OK</b>          | Cancel       |  |  |
|                        | $\overline{w}$ $\alpha$ $\overline{w}$ $\overline{w}$ |          | <u> பக≞நட</u>      |              |  |  |

図 9.13 警戒スケジュールの設定

- 6. 処理方法タブをクリックして、POS アラームのアラーム反応アクションを設定します (第 [8.7](#page-121-0) [章ア](#page-121-0) [ラーム反応アクションの設定参](#page-121-0)照)。 上記の手順を繰り返して、週内の他の曜日の警戒スケジュールを設定します。
- **OK** ボタンをクリックしてそのチャンネルの POS 設定を完了します。 7. **PTZ** リンクタブを選択して、POS アラームの PTZ リンクを設定します。 PTZ リンクパラメータを設定し、**OK** ボタンをクリックしてアラーム入力の設定を完了します。

注記

PTZやスピードドームがPTZリンケージに対応しているか確認してください。

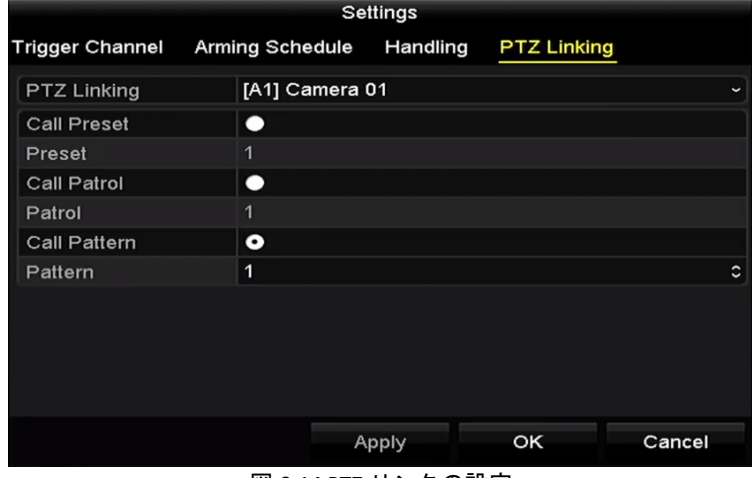

図 9.14 PTZ リンクの設定

8. **[OK]**をクリックして設定を保存します。

# 第 **10** 章 **VCA** アラーム

#### 目的:

DVR はアナログカメラから送られる VCA アラーム (ラインクロス検知、侵入検知、急なシーン変更検知、 音声異常検知) を受け取れますが、そのためにはカメラ設定で VCA 検知を有効化して、設定しておく必 要があります。その他全ての VCA 検知機能は接続された IP カメラで対応している必要があります。

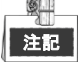

- DS-7100 シリーズの DVR は VCA アラームに非対応です。
- DS-7200HUHI-F/N シリーズの DVR は 2 チャンネル VCA に対応しています (ラインクロス検知、侵入 検知、急なシーン変更検知)。音声のあるチャンネルは音声異常検知に対応しています。
- その他のモデルは 1 チャンネル VCA に対応しています (ラインクロス検知と侵入検知)。音声のある チャンネルは音声異常検知に対応しています。

### <span id="page-132-0"></span>**10.1** 顔検出

#### 目的:

顔検知機能は、監視シーンに表示される顔を検知し、アラーム起動時に特定のアクションを実行できま す。

方法:

- 1. VCA 設定インターフェイスを開きます。 メニュー > カメラ > VCA
- 2. カメラを選択して VCA を設定します。

**VCA** 画像を保存のチェックボックスをクリックして、VCA 検知のキャプチャー画像を保存できます。

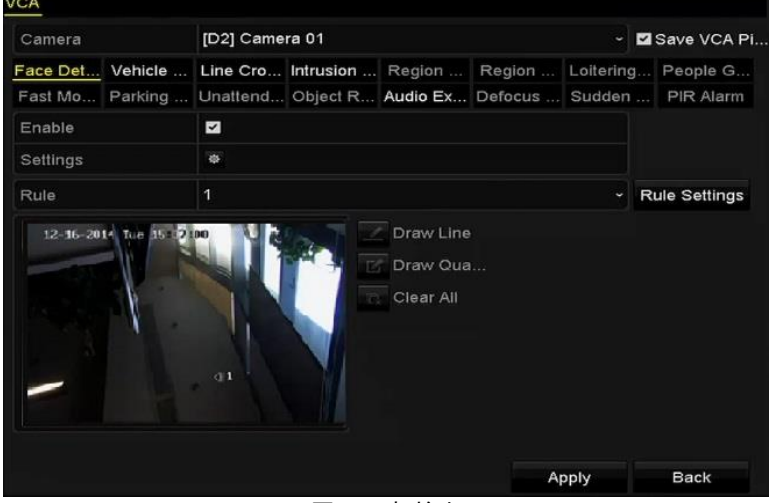

図 10.1 顔検出

- 3. VCA 検知タイプで顔検知を選択します。
- 4. <sup>26</sup>をクリックして顔検知設定インターフェイスを開きます。顔検知アラームの起動チャンネル、警 戒スケジュール、リンケージアクションを設定します。詳細はチャプター8.1 [動体検知の設定の](#page-110-0)手 順 3~5 を参照してください。
- 5. ルール設定ボタンをクリックして顔検知ルールを設定します。スライダーをドラッグして検知感度 を設定できます。

感度:範囲は[1-5]です。値が高ければ、顔を検知しやすくなります。

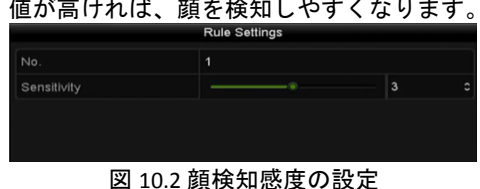

6. 適用をクリックして設定をアクティベートします。

### **10.2** 車両検知

#### 目的:

車両検知は、道路通行監視に使用できます。車両検知では、通過した車両を検知でき、そのナンバープ レートの画像をキャプチャーできます。アラーム信号を送信して監視センターに通知でき、キャプチャ ー画像を FTP サーバーにアップロードできます。

方法:

- 1. VCA 設定インターフェイスを開きます。
	- メニュー > カメラ > VCA
- 2. カメラを選択して VCA を設定します。
	- **VCA** 画像を保存のチェックボックスをクリックして、VCA 検知のキャプチャー画像を保存できます。
- 3. VCA 検知タイプで車両検知を選択します。
- 4. 有効化チェックボックスを選択してこの機能を有効にします。

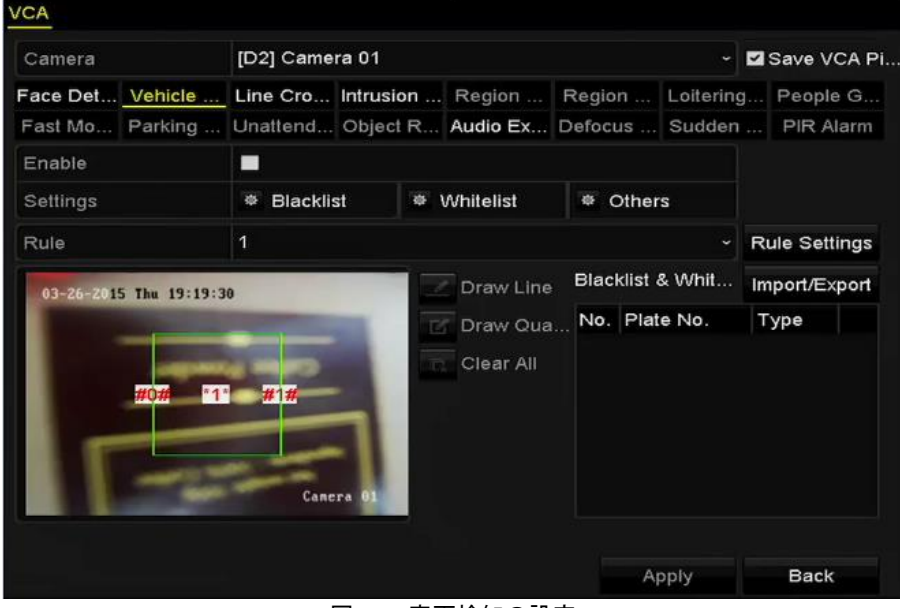

図 10.3 車両検知の設定

- 5. <sup>※ </sup>をクリックして、ブラックリスト、ホワイトリスト、その他に対するチャンネルを起動、警戒 スケジュール、リンケージアクションを設定します。
- 6. ルール設定をクリックしてルール設定インターフェイスを開きます。車道の設定、画像のアップロ ード、オーバーレイコンテンツ設定を行います。最大 4 本の車道が選択可能です。

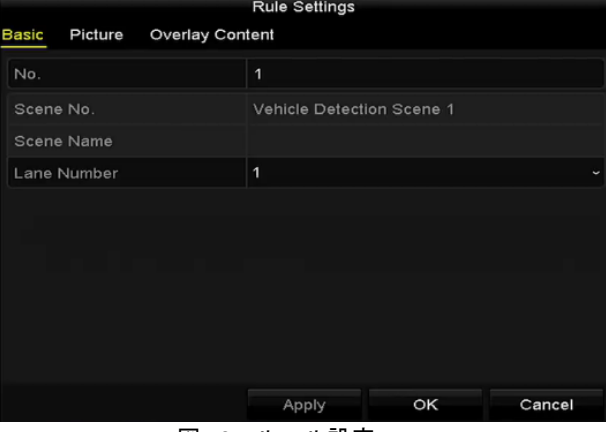

図 10.4 ルール設定

7. 保存をクリックして設定を保存します。

 $\mathbb{Z}$ 注記

車両検知の詳細な説明についてはネットワークカメラのユーザーマニュアルを参照してください。

## **10.3** ラインクロス検知

#### 目的:

この機能は、設定されたバーチャルラインを横断する人物、車両およびオブジェクトを検知するために 使用できます。ラインクロス検知は、左から右や、右から左の双方向で設定可能です。また、全画面モ ニター、サウンド警告などのアラーム反応アクションの持続時間を設定できます。

- 方法:
- 1. VCA 設定インターフェイスを開きます。
- メニュー > カメラ > VCA 2. カメラを選択して VCA を設定します。
- **VCA** 画像を保存のチェックボックスをクリックして、VCA 検知のキャプチャー画像を保存できます。 3. VCA 検知タイプでラインクロス検知を選択します。
- 4. 有効化チェックボックスを選択してこの機能を有効にします。
- 5. <sup>84</sup> をクリックして、ラインクロス検知アラームに対するチャンネルを起動、警戒スケジュール、 リンケージアクションを設定します。
- 6. ルール設定ボタンをクリックしてラインクロス検知ルールを設定します。
	- 1) 方向を A<->B、A->B、または B->A から選択します。 **A<->B**:B サイドの矢印のみが表示されます。オブジェクトが設定したラインを通過すると、両 方向が検知され、アラームが起動されます。

**A->B**:A サイドから B サイドに設定されたラインを通過するオブジェクトのみ検知できます。 **B->A**:B サイドから A サイドに設定されたラインを通過するオブジェクトのみ検知できます。

- 2) スライダーをドラッグして検知感度を設定します。
- 感度:範囲は[1-100]です。値が高ければ、検知アラームを起動しやすくなります。
- 3) **OK** をクリックしてルール設定を保存し、ラインクロス検知設定インターフェイスに戻ります。

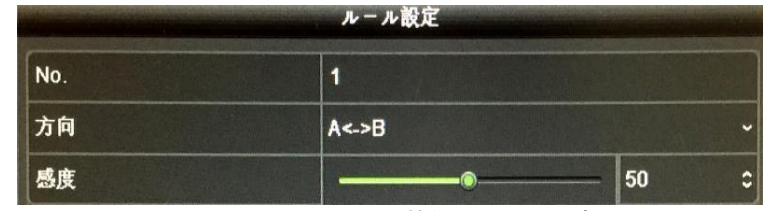

図 10.5 ラインクロス検知ルールの設定

7. ▲ をクリックし、プレビューウィンドウで2点を設定してバーチャルラインを描きます。 ■ を用いて既存のバーチャルラインをクリアし、描き直すことができます。

最大 4 つのルールを設定できます。

注記

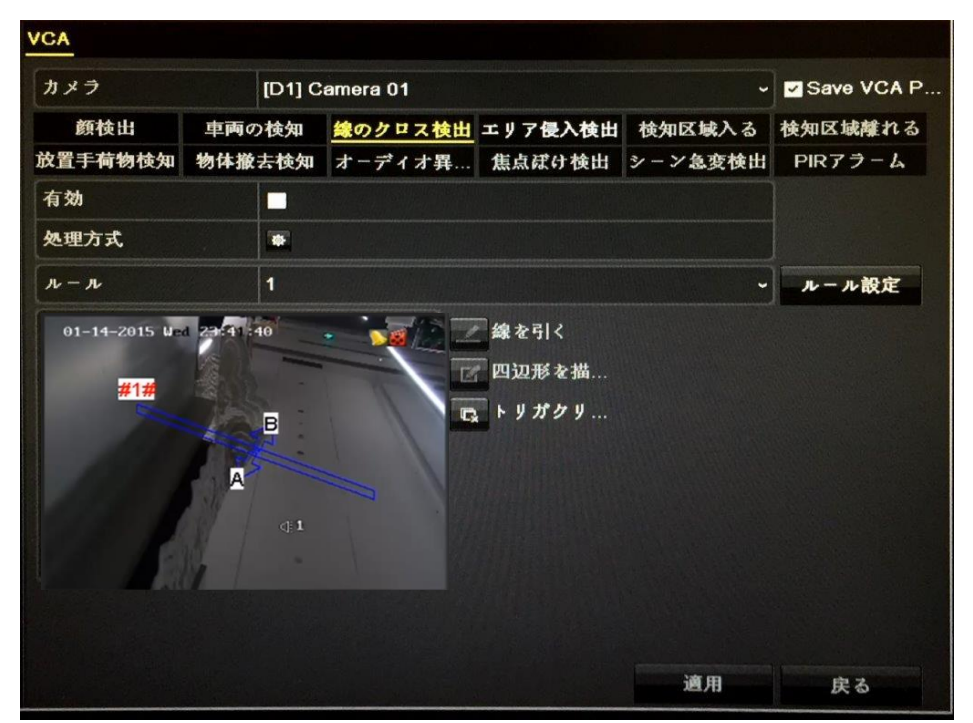

図 10.6 ラインクロス検知のライン描画

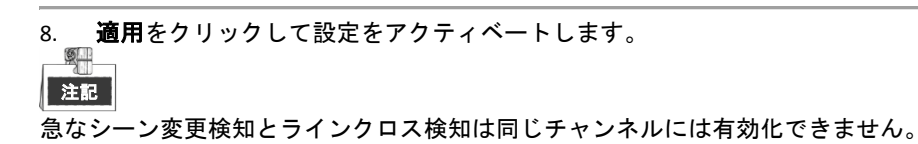

## <span id="page-136-0"></span>**10.4** 侵入検知

目的:

侵入検知機能は、事前に定義したバーチャル範囲に進入あるいは徘徊する人物、車両またはオブジェク トを検知し、アラーム起動時に特定のアクションを実行できます。

方法:

- 1. VCA 設定インターフェイスを開きます。
- メニュー > カメラ > VCA 2. カメラを選択して VCA を設定します。 **VCA** 画像を保存のチェックボックスをクリックして、VCA 検知のキャプチャー画像を保存できます。
- 3. VCA 検知タイプで侵入検知を選択します。
- 4. 有効化チェックボックスを選択してこの機能を有効にします。
- 5. <sup>發</sup> をクリックして、侵入検知アラームの起動チャンネル、警戒スケジュール、リンケージアクシ ョンを設定します。
- 6. ルール設定ボタンをクリックして侵入検知ルールを設定します。次のパラメータを設定します。
	- 1) しきい:範囲は[1 秒-10 秒]で、範囲内の移動するオブジェクトの時間しきい値です。定義され た検知エリアのオブジェクトの滞在時間が設定された時間より長い場合、アラームが起動しま す。
	- 2) スライダーをドラッグして検知感度を設定します。 感度:範囲は[1-100]です。感度の値は、アラームを起動できるオブジェクトのサイズを定義し ます。値が高ければ、検知アラームを起動しやすくなります。
	- 3) パーセンテージ:範囲は[1-100]です。パーセンテージは、アラームを起動できるオブジェクト の範囲内に占める割合を定義します。例えば、パーセンテージが 50%に設定されている場合、 オブジェクトが範囲に進入して範囲全体の 50%を超えると、アラームが起動します。

|     | ルール設定 |                         |              |
|-----|-------|-------------------------|--------------|
| No. | 1     |                         |              |
| 餷   |       | $\overline{\mathbf{0}}$ | ٥            |
| 感度  |       | 50                      | $\mathbf{c}$ |
| 率   |       |                         |              |

図 10.7 侵入横断検知ルールの設定

4) **OK** をクリックしてルール設定を保存し、ラインクロス検知設定インターフェイスに戻ります。

7. レキタリックして、検知範囲の4つの角を指定することでプレビューウィンドウに四角形を描き、 右クリックで描画を完了します。1 つの範囲だけ設定できます。

に、<br>優里<br>優里

最大 4 つのルールを設定できます。

注記

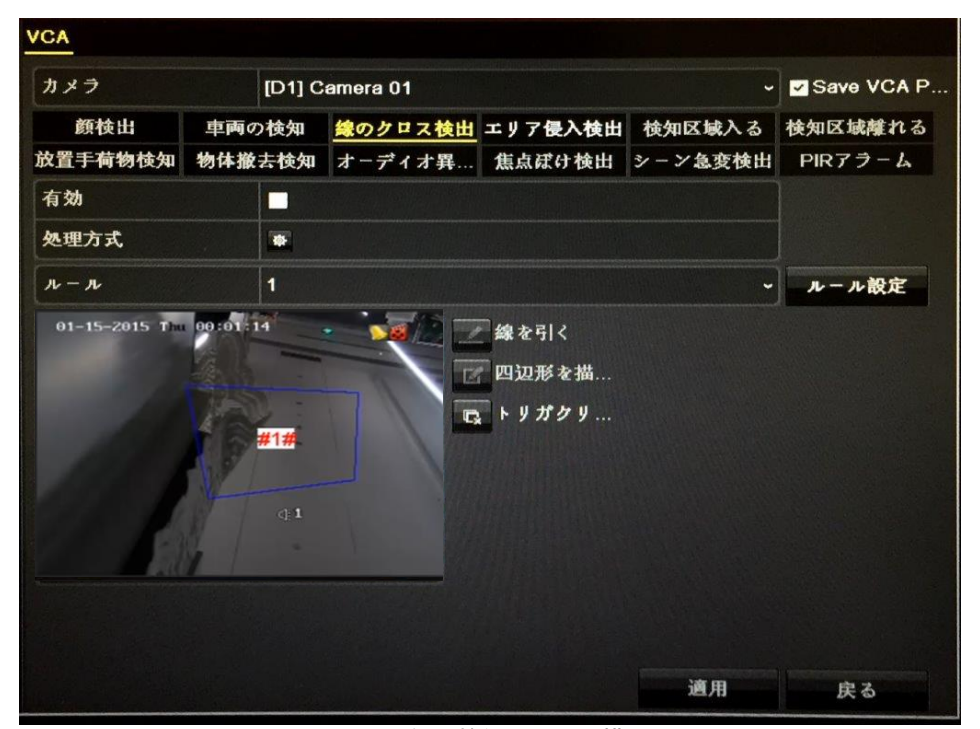

図 10.8 侵入検知のエリア描画

8. **適用**をクリックして設定を保存します。<br>|<del> 图 |</del>

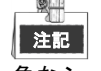

急なシーン変更検知と侵入検知は同じチャンネルには有効化できません。

## <span id="page-138-0"></span>**10.5** 範囲進入検知

目的:

範囲進入検知機能は、事前に定義したバーチャル範囲に外部から進入する人物、車両またはその他のオ ブジェクトを検知し、アラーム起動時に特定のアクションを実行できます。

方法:

- 1. VCA 設定インターフェイスを開きます。
- メニュー > カメラ > VCA 2. カメラを選択して VCA を設定します。 **VCA** 画像を保存のチェックボックスをクリックして、VCA 検知のキャプチャー画像を保存できます。
- 3. VCA 検知タイプで範囲進入検知を選択します。
- 4. 有効化チェックボックスを選択してこの機能を有効にします。
- 5. <sup>※ を</sup>クリックして、範囲侵入検知アラームの起動チャンネル、警戒スケジュール、リンケージア クションを設定します。
- 6. ルール設定ボタンをクリックして範囲進入検知の感度を設定します。 感度:範囲は[0-100]です。値が高ければ、検知アラームを起動しやすくなります。
- 7. レイシリックして、検知範囲の 4 つの角を指定することでプレビューウィンドウに四角形を描き、 右クリックで描画を完了します。1 つの範囲だけ設定できます。

に<br>※ を用いて既存のバーチャルラインをクリアし、描き直すことができます。

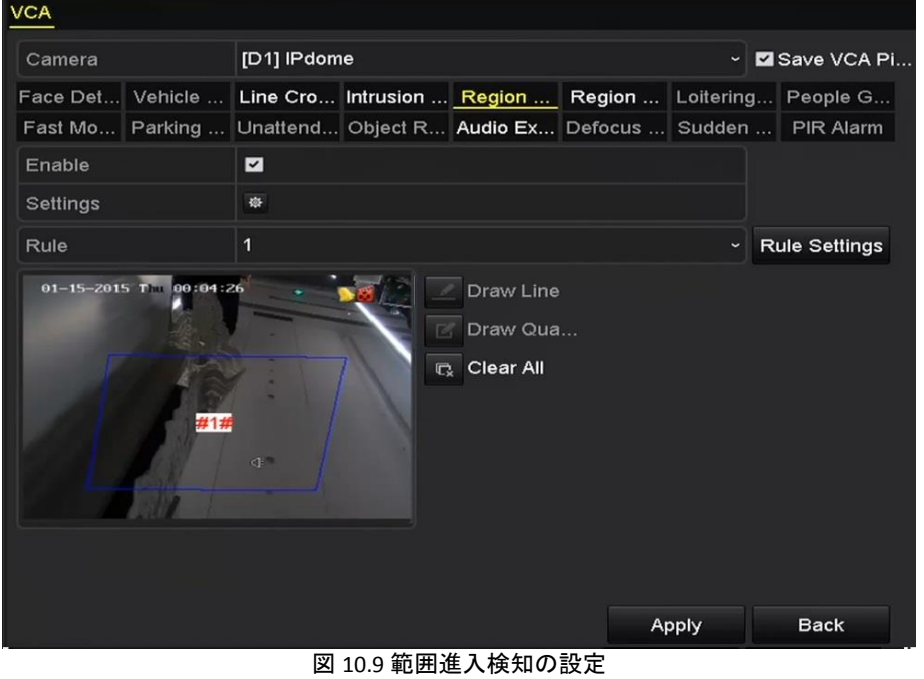

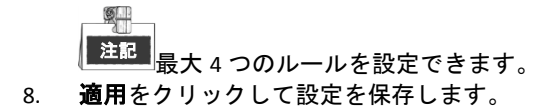

# **10.6** 範囲退出検知

目的:

範囲退出検知機能は、事前に定義したバーチャル範囲から退出する人物、車両またはその他のオブジェ クトを検知し、アラーム起動時に特定のアクションを実行できます。

9 L 注記

- 範囲退出検知の設定操作の手順については、第 10.5 [章範囲進入検知を](#page-138-0)参照してください。
- 最大 4 つのルールを設定できます。

### **10.7** 徘徊検知

目的:

徘徊検知機能は、事前に定義したバーチャル範囲を一定時間徘徊する人物、車両またはその他のオブジ ェクトを検知し、アラーム起動時に一連のアクションを実行できます。  $\mathbb{Z}$ 

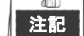

- 改廃検知の設定操作の手順については、第 10.4 [章侵入検知を](#page-136-0)参照してください。
- ルール設定のしきい[1 秒-10 秒]は、範囲内のオブジェクト徘徊の時間を定義します。値を 5 に設定 すると、オブジェクトが範囲内を 5 秒間徘徊した後にアラームが起動し、値を 0 に設定すると、オ ブジェクトが範囲内に進入した直後にアラームを起動します。
- 最大 4 つのルールを設定できます。

### **10.8** 人物密集検知

目的:

人物密集検知アラームは、事前に定義したバーチャル範囲に人物が密集した際にアラームを起動し、ア ラーム起動時に一連のアクションを実行できます。<br>一<del>興一</del>

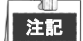

- 人物密集検知の設定操作の手順については、第 10.4 [章侵入検知を](#page-136-0)参照してください。
- ルール設定のパーセンテージは、範囲内の人口密度を定義します。通常、パーセンテージが低い場 合、少人数が定義した検知範囲に集合した際にアラームを起動できます。
- 最大 4 つのルールを設定できます。

### **10.9** 高速移動検知

目的:

高速移動検知アラームは、事前に定義したバーチャル範囲で人物、車両またはその他のオブジェクトが 高速移動する際にアラームを起動し、アラーム起動時に一連のアクションを実行できます。 ை 注記

高速移動検知の設定操作の手順については、第 10.4 [章侵入検知を](#page-136-0)参照してください。

- ルール設定の感度は、アラームを起動できるオブジェクトの移動スピードを定義します。値が高け れば、移動オブジェクトがアラームを起動しやすくなります。
- 最大 4 つのルールを設定できます。

# **10.10** パーキング検知

#### 目的:

パーキング検知機能は、高速道路、一方通行の道路などの違法駐車を検知し、アラーム起動時に一連の アクションを実行できます。

#### 注記

- 駐車検知の設定操作の手順については、第10.4 [章侵入検知を](#page-136-0)参照してください。
- ルール設定のしきい [5 秒-20 秒]は、範囲内の車両の駐車時間を定義します。値を 10 に設定すると、 範囲内に 10 秒間車両が留まった後にアラームを起動します。
- 最大 4 つのルールを設定できます。

### **10.11** 無人荷物検知

#### 目的:

無人荷物検知は、荷物、財布、危険物など事前に定義した範囲に残されたオブジェクトを検知し、アラ ーム起動時に一連のアクションを実行できます。

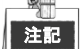

- 無人荷物検知の設定操作の手順については、第 10.4 [章侵入検知を](#page-136-0)参照してください。
- ルール設定のしきい [5 秒-20 秒]は、範囲内に残されたオブジェクトの時間を定義します。値を 10 に設定すると、範囲内に 10 秒間オブジェクトが留まった後にアラームを起動します。また、感度 は、背景画像の類似度を定義します。通常、感度が高い場合、範囲内にある非常に小さいオブジェ クトでアラームを起動できます。
- 最大 4 つのルールを設定できます。

# **10.12** オブジェクト除去検知

#### 目的:

オブジェクト除去検知機能は、展示物など事前に定義した範囲から除去されたオブジェクトを検知し、 アラーム起動時に一連のアクションを実行できます。

 $\frac{1}{2}$ 注記

- オブジェクト除去検知の設定操作の手順については、第 10.4 [章侵入検知を](#page-136-0)参照してください。
- ルール設定のしきい[5 秒-20 秒]は、範囲からオブジェクトが除去された時間を定義します。値を 10 に設定すると、10 秒間オブジェクトが範囲から離れた後にアラームを起動します。また、感度は、 背景画像の類似度を定義します。通常、感度が高い場合、非常に小さいオブジェクトが範囲から離 れてもアラームを起動できます。
- 最大 4 つのルールを設定できます。

### **10.13** 音声異常検知

#### 目的:

音声異常検知機能は、音響急増/急低下など監視シーンでの異常音声を検知し、アラーム起動時に特定の アクションを実行できます。<br>| **- -** - -

注記

音声異常検知は全てのアナログチャンネルが対応しています。

方法:

- 1. VCA 設定インターフェイスを開きます。 メニュー > カメラ > VCA
- 2. カメラを選択して VCA を設定します。 **VCA** 画像を保存のチェックボックスをクリックして、VCA 検知のキャプチャー画像を保存できます。
- 3. VCA 検知タイプで音声異常検知を選択します。
- 4. <mark>念</mark> をクリックして、音声異常検知アラームの起動チャンネル、警戒スケジュール、リンケージア クションを設定します。
- 5. ルール設定ボタンをクリックして音声異常ルールを設定します。

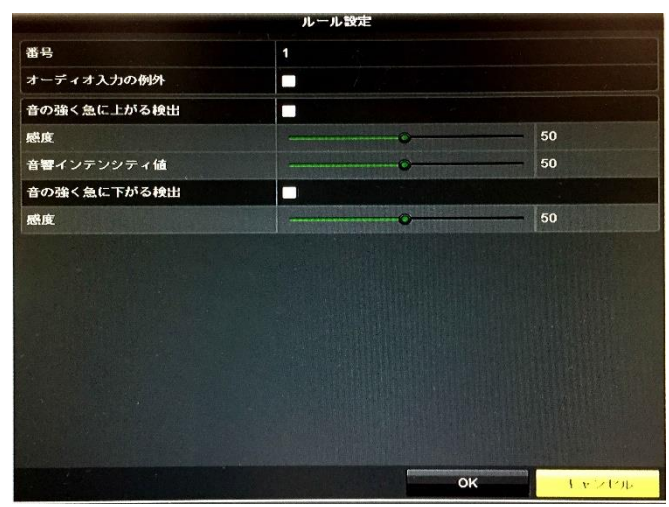

図 10.10 音声異常検知ルールの設定

1) 音声ロス検知機能を有効化するには、音声ロス異常のチェックボックスにチェックを入れます。

2) 音響急増検知のチェックボックスを選択して、監視シーンの音声の急激な増加を検知します。 検知感度や音声急増のしきいを設定できます。 感度:範囲は[1-100]で、値が低ければ、変化に検知を起動しにくくなります。 音響強度しきい値:範囲は[1-100]で、環境内の音声をフィルターでき、環境音が大きいほど、 値を高くする必要があります。実際の環境に合わせて調整できます。

- 3) 音響急低下検知のチェックボックスを選択して、監視シーンの音声の急激な低下を検知します。 音声急低下は [1-100]で検知感度を設定できます。
- 6. 適用をクリックして設定をアクティベートします。

# **10.14** ピンぼけ検知

目的:

レンズのピンぼけによる画像ブレを検知でき、アラーム起動時に特定のアクションを実行できます。  $\mathbb{Z}^{\square}$ 注記

● ピンぼけ検知を設定する操作手順はチャプター10.1 [顔検出を](#page-132-0)参照してください。

● ルール設定の感度の範囲は 1~100 で、値が高ければ、ピンぼけ画像でアラームを起動しやすくな ります。

### **10.15 PIR** アラーム

目的:

PIR (受動型赤外線) アラームは、侵入者が検知視界内で動いた際にアラームを起動します。人や、犬、 猫などの血流のある生物によって発せられる熱エネルギーを検知できます。

方法:

- 1. VCA 設定インターフェイスを開きます。
- メニュー > カメラ > VCA 2. カメラを選択して VCA を設定します。 **VCA** 画像を保存のチェックボックスをクリックして、VCA 検知のキャプチャー画像を保存できます。
- 3. VCA 検知タイプで **PIR** アラームを選択します。
- 4. <mark>ま</mark> をクリックして、PIR アラームの起動チャンネル、警戒スケジュールおよびリンケージアクショ ンを設定します。
- 5. ルール設定ボタンをクリックしてルールを設定します。説明は チャプター10.1 [顔検出](#page-132-0) を参照して ください。
- 6. 適用をクリックして設定をアクティベートします。

# 第 **11** 章 **VCA** 検索
デバイスの VCA 検知を設定すると、デバイスは行動検索、顔検索、プレート検索、人物カウント、ヒー トマップ結果に対応します。

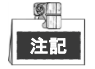

<span id="page-144-0"></span>DS-7100 シリーズの DVR は VCA 検索に対応していません。

## **11.1** 顔検索

目的:

HDD にキャプチャーおよび保存された顔の画像がある場合、顔検索インターフェイスを開いて画像を検 索し、指定した条件に合った画像関連ビデオを再生できます。

始める前に:

顔検知の設定についてはセクション 10.1 [顔検出](#page-132-0) を参照してください。

方法:

**1.** 顔検索インターフェイスを開きます。

- メニュー > VCA検索 > 顔検索
- **2.** 顔検索するカメラを選択します。

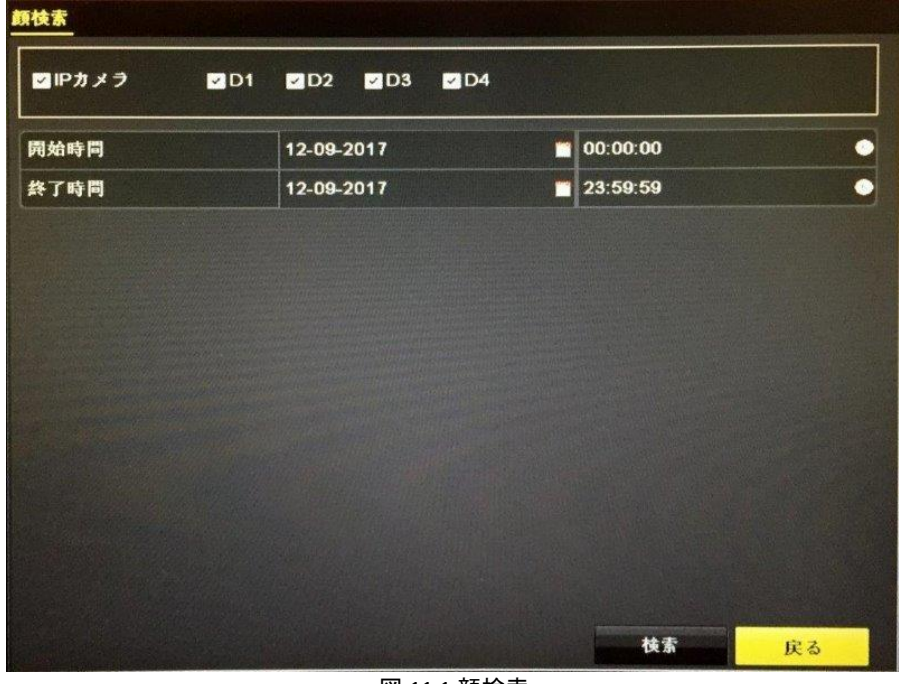

図 11.1 顔検索

**3.** 顔の画像やビデオファイルを検索する開始時刻と終了時刻を指定します。

**4.** ローカルストレージから画像をアップロードして検知した顔の画像と照合します。

- **5.** ソース画像とキャプチャー画像の類似レベルを設定します。
- **6. [**検索**]**をクリックして検索を開始します。顔検知画像の検索結果がリストや表で表示されます。

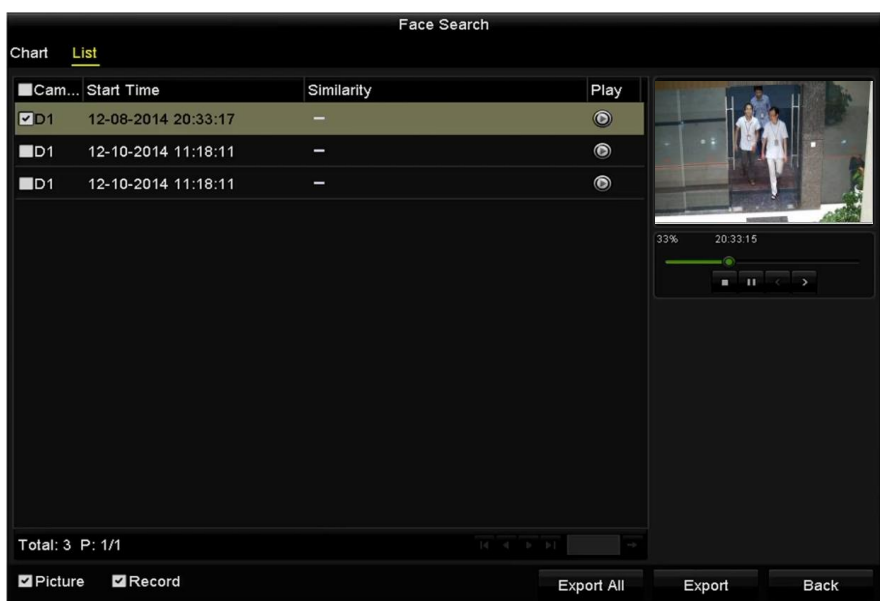

図 11.2 顔検索インターフェイス

**7.** 顔の画像に関連するビデオファイルを再生します。 顔の画像をダブルクリックして、右上の表示ウィンドウで関連するビデオファイルを再生したり、

…………………<br>画像アイテムを選択し、◎ をクリックして再生できます。

■ をクリックして再生を停止したり、 ← / 2 をクリックして前/次のファイルを再生することも できます。

**8.** 顔のキャプチャー画像をローカルストレージデバイスにエクスポートしたい場合、ストレージデバ イスをそのデバイスに接続し、すべてエクスポートをクリックしてエクスポートインターフェイス を開きます。

エクスポートをクリックすると、全ての顔画像がストレージデバイスにエクスポートされます。 ファイルエクスポートの操作についてはチャプター7 [バックアップを](#page-103-0)参照してください。

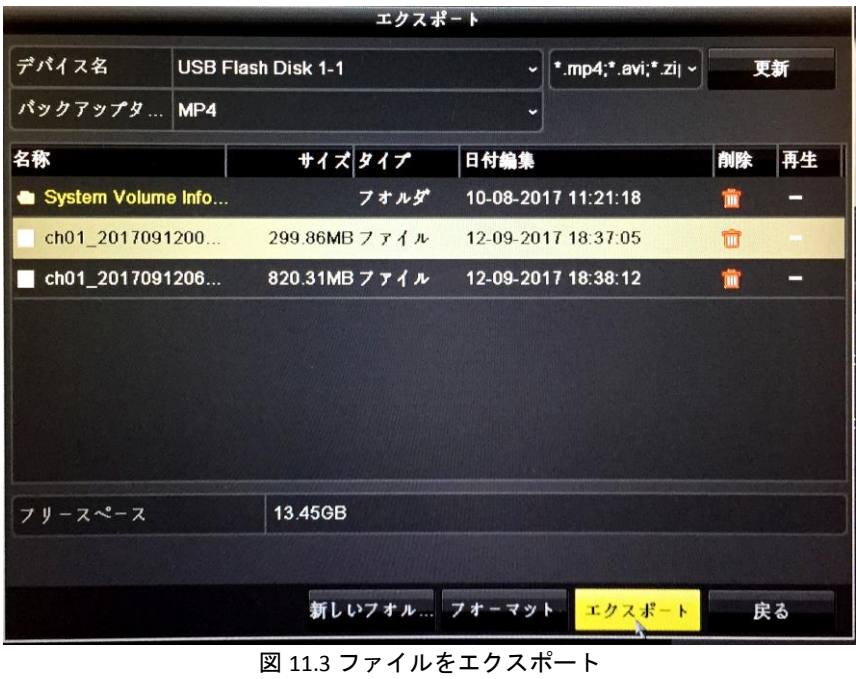

# **11.2** 行動検索

目的:

行動分析は、VCA 検知に基づいた一連の不審な行動を検知し、アラーム起動時に特定のリンケージ方式 を有効にします。

- **1.** 行動検索インターフェイスを開きます。
- メニュー > VCA検索 > 行動検索
- **2.** 行動検索するカメラを選択します。
- **3.** 一致する画像を検索する開始時刻と終了時刻を指定します。

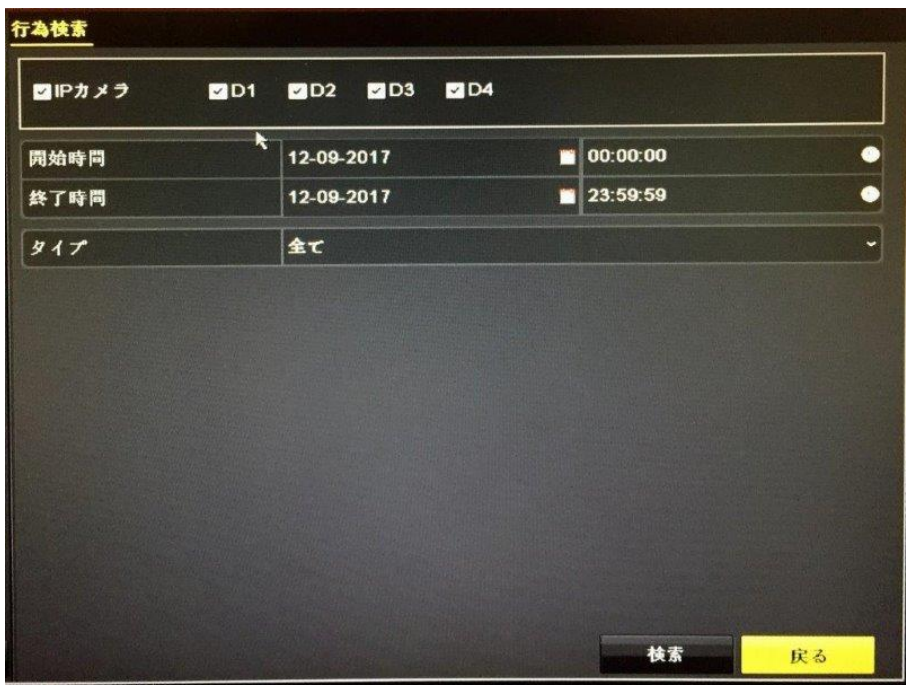

図 11.4 行動検索インターフェイス

- **4.** ラインクロス検知、侵入検知、無人荷物検知、オブジェクト除去検知、範囲進入検知、範囲退出検 知、パーキング検知、徘徊検知、人物密集検知、高速移動検知を含むVCA検知タイプをドロップダ ウンリストから選択します。
- **5. [**検索**]**をクリックして検索を開始します。画像の検索結果はリストや表で表示されます。

| Chart             | List                | <b>Behavior Search</b>          |                   |                                            |
|-------------------|---------------------|---------------------------------|-------------------|--------------------------------------------|
|                   | Cam Start Time      | <b>Behavior Type</b>            | Play              | 2012-12-2014 Pri 12:31:52                  |
| $\n  23\n$        | 12-12-2014 12:32:36 | <b>Region Exiting Detection</b> | $\odot$           |                                            |
| ID3               | 12-12-2014 15:10:44 | <b>Region Exiting Detection</b> | $\circledcirc$    |                                            |
| ID3               | 12-12-2014 15:11:21 | <b>Intrusion Detection</b>      | $\bullet$         | IPCancra 03                                |
| ID3               | 12-12-2014 16:55:30 | Region Exiting Detection        | $\bullet$         | $\overline{\phantom{a}}$                   |
| $\blacksquare$ D3 | 12-12-2014 16:59:15 | <b>Region Exiting Detection</b> | $\bullet$         | ۵                                          |
| ID3               | 12-12-2014 17:05:05 | <b>Region Exiting Detection</b> | $\circledcirc$    | $\rightarrow$<br>٠<br>×.<br><b>College</b> |
| $\blacksquare$ D3 | 12-12-2014 17:09:54 | <b>Region Exiting Detection</b> | $\bullet$         |                                            |
| $\blacksquare$ D3 | 12-12-2014 17:14:40 | Region Exiting Detection        | $\bullet$         |                                            |
|                   |                     |                                 |                   |                                            |
| Total: 8 P: 1/1   |                     | $ d - d - b - b $               |                   |                                            |
| Picture           | Record              |                                 | <b>Export All</b> | <b>Back</b><br>Export                      |

図 11.5 行動検索結果

- **6.** 行動分析画像に関連するビデオファイルを再生します。 リストから画像をダブルクリックして、右上の表示ウィンドウで関連するビデオファイルを再生し たり、画像アイテムを選択し、◎をクリックして再生できます。 ■ をクリックして再生を停止したり、 ← 2 をクリックして前/次のファイルを再生することも できます。
- **7.** 顔のキャプチャー画像をローカルストレージデバイスにエクスポートしたい場合、ストレージデバ イスをそのデバイスに接続し、すべてエクスポートをクリックしてエクスポートインターフェイス を開きます。

エクスポートをクリックして全ての画像をストレージデバイスにエクスポートします。

# **11.3** プレート検索

目的:開始時刻/終了時刻、国、プレート番号を含むプレート検索条件に従って、一致するキャプチャー 済みの車両プレート画像や関連情報を検索および表示できます。

- **1.** プレート検索インターフェイスを開きます。
- メニュー > VCA検索 > プレート検索
- **2.** プレート検索するカメラを選択します。
- **3.** 一致するプレート画像を検索する開始時刻と終了時刻を指定します。

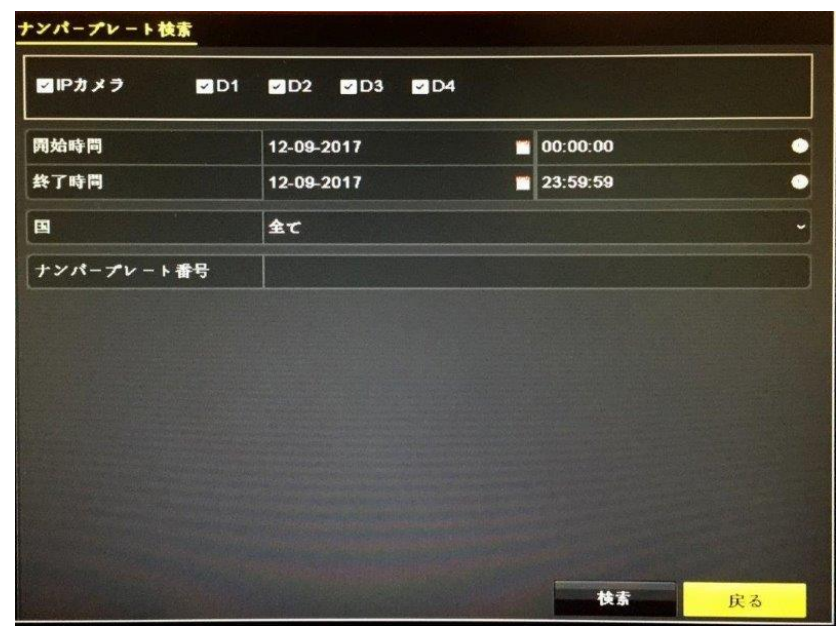

図 11.6 プレート検索

- **4.** 車両プレートの場所を検索するためにドロップダウンリストから国を選択します。
- **5.** フィールドに検索するプレート番号を入力します。
- **6. [**検索**]**をクリックして検索を開始します。検知した車両プレート画像の検索結果がリストや表で表 示されます。

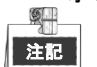

検索結果の操作についてはセクション11.1 [顔検索の](#page-144-0)手順7~8を参照してください。

# **11.4** 人物カウント

#### 目的:

人物カウントは、特定の設定されたエリアで進入または退出した人数の計算に使用され、日次/週次/月 次/年次のレポートで分析されます。

- **1.** 人物カウントインターフェイスを開きます。
- メニュー > VCA検索 > 人物カウント
- **2.** 人物カウントするカメラを選択します。
- **3.** レポートタイプを日次レポート、週次レポート、月次レポート、年次レポートから選択します。
- **4.** 統計時間を設定します。
- **5.** カウントボタンをクリックして人物カウント統計を開始します。

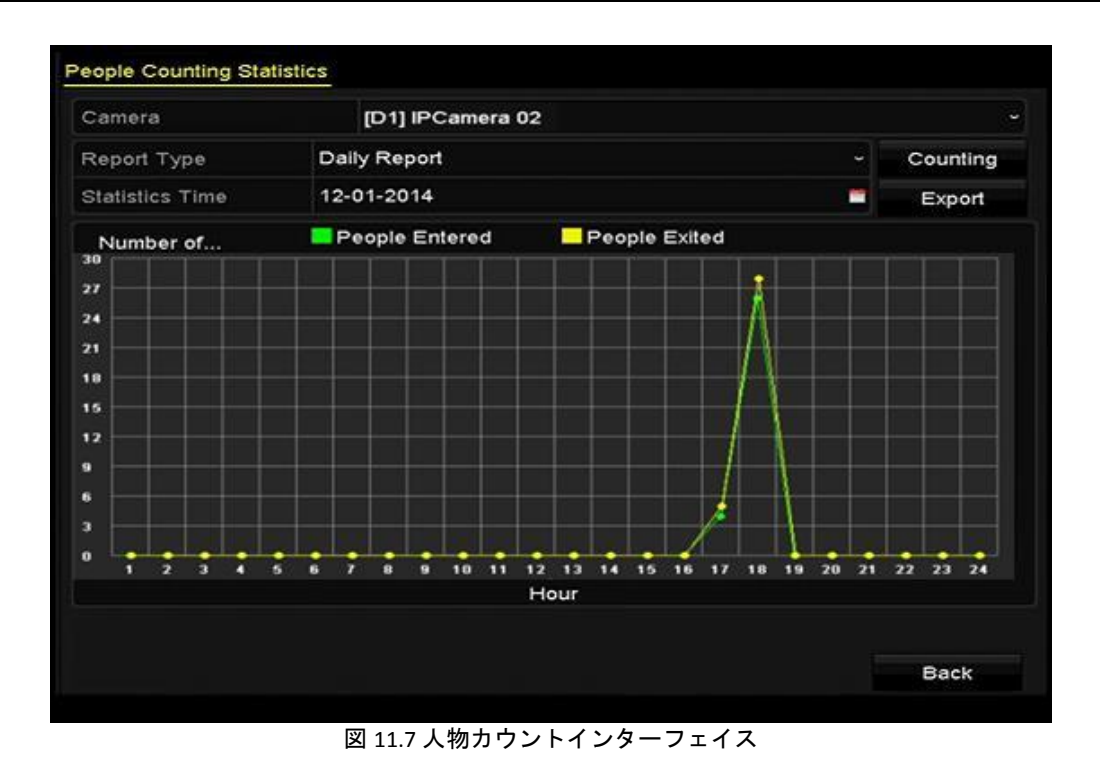

**6.** エクスポートボタンをクリックして、Excel形式で統計レポートをエクスポートできます。

## **11.5** ヒートマップ

目的:

ヒートマップは、色で示されたデータの図式です。ヒートマップ機能は、設定したエリアでの顧客の訪 問回数と滞留時間を分析するために通常使用されます。

 $\mathbb{S}^{\square}$ 注記

ヒートマップ機能は、接続した IP カメラで対応しており、対応する設定が行われている必要があります。 方法:

- **1.** ヒートマップインターフェイスを開きます。
- メニュー > VCA検索 > ヒートマップ
- **2.** ヒートマップ処理を行うカメラを選択します。

# **3.** レポートタイプを日次レポート、週次レポート、月次レポート、年次レポートから選択します。 **4.** 統計時間を設定します。 **Heat Map** Camera [D1] IPCamera 02 Report Type Daily Report Counting Statistics Time 12-17-2014 ı Export Back 図 11.8 ヒートマップインターフェイス

**5.** カウントボタンをクリックすると、レポートデータをエクスポートし、ヒートマップ統計を開始し て、個別の色でマークされた結果が表示されます。<br><del>■</del>

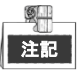

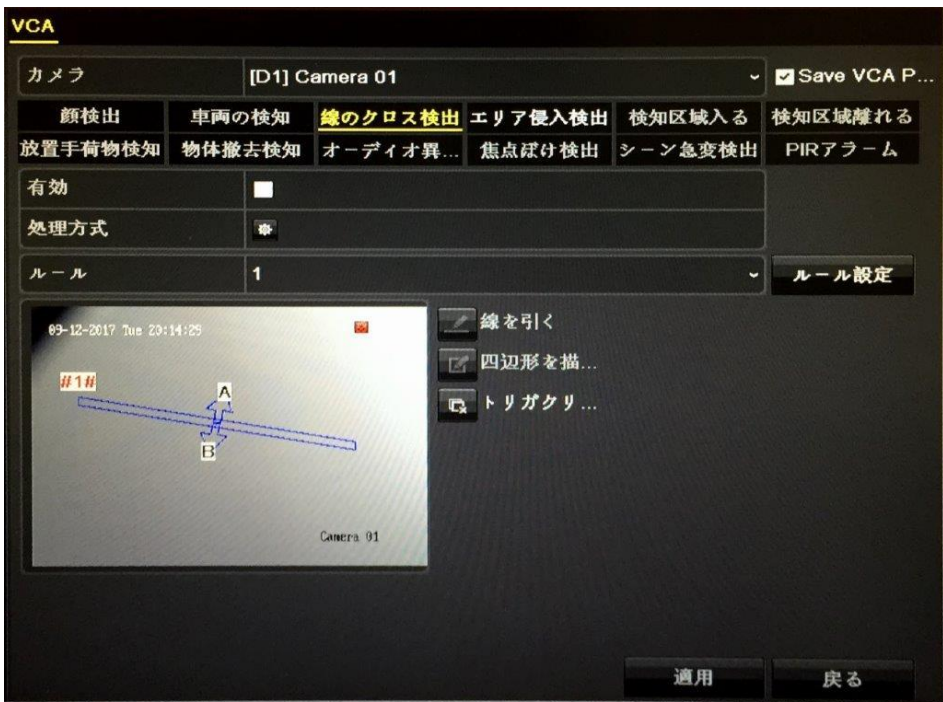

図 [10.8](#page-137-0) に示すように、赤いブロック (255, 0, 0) は最も歓迎されるエリア、青いブロック (0, 0, 255) はあ まり人気の無いエリアを示します。

エクスポートボタンをクリックして、Excel 形式で統計レポートをエクスポートできます。

# 第 **12** 章 ネットワーク設定

### <span id="page-153-0"></span>**12.1** 一般設定

#### 目的:

ネットワーク上で DVR を正常に動作させるには、ネットワークを適切に設定する必要があります。 方法:

**1.** ネットワーク設定インターフェイスを開きます。

メニュー > 設定 > ネットワーク

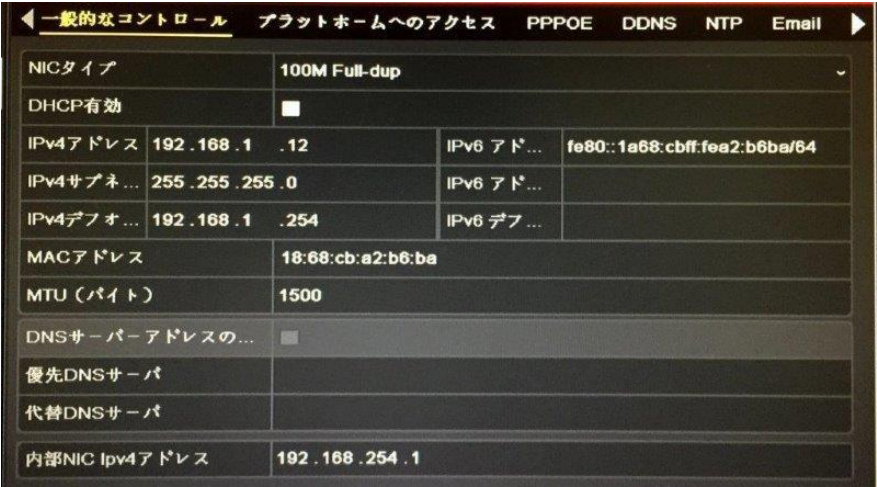

図 12.1 ネットワーク設定インターフェイス

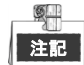

DS-8100HQHI-F/N シリーズには、マルチアドレス、ロードバランス、ネットワークフォールトトレランス という 3 つの操作モードを設定可能な、自己適応型 10M/100M/1000M ネットワークインターフェースが 2 つ搭載されており、他のモデルには自己適応型 10M/100M/1000M ネットワークインターフェースまた は自己適応型 10M/100Mbps ネットワークインターフェースが 1 つ搭載されています。

- **2.** 一般タブを選択します。
- **3.** 一般設定インターフェイスで、次の設定が行えます。動作モード(DS-8100のみ適用)、NICタイプ、 IPv4アドレス、IPv4ゲートウェイ、MTUおよびDNSサーバー。

動作モード

DS-8100HQHI-F/Nシリーズのデバイスでは10M/100M/1000M NICカードが2つ提供され、マルチアド レス、負荷バランスおよびネット耐障害性モードでの動作を可能にします。

マルチアドレスモード:2つのNICカードのパラメータは個別に設定可能です。パラメータ設定のNIC タイプフィールドでLAN1かLAN2を選択できます。

デフォルトルートとしてNICカードを1つ選択できます。また、システムはデータをデフォルトルー ト経由で転送するエクストラネットと接続しています。

ネット耐障害性モード:2 つの NIC カードは、同じ IP アドレスを使用し、LAN1 か LAN2 をメイン NIC に選択できます。この方法によって、片方の NIC カードに障害がある場合、デバイスはシステ ム全体の通常動作を保証するためにもう片方のスタンバイしている NIC カードを自動的に有効にし ます。

負荷バランスモード:同じIPアドレスを使用して、2つのNICカードが合計帯域幅の負荷を共有し、シ ステムによる2つのギガビットネットワーク容量の提供を可能にします。

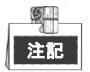

- MTUの有効な値は500~1500です。
- **DHCPサーバーを使用できる場合、DHCPのチェックボックスを選択して、そのサーバーからIPアドレ** スとその他のネットワーク設定を自動取得できます。
- **4.** 一般設定が完了したら適用ボタンをクリックして設定を保存します。

## **12.2** 高度な設定

### **12.2.1PPPoE** 設定

目的:

DVR は、イーサネット経由のポイントトゥポイントプロトコル(PPPoE)でのアクセスも可能です。 方法:

**1.** ネットワーク設定インターフェイスを開きます。

メニュー > 設定 > ネットワーク

**2. PPPoE**タブを選択して**PPPoE**設定インターフェイスを開きます。

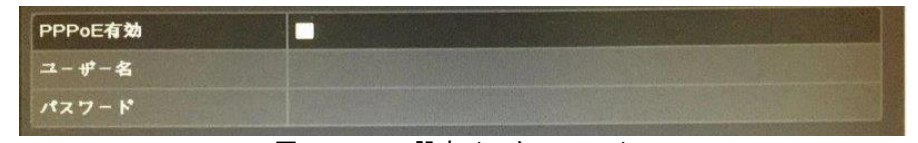

図 12.2PPPoE 設定インターフェイス

- **3. PPPoE**を有効化のチェックボックスにチェックを入れてこの機能を有効化します。
- **4.** PPPoEアクセスのためのユーザー名とパスワードを入力します。

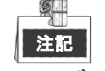

ユーザー名とパスワードはご利用のISPによって割り当てられる必要があります。

- **5.** 適用ボタンをクリックして設定を保存します。
- **6.** 正常に設定されると、デバイスを再起動して新しい設定を有効にするようにシステムが指示してき ます。再起動後、PPPoEダイヤルアップが自動的に接続されます。 メニュー > メンテナンス > システム情報 > ネットワークインターフェイスで、PPPoE接続の状態 を表示できます。

### **12.2.2EZVIZ** クラウド **P2P** の設定

#### 目的:

EZVIZ クラウド P2P には、接続した DVR のアクセスと管理のための携帯電話アプリケーションとサービ スプラットフォームページがあり、便利に監視システムに遠隔アクセスできます。

方法:

- **1.** ネットワーク設定インターフェイスを開きます。
- メニュー > 設定 > ネットワーク
- **2.** プラットフォームアクセスタブを選択してEZVIZクラウドP2P設定インターフェイスに入ります。
- **3.** 有効化のチェックボックスにチェックを入れてこの機能をアクティベートします。
- **4.** 必要に応じて、カスタムのチェックボックスを選択してサーバーアドレスを入力します。
- **5.** ストリーム暗号化を有効化をオンにするには、このチェックボックスを選択します。
- **6.** デバイスの認証コードを入力します。

認証コードは、6 つの大文字で、DVR の底面にあります。お使いの電話のスキャンツールで以下の QR コードをスキャンして素早くコードを取得することもできます。

注記

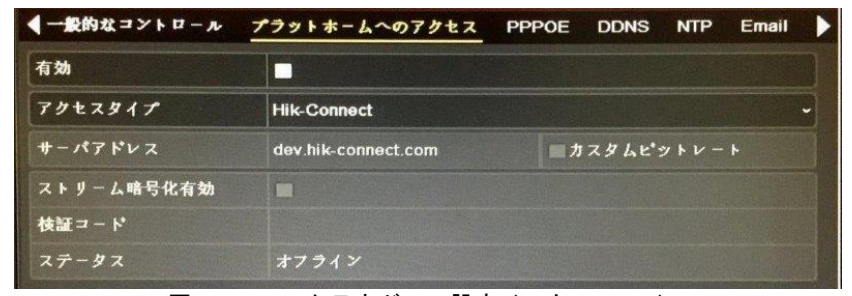

図 12.3 EZVIZ クラウド P2P 設定インターフェイス

**7.** 適用ボタンをクリックして保存し、インターフェイスを閉じます。 設定後、EZVIZクラウドP2Pアプリケーションがインストールされた携帯電話や、ウェブサイト

(www.ezviz7.com)でDVRにアクセスして管理できます。<br><del>『『</del>

### 注記

詳細な操作説明は、オフィシャルウェブサイト (www.ezviz7.com) のヘルプファイルを参照してくださ い。

### **12.2.3DDNS** の設定

目的:

DVR がデフォルトネットワークとして PPPoE を使用するように設定されている場合、ネットワークアク セスにダイナミック DNS(DDNS)を使用するよう設定する場合があります。 システムがDDNSを使用するよう設定する前に、ISPとの事前登録が必要です。

- **1.** ネットワーク設定インターフェイスを開きます。
	- メニュー > 設定 > ネットワーク
- **2. DDNS**タブを選択してDDNS設定インターフェイスを開きます。
- **3. DDNS**を有効化のチェックボックスにチェックを入れてこの機能を有効化します。
- **4. DDNS**タイプを選択します。5つのDDNSタイプを個別に選択できます。IPServer、DynDNS、PeanutHull、 NO-IPおよびHiDDNS。
	- **• IPServer**:IPServerのサーバーアドレスを入力します。

| DDNS有効      | <b>Section</b>                   |
|-------------|----------------------------------|
| DDNS $947$  | <b>DynDNS</b>                    |
| エリア個        | カスタムピットレート<br>E.<br>$\checkmark$ |
| サーパアドレス     |                                  |
| デバイスドメインネーム |                                  |
| ステータス       | DDNS使用禁止                         |
| ユーザー名       |                                  |
| パスワード       |                                  |

図 12.4 IPServer 設定インターフェイス

- **• DynDNS**:
	- 1) DynDNSのサーバーアドレス(例:members.dyndns.org) を入力します。
	- 2) デバイスドメイン名のテキストフィールドに、DvnDNSウェブサイトで取得したドメインを 入力します。
	- 3) DynDNSウェブサイトで登録されたユーザー名とパスワードを入力します。

| 一般的なコントロール プラットホームへのアクセス<br><b>NTP</b><br>Email<br>PPPOE<br><b>DDNS</b> |                    |   |  |  |  |   |
|-------------------------------------------------------------------------|--------------------|---|--|--|--|---|
| <b>DDNS有効</b>                                                           | $\checkmark$       |   |  |  |  |   |
| DDNSタイプ                                                                 | <b>DynDNS</b>      |   |  |  |  |   |
| エリア/国                                                                   | カスタムピットレート         | ю |  |  |  | v |
| サーバアドレス                                                                 | members.dyndns.org |   |  |  |  |   |
| デバイスドメインネーム                                                             | 123.dyndns.com     |   |  |  |  |   |
| ステータス                                                                   | DDNS使用禁止           |   |  |  |  |   |
| ユーザー名                                                                   | test               |   |  |  |  |   |
| パスワード                                                                   |                    |   |  |  |  |   |

図 12.5 DynDNS 設定インターフェイス

**• PeanutHull**:PeanutHullウェブサイトで取得したユーザー名とパスワードを入力します。

| DDNS有効      | $\sim$               |             |
|-------------|----------------------|-------------|
| DDNSタイプ     | <b>PeanutHull</b>    | $\check{ }$ |
| エリア個        | カスタムピットレート<br>$\sim$ | $\ddot{}$   |
| サーバアドレス     |                      |             |
| デパイスドメインネーム |                      |             |
| ステータス       | DDNS使用禁止             |             |
| ユーザー名       |                      |             |
| パスワード       |                      |             |

図 12.6 PeanutHull 設定インターフェイス

#### **• NO-IP**:

- 対応するフィールドにアカウント情報を入力します。DynDNS設定を参照してください。
- 1) NO-IPのサーバーアドレスを入力します。
- 2) デバイスドメイン名のテキストフィールドに、NO-IPウェブサイトで取得したドメイン (www.no-ip.com)を入力します。

3) NO-IPウェブサイトで登録されたユーザー名とパスワードを入力します。

|             | ◀ 一般的なコントロール プラットホームへのアクセス PPPOE DDNS NTP |   |  | <b>Email</b> | ь |
|-------------|-------------------------------------------|---|--|--------------|---|
| DDNS有効      | $\sim$                                    |   |  |              |   |
| DDNSタイプ     | <b>NO-IP</b>                              |   |  |              | v |
| エリア店        | カスタムピットレート                                | ÷ |  |              | w |
| サーパアドレス     |                                           |   |  |              |   |
| デパイスドメインネーム |                                           |   |  |              |   |
| ステータス       | <b>DDNS使用辦止</b>                           |   |  |              |   |
| ユーザー名       |                                           |   |  |              |   |
| パスワード       |                                           |   |  |              |   |

図 12.7 NO-IP 設定インターフェイス

- **• HiDDNS**:
	- 1) HiDDNSサーバーのサーバーアドレスがデフォルトで表示されます: [www.hik-online.com](http://www.hik-online.com/)。
	- 2) ドロップダウンリストからエリア**/**国を選択します。
	- 3) デバイスドメイン名を入力します。HiDDNSサーバーで登録した別名を使用したり、新しい デバイスドメイン名を定義できます。デバイスドメイン名の新しい別名がDVRに定義され ている場合、サーバー上に登録されている古いものと置き換わります。まずHiDDNSサーバ ーにデバイスドメイン名の別名を登録すると、DVRの**デバイスドメイン名**に別名を入れら れます。またDVRに直接ドメイン名を入れて新規に作成することもできます。

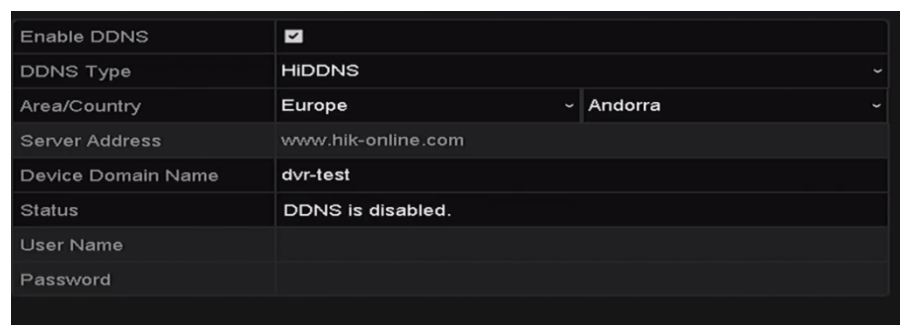

図 12.8 HiDDNS 設定インターフェイス

- ➢ **HiDDNS**サーバーにデバイスを登録します。
- 1) HiDDNSウェブサイトを開きます: [www.hik-online.com](http://www.hik-online.com/)。

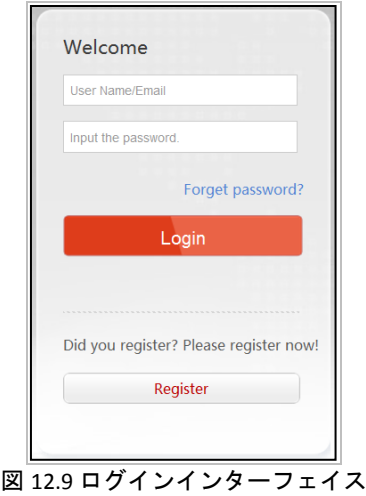

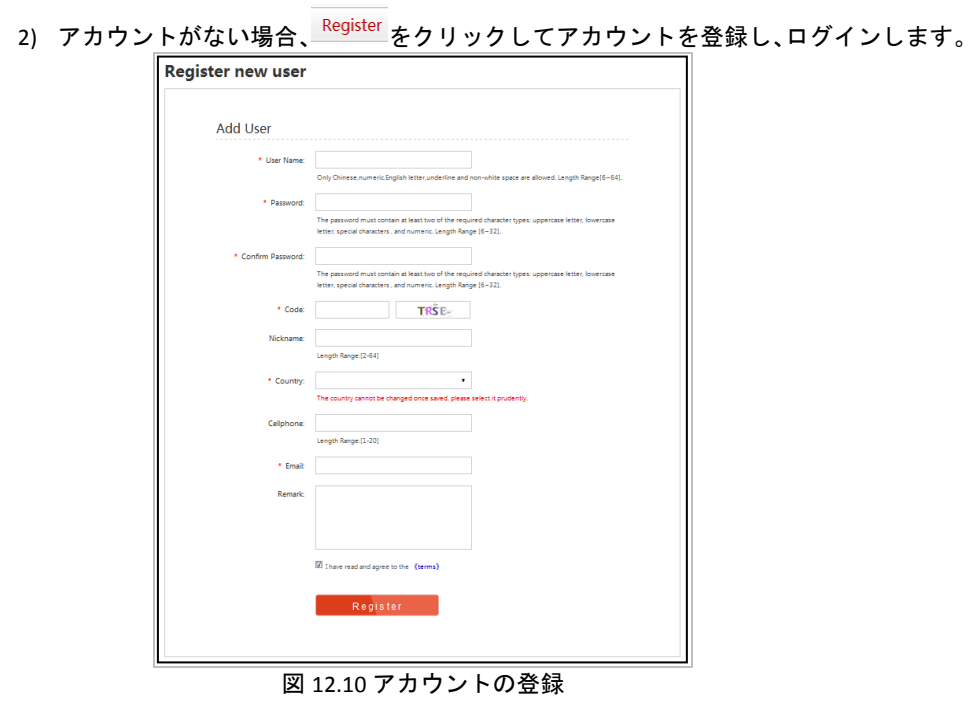

3) デバイス管理インターフェイスで、 Add をクリックしてデバイスを登録します。

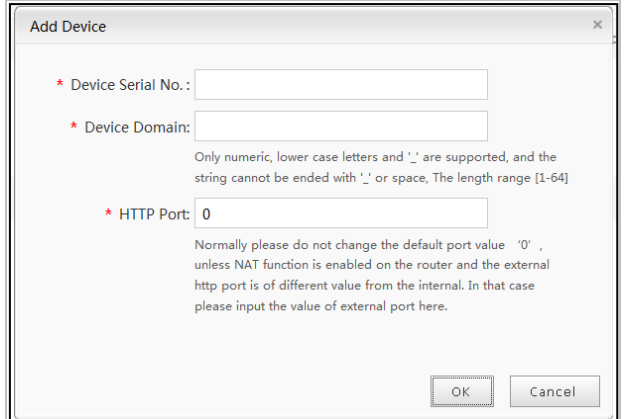

図 12.11 デバイスの登録

- 4) デバイスシリアル番号、デバイスドメイン(デバイス名)と**HTTP**ポートを入力します。 そして、**OK**をクリックしてデバイスを追加します。
- ➢ ウェブブラウザーやクライアントソフトウェア経由でデバイスにアクセスします

正常にHiDDNSサーバーにデバイスを登録すると、ウェブブラウザーやクライアントソフト ウェア経由でデバイスドメイン(デバイス名)でデバイスにアクセスできます。

#### オプション**1**:ウェブブラウザー経由でのデバイスへのアクセス

ウェブブラウザーを開き、http://www.hik-online.com/aliasとアドレスバーに入力します。 別名はデバイスのデバイス名か、HiDDNSサーバーの デバイス名を参照します。 例**:**http://www.hik-online.com/nvr

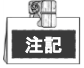

ルーターのHTTPポートをマッピングし、80以外のポート番号に変更した場合、アドレスバ ーにhttp://www.hik-online.com/alias:HTTP portと入力してデバイスにアクセスする必要があ ります。HTTPポート番号のマッピングについては第12.2.7章HTTPS[ポートの設定を](#page-162-0)参照して ください。

#### オプション**2**:**iVMS4200**経由でのデバイスへのアクセス

iVMS-4200の場合、デバイスの追加ウィンドウで █ HiDDNS お選択し、デバイス情報を編 集します。

ニックネーム:好みに合わせてデバイスの名前を編集します。

サーバーアドレス:www.hik-online.com

デバイスドメイン名:デバイスのデバイスドメイン名や、作成したHiDDNSサーバーのデバ イス名を参照します。

```
ユーザー名:デバイスのユーザー名を入力します。
```
パスワード:デバイスのパスワードを入力します。

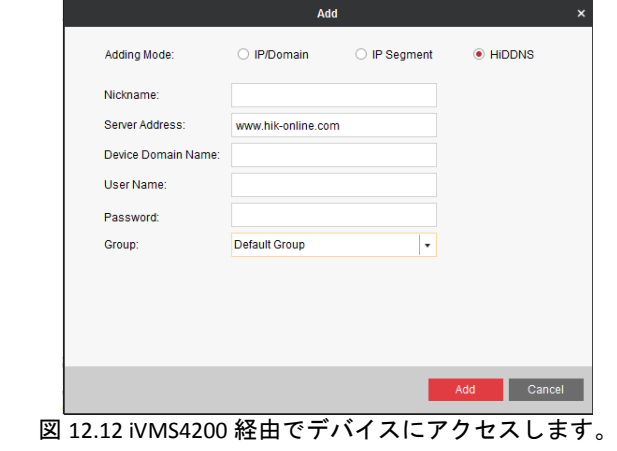

**5.** 適用ボタンをクリックして保存し、インターフェイスを閉じます。

### **12.2.4NTP** サーバーの設定

#### 目的:

ネットワークタイムプロトコル(NTP)サーバーを DVR に設定してシステムの日付/時間の精度を保証で きます。

方法:

- **1.** ネットワーク設定インターフェイスを開きます。
- メニュー > 設定 > ネットワーク
- **2. NTP**タブを選択して**NTP**設定インターフェイスを開きます。

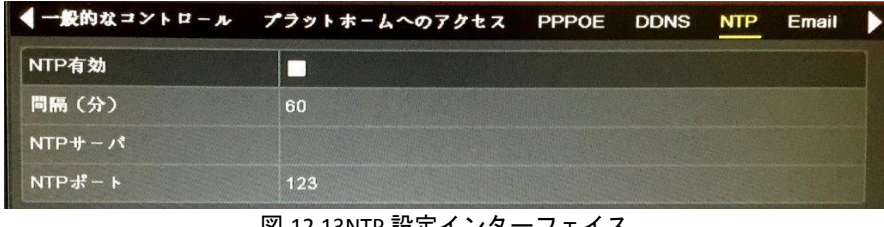

図 12.13NTP 設定インターフェイス

- **3. NTP**を有効化チェックボックスを選択してこの機能を有効にします。
- **4.** 次のNTP設定を行います。
	- **•** 間隔:NTPサーバーの2つの同期アクションの時間間隔。単位は分です。
	- **• NTP**サーバー:NTPサーバーのIPアドレス。
	- **• NTP**ポート:NTPサーバーのポート。
- **5.** 適用ボタンをクリックして保存し、インターフェイスを閉じます。

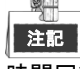

時間同期間隔は、1~10080分で設定でき、デフォルト値は60分です。DVRがパブリックネットワークに 接続されている場合、National Time Centerのサーバーのような時間同期機能のあるNTPサーバーを使用す る必要があります(IPアドレス:210.72.145.44)。DVRがさらにカスタマイズされたネットワークで設定 されている場合、NTPソフトウェアを使用して時間同期に使用するNTPサーバーを確立できます。

### **12.2.5NAT** の設定

目的:

ユニバーサルプラグアンドプレイ(UPnP™)で、デバイスはシームレスにネットワーク上のその他のデ バイスの存在を発見し、データ共有や通信などの機能面のネットワークサービスを確立できます。UPnP™ 機能で、デバイスはポートマッピングなしでルーターを通じて WAN に接続できます。

#### 始める前に:

デバイスの UPnP™機能を有効化したい場合、デバイスを接続するルーターの UPnP™機能を有効化する必 要があります。デバイスのネットワーク動作モードがマルチアドレスに設定されている場合、デバイス のデフォルトルートをルーターの LAN IP アドレスと同じネットワークセグメント内に配置する必要があ ります。

方法:

**1.** ネットワーク設定インターフェイスを開きます。

- メニュー > 設定 > ネットワーク
- **2. NAT** タブを選択して **UPnP™**設定インターフェイスを開きます。

| UPnP有効         |    |       | $\lceil \cdot \rceil$ |          |      |           |   |
|----------------|----|-------|-----------------------|----------|------|-----------|---|
| マップされたタイプ      |    |       | 自動                    |          |      |           | ٠ |
| ポートタイプ         | 編集 | 外部ボート |                       | 外部IPアドレス | ポート  | UPnPステータス | ۸ |
| HTTPポート        | P. | 80    |                       | 0.0.0.0  | 80   | 非アクティブ    |   |
| RTSPポート        | ×  | 554   |                       | 0.0.0.0  | 554  | 非アクティブ    |   |
| サーバボート         | P  | 8000  |                       | 0.0.0.0  | 8000 | 非アクティブ    |   |
| HTTPS 端子       | M  | 443   |                       | 0.0.0.0  | 443  | 非アクティブ    | v |
| $\overline{a}$ | ш  |       |                       |          |      | п<br>m    |   |

図 12.14 UPnP™設定インターフェイス

- **3. UPnP** を有効化のチェックボックスにチェックを入れて UPnP™を有効化します。
- **4.** マッピングタイプをドロップダウンリストからマニュアルかオートで選択します。
	- オプション **1**:オート

オートを選択すると、ポートマッピングアイテムは読み取り専用になり、外部ポートはルーターに よって自動的に設定されます。

- 
- 1) 適用ボタンをクリックして設定を保存します。 2) 更新ボタンをクリックしてポートマッピングの最新状態を取得できます。
	- UPnP有効 Ы マップされたタイプ 自動 UPnPステータス  $\overline{\phantom{a}}$ ポートタイプ 編集 外部ボート 外部IPアドレス ポート HTTPポート  $0.0.0.0$ 80 非アクティブ  $\blacksquare$  80 E 非アクティブ RTSP#-I  $\blacksquare$ 554  $0.0.0.0$ 554 サーバボート 非アクティブ  $\blacksquare$ 8000  $0.0.0.0$ 8000 HTTPS 端子 443  $0.0.0.0$ 443 非アクティブ  $\blacksquare$  $\vert \cdot \vert$ yn

図 12.15 UPnP™設定終了-オート

#### オプション **2**:マニュアル

マッピングタイプとしてマニュアルを選択した場合は、 きクリックすることで外部ポート設定 ダイアログボックスをアクティベートして、オンデマンドで外部ポートを編集できます。 方法:

1) 2 をクリックして外部ポート設定ダイアログボックスをアクティベートします。サーバーポ ート、http ポートおよび RTSP ポートそれぞれに外部ポート番号を設定します。

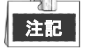

- 実際の要件に合わせて、デフォルトポート番号の使用や変更が可能です。
- 外部ポートは、ルーターのポートマッピングに対するポート番号を示します。
- RTSP ポート番号の値は、554 か、1024~65535 とし、その他のポートの値は、1~65535 で、 値はそれぞれ異なるものにする必要があります。複数のデバイスが同じルーターで UPnP™ 設定されている場合、各デバイスのポート番号の値はユニークにする必要があります。

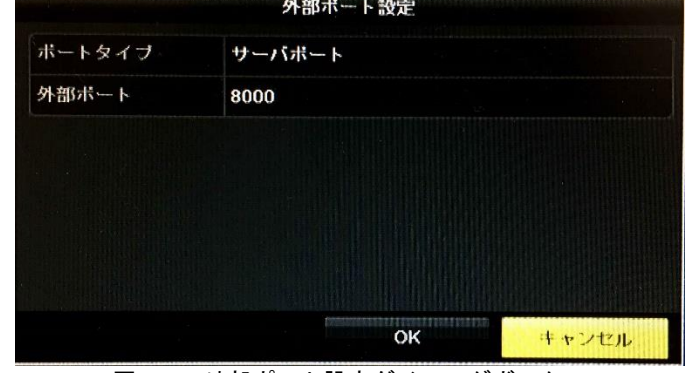

図 12.16 外部ポート設定ダイアログボックス

- 2) 適用ボタンをクリックして設定を保存します。
- 3) 更新ボタンをクリックしてポートマッピングの最新状態を取得できます。

| UPnP有効    |           | $\check{ }$ |          |      |                   |                          |
|-----------|-----------|-------------|----------|------|-------------------|--------------------------|
| マップされたタイプ |           | 手動          |          |      |                   | $\tilde{\phantom{a}}$    |
| ポートタイプ    | 編集        | 外部ポート       | 外部IPアドレス | ポート  | UPnPステータス         | $\overline{\phantom{0}}$ |
| HTTPポート   | المعتمدات | 80          | 0.0.0.0  | 80   | 非アクティブ            | -                        |
| RTSPポート   | <b>A</b>  | 554         | 0.0.0.0  | 554  | 非アクティブ            |                          |
| サーバボート    | W.        | 8000        | 0.0.0.0  | 8000 | 非アクティブ            |                          |
| HTTPS 端子  | <b>A</b>  | 443         | 0.0.0.0  | 443  | 非アクティブ            | $\ddot{\phantom{1}}$     |
|           |           |             |          |      | $\mathbf{r}$<br>٠ |                          |

図 12.17 UPnP™設定終了-マニュアル

### **12.2.6**詳細設定

#### 方法:

- **1.** ネットワーク設定インターフェイスを開きます。
- メニュー > 設定 > ネットワーク
- **2.** 詳細設定タブを選択し詳細設定インターフェイスを開きます。

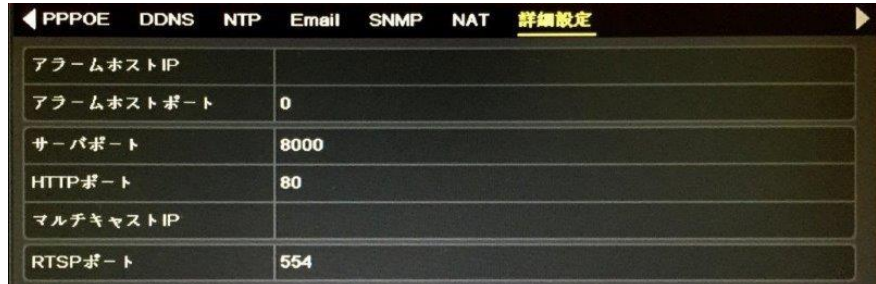

図 12.18 詳細設定インターフェイス

- **3.** 遠隔アラームホスト、サーバーポート、HTTPポート、マルチキャスト、RTSPポートを設定します。
	- **アラームホストIP/ポート**: 遠隔アラームホストを設定すると、アラーム起動時にデバイスが アラームイベントや異常メッセージをホストに送信します。遠隔アラームホストには、CMS (クライアント管理システム)ソフトウェアをインストールしておく必要があります。 アラームホスト**IP**は、CMS(クライアント管理システム)ソフトウェア(iVMS-4200など)が インストールされている遠隔PCのIPアドレスを参照し、アラームホストポートは、ソフトウェ アに設定されたアラーム管理ポート(デフォルトポートは7200)と同じにする必要がありま す。
		- **マルチキャスト**IP:マルチキャストを設定して、ネットワークを通じてカメラの最大台数以上 のライブビューを実行できます。マルチキャストアドレスは、224.0.0.0~239.255.255.255のク ラスDのIP範囲です。239.252.0.0~239.255.255.255の範囲のIPアドレスの使用を推奨します。 CMS (クライアント管理システム) ソフトウェアにデバイスを追加する場合、マルチキャスト アドレスはデバイスのマルチキャストIPと同じでなければなりません。
		- **RTSP**ポート:RTSP(リアルタイムストリーミングプロトコル)は[、ストリーミングメディア](http://en.wikipedia.org/wiki/Streaming_media) サーバーを制御するためのエンターテイメントおよび通信システムでの使用を目的としたネ ットワークコントロー[ルプロトコル](http://en.wikipedia.org/wiki/Communications_protocol)[です。](http://en.wikipedia.org/wiki/Web_server) **RTSP**ポートのテキストフィールドにRTSPポートを入力します。デフォルトのRTSPポートは554
		- で、それぞれの要件に合わせて変更できます。 サーバーポートと**HTTP**ポート:テキストフィールドにサーバーポートと**HTTP**ポートを入力し ます。デフォルトサーバーポートは8000で、HTTPポートは80となっており、それぞれの要件 に合わせて変更できます。

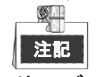

サーバーポートは 2000~65535 の範囲で設定し、リモートクライアントソフトウェアのアク

セスに使用します。HTTP ポートは、リモート IE アクセスに使用します。

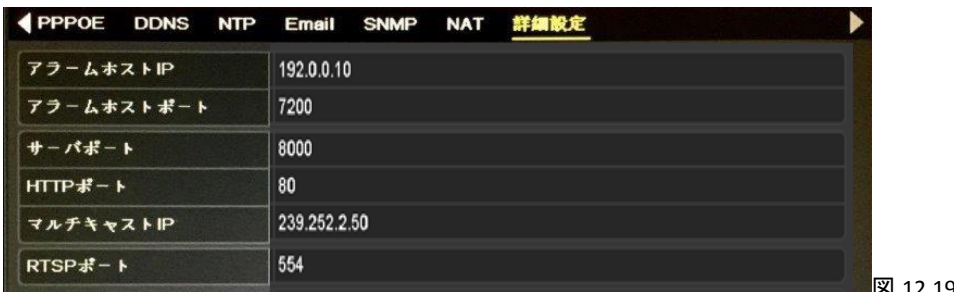

図 12.19 詳細設定

**4.** 適用ボタンをクリックして保存し、インターフェイスを閉じます。

### <span id="page-162-0"></span>**12.2.7HTTPS** ポートの設定

目的:

HTTPS は、ウェブサイトや通信する関連ウェブサーバーの認証を提供し、中間者攻撃から保護します。 次の手順を実行して https のポート番号を設定します。

例**:**

ポート番号を 443 に 設 定 し 、 IP アドレスが 192.0.0.64 の場合、ウェブブラウザー経由で https://192.0.0.64:443 と入力するとデバイスにアクセスできます。

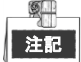

HTTPS ポートはウェブブラウザー経由でのみ設定できます。

方法:

- **1.** ウェブブラウザーを開き、デバイスのIPアドレスを入力すると、ウェブサーバーはシステム言語に 合わせて自動的に言語を選択し、ウェブブラウザーを最大化します。
- **2.** 正しいユーザー名とパスワードを入力して、ログインボタンをクリックしデバイスにログインしま す。
- **3.** HTTPS設定インターフェイスを開きます。 設定 > 遠隔設定 > ネットワーク設定 > HTTPS
- **4.** 自己署名証明書か権限を持つ証明書を作成します。

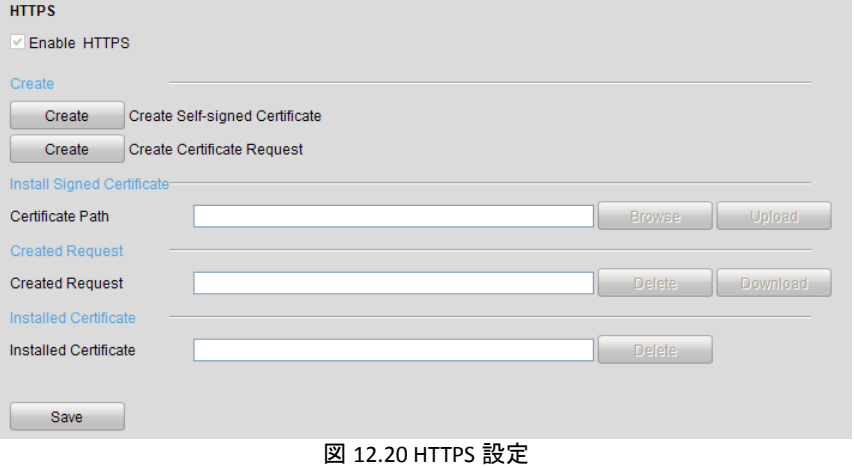

オプション **1**:自己署名証明書の作成

1) 作成ボタンをクリックして次のダイアログボックスを作成します。

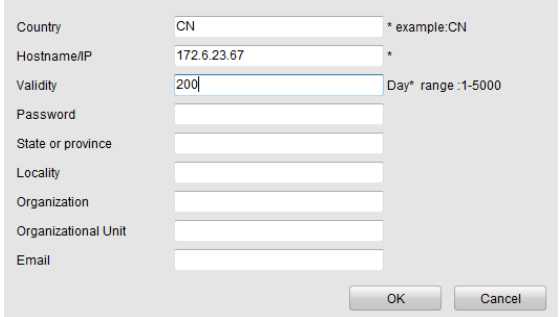

図 12.21 自己署名証明書を作成

- 2) 国、ホスト名/IP、有効期限、その他の情報を入力します。
- 3) **[OK]**をクリックして設定を保存します。
- オプション **2**:権限を持つ証明書の作成
- 1) 作成ボタンをクリックして証明書のリクエストを作成します。
- 2) 証明書のリクエストをダウンロードして、信頼のある証明書担当に送信して署名してもらいま す。
- 3) 署名済みの有効な証明書を受信したら、デバイスに証明書をインポートします。
- **5.** 証明書の作成とインストールを正常に行うと証明書情報が表示されます。

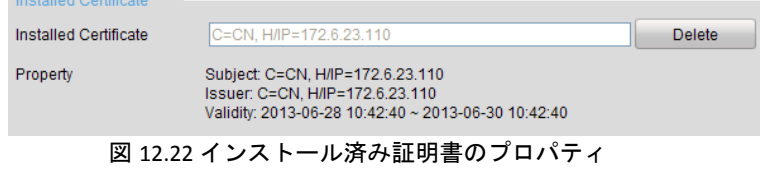

- **6.** HTTPS機能を有効にするチェックボックスを選択します。
- **7.** 保存ボタンをクリックして設定を保存します。

### **12.2.8E** メールの設定

#### 目的:

アラームや動体イベント検知などイベントが検知された場合、すべての指定したユーザーにEメール通知 を送信するように設定できます。

Eメール設定を行う前に、DVRがSMTPメールサーバーを管理するローカルエリアネットワーク (LAN)に 接続されている必要があります。また、そのネットワークも、通知を送信したいEメールアカウントの場 所に合わせたイントラネットやインターネットに接続されている必要があります。さらに、優先DNSサ ーバーが設定されている必要があります。

#### 始める前に:

ネットワーク設定メニューで、IPv4アドレス、IPv4サブネットマスク、IPv4ゲートウェイおよび優先DNS サーバーを設定していることを確認してください。詳細はチャプター[12.1](#page-153-0) [一般設定を](#page-153-0)参照してください。 方法:

**1.** ネットワーク設定インターフェイスを開きます。

- メニュー > 設定 > ネットワーク
- **2. E**メールタブを選択して**E**メール設定インターフェイスを開きます。

| プラットホームへのアクセス PPPOE DDNS NTP Email SNMP |      |                                     |   | <b>NAT</b> | 詳細設す |
|-----------------------------------------|------|-------------------------------------|---|------------|------|
| サーバ認証 ■                                 |      | SMTP $# - \Lambda^*$                |   |            |      |
| ユーザー名                                   |      | SMTP $\frac{1}{2}$ - $\frac{1}{25}$ |   |            |      |
| パスワード                                   |      | SSL/TLS                             | r |            |      |
| 差出人                                     |      |                                     |   |            |      |
| 差出人アドレス                                 |      |                                     |   |            |      |
| 宛先の選択                                   | 宛先 1 |                                     |   |            |      |
| 雍先                                      |      |                                     |   |            |      |
| 宛先アドレス                                  |      |                                     |   |            |      |
| 画像添付有効                                  | п    |                                     |   |            |      |
| 問隔                                      | 2秒   |                                     |   |            | e    |

図 12.23 E メール設定インターフェイス

**3.** 次のEメール設定を行います。

サーバー認証を有効化(オプション):チェックボックスを選択してサーバー認証機能が有効にし ます。 ユーザー名:SMTPサーバー認証用のEメール送信者のユーザーアカウント。 パスワード:SMTPサーバー認証用のEメール送信者のパスワード。 **SMTPサーバー: SMTPサーバーIPアドレスかホスト名 (例: smtp.263xmail.com)。 SMTP**ポート:SMTPポート。SMTPに使用されているデフォルトTCP/IPポートは25です。 **SSLを有効化(オプション): SMTPサーバーで必要であれば、SSLを有効化するチェックボックスを** 選択します。 送信者:送信者の名前。 送信者のアドレス:送信者のEメールアドレス。 受信者を選択:受信者を選択します。最大3人の受信者を設定できます。 受信者:Eメールの受信者名。 受信者のアドレス:受信者のEメールアドレス。 添付画像を有効化:アラーム画像を添付してEメール送信をしたい場合は、チェックボックスにチ ェックを入れます。間隔は、2つのアラーム画像キャプチャー間の時間です。 G ┃注記│ IPカメラでは、アラーム画像はEメールの添付画像として直接送信されます。ひとつのIPカメ ラに送れる画像はひとつまでです。リンクされたカメラの添付画像は送信できません。 アナログカメラでは、アラームが起動されている場合は、1つのアナログカメラに対して3枚 の添付画像を送信できます。 間隔:間隔は、2件の添付画像送信のアクション間の時間を示します。 **E**メールテスト:テストメッセージを送信してSMTPサーバーに到達することを検証します。

- **4.** 適用ボタンをクリックしてEメール設定を保存します。
- **5.** テストボタンをクリックしてEメール設定が機能しているかテストできます。対応する注意メッセ ージボックスが表示されます。

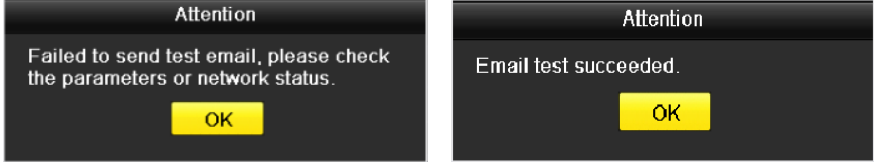

図 12.24 E メールテストの注意

# **12.3** ネットワークトラフィックの確認

目的:

ネットワークトラフィックを確認して、リンク状態、MTU、送信/受信レートなど DVR のリアルタイムな

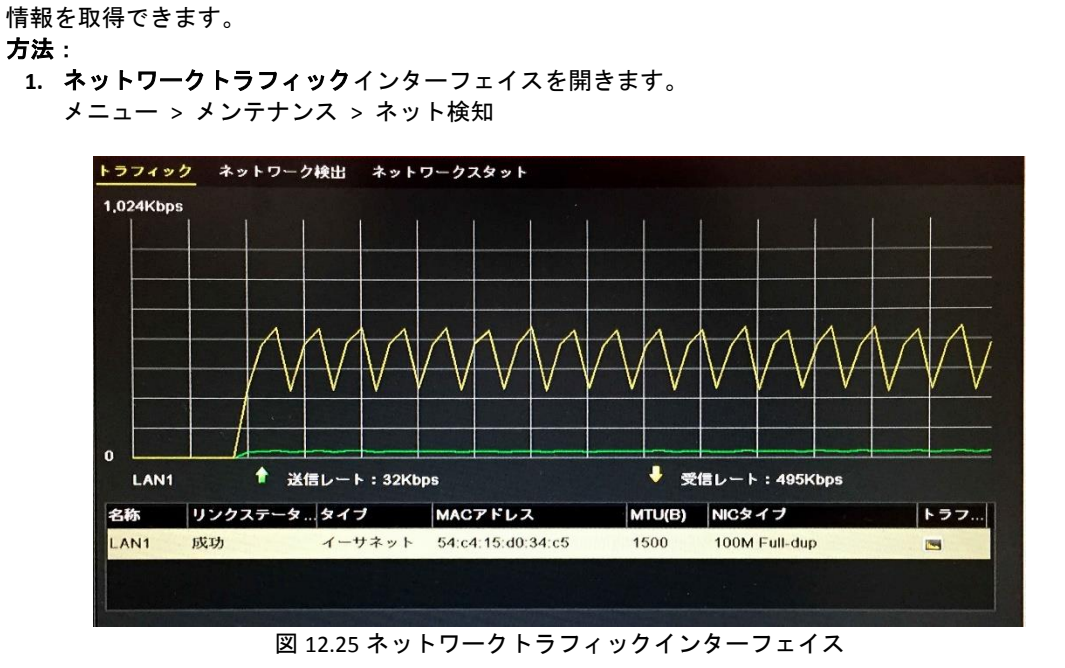

**2.** 送信レートと受信レートの情報をインターフェイスに表示できます。トラフィックデータは1秒ご とに更新されます。

## **12.4** ネットワーク検知の設定

#### 目的:

ネットワーク検知機能でネットワーク遅延やパケットロスを含む DVR のネットワーク接続状態を取得で きます。

### **12.4.1**ネットワーク遅延とパケットロスのテスト

#### 方法:

- **1.** ネットワークトラフィックインターフェイスを開きます。
- メニュー > メンテナンス > ネット検知
- **2.** ネットワーク検知タブをクリックして、ネットワーク検知インターフェイスを開きます。

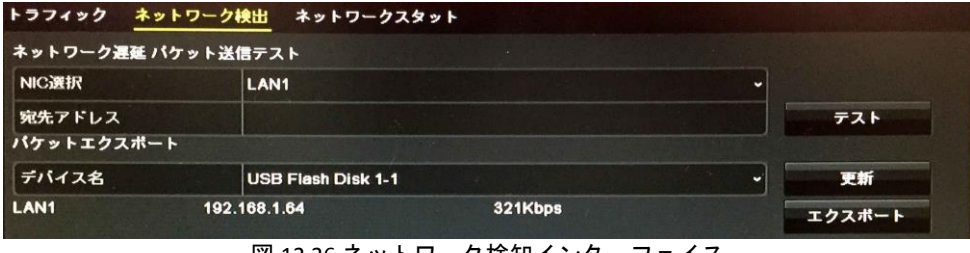

図 12.26 ネットワーク検知インターフェイス

- **3.** NICを選択してネットワーク遅延とパケットロスをテストします。
- **4.** 宛先アドレスのテキストフィールドに宛先アドレスを入力します。
- **5.** テストボタンをクリックしてネットワーク遅延とパケットロスのテストを開始します。

### **12.4.2**ネットワークパケットのエクスポート

#### 目的:

DVR をネットワークに接続すると、キャプチャーしたネットワークデータパケットを USB フラッシュデ ィスク、SATA およびその他のローカルバックアップデバイスにエクスポートできます。 方法:

- **1.** ネットワークトラフィックインターフェイスを開きます。
	- メニュー > メンテナンス > ネット検知
- **2.** ネットワーク検知タブをクリックして、ネットワーク検知インターフェイスを開きます。
- **3.** バックアップ デバイスを**[**デバイス名**]**のドロップダウン リストから選択します。

注記

接続済みローカルバックアップデバイスが表示されない場合、更新ボタンをクリックします。バッ クアップデバイスを検知できない場合、DVRとの互換性があるか確認してください。フォーマット が誤っている場合、バックアップデバイスをフォーマットできます。

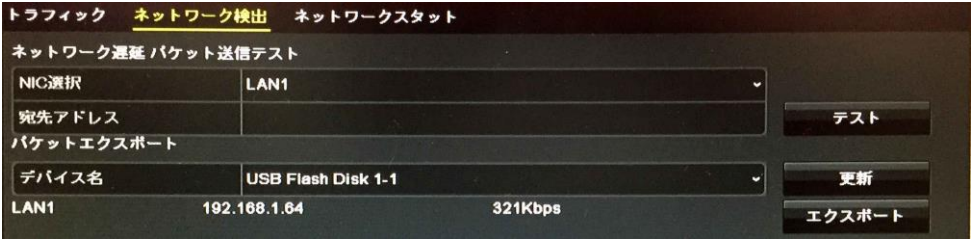

図 12.27 ネットワークパケットのエクスポート

**4.** エクスポートボタンをクリックしてエクスポートを開始します。 **5.** エクスポートが完了したら、**OK**をクリックしてパケットエクスポートを終了します。 注意 インパケットのエクスポート成功 OK 図 12.28 パケットエクスポートの注意

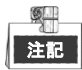

1回につき最大1Mのデータをエクスポートできます。

### **12.4.3**ネットワーク状態の確認

目的:

このインターフェイスで、ネットワーク状態を確認して、ネットワークパラメータをクイック設定する こともできます。

方法:

**1.** ネットワークトラフィックインターフェイスを開きます。

メニュー > メンテナンス > ネット検知

- **2.** ネットワーク検知タブをクリックして、ネットワーク検知インターフェイスを開きます。
- **3.** インターフェイス右下のステータスをクリックします。

|                      | トラフィック ネットワーク検出 ネットワークスタット |         |                          |        |
|----------------------|----------------------------|---------|--------------------------|--------|
| ネットワーク遅延 パケット送信テスト   |                            |         |                          |        |
| NIC選択                | LAN <sub>1</sub>           |         | $\overline{\phantom{a}}$ |        |
| 宛先アドレス<br>パケットエクスポート |                            |         |                          | テスト    |
| デバイス名                | <b>USB Flash Disk 1-1</b>  |         | ю                        | 更新     |
| LAN1                 | 192.168.1.64               | 321Kbps |                          | エクスポート |

図 12.29 ネットワーク状態の確認

ネットワークが正常である場合、次のメッセージボックスが表示されます。

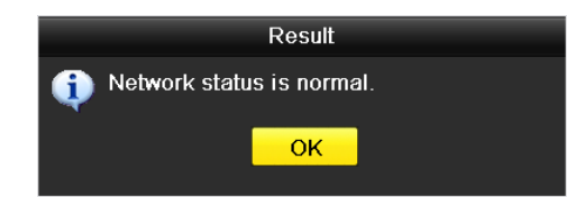

図 12.30 ネットワーク状態の確認結果

これとは異なる情報のメッセージボックスが表示される場合、ネットワークボタンをクリックして ネットワークパラメータのクイック設定インターフェイスを表示できます。

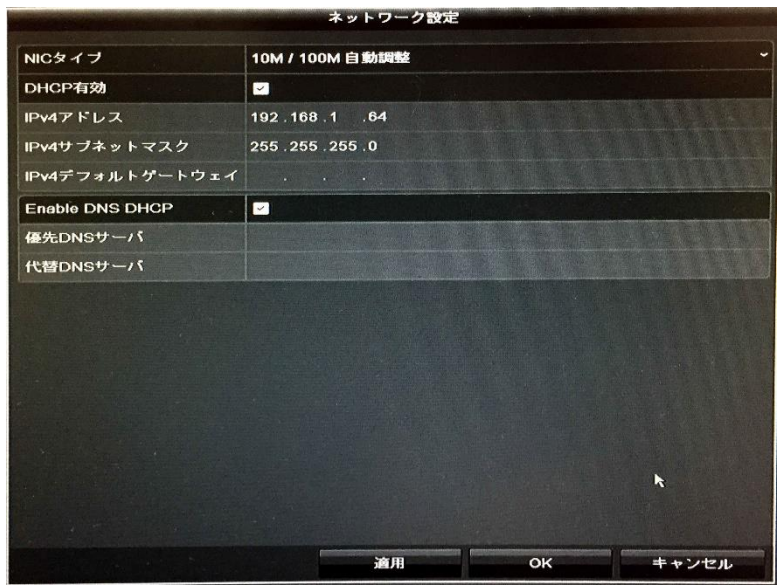

図 12.31 ネットワークパラメータ設定

### **12.4.4**ネットワーク統計の確認

#### 目的:

ネットワーク統計を確認してデバイスのリアルタイムな情報を取得できます。

方法:

**1.** ネットワーク統計インターフェイスを開きます。

メニュー > メンテナンス > ネット検知

**2.** ネットワーク状態タブをクリックしてネットワーク統計インターフェイスに入ります。

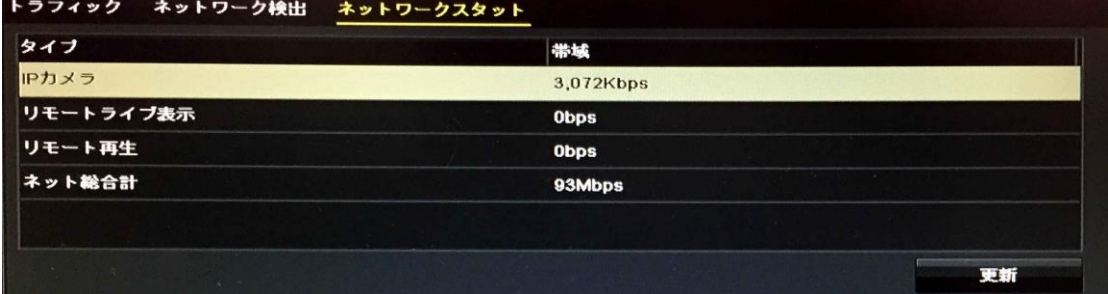

図 12.32 ネットワーク状態インターフェイス

**3.** 遠隔ライブビューの帯域幅、遠隔再生の帯域幅およびネット合計空き状況の帯域幅を表示します。

**4.** 更新ボタンをクリックして最新の帯域幅統計を取得します。

# 第 **13** 章 **HDD** 管理

# **13.1 HDD** の初期化

目的:

新しく設置したハードディスク (HDD) は、DVRで使用する前に初期化する必要があります。

方法:

**1. HDD**情報インターフェイスに入ります。

メニュー > HDD > 一般

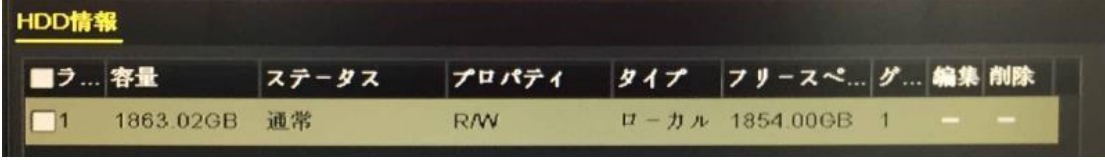

図 13.1 HDD 情報インターフェイス

- **2.** 初期化するHDDを選択します。
- **3.** 初期化ボタンをクリックします。

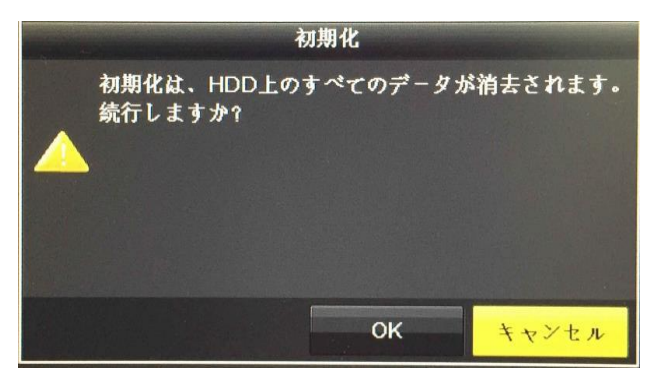

図 13.2 初期化の確認

**4. OK**ボタンを選択して初期化を開始します。

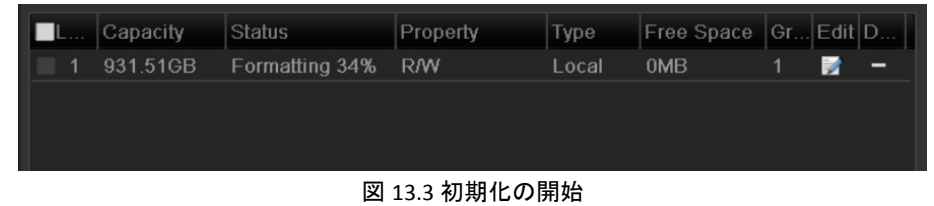

**5.** HDDが初期化されると、HDDのステータスが未初期化からノーマルlに変化します。

| n  | Capacity | Status | Property   | <b>Type</b> | Free Space   Gr Edit   D |   |   |
|----|----------|--------|------------|-------------|--------------------------|---|---|
| IC | 931.51GB | Normal | <b>R/W</b> | Local       | 927GB                    | Ы | - |
|    |          |        |            |             |                          |   |   |
|    |          |        |            |             |                          |   |   |
|    |          |        |            |             |                          |   |   |
|    |          |        |            |             |                          |   |   |

図 13.4 HDD ステータスが正常に変わります。

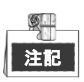

HDDの初期化はディスク上のすべてのデータを消去します。

長時間動作していないHDDはスリープ状態にでき、デバイスの電力消費を低減して、HDDの寿命を伸ば します。

メニュー > HDD > 高度。

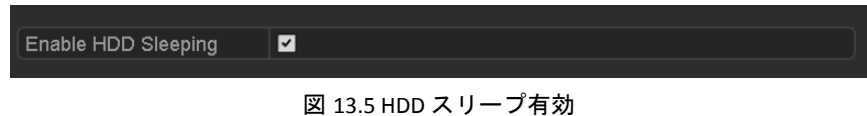

HDDスリープ有効のチェックボックスを選択(デフォルト)すると、長時間動作していないHDDがスリ ープに設定されます。

**HDD**スリープ有効のチェックボックスを解除すると、HDDが常に動作するように設定されます。

# **13.2** ネットワーク **HDD** の管理

#### 目的:

割当済みのNASやIP SANのディスクをDVRに追加でき、ネットワークHDDとして使用できます。

方法:

**1.** HDD情報インターフェイスに入ります。

メニュー > HDD > 一般

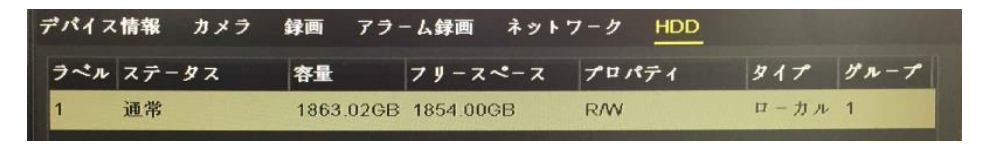

図 13.6 HDD 情報インターフェイス

**2.** 追加ボタンをクリックして、**NetHDD**の追加インターフェイスに、図[13.7](#page-173-0)に示すように入ります。

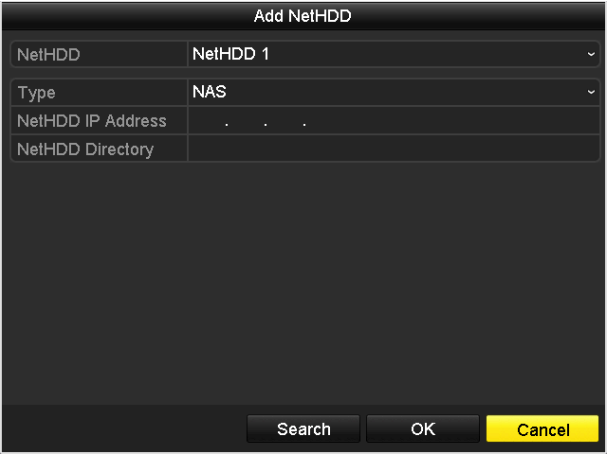

図 13.7 HDD 情報インターフェイス

- <span id="page-173-0"></span>**3.** 割り当てられたNetHDDを追加します。
- **4.** NASまたはIP SANの種別を選択します。
- **5.** NASまたはIP SANの設定を行います。
	- **• NAS**ディスクの追加**:**
		- 1) NetHDDのIPアドレスをテキスト フィールドに入力します。
		- 2) 検索をクリックして利用可能なNASディスクを検索します。
		- 3) 以下のリストからNASディスクを選択します。 または**NetHDD**ディレクトリのテキスト フィールドにディレクトリをマニュアルで入力す ることができます。
		- 4) **OK**をクリックして設定済みNASディスクを追加します。

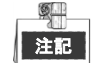

最大8個のNASディスクを追加できます。

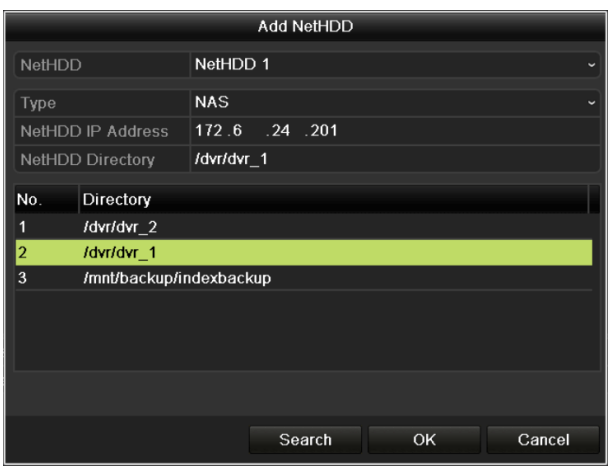

図 13.8 NAS ディスクの追加

- **• IP SAN**の追加**:**
	- 1) NetHDDのIPアドレスをテキスト フィールドに入力します。
	- 2) 検索ボタンをクリックして利用可能なIP SANディスクを検索します。
	- 3) 下に表示されるリストからIP SANディスクを選択します。
	- 4) **OK**ボタンをクリックして選択したIP SANディスクを追加します。

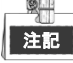

IP SANは8つまで追加できます。

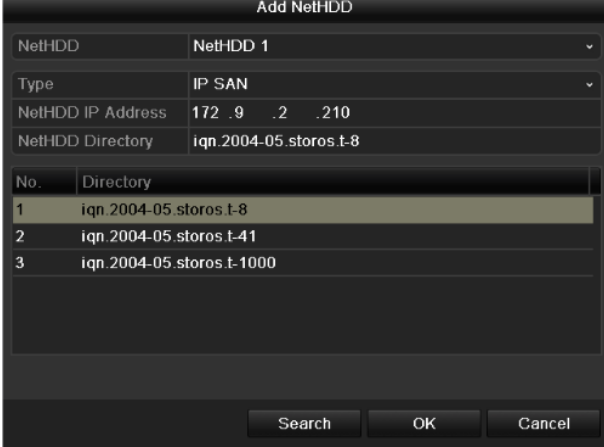

図 13.9 IP SAN ディスクの追加

5) NASまたはIP SANディスクの追加が問題なく完了したらHDD情報メニューに戻ります。追加 されたNetHDDがリストに表示されます。

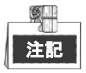

追加したNetHDDが未初期化状態である場合、選択して初期化ボタンをクリックして初期化しま す。

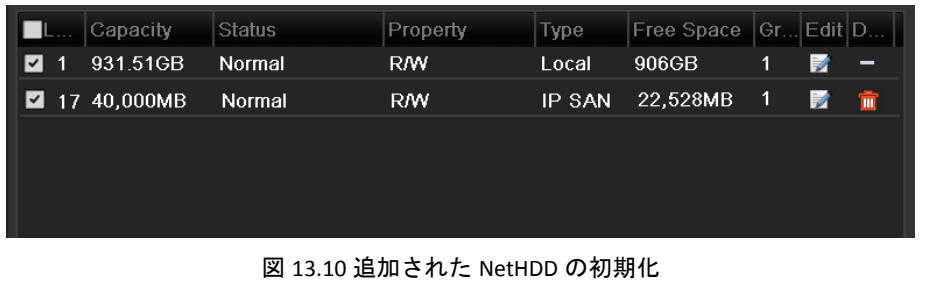

# **13.3 HDD** グループの管理

## <span id="page-176-1"></span>**13.3.1HDD** グループの設定

#### 目的:

複数のHDDをグループで管理することができます。特定のチャンネルからのビデオをHDD設定を通じて 特定のHDDグループに保存することができます。

#### 方法:

- **1.** ストレージ モード インターフェイスに入ります。 メニュー > HDD > 高度
- **2.** 図[13.11](#page-176-0)のようにモードをグループに設定します。

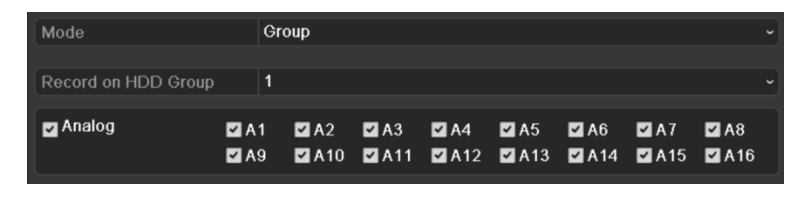

図 13.11 ストレージ モード インターフェイス

<span id="page-176-0"></span>**3. [**適用**]**ボタンをクリックすると、以下のアテンション ボックスがポップアップします。

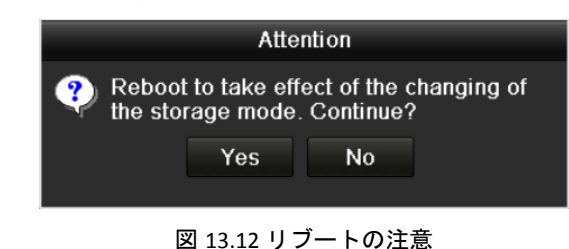

- **4. [**はい**]**ボタンをクリックしてデバイスをリブートすると、変更が有効になります。
- **5.** デバイスのリブート後、HDD情報インターフェイスに入ります。
- メニュー > HDD > 一般
- **6.** リストからHDDを選び、 アイコンをクリックしてローカル**HDD**設定インターフェイスに、図[13.13](#page-177-0) に示すように入ります。

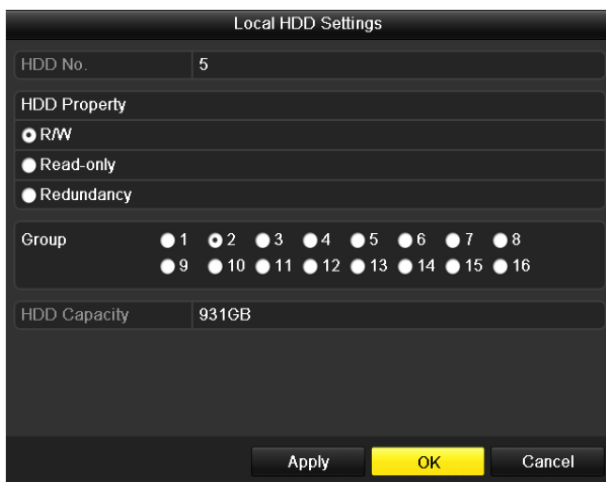

図 13.13 ローカル HDD 設定インターフェイス

<span id="page-177-0"></span>**7.** 現在のHDDのグループ番号を選択します。

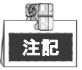

各HDDのデフォルト グループ番号は1です。

**8. [OK]**ボタンをクリックし、設定を確認します。

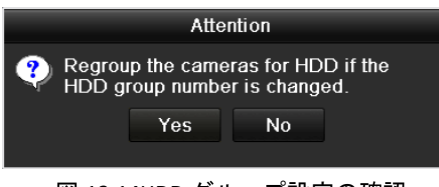

図 13.14HDD グループ設定の確認

**9.** ポップアップ注意ボックスで、はいボタンをクリックして設定を終了します。

### **13.3.2HDD** プロパティの設定

#### 目的:

HDDのプロパティは、冗長、読み込み専用、読み書き両用(R/W)に設定できます。HDDプロパティを設定 する前に、ストレージモードをグループに設定します(チャプター[13.3.1](#page-176-1) HDD[グループの設定の](#page-176-1)手順1~4 を参照してください)。

HDDは読み込み専用に設定し、上書き録画モードでHDDが一杯になった時に重要な録画ファイルが上書 きされるのを防ぐことができます。

HDD プロパティが冗長に設定されている場合、ビデオは冗長 HDD と R/W HDD の両方に同時に書き込ま れ、ビデオ データの高い保安性と信頼性を保証します。

- **1.** HDD情報インターフェイスに入ります。
	- メニュー > HDD > 一般
- 2. リストからHDDを選び、 アイコンをクリックして**ローカルHDD設定**インターフェイスに、図[13.15](#page-178-0) に示すように入ります。

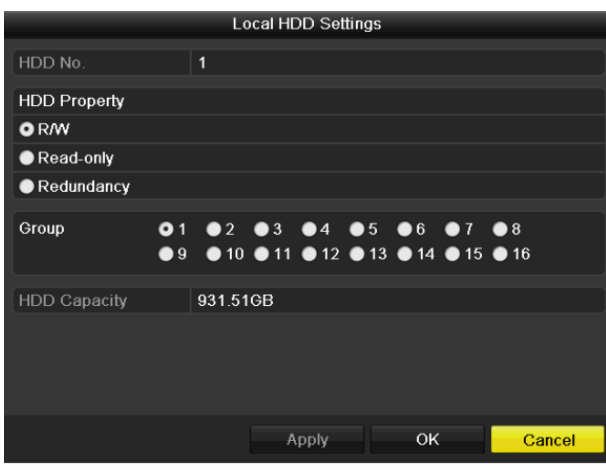

図 13.15 HDD プロパティの設定

- <span id="page-178-0"></span>**3.** HDD propertyを読み書き両用、読み込み専用または冗長に設定します。
- **4. [OK]**ボタンをクリックし、設定を保存してインターフェイスを抜けます。
- **5.** HDD情報メニューでは、HDDプロパティがリストに表示されます。

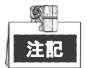

HDDを冗長に設定したい場合、最低2台のハードディスクをDVRに追加する必要があり、1台は読み書きプ ロパティのHDDが必要です。

# **13.4** クォータ モードの設定

#### 目的

各カメラを録画ファイルのストレージ用割り当てに設定できます。

#### 対応手順

**1.** ストレージ モード インターフェイスに入ります。

メニュー > HDD > 高度

**2.** 図[13.16](#page-179-0)のようにモードを割り当てに設定します。

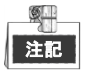

変更内容を有効にするには、DVRを再起動する必要があります。

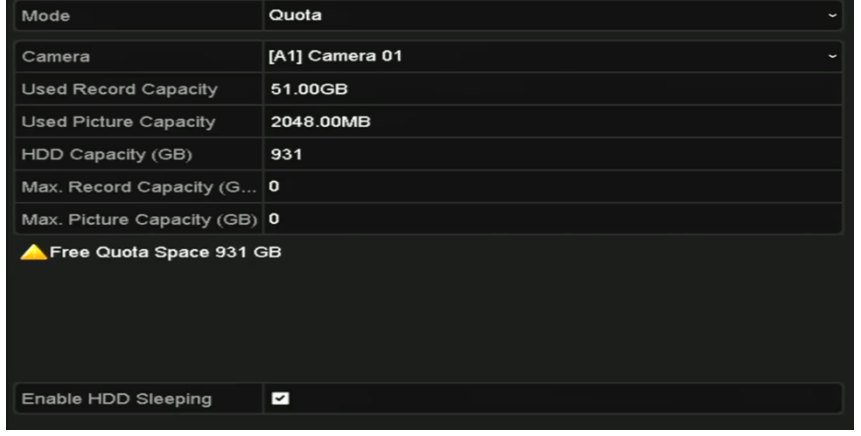

図 13.16 ストレージ モード設定インターフェイス

- <span id="page-179-0"></span>**3.** クォータを設定したいカメラを選択します。
- **4.** 最大録画容量 **(GB)** のテキストフィールドにストレージ容量を入力します。
- **5.** 必要に応じて、現在のカメラからクォータ設定を別のカメラにコピーすることができます。コピー ボタンをクリックして図[13.17](#page-179-1)のようにカメラのコピーインターフェイスを開きます。

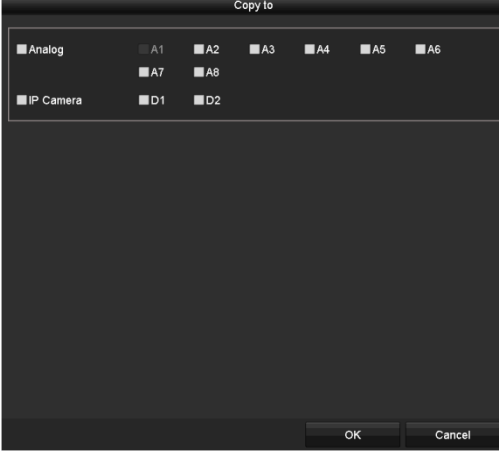

図 13.17 設定を他のカメラにコピーします

<span id="page-179-1"></span>**6.** 同じクォータの設定を行いたい別のカメラを選択します。アナログのチェックボックスをクリック して全カメラを選択することもできます。
- **7. OK**ボタンをクリックしてコピー設定を終了し、ストレージモードインターフェイスに戻ります。
- **8.** 適用ボタンをクリックして設定を適用します。

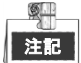

割り当て容量が 0 に設定されている場合、全カメラが HDD の合計容量を録画に使用します。

### **13.5** クラウドストレージの設定

#### 目的

クラウドストレージは録画ファイルをいつでもどこでも、アップロード、ダウンロードできるようにし、 効率を大きく向上します。

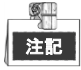

クラウドストレージは HQHI-F/N と HUHI-F/N シリーズの DVR にのみ該当。

#### 対応手順

**1.** クラウドストレージインターフェイスに入ります。

メニュー > HDD > 一般 > クラウドストレージ

- **2.** クラウドの有効化のチェックボックスにチェックを入れてこの機能を有効化します。
- **3.** ドロップダウンリストからクラウドタイプにOne Drive、Google Drive、またはDrop Boxを選択します。

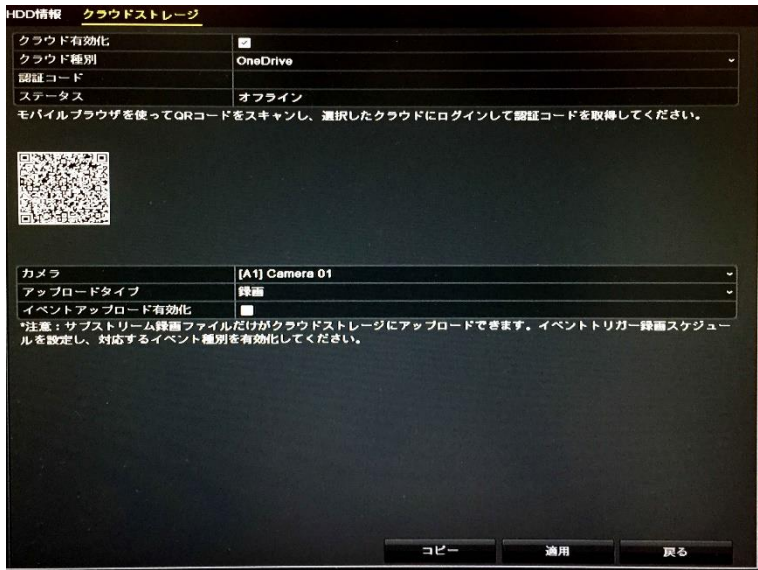

図 13.18 クラウドストレージインターフェイス

- **4.** プロンプトに従い、携帯ブラウザーを用いてQRコードをスキャンして選択したクラウドにログイン し、認証コードを取得する必要があります。その認証コードをコピーして認証コードテキストフィ ールドに入れます。
- **5.** 適用をクリックし、メインメニューに戻ります。
- **6.** 約20秒後にクラウドストレージインターフェイスに再度入ります。状態がオンラインを示している 場合、これは登録が成功したことを示します。
- **7.** 録画スケジュールを設定します。 録画インターフェイスに戻って入り、カメラドロップダウンリストから何らかのカメラを選択し、 スケジュールを有効化チェックボックスにチェックを入れてスケジュール録画を有効化します。録

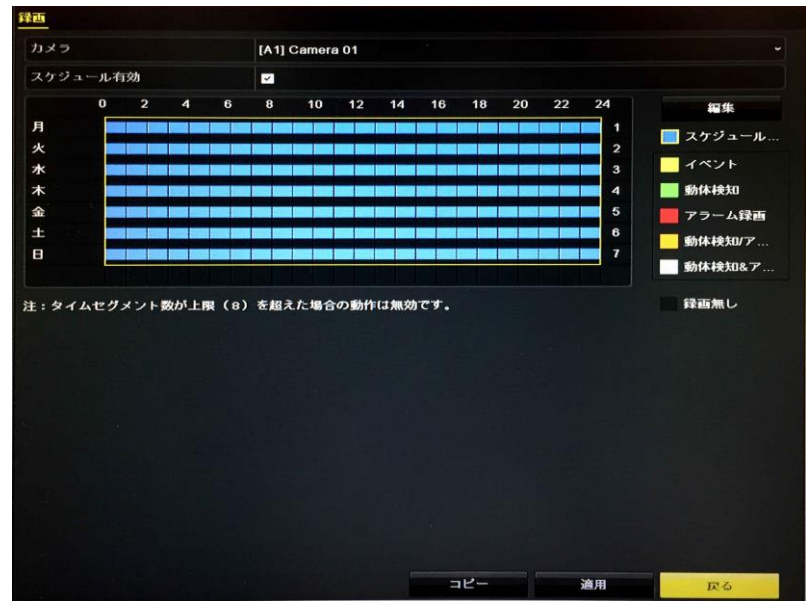

画スケジュールの詳細は、5.2 [録画スケジュールの設定を](#page-72-0)参照してください。

図 13.19 録画スケジュール

注記

POS 録画には、DS-7300HQHI-F/N と DS-8100HQHI-F/N シリーズの DVR のみが対応しています。

- **8.** イベントで起動された録画ファイルをクラウドストレージにアップロードします。
	- 1) クラウドストレージインターフェイスに戻って入り、録画スケジュールインターフェイスで設定 したカメラを選択します。
	- 2) アップロードタイプテキストフィールドでアップロードタイプを選択します。
	- 3) イベントアップロード有効化チェックボックスにチェックを入れます。
	- 4) 適用をクリックして設定を終了します。

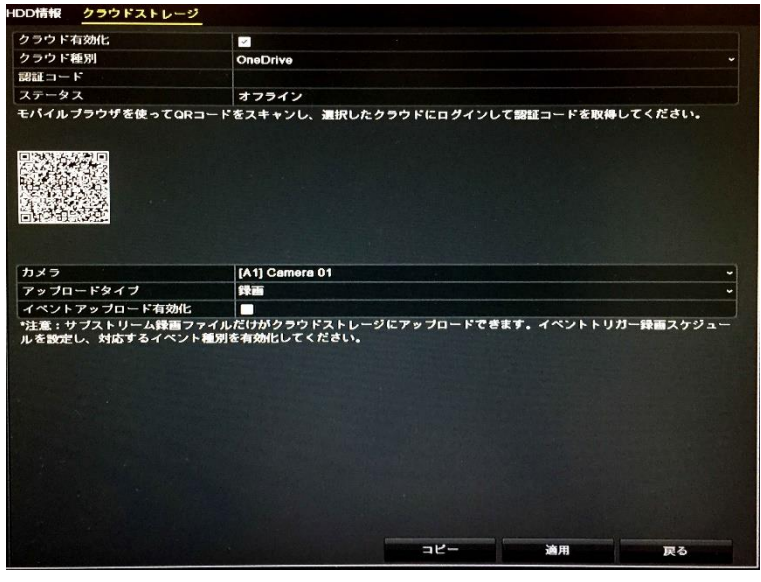

図 13.20 クラウドストレージインターフェイスへのアップロード

注記

- クラウドストレージにはサブストリーム録画ファイルのみアップロード可能です。
- イベント起動録画スケジュールを設定して、対応するイベントタイプを有効化します。
- **9.** (オプション) コピーボタンをクリックして、クラウドストレージ設定をその他のカメラにコピーで きます。アナログ/IPカメラのチェックボックスをクリックして全カメラを選択することもできます。 **OK**ボタンをクリックしてクラウドストレージインターフェイスに戻り、適用をクリックして設定を 終了します。

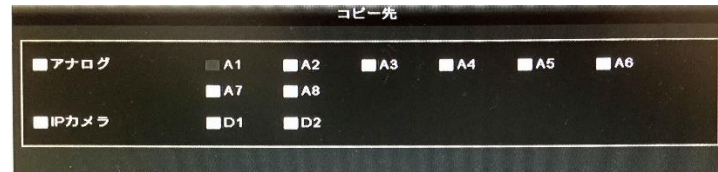

図 13.21 インターフェイスへのコピー

### **13.6 HDD** ステータスのチェック

#### 目的:

HDD故障時、すぐにチェックやメンテナンスを行えるようにDVRで設置済みHDDのステータスを確認でき ます。

**HDD** 情報インターフェイス上での **HDD** ステータスのチェック

#### 方法:

**1.** HDD情報インターフェイスに入ります。

メニュー > HDD > 一般

**2.** 各HDDのステータスを

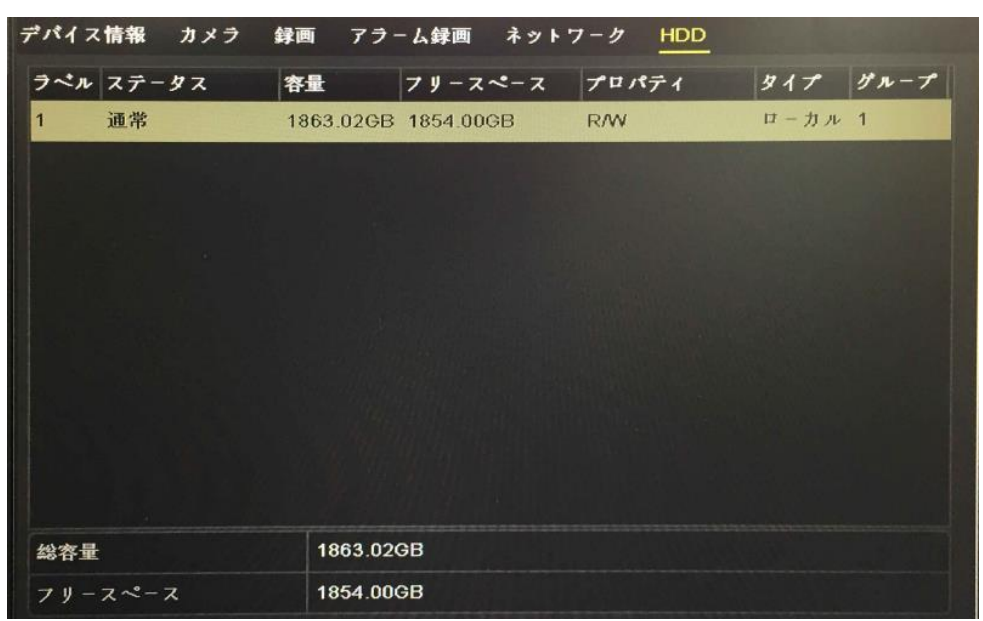

**3.** 図[13.22](#page-183-0)のように表示されるリストからチェックします。

<span id="page-183-0"></span>

| デバイス情報 カメラ         | 録画 アラーム録画 ネットワーク HDD |            |          |
|--------------------|----------------------|------------|----------|
| ラベル ステータス          | 容量<br>フリースペース プロパティ  |            | タイプ グループ |
| $\mathbf{1}$<br>通常 | 1863.02GB 1854.00GB  | <b>R/W</b> | ローカル 1   |
|                    |                      |            |          |
|                    |                      |            |          |
|                    |                      |            |          |
|                    |                      |            |          |
|                    |                      |            |          |
|                    |                      |            |          |
|                    |                      |            |          |
|                    |                      |            |          |
| 総容量                | 1863.02GB            |            |          |
|                    |                      |            |          |
| フリースペース            | 1854.00GB            |            |          |

図 13.22 HDD のステータスの確認 (1)

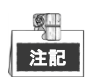

HDDのステータスがノーマルまたはスリープ中の場合、正常に動作しています。ステータスが未初期化 または異常になっている場合、使用前にHDDを初期化してください。もしHDD初期化が失敗した場合、 新しいものと交換してください。

### システム情報インターフェイスでの**HDD**ステータスの確認 方法:

- **1.** システム情報インターフェイスに入ります。 メニュー > メンテナンス > システム情報
- **2. HDD**タブをクリックすると、

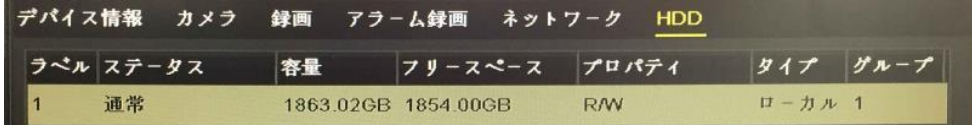

<span id="page-183-1"></span>**3.** 図[13.23](#page-183-1)のようにリストで各HDDのステータスが表示されます。

|            |    | デバイス情報 カメラ 録画 アラーム録画 ネットワーク HDD |           |        |  |
|------------|----|---------------------------------|-----------|--------|--|
| ラベル  ステータス | 容量 | フリースペース   プロパティ                 |           | タイプ    |  |
| 通常         |    | 1863 02GB 1854 00GB             | <b>RM</b> | ローカル 1 |  |

図 13.23 HDD のステータスの確認 (2)

## **13.7 S.M.A.R.T.**情報の確認

#### 目的:

S.M.A.R.T.(自己監視/解析/レポート技術)は、障害を予見するために、信頼性に関わる様々な指標値を HDD が検知し、レポートする監視機能です。

### 方法:

**1. HDD**検知インターフェイスを開きます。

メニュー > メンテナンス > HDD検知

**2. S.M.A.R.T.**設定タブをクリックして、インターフェイスに入ります。

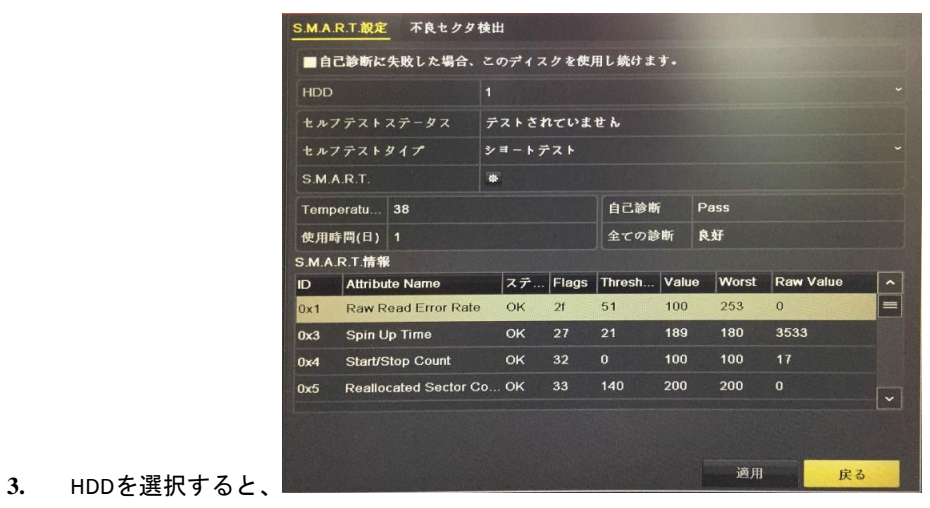

**4.** 図[13.24](#page-184-0)のようにリストで、そのS.M.A.R.T.情報が表示されます。

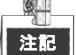

<span id="page-184-0"></span>S.M.A.R.T.確認が失敗していてもHDDを使用したい場合、自己評価失敗時はこのディスクを使い続けてく ださいの項目の前にあるチェックボックスを選択できます。

|            |              | S.M.A.R.T.設定 不良セクタ検出         |   |          |            |          |       |      |       |                  |    |                     |
|------------|--------------|------------------------------|---|----------|------------|----------|-------|------|-------|------------------|----|---------------------|
|            |              | ■自己診断に失敗した場合、このディスクを使用し続けます。 |   |          |            |          |       |      |       |                  |    |                     |
| <b>HDD</b> |              |                              | 1 |          |            |          |       |      |       |                  |    |                     |
|            |              | セルフテストステータス                  |   |          | テストされていません |          |       |      |       |                  |    |                     |
|            | セルフテストタイプ    |                              |   | ショートテスト  |            |          |       |      |       |                  |    |                     |
|            | S.M.A.R.T.   |                              | 举 |          |            |          |       |      |       |                  |    |                     |
|            | Temperatu 38 |                              |   |          |            | 自己診断     |       | Pass |       |                  |    |                     |
|            | 使用時間(日) 1    |                              |   |          |            | 全ての診断    |       | 良好   |       |                  |    |                     |
|            | S.M.A.R.T.情報 |                              |   |          |            |          |       |      |       |                  |    |                     |
| ID.        |              | <b>Attribute Name</b>        |   | ステ Flags |            | Thresh   | Value |      | Worst | <b>Raw Value</b> |    | $\hat{\phantom{a}}$ |
| 0x1        |              | <b>Raw Read Error Rate</b>   |   | OK       | 2f         | 51       | 100   | 253  |       | $\Omega$         |    | $\equiv$            |
| 0x3        |              | Spin Up Time                 |   | OK       | 27         | 21       | 189   | 180  |       | 3533             |    |                     |
| 0x4        |              | Start/Stop Count             |   | OK       | 32         | $\bf{0}$ | 100   | 100  |       | 17               |    |                     |
| 0x5        |              | Reallocated Sector Co OK     |   |          | 33         | 140      | 200   | 200  |       | $\mathbf{0}$     |    | $\checkmark$        |
|            |              |                              |   |          |            |          |       |      |       |                  |    |                     |
|            |              |                              |   |          |            |          |       |      |       |                  |    |                     |
|            |              |                              |   |          |            |          |       |      | 適用    |                  | 戻る |                     |

図 13.24 S.M.A.R.T 設定インターフェイス

### **13.8** 不良セクタの検知

### 目的:

HDD の不良セクタを検知して HDD の状態を確認できます。

方法:

**1. HDD** 検知インターフェイスを開きます。

メニュー > HDD > HDD 検知

**2.** 不良セクタ検知タブをクリックしてインターフェイスを開きます。

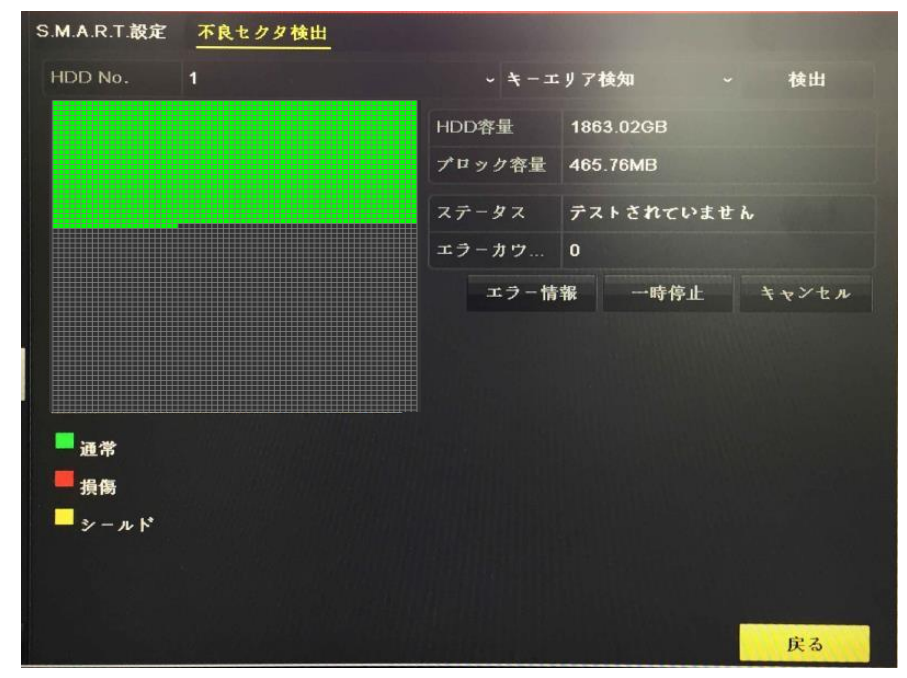

**3.** HDD を選択して検知ボタンをクリックすると、検知を開始します。

図 13.25 不良セクタ検知

- **4.** 一時停止ボタンをクリックすると検知を一時停止し、再開ボタンをクリックすると検知を再開しま す。
- **5.** HDD に関するエラー情報がある場合、エラー情報ボタンをクリックして情報を表示できます。

### **13.9 HDD** エラー アラームの設定

### 目的:

HDD ステータスが未初期化または異常.になっている場合、HDD エラーアラームを設定できます。

方法:

**1.** [異常]インターフェイスに入ります。

メニュー > 設定 > 異常

**3.**

**2.** ドロップダウン リストから異常の種別として**HDD**エラーを選択します。

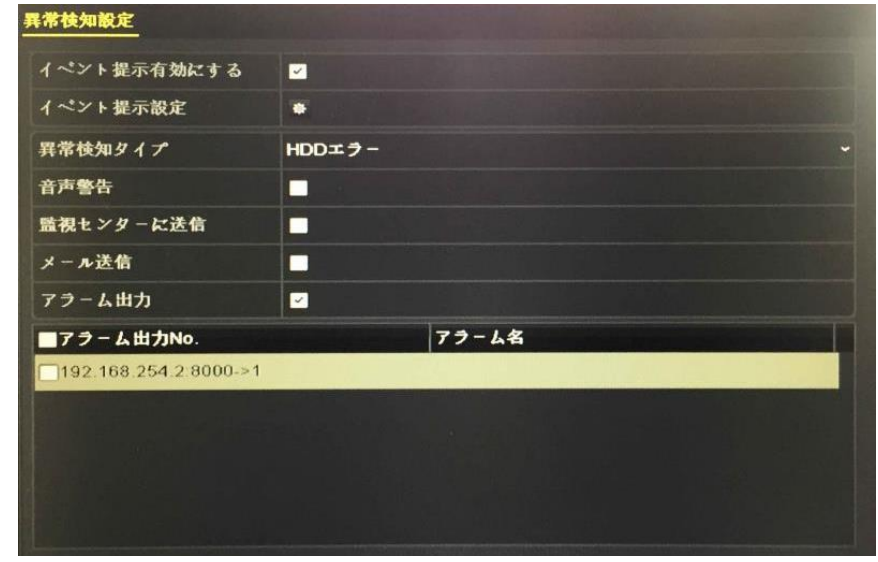

- **4.** 図[13.26](#page-186-0)のように下のチェックボックスを選択してHDDエラーのリンケージアクションを選択しま す。
	- リンケージアクションは次のものが選択できます:警告音、監視センター通知、メール送信または アラーム出力の起動。

<span id="page-186-0"></span>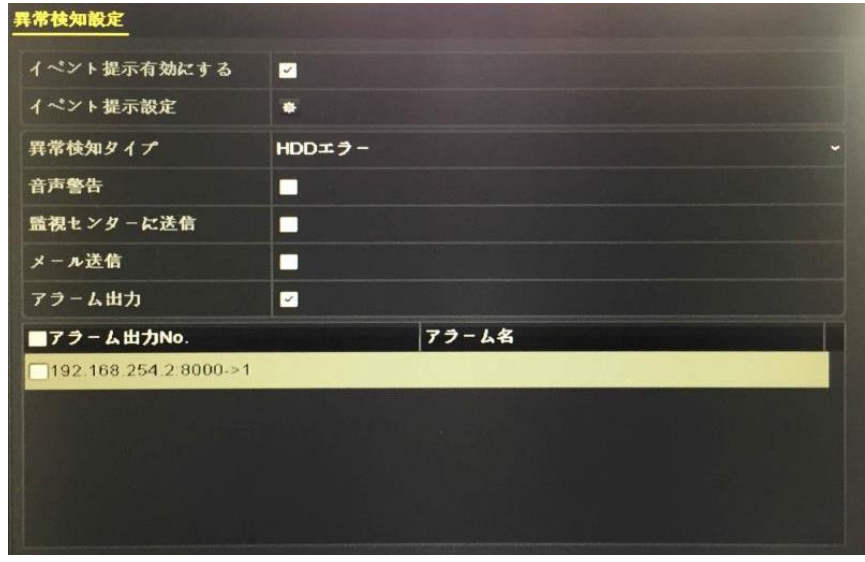

図 13.26 HDD エラー アラームの設定

**5.** アラーム出力の起動が選択された場合、起動されるアラーム出力を下のリストから選択できます。

**6.** 適用ボタンをクリックして設定を保存します。

# 第 **14** 章 カメラ設定

### <span id="page-189-1"></span>**14.1 OSD** 設定

### 目的:

日付/時刻、カメラ名など、カメラの OSD(オンスクリーン ディスプレイ)の設定を行うことができます。 方法:

- **1. OSD**設定インターフェイスに入ります。
	- メニュー > カメラ > OSD
- **2.** OSDの設定を行うカメラを選択します。
- **3.** テキスト フィールド内のカメラ名を編集します。
- **4.** チェックボックスを選択して名前の表示、日付の表示、週の表示を設定できます。
- **5.** 日付形式、時刻形式、表示モード、OSDフォントを選択します。

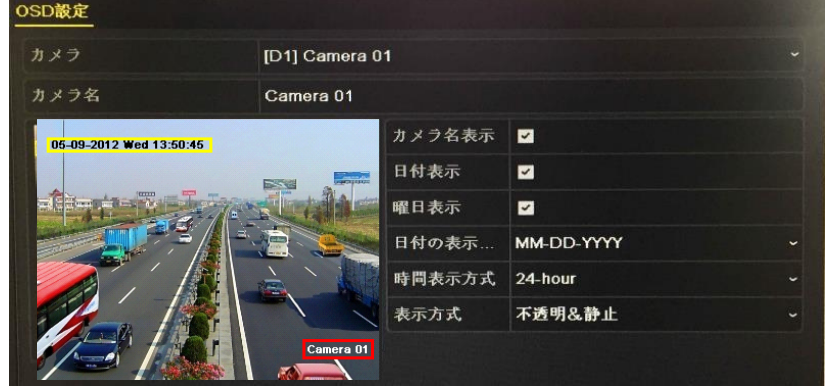

図 14.1 OSD 設定インターフェイス

- **6.** プレビューウィンドウのテキストフレームをマウスでドラッグしてOSD位置を調整します。
- **7.** カメラ設定のコピー

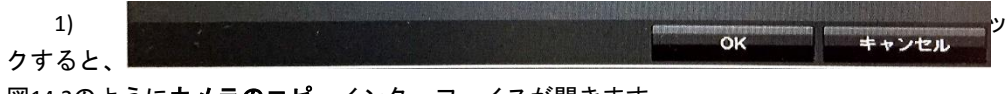

<span id="page-189-0"></span>2) 図[14.2](#page-189-0)のようにカメラのコピーインターフェイスが開きます。

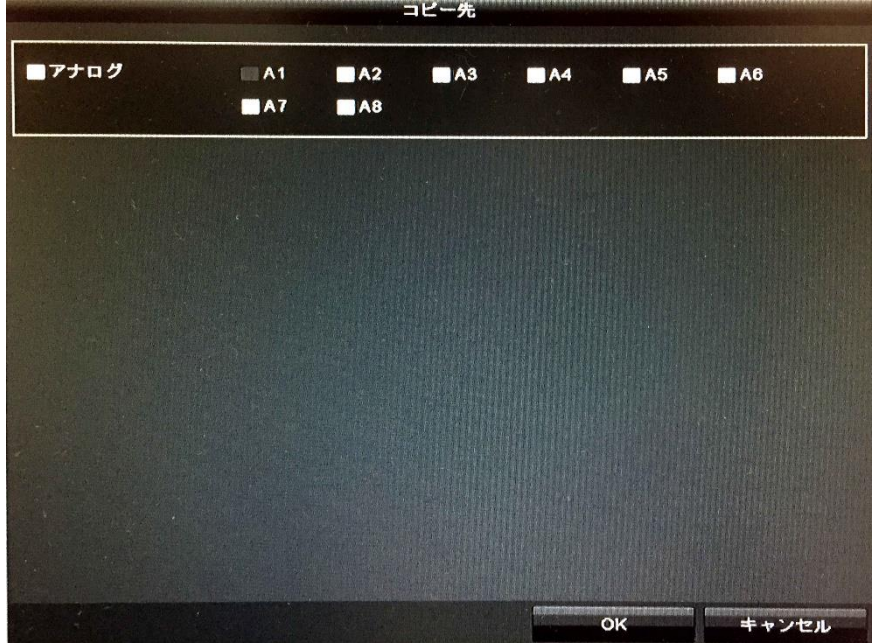

図 14.2 他のカメラへの設定のコピー

- 3) 同じOSD設定にするカメラを選択します。アナログのチェックボックスを選択すると全カメラ を選択することもできます。
- 4) **OK**ボタンをクリックしてコピー設定を終了し、**OSD**設定インターフェイスに戻ります。
- **8.** 適用ボタンをクリックして設定を適用します。

## **14.2** プライバシー マスクの設定

#### 目的:

操作者によって表示や録画できない四角形のプライバシーマスクゾーンを設定できます。 方法:

- **1.** プライバシー マスク設定インターフェイスに入ります。 メニュー > カメラ > プライバシー マスク
- **2.** プライバシー マスクを設定するカメラを選択します。
- **3.** プライバシーマスクを有効化チェックボックスを選択してこの機能を有効にします。

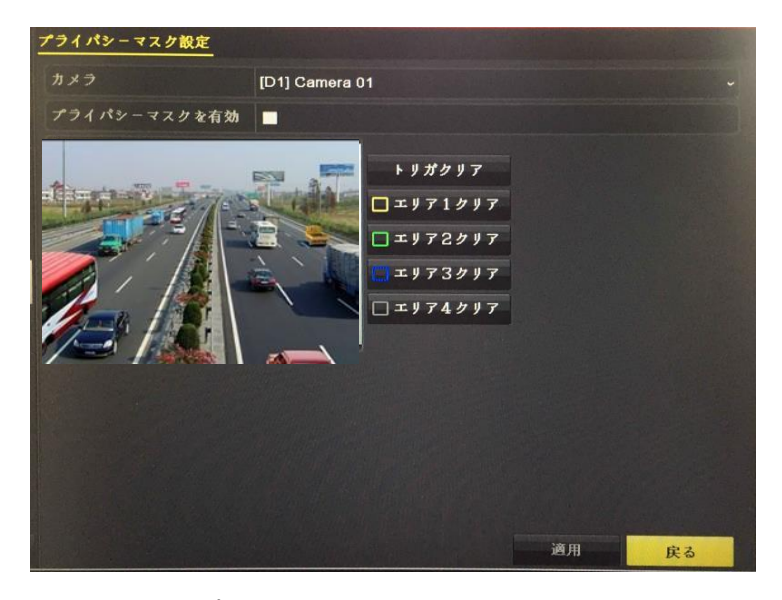

図 14.3 プライバシー マスク設定インターフェイス

**4.** ウィンドウ上でマウスを使ってゾーンを指定します。ゾーンは異なるフレーム色でマークされます。

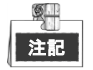

4箇所までのプライバシーマスクゾーンを設定でき、各エリアのサイズを調整できます。

**5.** ウィンドウで設定されたプライバシーマスクゾーンは、ウィンドウ右側にあるゾーン**1**~**4**の消去ア イコンをクリックして消去するか、すべてクリアをクリックして全ゾーンを消去できます。

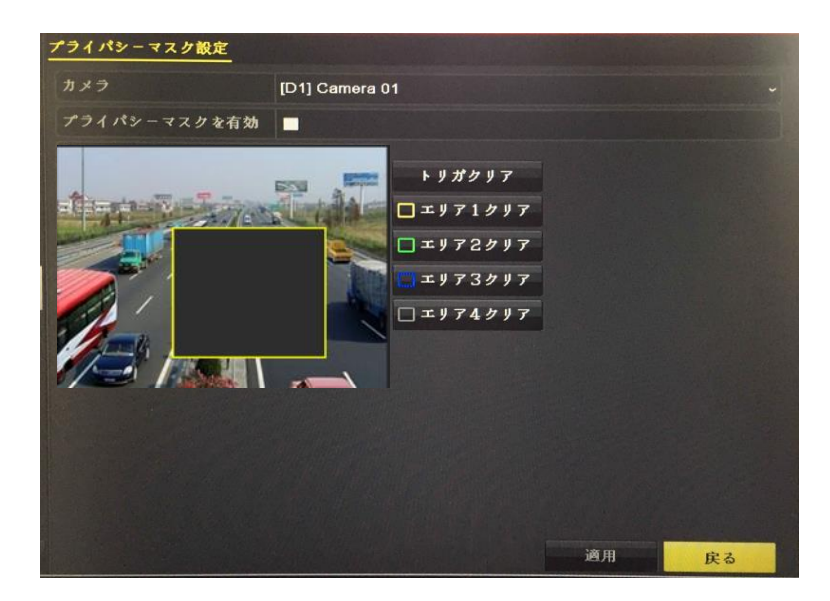

図 14.4 プライバシー マスク エリアの設定

**6.** コピーボタンをクリックして、現在のカメラのプライバシーマスク設定を他のカメラにコピーでき ます。

チャプター[14.1](#page-189-1) OSD[設定の](#page-189-1)手順7を参照してください。

**7.** 適用ボタンをクリックして設定を保存します。

## **14.3** ビデオ パラメータの設定

### 方法:

**1.** 画像設定インターフェイスに入ります。

メニュー > カメラ > 画像

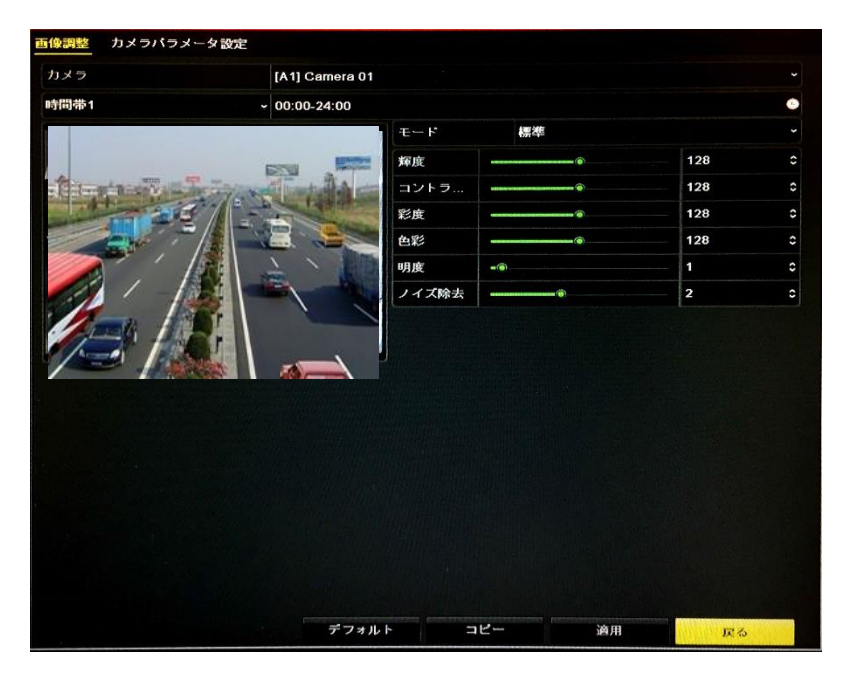

図 14.5 画像設定インターフェイス (アナログカメラ)

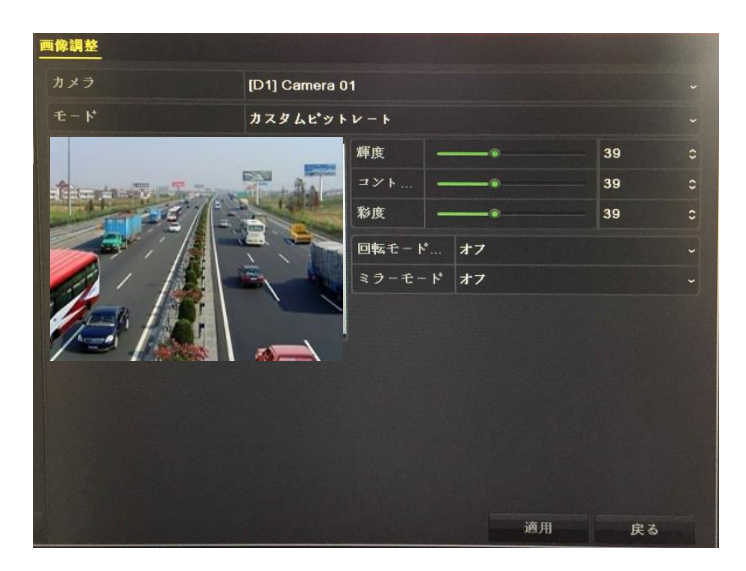

図 14.6 画像設定インターフェイス (IP カメラ)

- **2.** 画像パラメータを設定するカメラを選択します。
- **3.** 異なる画像設定の2つの時間帯があり、ドロップダウンリストで時間帯名を選択します。

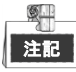

時間帯は互いに重複させられません。

- **4.** モードのドロップダウンリストからモードを選択します。アナログカメラには次の4つのモードか ら選択できます。スタンダード、屋内、薄明かり、屋外。
- **5.** 実際のニーズに合わせて画像パラメータを調整します。アナログカメラのパラメータには明度、コ ントラスト、サチュレーション、彩度、シャープネス、ノイズ除去があります。復元するをクリッ クしてパラメータをデフォルト設定にすることもできます。
- **6.** コピーをクリックして、現在のカメラの画像設定を他のアナログカメラにコピーできます。
- **7.** 適用をクリックして設定を保存します。

## 第 **15** 章 **DVR** の管理とメンテナンス

### **15.1** システム情報の確認

#### 方法:

- **1.** システム情報インターフェイスに入ります。 メニュー > メンテナンス > システム情報
- **2. [**デバイス情報**]**、**[**カメラ**]**、**[**録画**]**、**[**アラーム**]**、**[**ネットワーク**]**または**[HDD]**タブをクリックして、 デバイスのシステム情報を確認することができます。

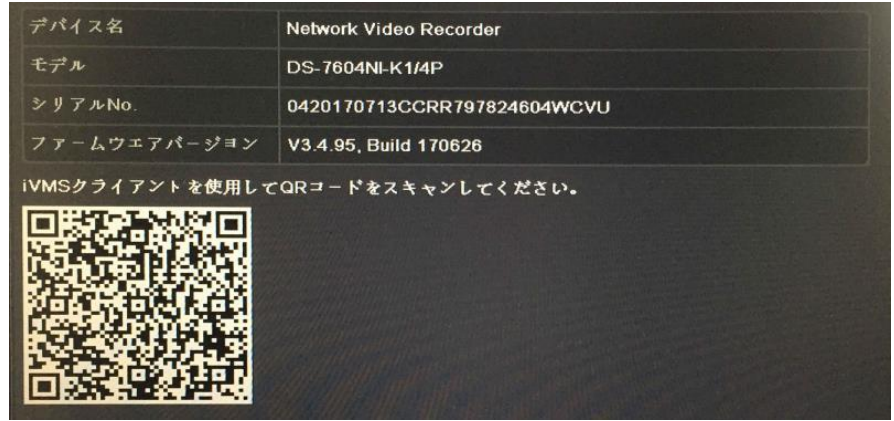

#### 図 15.1 システム情報インターフェイス

9 注記

- このアラーム情報は、DS-7100 および DS-7200HGHI シリーズでは使用できません。
- ハードウェアバージョンはデバイス情報インターフェイスで表示できます。

## **15.2** ログ ファイルの検索

### 目的:

DVRの操作、アラーム、異常および情報をログファイルに保存でき、いつでも表示やエクスポートでき ます。

方法:

**1.** ログ検索インターフェイスに入ります。

メニュー > メンテナンス > ログ情報

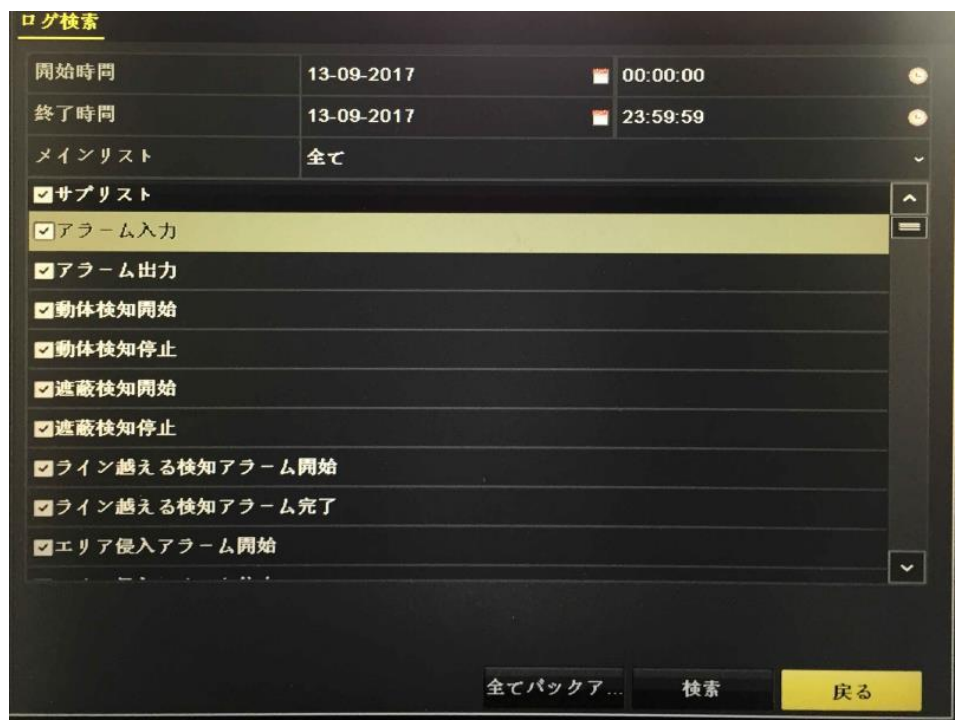

図 15.2 ログ検索インターフェイス

- **2.** 開始時刻、終了時刻、メジャー タイプ、マイナー タイプを含むログ検索条件を設定し、検索の絞 り込みを行います。
- **3.** 検索ボタンをクリックしてログファイルの検索を開始します。
- **4.** 一致したログ ファイルが下のリストに表示されます。

 $\frac{1}{2}$ <sup>注記 ┃</sup> 一回ごとに2000までの口グファイルが表示できます。

|                |               |                                            | 検索結果  |            |                  |           |                     |
|----------------|---------------|--------------------------------------------|-------|------------|------------------|-----------|---------------------|
| No.            | メインリスト        | 時間                                         | サブリスト | パラーメ… 再生   |                  | 詳細        | $\hat{\phantom{a}}$ |
|                |               | ● チャンネル… 13-09-2017 00:06:28 システム実行状態      |       | <b>N/A</b> |                  | $\bullet$ | ≡                   |
| $\overline{2}$ |               | ● チャンネル… 13-09-2017 00:06:38 システム実行状態      |       | <b>N/A</b> |                  | ۰         |                     |
| 3              |               | ● チャンネル… 13-09-2017 00:26:38 システム実行状態      |       | <b>N/A</b> |                  | ●         |                     |
| 4              |               | ● チャンネル… 13-09-2017 00:26:48 システム実行状態      |       | <b>N/A</b> | ▀                | Ø         |                     |
| 5              |               | ● チャンネル 13-09-2017 00:32:41 HDD S.M.A.R.T. |       | <b>N/A</b> | -                | ●         |                     |
| 6              |               | ● チャンネル… 13-09-2017 00:46:48 システム実行状態      |       | <b>N/A</b> |                  | ●         |                     |
| 7              |               | ● チャンネル… 13-09-2017 00:46:58 システム実行状態 -N/A |       |            |                  | $\bullet$ |                     |
| 8              |               | ● チャンネル… 13-09-2017 01:06:58 システム実行状態 -N/A |       |            | -                | ۰         |                     |
| 9              |               | ● チャンネル… 13-09-2017 01:07:08 システム実行状態 N/A  |       |            |                  | ●         |                     |
| 10             |               | ● チャンネル… 13-09-2017 01:27:09 システム実行状態 N/A  |       |            |                  | $\bullet$ |                     |
|                | 合計:99 ページ:1/1 |                                            |       |            | $ 4$ $ +$ $ +$ 1 |           |                     |
|                |               |                                            |       |            |                  |           |                     |
|                |               |                                            |       | エクスポート     |                  | 戻る        |                     |
|                |               |                                            |       |            |                  |           |                     |

図 15.3 ログ検索結果

**5. 各ログの ■ ボタンをクリックするか、ログをダブルクリックしてその詳細情報を表示できます。** または ◎ ボタンをクリックし、(存在する場合は)関連するビデオ ファイルを表示することもで きます。

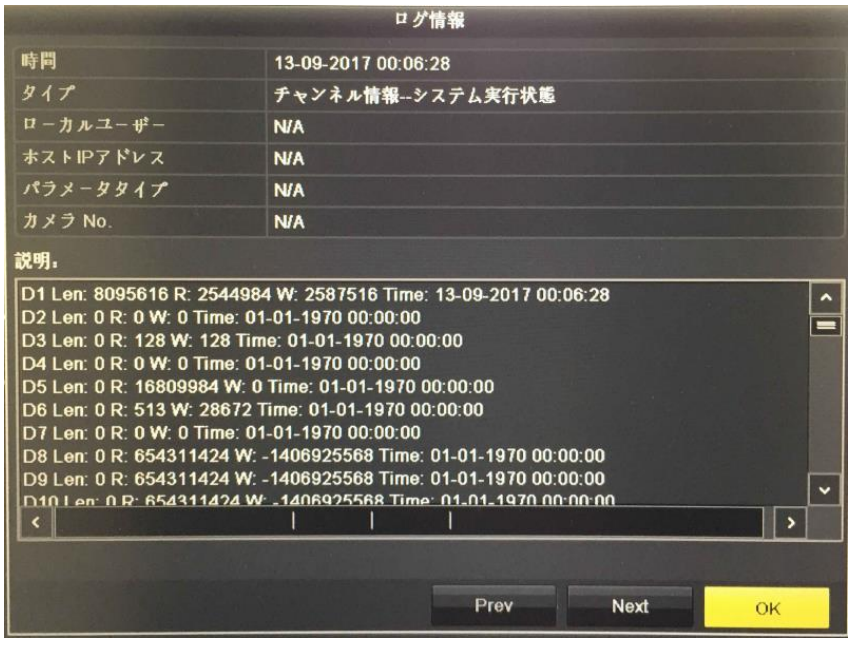

図 15.4 ログ情報インターフェイス

**6.** ログ ファイルをエクスポートしたい場合、**[**エクスポート**]**ボタンを押して、

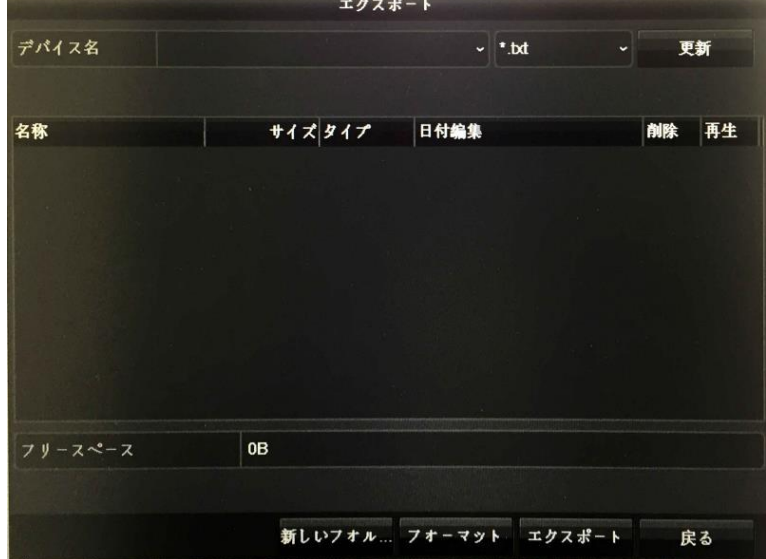

**7.** 図[15.5.](#page-198-0)のようなエクスポート メニューに入ります。

<span id="page-198-0"></span>

|                     | エクスポート         |                     |            |    |
|---------------------|----------------|---------------------|------------|----|
| デバイス名               |                | $\vee$ * bd         | 更新<br>٠    |    |
| 名称                  | サイズタイプ         | 日付编集                | 削除         | 再生 |
| 411                 | Folder         | 12-20-2014 12:08:34 | m          |    |
| $\bullet$ 128       | Folder         | 11-04-2014 15:47:38 | m          |    |
| 256                 | Folder         | 11-11-2014 16:08:04 | ж          |    |
| Channel_003         | <b>Folder</b>  | 12-04-2014 15:56:28 | <b>Tur</b> |    |
| FOUND.000           | Folder         | 11-28-2014 11:29:40 | ш          | -  |
| Recycled            | Folder         | 11-04-2014 15:34:04 | ш          |    |
| ■ recycle.{645FF040 | Folder         | 09-16-2013 17:35:24 | m          |    |
| $\blacksquare$ test | Folder         | 11-21-2014 15:34:22 | m.         |    |
| $9^M$               | Folder         | 07-25-2014 13:37:52 | m          |    |
| フリースペース             | 0 <sub>B</sub> |                     |            |    |
|                     |                |                     |            |    |
|                     | 新しいフォル フォーマット  | エクスポート              | 戻る         |    |

図 15.5 ログ ファイルのエクスポート

- **8.** バックアップ デバイスを**[**デバイス名**]**のドロップダウン リストから選択します。
- **9.** エクスポートをクリックしてログファイルを選択したバックアップデバイスにエクスポートします。 新しいフォルダーボタンをクリックしてバックアップデバイスに新しいフォルダーを作成するか、 フォーマットボタンをクリックしてログエクスポート前にバックアップデバイスをフォーマット できます。

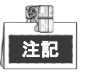

- ログエクスポートの操作を行う前に、DVRにバックアップデバイスを接続してください。
- バックアップデバイスにエクスポートされたログファイルは、エクスポートする時刻で命名 されます。例:20110514124841logBack.txt.

### **15.3 IP** カメラ情報のインポート**/**エクスポート

#### 目的:

追加済み IP カメラの情報は、Excel ファイルに生成して、バックアップ用のローカルデバイスにエクスポ ートでき、IP アドレス、管理ポート、管理者パスワードなどを含みます。また、エクスポートされたフ ァイルは、お使いの PC でコンテンツの追加や削除などの編集でき、Excel ファイルを他のデバイスにイ ンポートして設定のコピーができます。

#### 方法:

**1.** カメラ管理インターフェイスを開きます。

メニュー > カメラ > カメラ **IP** カメラ インポート**/**エクスポート タブをクリックすると、検出された接続済み外部デバイスの 内容が表示されます。

- **2.** エクスポートボタンをクリックして設定ファイルを選択したローカルバックアップデバイスにエ クスポートします。
- **3.** 設定ファイルをインポートするには、選択したバックアップデバイスからファイルを選択してイン ポートボタンをクリックします。インポート処理が完了したら、DVR を再起動する必要があります。

## **15.4** 設定ファイルのインポート**/**エクスポート

目的:

バックアップのために、DVRの設定ファイルをローカルデバイスにエクスポートでき、同じパラメータ に設定すべき複数のDVRデバイスがある場合、1つのDVRの設定ファイルをそれらにインポートできます。 方法:

**1.** 設定ファイル インポート**/**エクスポート インターフェイスに入ります。

メニュー > メンテナンス > インポート/エクスポート

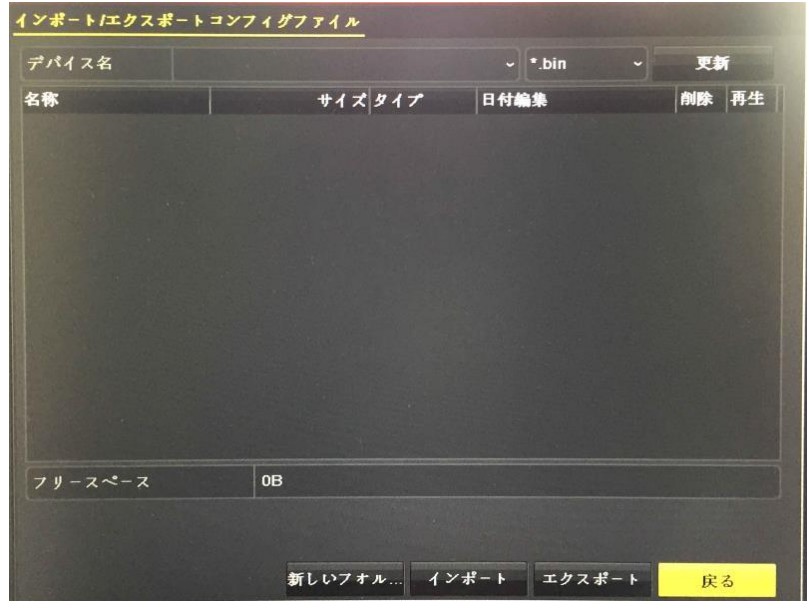

図 15.6 設定ファイルのインポート | エクスポート

- **2.** エクスポートボタンをクリックして設定ファイルを選択したローカルバックアップデバイスにエ クスポートします。
- **3.** 設定ファイルをインポートするには、選択したバックアップデバイスからファイルを選択してイン ポートボタンをクリックします。インポート処理が完了したら、DVRを再起動する必要があります。

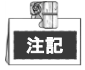

設定ファイルのインポートが完了すると、デバイスは自動的にリブートします。

## **15.5** システムのアップグレード

### 目的:

ローカルバックアップデバイスや遠隔 FTP サーバーで、お使いの DVR のファームウェアをアップグレー ドできます。

## **15.5.1**ローカル バックアップ デバイスによるアップグレ ード

#### 方法:

- **1.** DVRを更新ファームウェアがあるローカルバックアップデバイスと接続します。
- **2.** アップグレード インターフェイスに入ります。 メニュー > メンテナンス > アップグレード
- **3.** ローカルアップグレードタブをクリックしてローカルアップグレードインターフェイスに、

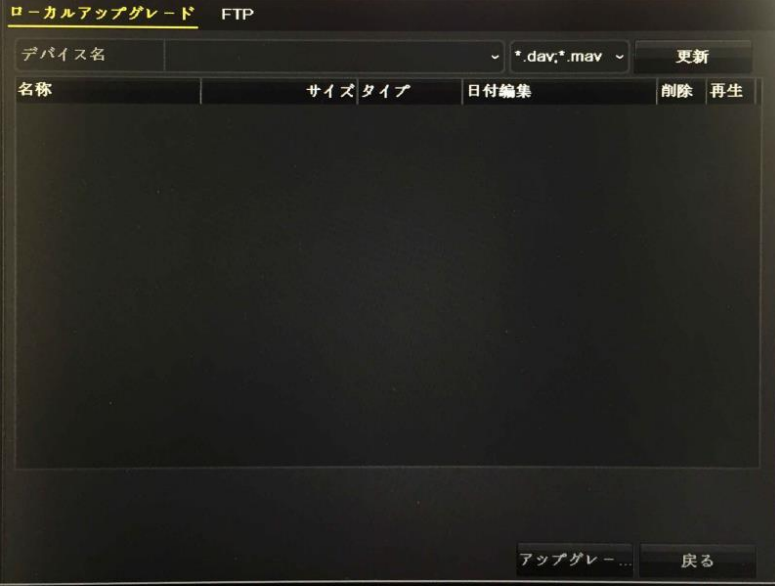

**4.** 図[15.7](#page-202-0)に示すように入ります。

<span id="page-202-0"></span>

| ローカルアップグレード<br><b>FTP</b> |                |                           |                               |
|---------------------------|----------------|---------------------------|-------------------------------|
| デバイス名                     |                | $\vee$ *.dav;*.mav $\vee$ | 更新                            |
| 名称                        | サイズタイプ         | 日付编集                      | 削除 再生                         |
| ch01_201412081            | 35.65MB File   | 12-25-2014 18:29:24       | m<br>I                        |
| ■ ch01_201412100          | 430.15MB File  | 12-25-2014 14:33:18       | m<br>I                        |
| ■ ch09_201410291          | 486.88MB File  | 10-29-2014 19:10:56       | m<br>I                        |
| ■ ch13_201409190          | 2707.10KB File | 09-19-2014 15:42:20       | m<br>$\overline{\phantom{a}}$ |
| ■ d01_sd_ch01_14          | 25.90MB File   | 12-25-2014 17:34:58       | $\mathbf{m}$<br>I             |
|                           |                |                           |                               |
|                           |                |                           |                               |
|                           |                |                           |                               |
|                           |                |                           |                               |
|                           |                |                           |                               |
|                           |                |                           |                               |
|                           |                |                           |                               |
|                           |                |                           |                               |
|                           |                | アップグレー…                   | 戻る                            |

図 15.7 ローカル アップグレード インターフェイス

- **5.** バックアップ デバイスからアップデート ファイルを選択します。
- **6.** アップグレードボタンをクリックしてアップグレードを開始します。
- **7.** アップグレードが完了したら、DVRを再起動して新しいファームウェアを有効にします。

### **15.5.2FTP** によるアップグレード

#### 始める前に:

PC(FTPサーバーを起動中)とDVRを同じローカルエリアネットワークに設定します。PCでサードパーテ ィのTFTPソフトウェアを起動して、ファームウェアをTFTPのルートディレクトリにコピーします。

#### 方法:

- **1.** アップグレード インターフェイスに入ります。 メニュー > メンテナンス > アップグレード
- **2. FTP**タブをクリックして

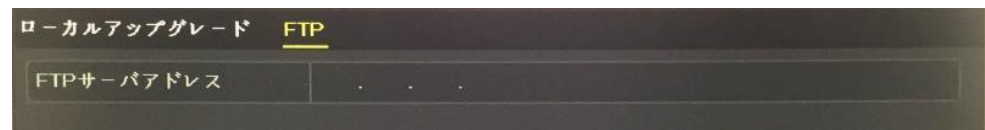

**3.** 図[15.8](#page-202-1)のようにローカルアップグレードインターフェイスを開きます。

<span id="page-202-1"></span>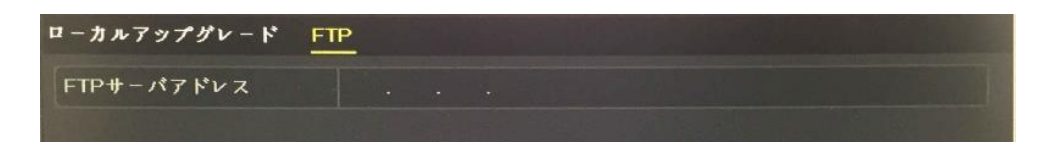

図 15.8FTP アップグレード インターフェイス

- **4.** FTPサーバのアドレスをテキスト フィールドに入力します。
- **5.** アップグレードボタンをクリックしてアップグレードを開始します。

**6.** アップグレードが完了したら、DVRを再起動して新しいファームウェアを有効にします。

### **15.6** デフォルト設定の復元

#### 方法:

**1.** デフォルト インターフェイスに入ります。

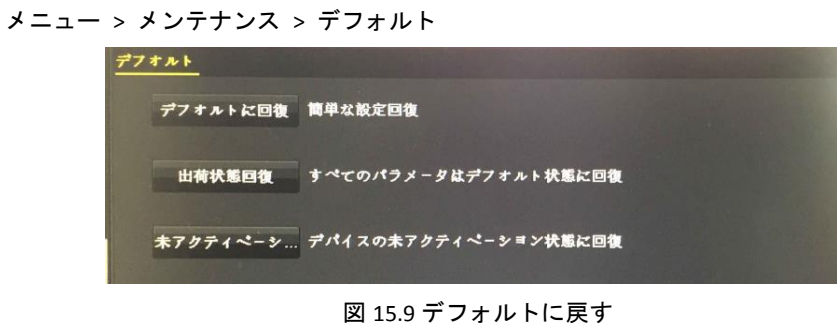

- **2.** 復元の種別を以下の3つのオプションから選択します。 デフォルトの復元**:**ネットワーク関連(IPアドレス、サブネット マスク、ゲートウェイ、MTU、NIC 動作モード、デフォルト ルート、サーバ ポートなど)およびユーザ アカウント パラメータを除 くすべてのパラメータを工場初期出荷設定に復元します。 工場初期出荷状態**:**すべてのパラメータを工場初期出荷設定に復元します。 非アクティブへの復元**:**デバイスを非アクティブ ステータスに復元します。
- **3. [OK]**ボタンをクリックし、デフォルト設定を復元します。

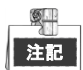

デフォルト設定への復元が終わるとデバイスは自動的にリブートします。

# 第 **16** 章 その他

### **16.1** 一般設定

目的:

出力解像度、システム時間、マウスポインタースピードなどを設定できます。

### 方法:

**1.** 一般設定インターフェイスに入ります。

メニュー > 設定 > 一般

**2.** 一般タブを選択します。

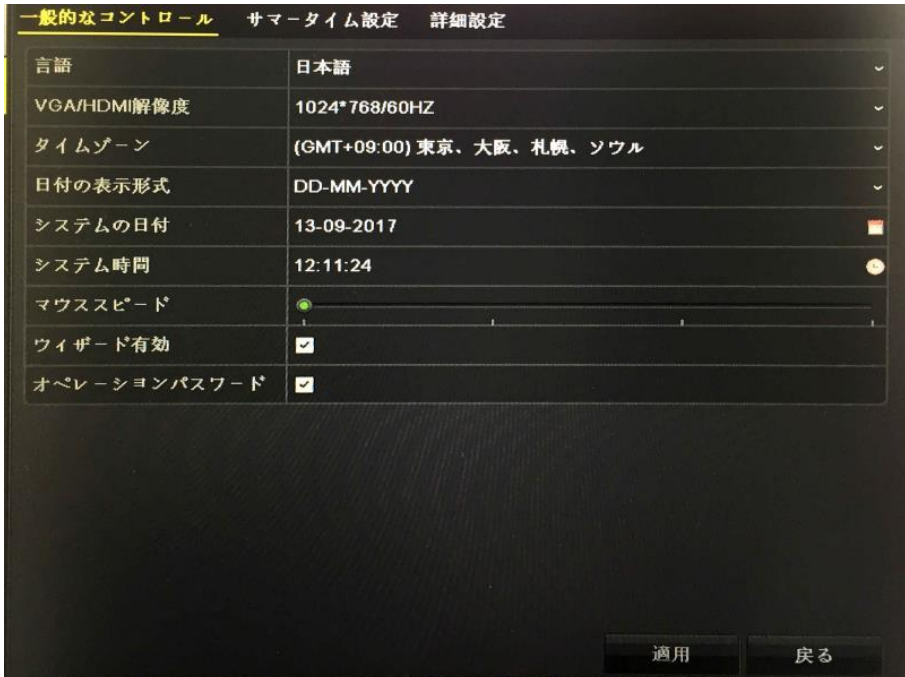

図 16.1 一般設定インターフェイス

- **3.** 以下の設定項目を設定します:
	- **•** 言語**:**使用されるデフォルト言語は、英語です。
	- **•** 出力規格**:**出力規格をPALまたはNTSCに選択します。
	- **• VGA/HDMI**解像度**:**出力解像度を選択して、VGA/HDMIディスプレイの解像度と同じにする必要が あります。

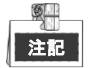

2K (2560 × 1440)/60 Hzおよび4K (3840 × 2160)/30 Hz VGA/HDMI解像度を、DS-7116HQHI-F1/N、 DS-7216HQHI-F1/N、DS-7216HQHI-F2/N、DS-7208HUHI-F1/N、DS-7208HUHI-F2/N、DS-7216HUHI-F2/N、 DS-7300HQHI-F4/N、DS-8100HQHI-F8/Nに対して選択できます。

- **•** タイム ゾーン**:**タイム ゾーンを選択します。
- **•** 日付形式:日付形式を選択します。
- **•** システム日付**:**システム日付を選択します。
- **•** システム時刻**:**システム時刻を選択します。
- **•** マウス ポインタ速度**:**マウス ポインタの速度を設定します。4段階で設定できます。
- **•** ウィザードの有効化**:**デバイス起動時のウィザードを有効化/無効化します。
- **•** パスワードの有効化**:**ログイン パスワード使用を有効化/無効化します。
- **4.** 適用ボタンをクリックして設定を保存します。

### **16.2 RS-232** シリアル ポート設定

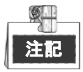

RS-232 シリアルポートは DS-7304HQHI-F4/N と DS-8100HQHI-F8/N シリーズの NVR では対応していません。

目的:

RS-232ポートには2通りの利用方法があります。

- **•** パラメータ設定:PCのシリアル ポート経由でNVRにPCを接続します。HyperTerminalのようなソフトウ ェアを利用してデバイスのパラメータを設定することができます。PCのシリアル ポートで接続する 場合、シリアル ポートのパラメータはNVRのものと一致させる必要があります。
- **•** 透過チャンネル:シリアル デバイスをNVRに直接接続します。シリアル デバイスはネットワークとシ リアル デバイスのプロトコルを経由してPCからリモートでコントロールできます。

#### 方法:

**1.** RS-232設定インターフェイスに入ります。

メニュー > 設定 > RS-232

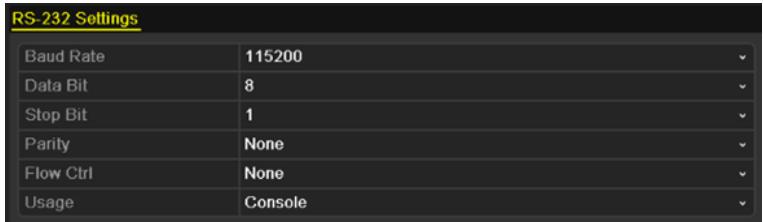

図 16.2 RS-232 設定インターフェイス

- **2.** ボーレート、データ ビット、ストップ ビット、パリティ、フロー制御、利用方式などのRS-232 パラメータを設定します。
- **3.** 適用ボタンをクリックして設定を保存します。

### **16.3** 夏時間**(DST)**設定

方法:

**1.** 一般設定インターフェイスに入ります。

メニュー > 設定 > 一般

**2.** 夏時間設定タブを選択します。

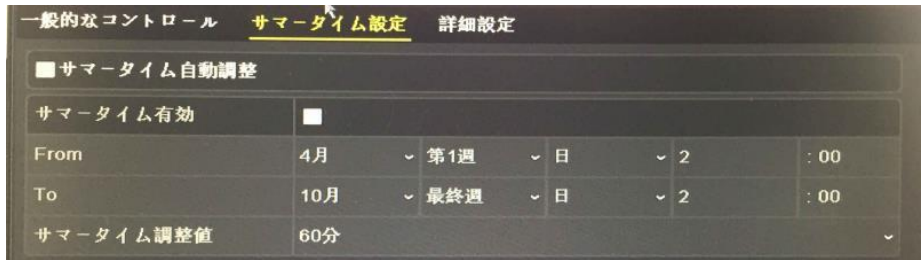

図 16.3 DST 設定インターフェイス

<span id="page-208-0"></span>自動夏時間調整項目の前のチェックボックスをチェックします。

または夏時間有効化チェックボックスを手動でチェックすることで、夏時間の期間の日付を手動で 選択することができます。

### **16.4** 詳細設定

### 方法:

**1.** 一般設定インターフェイスに入ります。

メニュー > 設定 > 一般

**2.** 詳細設定タブをクリックして詳細設定インターフェイスに、図[16.3](#page-208-0)と

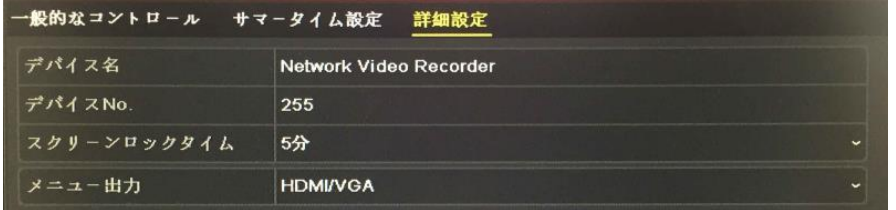

<span id="page-209-0"></span>**3.** 図[16.4](#page-209-0)に示すように入ります。

| 一般的なコントロール サマータイム設定 詳細設定 |                        |                          |
|--------------------------|------------------------|--------------------------|
| デバイス名                    | Network Video Recorder |                          |
| デバイスNo.                  | 255                    |                          |
| スクリーンロックタイム              | 5分                     | ັ                        |
| メニュー出力                   | <b>HDMI/VGA</b>        | $\overline{\phantom{0}}$ |

図 16.4 詳細設定インターフェイス (1)

| General<br><b>DST Settings</b><br><b>More Settings</b> |                                       |
|--------------------------------------------------------|---------------------------------------|
| Device Name                                            | <b>Embedded Net DVR</b>               |
| Device No.                                             | 255                                   |
| <b>CVBS Output Brightness</b>                          |                                       |
| Auto Logout                                            | 5 Minutes<br>$\overline{\phantom{a}}$ |
| Menu Output Mode                                       | Auto<br>$\overline{\phantom{a}}$      |
| Main CVBS Scaling                                      | ш                                     |

図 16.5 詳細設定インターフェイス (2)

| General DST Settings More Settings |                                  |
|------------------------------------|----------------------------------|
| Device Name                        | Embedded Net DVR                 |
| Device No.                         | 255                              |
| Auto Logout                        | Never<br>$\check{}$              |
| Menu Output Mode                   | Auto<br>$\overline{\phantom{a}}$ |

図 16.6 詳細設定インターフェイス (3)

- **4.** 以下の設定項目を設定します:
	- **•** デバイス名:DVRの名前を編集します。
	- **•** デバイス番号:DVRのシリアル番号を編集します。デバイス番号は1~255の範囲で設定できま す。デフォルト番号は255です。
	- **•** 自動ログアウト**:**メニューの非アクティブ時のタイムアウト時間を設定します。例: タイムアウ ト時間が5分に設定されている場合、5分間、非アクティブな時間が続くと、システムはその時

点で開かれている操作メニューを閉じ、ライブ ビュー画面に戻ります。

**• CVBS**出力明度**:**CVBSインターフェイス経由でビデオ出力の明度を調整します。

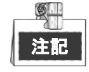

CVBS出力は、DS-7200HQHI-F/N、DS-7200HUHI-F/N、DS-7300HQHI-F4/N、DS-8100HQHI-F8/Nシリ ーズのDVRのみが対応しています。

- **•** メニュー出力モード:メニュー表示を別のビデオ出力に指定することができます。
- **•** エンコードモード:DS-7100HGHI-E1、DS-7200HGHI-E1およびDS-7200HGHI-E2のモデルでは、エン コードモードや非リアルモードを選択できます。非リアルモードを選択した場合、最大フレー ムレート (メニュー > 録画 > パラメータ) は15fpsのみ設定できます。
- **•** メイン**CVBS**スケーリング**:**チェックボックスにチェックを入れてメインCVBSスケーリングを有 効化します。
- **5.** 適用ボタンをクリックして設定を保存します。

### **16.5** ユーザ アカウントの管理

### 目的:

DVRにはデフォルトのアカウントがあります。管理者。管理者ユーザ名はadmin で、パスワードはデバ イスを最初に使い始めた時に設定します。管理者はユーザの追加、削除およびユーザ パラメータの設定 を行う権限を持っています。

### **16.5.1**ユーザの追加

#### 方法:

**1.** ユーザ管理インターフェイスに入ります。 メニュー > 設定 > ユーザ

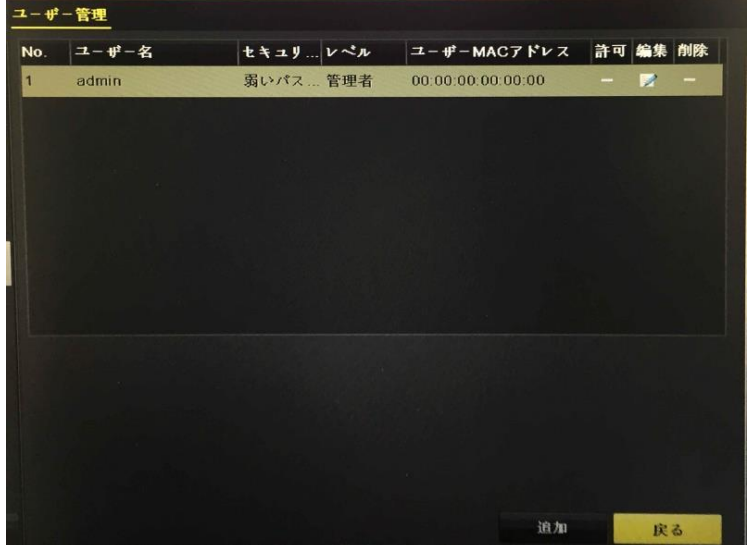

図 16.7 ユーザ管理インターフェイス

**2. [**追加**]**ボタンをクリックし、ユーザ追加インターフェイスに入ります。

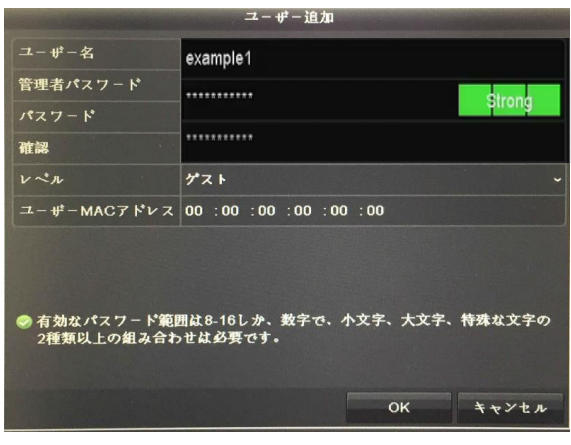

図 16.8 ユーザ追加メニュー

**3.** ユーザ名、パスワード、確認、レベルおよびユーザの**MAC**アドレスを含む新しいユーザの情報を

入力します。

パスワード:ユーザ アカウントのパスワードを設定します。

△●● 強力なパスワードの推奨– お使いの製品のセキュリティ向上のため、自分自身で選択し た強力なパスワード(最低 8 文字を使用し、大文字、小文字、数字および特殊記号を含 むもの)を作成することを強く推奨します。また、定期的にパスワードを再設定し、特 に高いセキュリティシステムでは、毎月または毎週パスワードを再設定すると、より安 全に製品を保護できます。

レベル:ユーザのレベルを操作者またはゲストに設定します。ユーザ レベルによって操作権限が 変わってきます。

- **•** 操作者**:**操作者のユーザーレベルには、遠隔設定の双方向音声の権限と、カメラ設定のすべての 操作権限がデフォルトであります。
- **•** ゲスト**:**ゲスト ユーザ レベルはデフォルトで、リモート設定での双方向音声の権限を持ってお らず、カメラ設定ではローカル/リモート再生の権限のみを持っています。

ユーザの**MAC**アドレス**:**DVRにログオンするリモートPCのMACアドレスです。これが設定され、有効 化されている場合、そのMACアドレスのリモート ユーザだけがDVRにアクセスできます。

**4. [OK]** ボタンをクリックして、設定を保存し、ユーザ管理インターフェイスに戻ります。追加さ

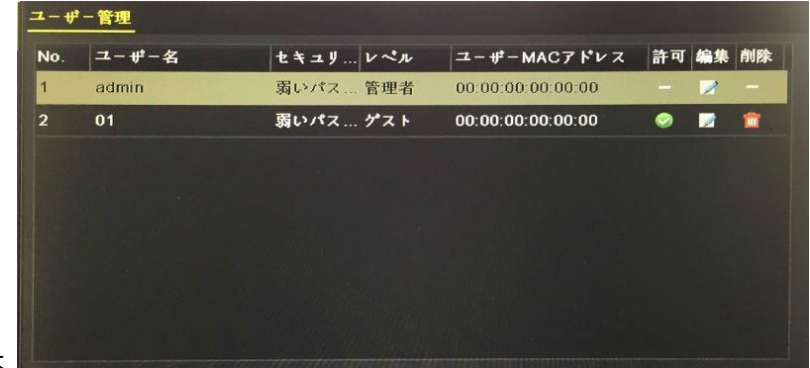

れた新規ユーザは

<span id="page-212-0"></span>**5.** 図[16.9](#page-212-0)のようにリスト表示されます。

|                | ユーザー管理 |          |                   |                     |
|----------------|--------|----------|-------------------|---------------------|
| No.            | ユーザー名  | セキュリ…レベル | ユーザーMACアドレス       | 許可 编集 削除            |
| $\mathbf{1}$   | admin  | 弱いパス…管理者 | 00:00:00:00:00:00 | P<br>-              |
| $\overline{2}$ | 01     | 弱いパス ゲスト | 00:00:00:00:00:00 | ●<br><b>Section</b> |
|                |        |          |                   |                     |
|                |        |          |                   |                     |
|                |        |          |                   |                     |
|                |        |          |                   |                     |
|                |        |          |                   |                     |
|                |        |          |                   |                     |
|                |        |          |                   |                     |

図 16.9 ユーザ管理インターフェイスでリスト表示される追加ユーザ

- **6.** 追加済みユーザーに権限を割り当てることができます。
	- 1) リストからユーザーを選択し、■をクリックして権限設定インターフェイスに、

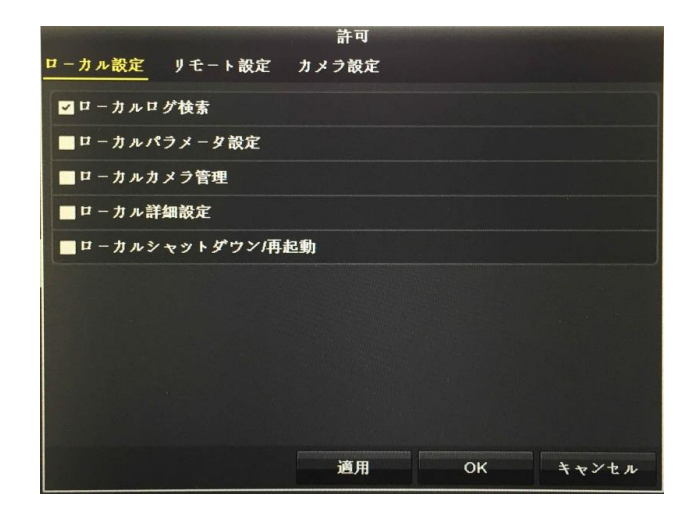

<span id="page-213-0"></span>2) 図[16.10](#page-213-0)に示すように入ります。

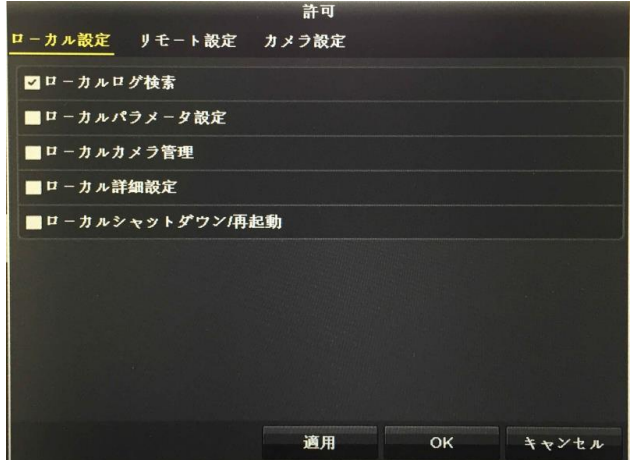

図 16.10 ユーザ権限設定インターフェイス

3) ユーザのローカル設定、リモート設定およびカメラ設定の操作権限を設定します。

#### ローカル設定

- **•** ローカル ログ検索:デバイスのログやシステム情報を検索して表示します。
- **•** ローカル パラメータ設定:パラメータ設定、工場出荷時デフォルト パラメータの復元お よび設定ファイルのインポート/エクスポートを行います。
- **•** ローカル カメラ管理:アナログカメラを有効化または無効化します。ネットワークカメ ラの追加、削除、編集を行います。この機能はHDVRシリーズで対応しています。
- **•** ローカル詳細操作:HDD管理の操作 (HDDの初期化、HDDプロパティの設定)、システムフ ァームウェアのアップグレード。
- **•** ローカルシャットダウン/再起動:デバイスのシャットダウンや再起動を行います。

#### 遠隔設定

- **•** リモート ログの検索:デバイスで保存したログを遠隔表示します。
- **•** リモート パラメータ設定:リモートからのパラメータ設定、工場出荷時デフォルト パラ メータの復元および設定ファイルのインポート/エクスポートを行います。
- **•** リモート カメラ管理:アナログカメラを有効化または無効化したり、ネットワークカメ ラの追加、削除、編集を遠隔で行います。この機能はHDVRシリーズで対応しています。
- **•** リモート シリアル ポート制御:RS-485ポートの設定
- **•** リモート ビデオ出力制御:遠隔コントロールパネル信号を送信します。
- **•** 双方向音声:リモートクライアントとデバイス間の双方向無線通信を実現します。
- **•** リモート アラーム制御:リモート監視(リモート端末へのアラームおよび異常メッセー ジ通知)およびアラーム出力の制御を行います。
- **•** リモート詳細操作:HDD管理のリモート操作 (HDD初期化、HDDプロパティの設定)、シス テムファームウェアのアップグレード。
- **•** リモート シャットダウン/リブート:デバイスのシャットダウンや再起動を遠隔で行い ます。

カメラ設定

- **•** リモート ライブ ビュー:選択したカメラ(複数可)のライブ ビデオをリモートから確認 します。
- **•** ローカル手動操作:選択したカメラのマニュアル録画、画像キャプチャー、アラーム出力 をローカルで開始/停止します。
- **•** リモート手動操作:選択したカメラのマニュアル録画、画像キャプチャー、アラーム出力 を遠隔で開始/停止します。
- **•** ローカル再生:選択したカメラ(複数可)の録画ファイルをローカルで再生します。
- **•** リモート再生:選択したカメラ(複数可)の録画ファイルをリモートから再生します。
- **•** ローカルPTZ操作:選択したカメラ(複数可)のPTZ(パン、チルト、ズーム)動作をローカルで 制御します。
- **•** リモートPTZ操作:選択したカメラ(複数可)のPTZ(パン、チルト、ズーム)動作をリモートか ら制御します。
- **•** ローカル ビデオ エクスポート:選択したカメラ(複数可)の録画ファイルをローカルでエ クスポートします。

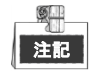

ローカルカメラ管理はIPカメラにのみ提供されます。

4) **OK**をクリックして設定を保存し閉じます。

### **16.5.2**ユーザの削除

方法:

**1.** ユーザ管理インターフェイスに入ります。

メニュー > 設定 > ユーザ

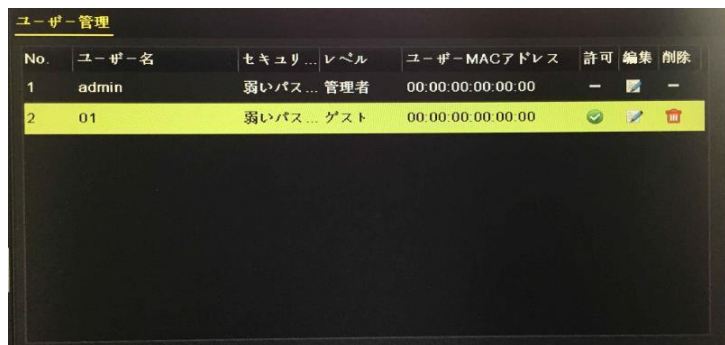

**2.**

**3.** 図[16.11](#page-215-0)のように、削除するユーザを選択します。

<span id="page-215-0"></span>

|              | ユ-ザ-管理 |           |                            |           |   |          |
|--------------|--------|-----------|----------------------------|-----------|---|----------|
| No.          | ユーザー名  | セキュリ… レベル | ユーザーMACアドレス                |           |   | 許可 編集 削除 |
| $\mathbf{1}$ | admin  | 弱いパス…管理者  | 00:00:00:00:00:00          |           | × | -        |
| 12           | 01     |           | 弱いパス ゲスト 00:00:00:00:00:00 | $\circ$ 1 |   | 面        |
|              |        |           |                            |           |   |          |
|              |        |           |                            |           |   |          |
|              |        |           |                            |           |   |          |
|              |        |           |                            |           |   |          |
|              |        |           |                            |           |   |          |
|              |        |           |                            |           |   |          |
|              |        |           |                            |           |   |          |

図 16.11 ユーザ リスト

4. **■ をクリックして選択したユーザーアカウントを削除します。** 

### **16.5.3**ユーザの編集

追加されたユーザについてのパラメータを編集することができます。

### 方法:

**1.** ユーザ管理インターフェイスに入ります。

メニュー > 設定 > ユーザ

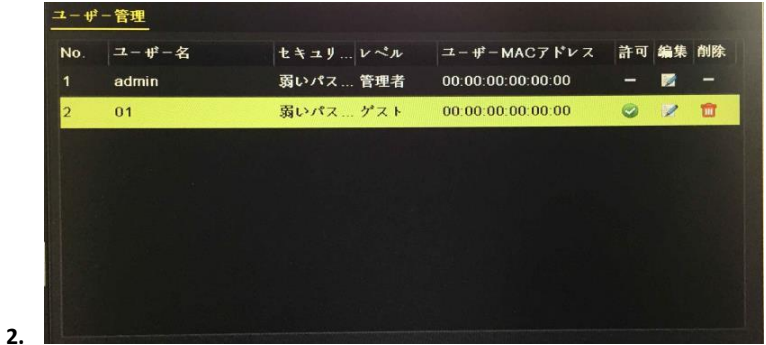

- **3.** 図[16.11](#page-215-0)のように、編集するユーザを選択します。
- **4.** アイコンをクリックしてユーザーの編集インターフェイスに、

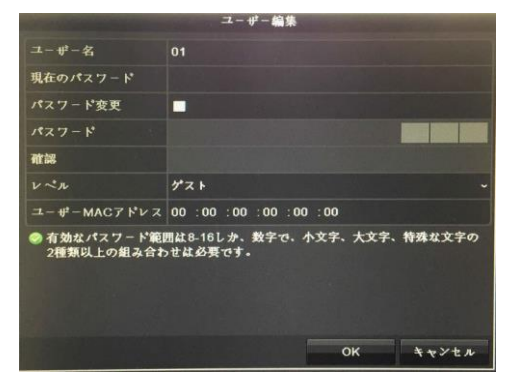

**5.** 図[16.12](#page-216-0)に示すように入ります。
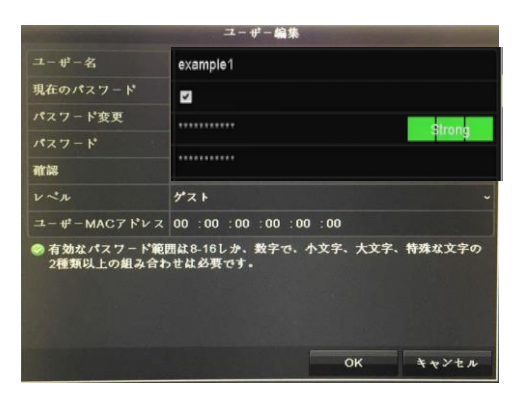

図 16.12 ユーザ編集インターフェイス

- **6.** 対応するパラメータを編集します。
	- **•** 操作者とゲスト

ユーザ名、パスワード、権限レベルおよびMACアドレスを含む、ユーザ情報を編集することが できます。パスワードを変更する場合、パスワードの変更のチェックボックスを選択し、パス ワードのテキストフィールドに新規パスワードを入力して、確認します。安全性の高いパスワ ードが推奨されます。

**•** 管理者

パスワードおよびMACアドレスのみが編集可能です。パスワードを変更する場合、パスワード の変更のチェックボックスを選択し、 正しい旧パスワードを入力してから、パスワードのテキ ストフィールドに新規パスワードを入力して、確認します。

- ▲ 強力なパスワードの推奨– お使いの製品のセキュリティ向上のため、自分自身で選択し た強力なパスワード(最低 8 文字を使用し、大文字、小文字、数字および特殊記号を含 むもの)を作成することを強く推奨します。また、定期的にパスワードを再設定し、特 に高いセキュリティシステムでは、毎月または毎週パスワードを再設定すると、より安 全に製品を保護できます。
- **7. OK**ボタンをクリックして設定を保存し、メニューを閉じます。
- 8. 操作者やゲストのユーザーアカウントでは、ユーザー管理インターフェイスの■ボタンをクリッ クして権限を編集することもできます。

# 第 **17** 章 付録

## <span id="page-218-0"></span>**17.1** 仕様

**DS-7100HGHI-E1**

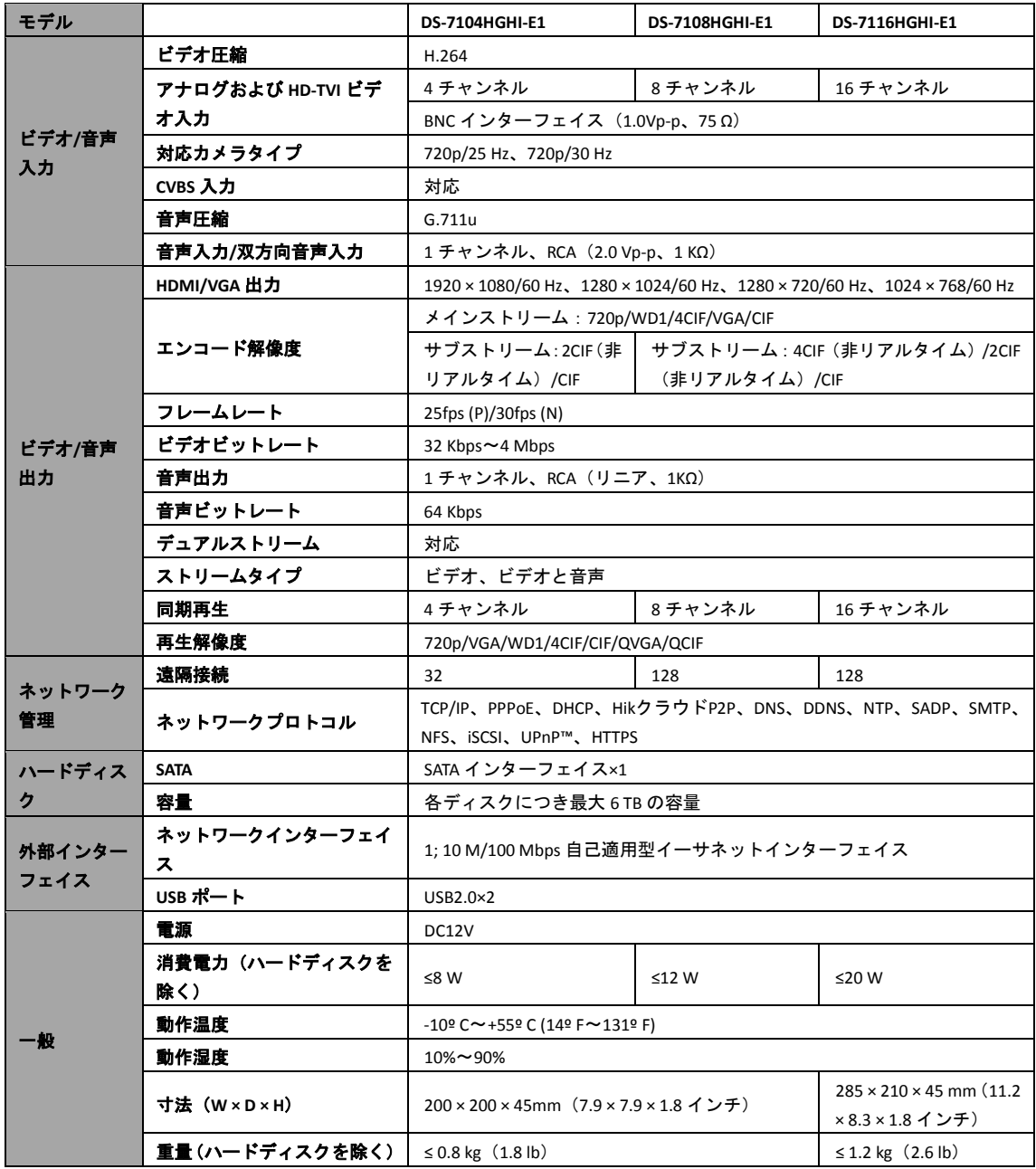

**奥里** 

<sup>注記 |</sup> 各 2 つのビデオチャンネルはシーケンス順にグループに入れられて、例えば CH01 と CH02、CH03 と CH04などとなり、同じグループ内の各 2チャンネルは同じタイプのビデオソース (TVIまたは CVBS) に 接続される必要があります。

## **DS-7200HGHI-E1**

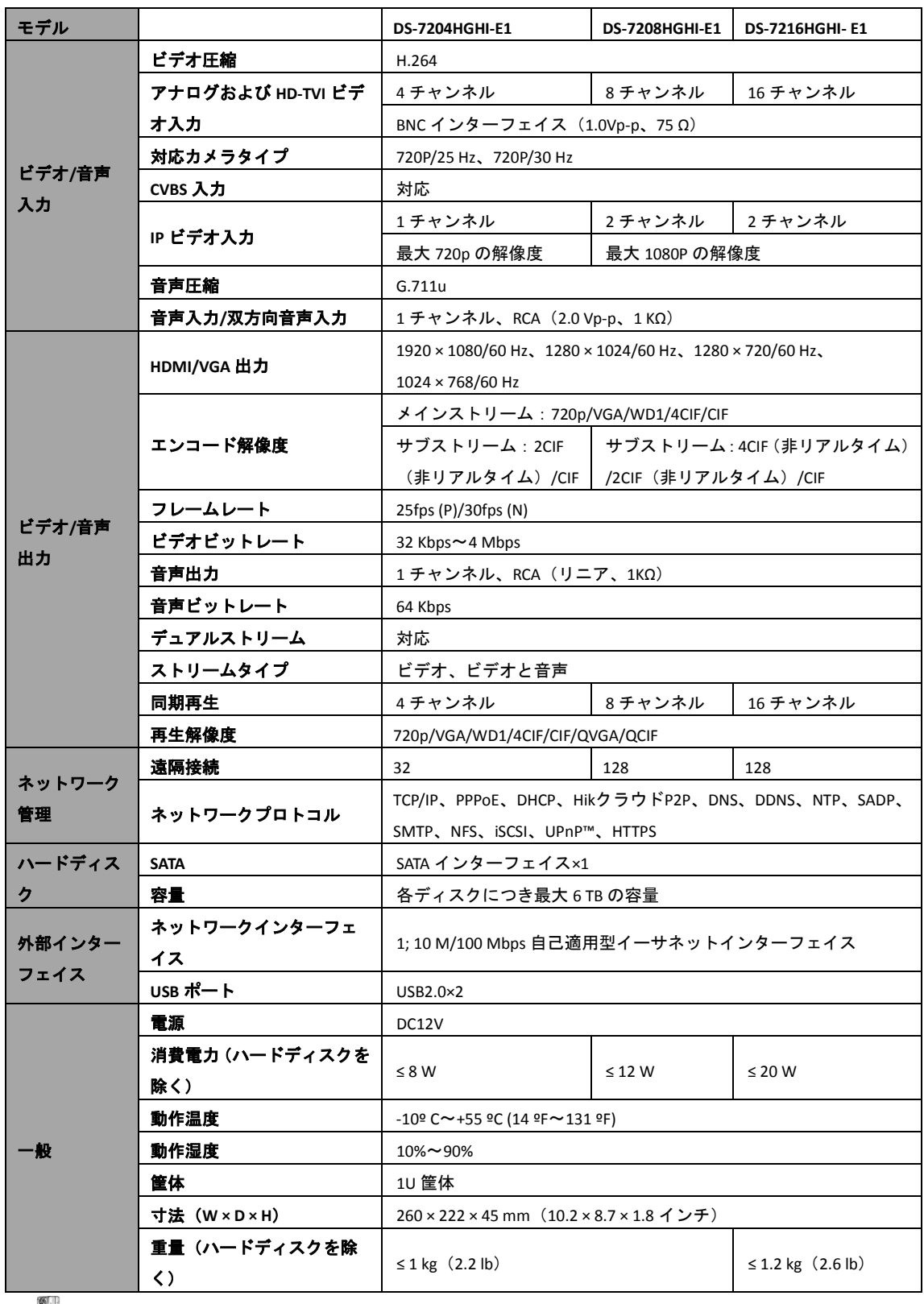

各2つのビデオチャンネルはシーケンス順にグループに入れられて、例えばCH01とCH02、CH03 注記 とCH04などとなり、同じグループ内の各2チャンネルは同じタイプのビデオソース (TVIまたはCVBS) に 接続される必要があります。

## **DS-7200HGHI-E2**

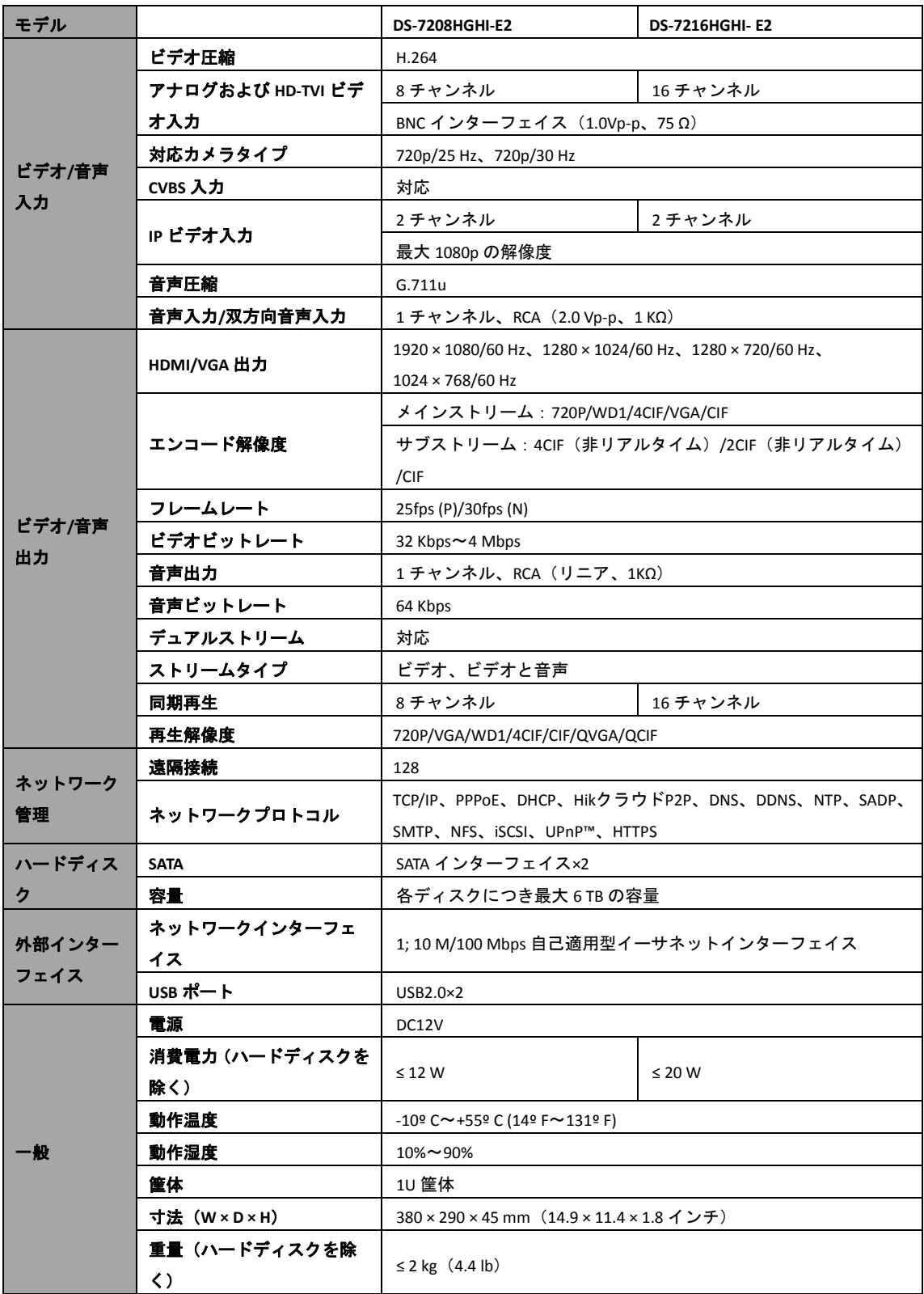

## 鱼

各2つのビデオチャンネルはシーケンス順にグループに入れられて、例えばCH01とCH02、CH03 注記 とCH04などどなり、同じグループ内の各2つのチャンネルは同じタイプのビデオソース (TVIまたはCVBS) に接続される必要があります。

### **DS-7100HGHI-F1**

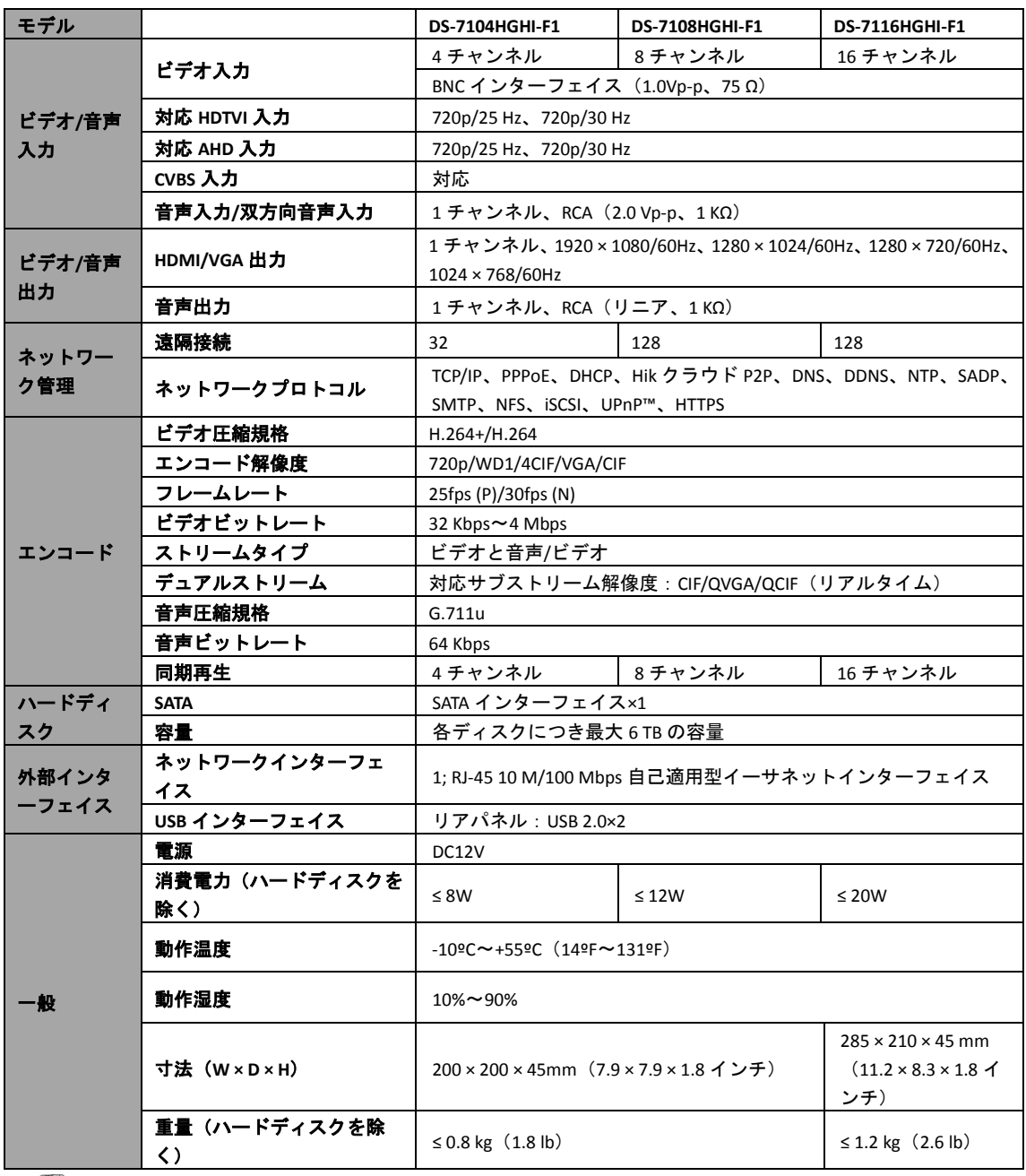

 $^{\circ}$ 

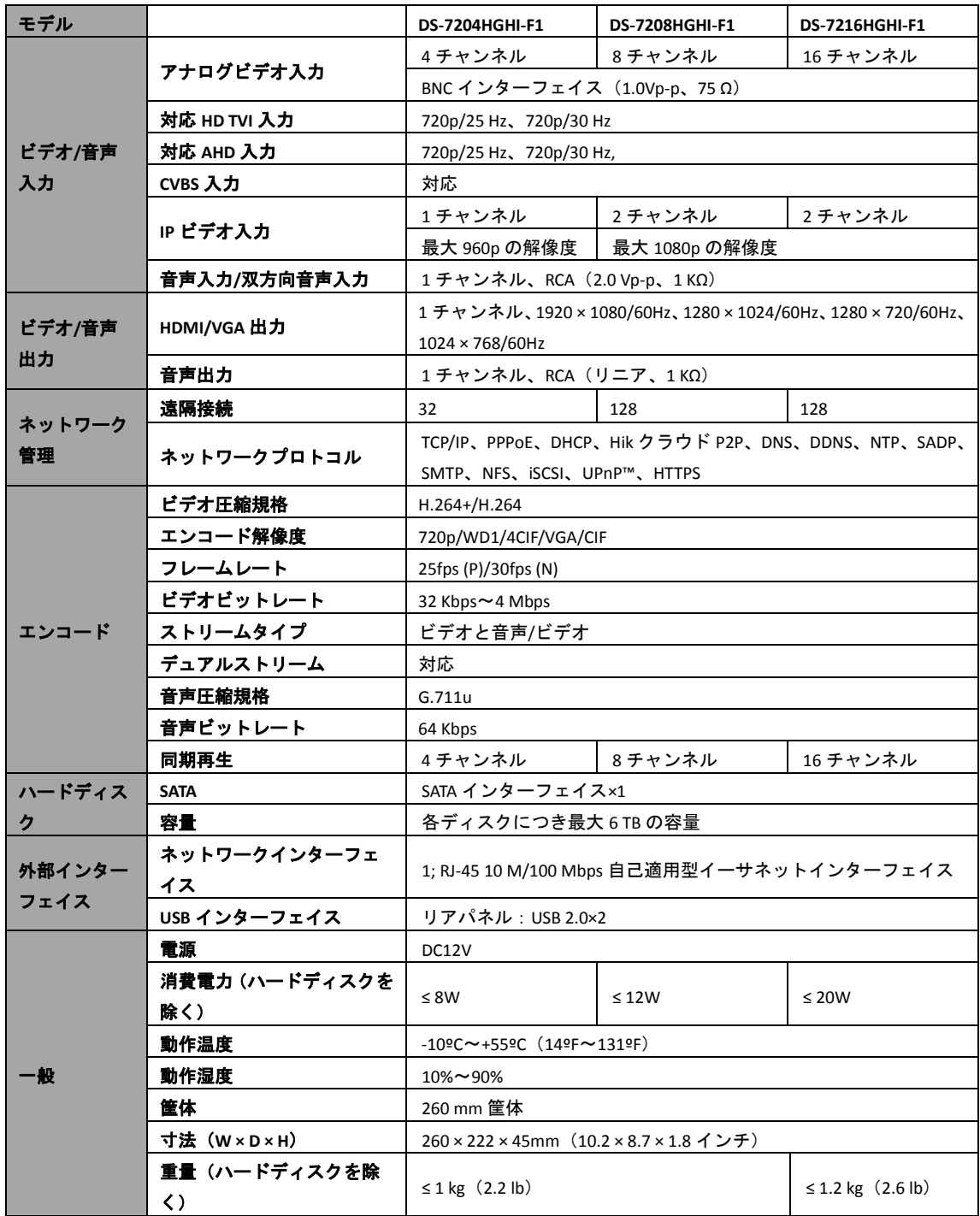

#### **DS-7200HGHI-F1**

 $\circ$ 

### **DS-7200HGHI-F2**

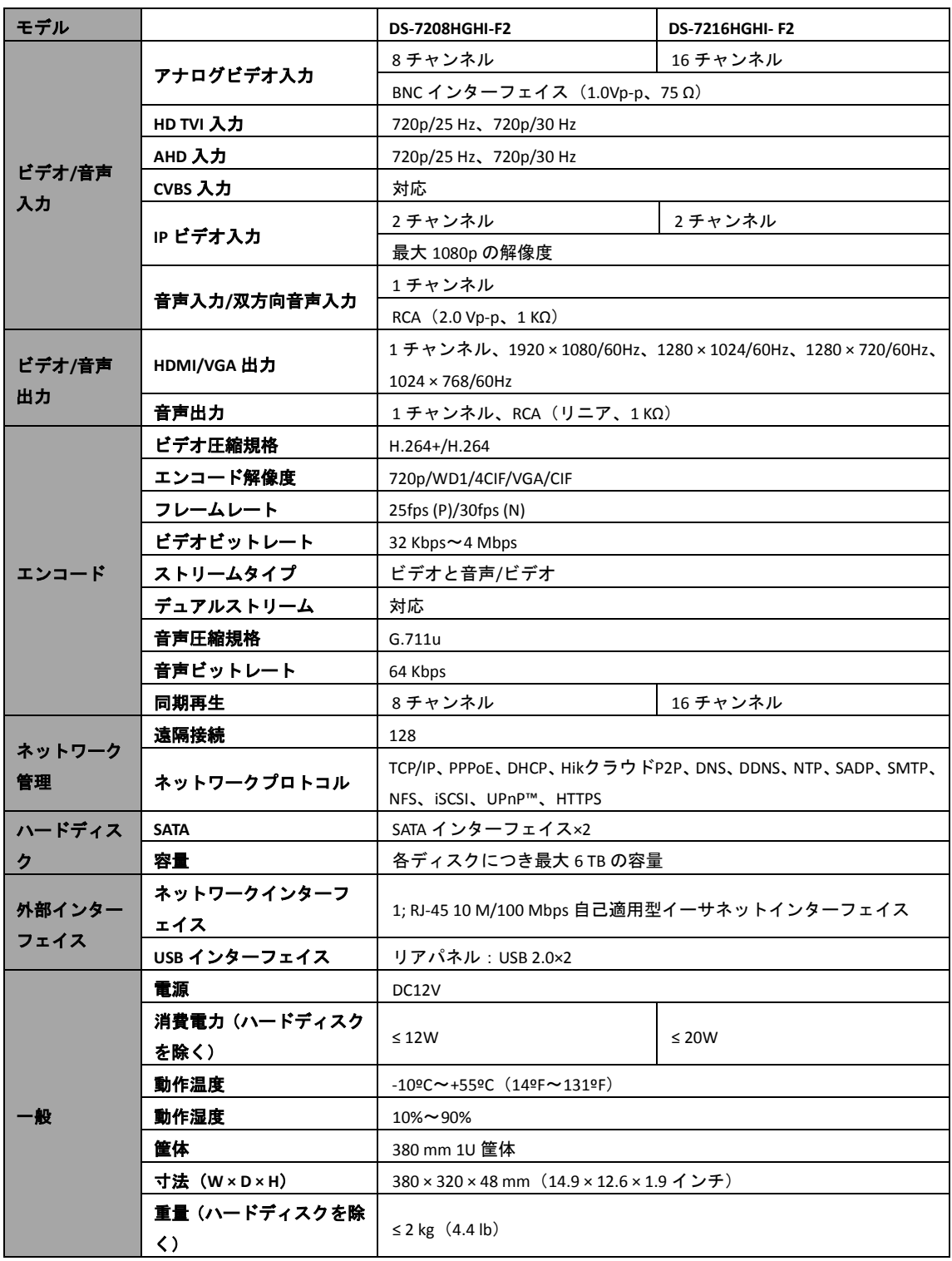

9-

#### **DS-7100HQHI-F1/N**

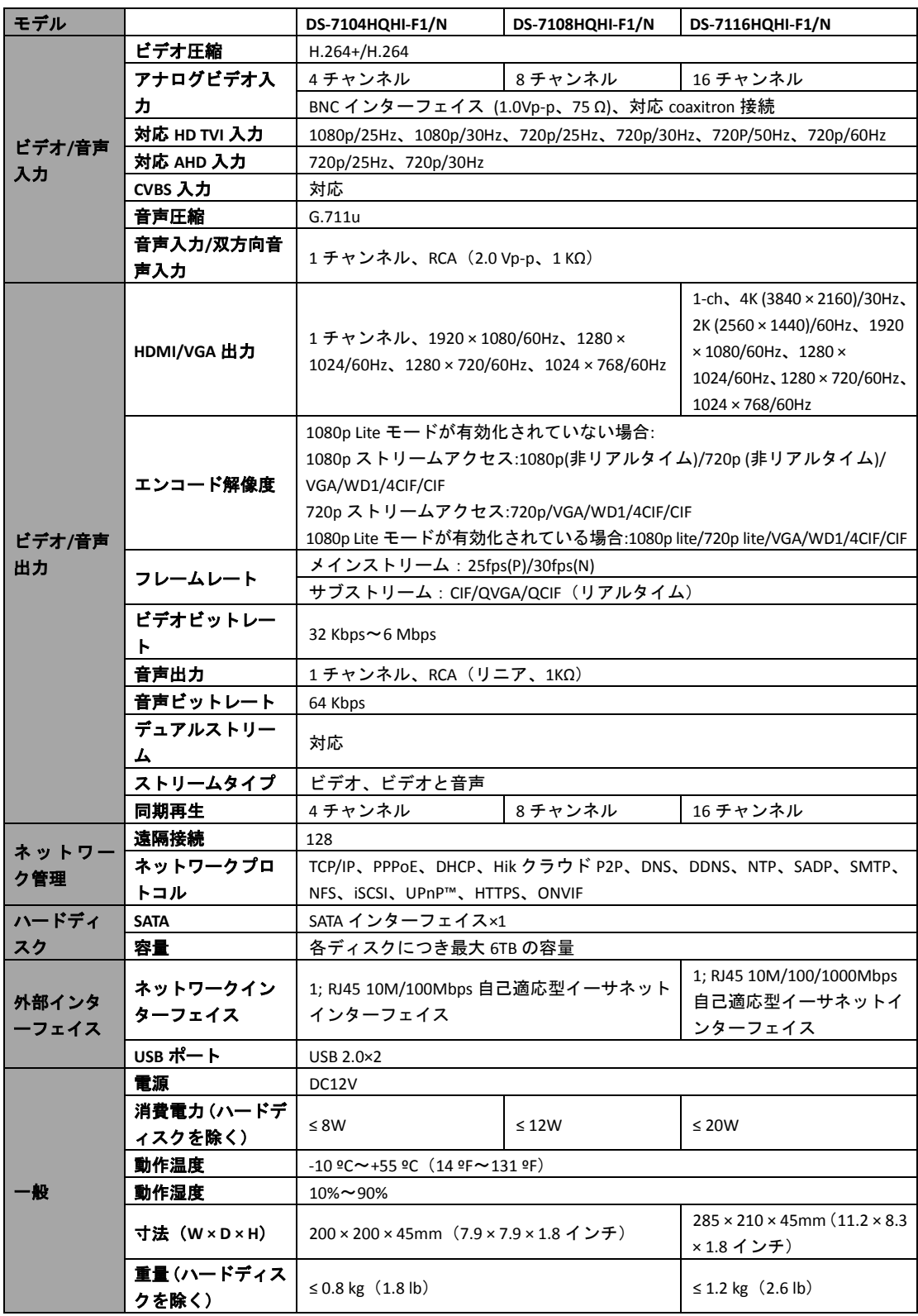

9

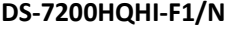

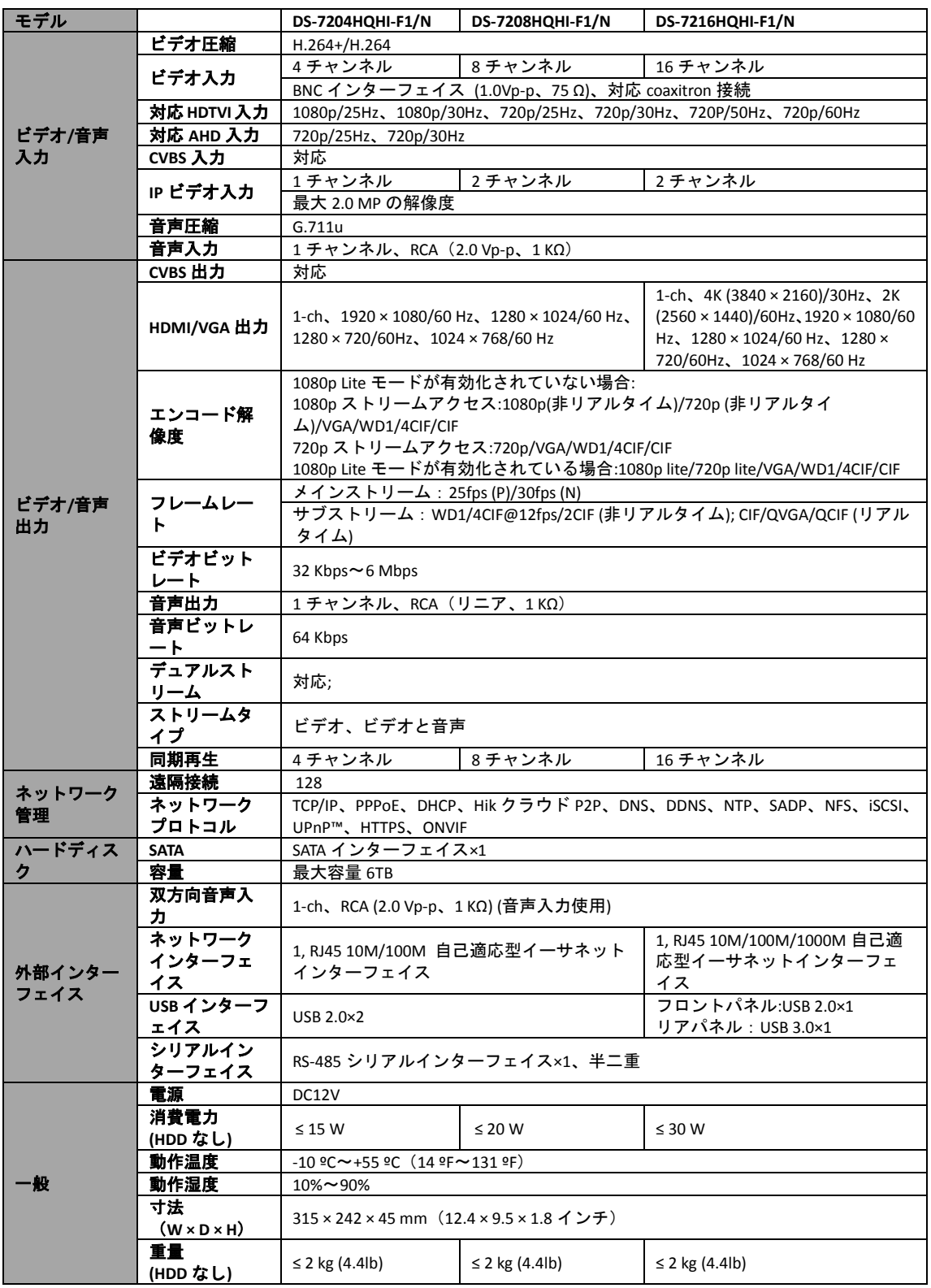

 $\blacksquare$ 

#### **DS-7200HQHI-F2/N**

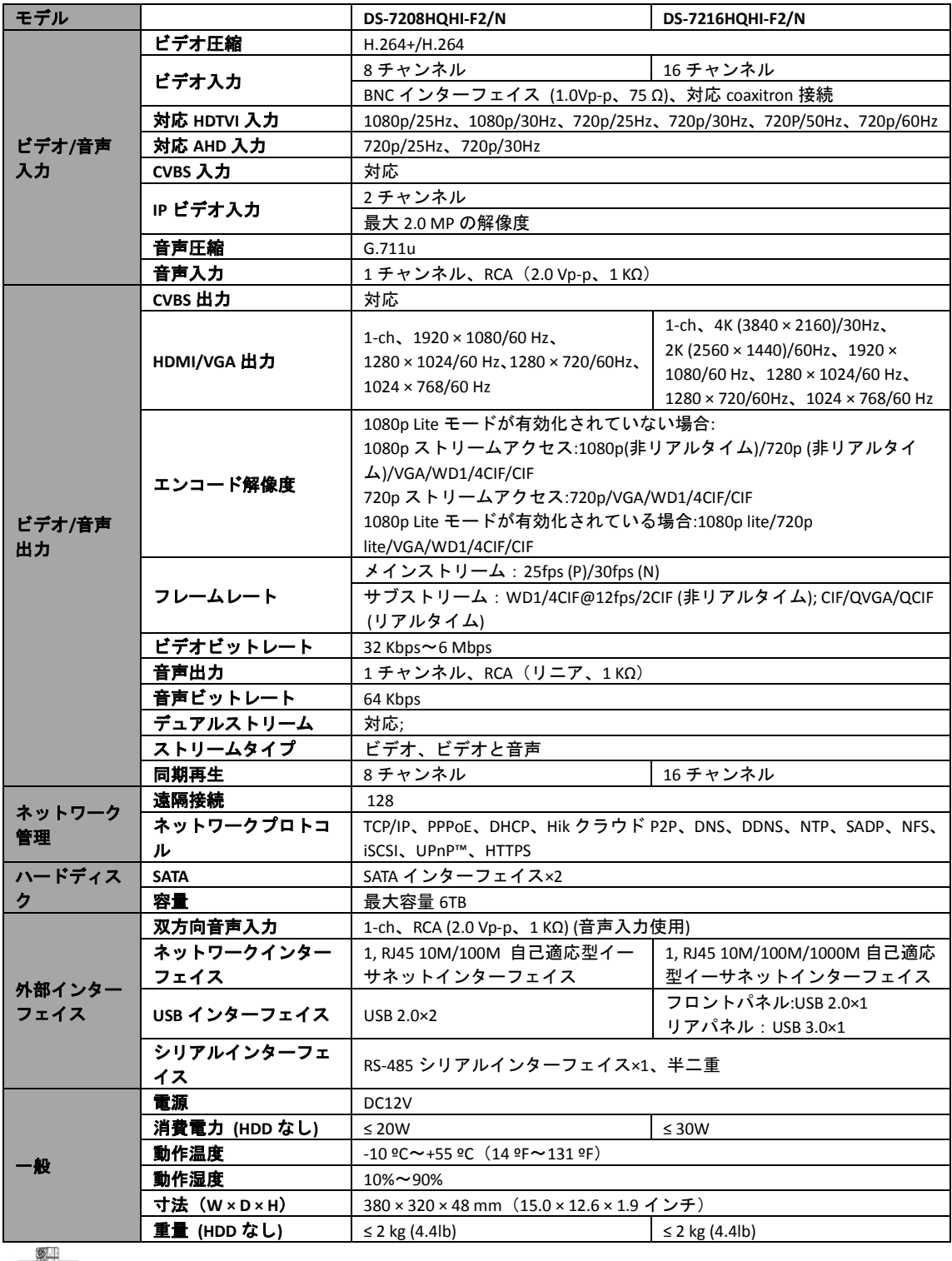

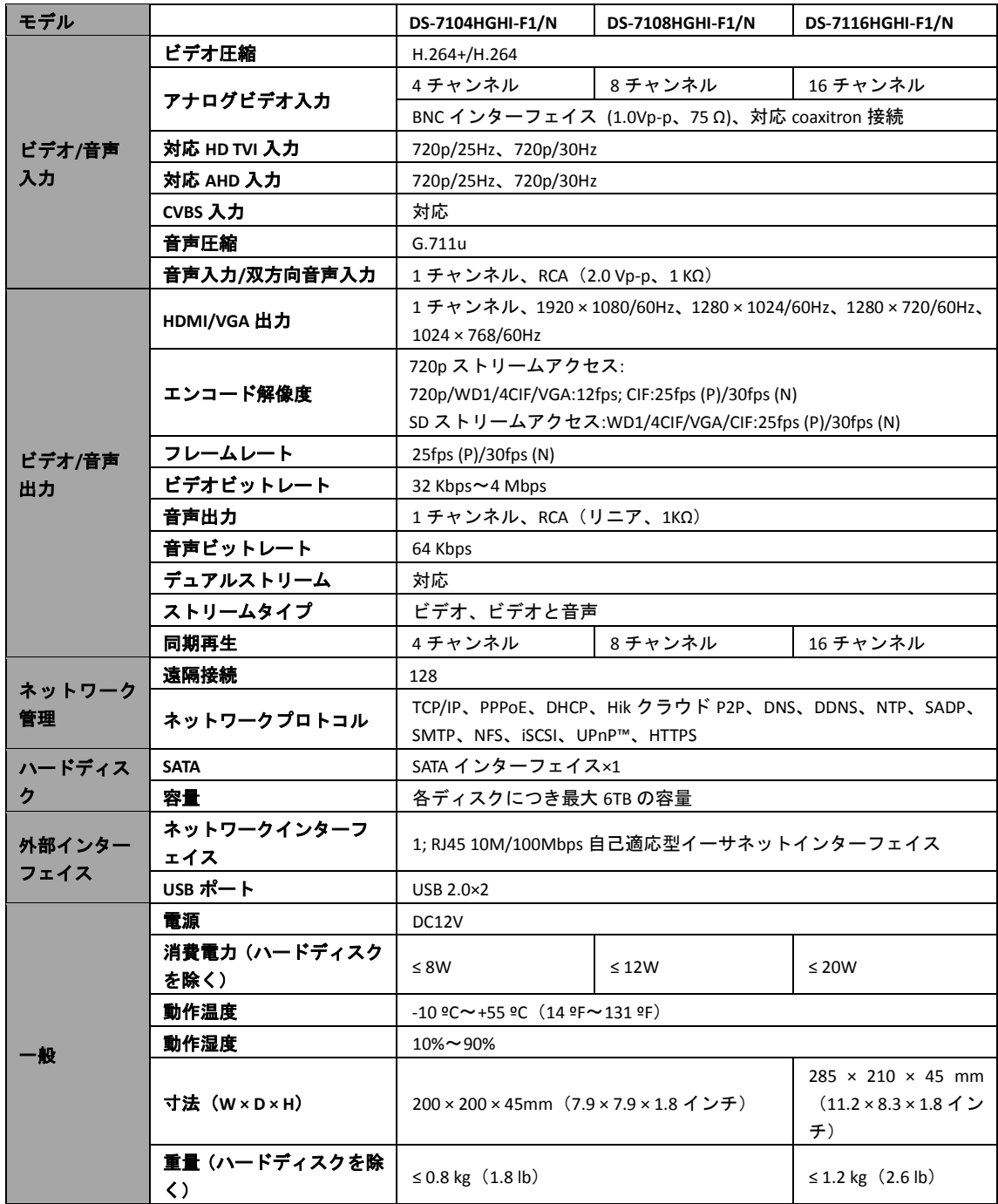

### **DS-7100HGHI-F1/N**

## $\frac{1}{2}$

## **DS-7200HGHI-F1/N**

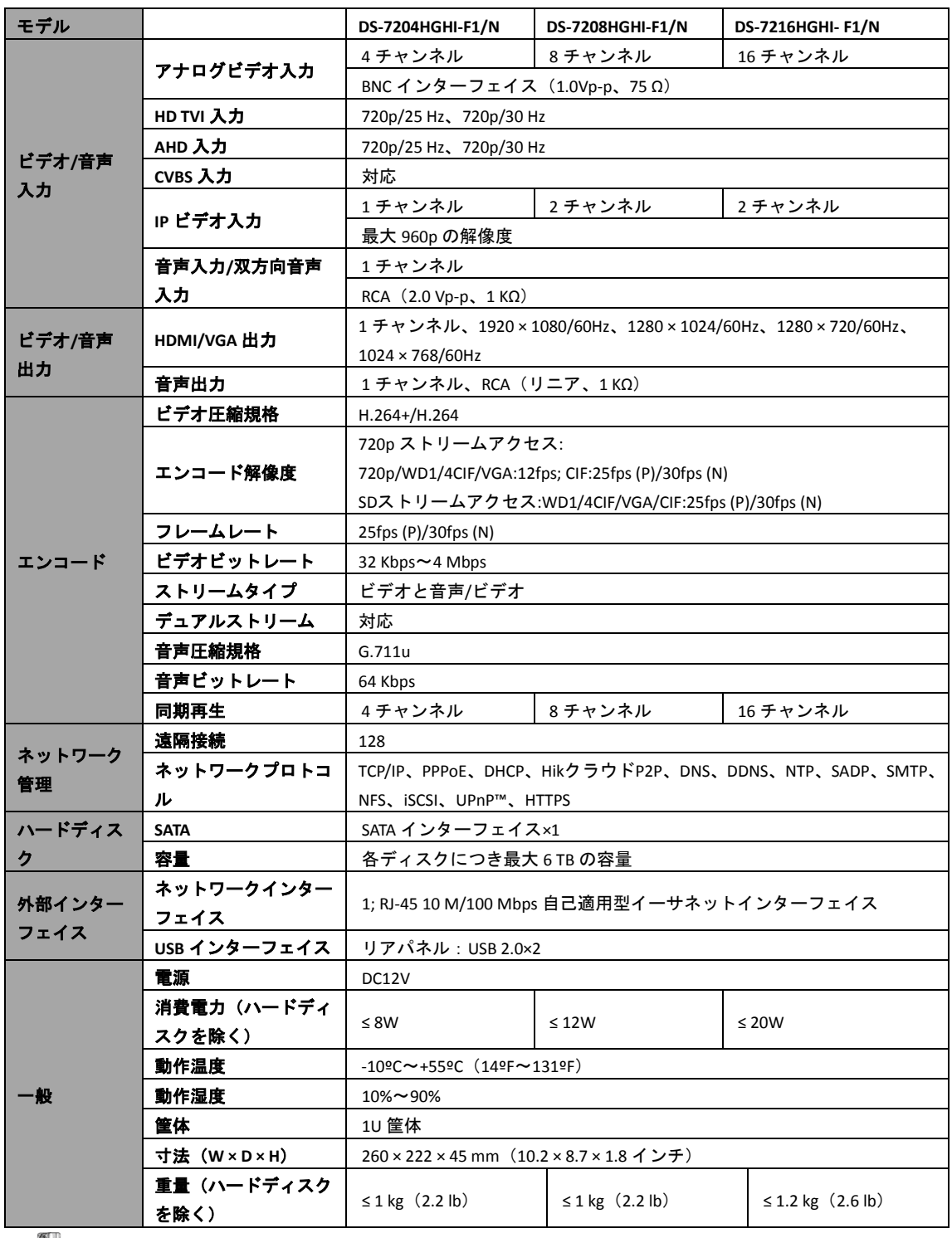

## **DS-7200HUHI-F1/N**

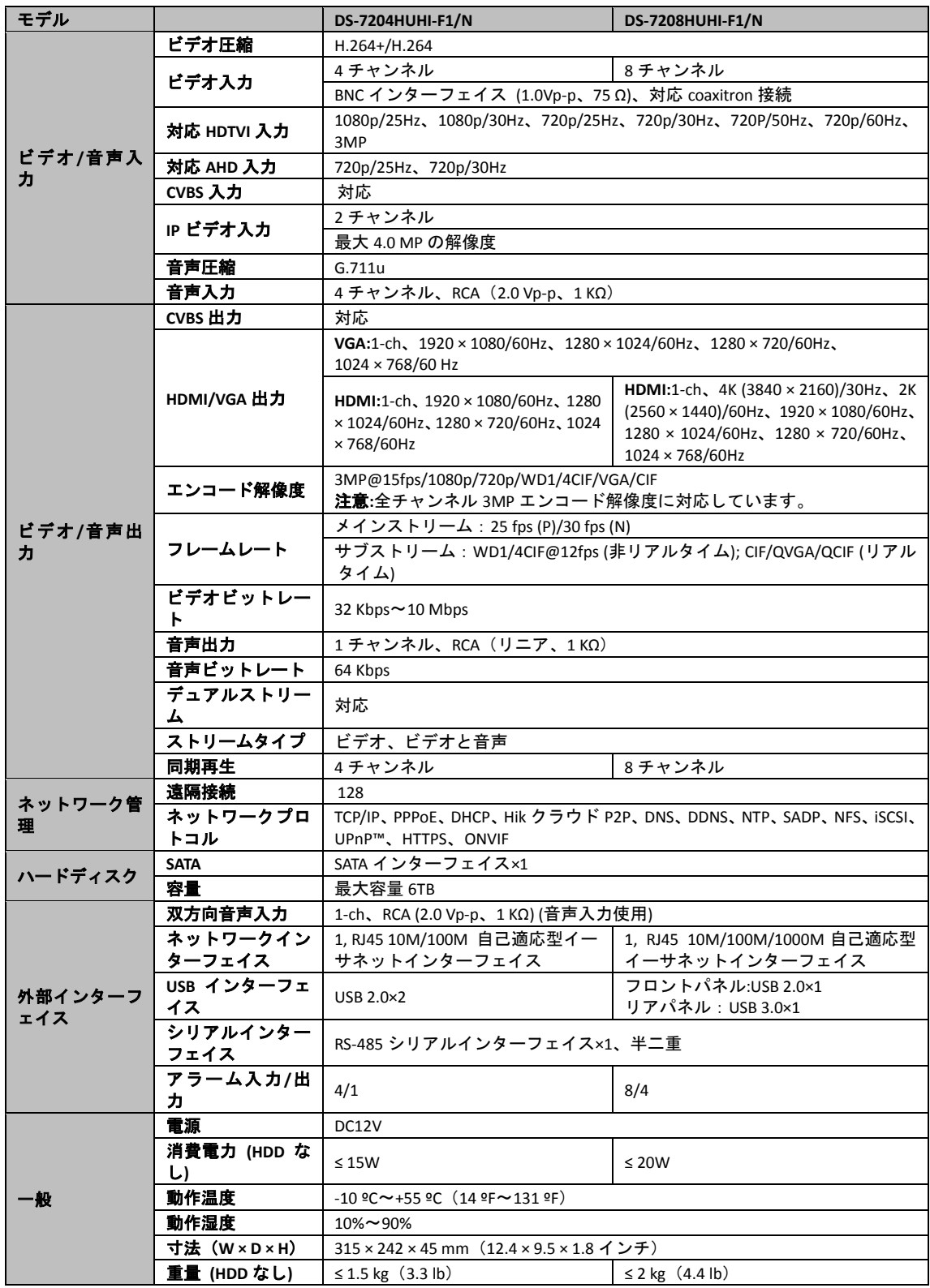

9⊞

### **DS-7200HUHI-F2/N**

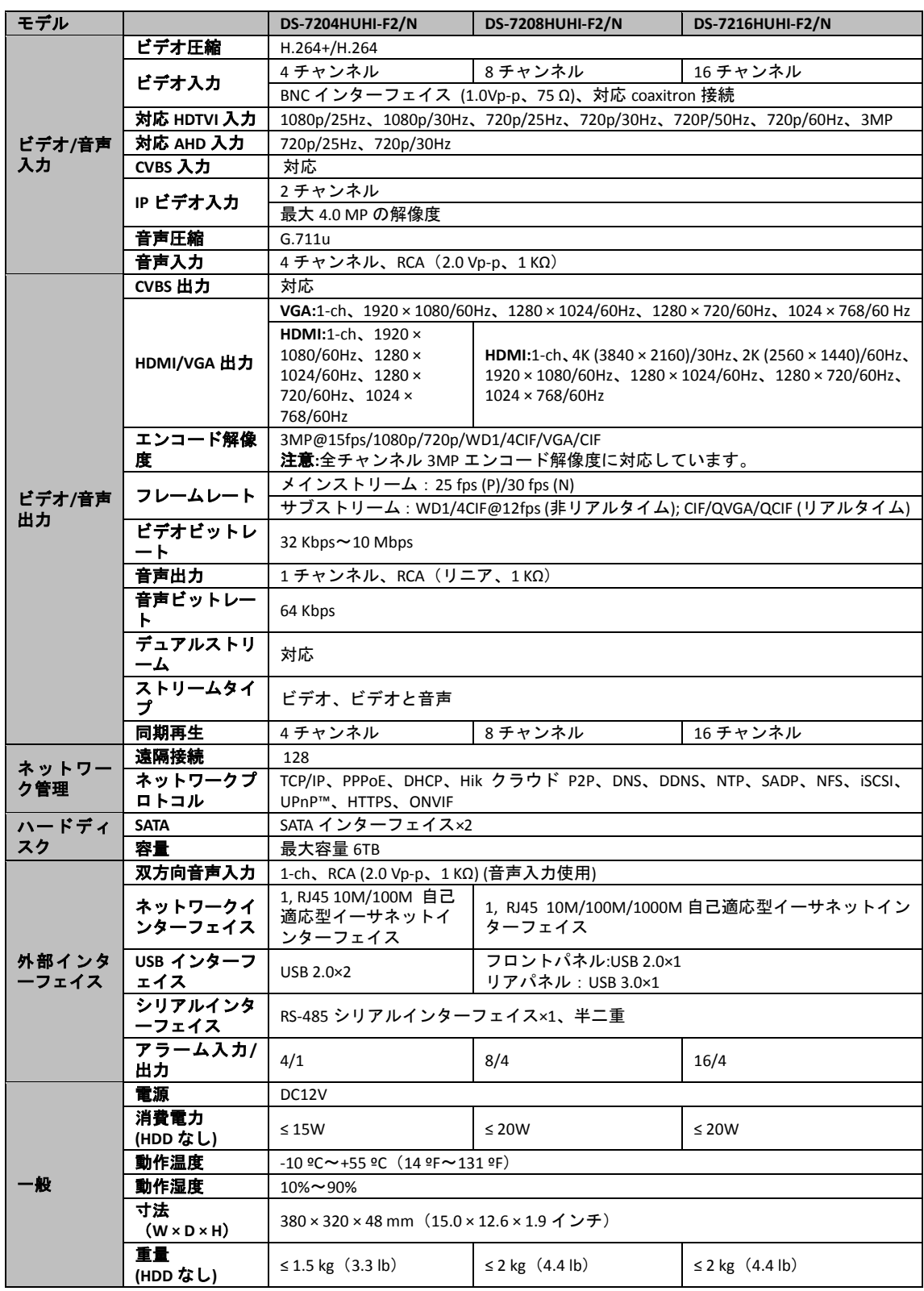

## **ALL**

## **DS-7300HQHI-F4/N**

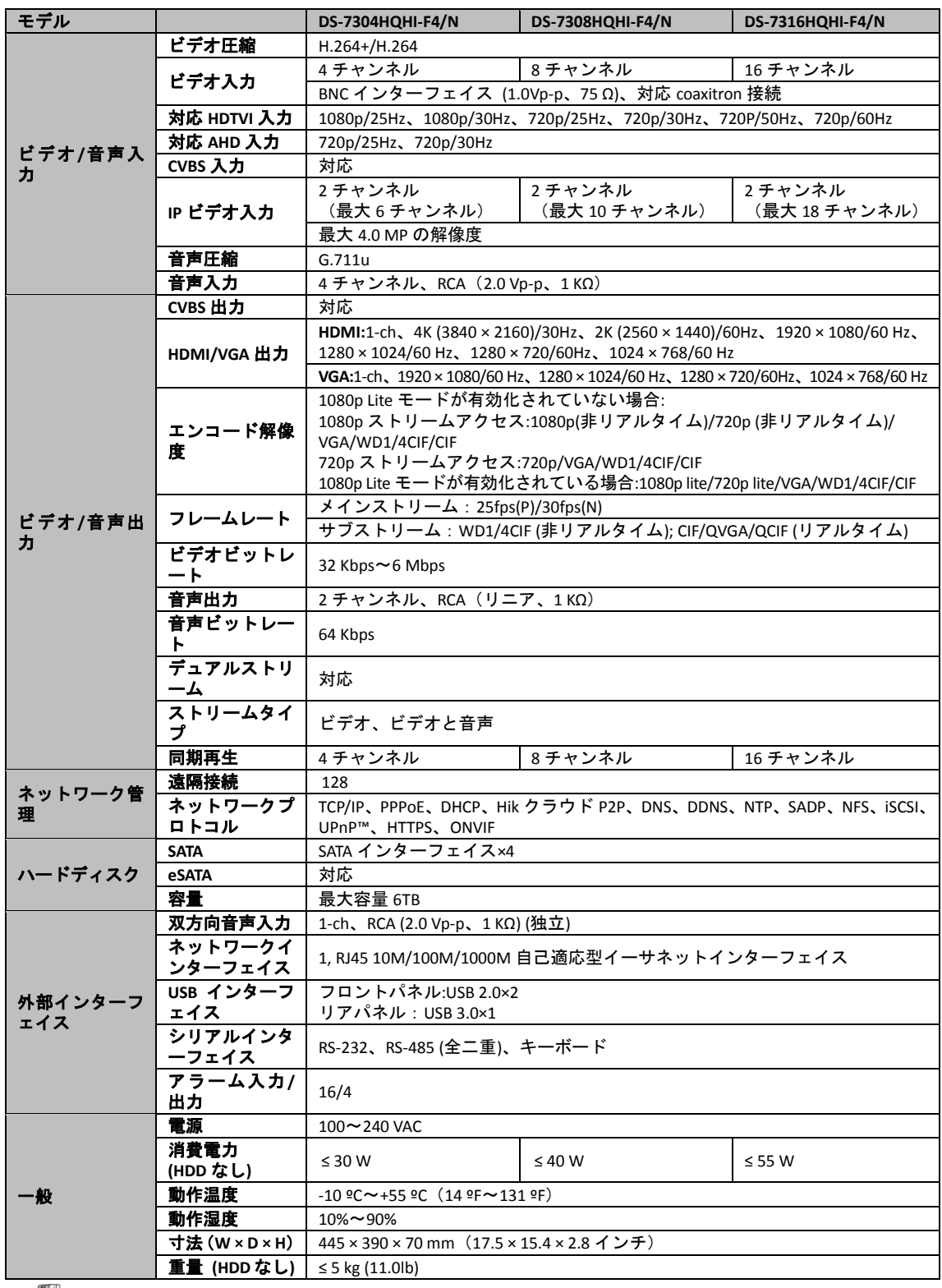

### **DS-8100HQHI-F8/N**

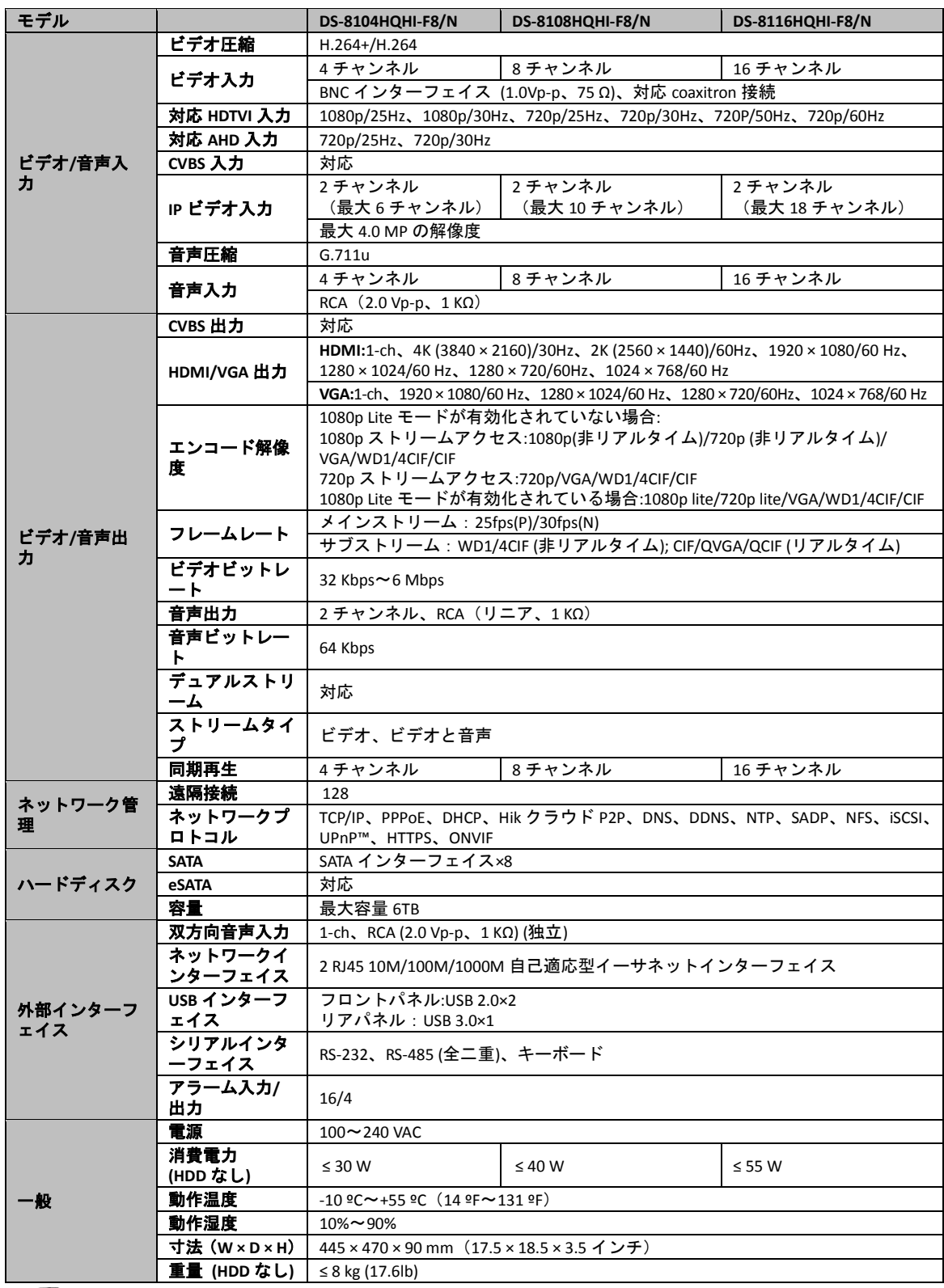

## 6III

## **17.2** 用語集

- **•** デュアル ストリーム**:**デュアル ストリームはネットワーク経由で低解像度のストリームを送信 しながら高解像度のビデオをローカルに録画するために使用される技術です。2つのストリーム は、1080Pの最大解像度を持つメインストリームとCIFの最大解像度を持つサブストリームで、DVR によって生成されます。
- **• DVR**:デジタルビデオレコーダーの頭字語。DVRは、アナログカメラからビデオ信号を受信して、 信号を圧縮しハードドライブに保存できるデバイスです。
- **• HDD**:Hard Disk Driveの略です。デジタル的にエンコードされたデータを磁性面を備えたディスク プラッタ上に保存するストレージ メディアです。
- **• DHCP:**動的ホスト構成プロトコル(DHCP)は、端末(DHCPクライアント)がインターネット プロトコ ル ネットワークでの動作に必要な設定情報を取得するために使用されるネットワーク アプリ ケーション プロトコルです。
- **• HTTP:**Hypertext Transfer Protocolの略です。ネットワークを介してサーバとブラウザ間でのハイパ ーテキスト リクエストと情報を転送するためのプロトコルです。
- **• PPPoE:**PPPoE、Point-to-Point Protocol over Ethernetはポイント ツー ポイント プロトコル(PPP)フレ ームをイーサネット フレーム内にカプセル化するためのネットワーク プロトコルです。主に ADSLサービスにおいて利用されており、各ユーザがイーサネット経由あるいは通常のメトロ イ ーサネット ネットワークの中でADSLトランシーバ(モデム)に接続することができます。
- **• DDNS**:ダイナミック DNS は、インターネット プロトコル スイートを使用するルータやコンピ ュータ システムなどのネットワーク機器のためのメソッド、プロトコルまたはネットワーク サ ービスで、DNS への通知を行って、ホスト名、アドレスや DNS に格納されるその他の情報などの アクティブ DNS 設定をリアルタイムで(即応的に)変更できるようにします。
- **•** ハイブリッド**DVR:**ハイブリッドDVRは、DVRとNVRの組み合わせたものです。
- **• NTP**:Network Time Protocolの略です。ネットワーク経由でコンピュータのクロックを同期させる ために設計されたプロトコルです。
- **• NTSC:**National Television System Committeeの略です。NTSCは、アメリカと日本などの国々で使用さ れているアナログ テレビの標準規格です。NTSC信号の各フレームには、60Hzで525本の走査線が 含まれます。
- **• NVR:**Network Video Recorderの略です。NVRはIPカメラ、IPドーム、その他のDVRに対し一元的な管 理機能とストレージを提供するPCベースのシステムまたは組み込みシステムです。
- **• PAL:**Phase Alternating Lineの略です。PALは、世界の大部分の放送テレビシステムで使用されている もう一つのビデオ規格です。PALの信号には50 Hz、625本の走査線が含まれています。
- **• PTZ**:パン、チルト、ズームの頭文字語です。PTZカメラはモーター駆動のシステムで、左右のパ ン、上下のチルト、ズーム インおよびアウトができます。
- **• USB:**Universal Serial Busの略です。USBはプラグ アンド プレイ対応のシリアル バス規格で、デバ イスからホスト コンピュータへのインターフェイスとなります。

## **17.3** トラブルシューティング

- デバイスを正常に起動した後にモニターに画像が表示されません。 可能性のある原因**:**
	- a) VGA または HDMI が接続されていない。
	- b) 接続ケーブルが破損している。
	- c) モニタの入力モードが間違っている。

### 方法:

- **1.** デバイスが HDMI または VGA ケーブルを介してモニタに接続されていることを確認します。 接続されていなければ、デバイスをモニタに接続してリブートしてください。
- **2.** 接続ケーブルに問題がないことを確認します。 リブートしてもモニタに画像が表示されない場合は、接続ケーブルに問題がないかどうかをチ ェックし、ケーブルを交換して再度接続してください。
- **3.** モニタの入力モードが正しいことを確認します。 モニターの入力モードが、デバイスの出力モードと一致していることを確認してください(例: DVR の出力モードが HDMI 出力の場合、モニターの入力モードを HDMI 入力にする必要がありま す)。一致していない場合、モニタの入力モードを変更してください。
- **4.** ステップ 1 からステップ 3 でこの問題が解決されたかどうかを確認します。 解決された場合はプロセスを終了します。 解決しない場合、弊社のエンジニアにお問い合わせいただき、以降の処置を行ってください。
- 新しく購入したデバイスを起動するとビープ音が鳴ります。

#### 可能性のある原因**:**

- a) デバイスに HDD がインストールされていない。
- b) インストールされた HDD が初期化されていない。
- c) 設置した HDD がデバイスと互換性がないか、破損しています。

#### 方法:

- **1.** 1 台以上の HDD がデバイスに設置されていることを確認します。
	- 1) インストールされていない場合、互換性のある HDD をインストールしてください。

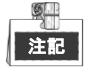

HDD のインストール手順については「簡易操作ガイド」を参照してください。

- 2) HDD を設置したくない場合、「メニュー > 設定 > 異常」と選択し、「HDD エラー」のサウ ンド警告のチェックボックスを解除します。
- **2.** HDD が初期化されていることを確認します。
	- 1) メニュー > HDD > 一般 を選択します。
	- 2) HDD のステータスが「未初期化」である場合、対応する HDD のチェック ボックスにチェッ クし、[初期化]ボタンをクリックしてください。
- **3.** HDD が削除されたか、または問題がないか確認します。
	- 1) メニュー > HDD > 一般 を選択します。
	- 2) HDD が検出されない場合、またはステータスが「異常」の場合は、必要に応じて、専用の HDD を交換してください。
- **4.** ステップ 1 からステップ 3 でこの問題が解決されたかどうかを確認します。
	- 1) 解決された場合はプロセスを終了します。
	- 2) 解決しない場合、弊社のエンジニアにお問い合わせいただき、以降の処置を行ってください。
- ローカルでビデオを出力している時にライブビューが停止します。 可能性のある原因**:**

a) フレーム レートがリアルタイムのフレーム レートに達していない。

方法:

- **1.** メインストリーム (連続) とメインストリーム (イベント) のパラメータをチェックします。 メニュー > 録画 > パラメータ > 録画、を選択し、メインストリーム (イベント) の解像度を メインストリーム (連続) のうち 1 つと同じに設定します。
- **2.** フレーム レートがリアルタイム フレーム レートであるかどうか確認します。 「メニュー > 録画 > パラメータ > 録画」を選択して、フレーム レートをフル フレームに設 定します。
- **3.** 上記のステップによって問題が解決されたかどうかを確認します。 解決された場合はプロセスを終了します。 解決しない場合、弊社のエンジニアにお問い合わせいただき、以降の処置を行ってください。
- デバイスを使用してライブビュー音声を取得した時に、音声が鳴らなかったり、多くのノイズが入 ったり、音量が小さくなったりします。

可能性のある原因**:**

- a) ピックアップとカメラのケーブルがうまく接続されていないか、インピーダンスの不一致や互 換性がありません。
- b) ストリームの種別が「ビデオと音声」に設定されていない。

方法:

- **1.** ピックアップとカメラがうまく接続されており、インピーダンスの一致と互換性があることを 確認します。
- **2.** 設定パラメータが正しいことを確認します。
	- 「メニュー > 録画 > パラメータ > 録画」を選択して、ストリーム種別を「音声とビデオ」に 設定します。
- **3.** 上記のステップによって問題が解決されたかどうかを確認します。 解決された場合はプロセスを終了します。 解決しない場合、弊社のエンジニアにお問い合わせいただき、以降の処置を行ってください。
- シングルまたはマルチチャンネルカメラでの **DVR** の再生時に、画像が停止します。 可能性のある原因**:**
	- a) フレーム レートがリアルタイム フレーム レートでない。
	- b) DVR は、4CIF の解像度で最大 16 チャンネル同期再生に対応しており、720p の解像度で 16 チャ ンネル同期再生を行う場合、フレーム抽出が発生する場合があり、これによりわずかに停止し ます。

方法:

**1.** フレーム レートがリアルタイム フレーム レートであるかどうか確認します。 「メニュー > 録画 > パラメータ > 録画」を選択して、フレーム レートをフル フレームに設 定します。

- **2.** ハードウェアがその再生に十分であることを確認します。 再生のチャンネル数を減らします。 「メニュー > 録画 > エンコーディング > 録画」を選択して、解像度とビット レートを低いレ ベルに設定します。
- **3.** ローカルでの再生チャンネルの数を減らします。 「メニュー > 再生」を選択して、不要なチャンネルのチェック ボックスをオフにします。
- **4.** 上記のステップによって問題が解決されたかどうかを確認します。 解決された場合はプロセスを終了します。 解決しない場合、弊社のエンジニアにお問い合わせいただき、以降の処置を行ってください。
- デバイスローカル **HDD** で録画ファイルが見つからず、録画ファイルの検索時に、「録画ファイルが見 つかりません」というメッセージが表示されます。

#### 可能性のある原因**:**

- a) システムの時刻設定が正しくない。
- b) 検索条件が正しくない。
- c) HDD エラーが発生したか、HDD が検出されない。

方法:

- **1.** システムの時刻設定が正しいことを確認します。 メニュー > 設定 > 一般 > 一般、を選択し、「システム時間」が正しいことを検証します。
- **2.** 検索条件が正しいことを確認します。 「再生」を選択し、チャンネルと時刻が正しいことを確認します。
- **3.** HDD ステータスが正常であることを確認します。 「メニュー > HDD > 一般」を選択して HDD ステータスを表示し、HDD が検出されており、読み 書きが正しく行えることを確認します。
- **4.** 上記のステップによって問題が解決されたかどうかを確認します。 解決された場合はプロセスを終了します。 解決しない場合、弊社のエンジニアにお問い合わせいただき、以降の処置を行ってください。

## **17.4** 変更の概要

## バージョン **3.4.50**

追加**:**

- 新規モデルの追加:DS-7216HUHI-F2/N.(17.1 [章仕様](#page-218-0))
- DS-7200HUHI-F/N シリーズでは、デフォルトの TVI/CVBS 信号入力タイプも、3MP 信号のオート検出 に対応しています。(第 5.1 [章エンコードパラメータの設定](#page-68-0))
- DS-7200HUHI-F/N シリーズの DVR に対して、TVI/CVBS、AHD、IP 信号を含む信号入力タイプの切替 への対応。各 2 つの信号はどのようにでも組合わせられます。(第 2.3.1 [章信号入力チャンネルの設](#page-32-0) [定、](#page-32-0)第 2.6 [章信号入力チャンネルの設定](#page-45-0))
- IP チャンネルは信号インターフェイスには表示されず、最大 IP カメラアクセステキストフィール ドにアクセス可能な IP カメラの最大数が表示されます。(第 2.3.1 [章信号入力チャンネルの設定、](#page-32-0)第 2.6 [章信号入力チャンネルの設定](#page-45-0))
- DS-7200HUHI-F/N シリーズの DVR の全チャンネルに対して、最大 3MP のエンコード解像度に対応し ています。(第 5.1 [章エンコードパラメータの設定](#page-68-0))
- IP カメラのエンコードタイプ情報は、左クリックメニューで H.264 に変化します。(第 3.2.3 [章ライ](#page-51-0) [ブビューモードのクイック設定ツールバー](#page-51-0))

## バージョン **3.4.4**

追加**:**

- 新規モデルの追加:DS-7116HQHI-F1/N。(第 17.1 [章仕様](#page-218-0))
- HUHI シリーズの DVR に対して 3MP 信号入力タイプへの対応を追加しました。各 2 つの信号はどの ようにでも組合わせられます。(第 2.6 [章信号入力チャンネルの設定](#page-45-0))

更新**:**

 TVI/CVBS、AHD、IP 信号を含む信号入力タイプの切替への対応。(第 2.3.1 [章信号入力チャンネルの](#page-32-0) [設定、](#page-32-0)第 2.6 [章信号入力チャンネルの設定](#page-45-0))

削除**:**

● 信号入力に対して拡張 TVI 720p 準拠性オプションを削除。(第 2.6 [章信号入力チャンネルの設定](#page-45-0))

## バージョン **3.4.3**

追加**:**

- 新規モデルの追加:DS-7100HGHI-F/N、DS-7200HGHI-F/N、DS-7200HUHI-F/N、DS-7300HQHI-F/N、 DS-8100HQHI-F/N。(第 1.1 [章フロントパネル、](#page-14-0)第 1.5 [章背面パネル、](#page-25-0)第 17.1 [章仕様](#page-218-0))
- DS-7300HQHI-F/N と DS-8100HQHI-F/N での POS 機能対応を追加。(第 5 [章録画設定、](#page-67-0)第 6 [章再生、](#page-89-0)第 9 章 POS [の設定](#page-123-0))
- クラウドストレージを追加。(第 13.5 [章クラウドストレージの設定](#page-180-0))

## バージョン **3.4.2**

追加**:**

- DS-7100/7200HQHI-F1/N と DS-7200HQHI-F2/N シリーズは最大 1080p lite (960×1080) 解像度に対応し ます。
- DS-7216HQHI-F1/N と DS-7216HQHI-F2/N は、2K (2560 × 1440)/60Hz と 4K (3840 × 2160)/30Hz VGA/HDMI 解像度に対応します。
- VCA アラームに対して添付画像付の E メールに対応します。IP カメラには、ローカルチャンネルの 添付画像を送信できます。リンクされたカメラの添付画像は送信できません。
- ハードウェアバージョンはシステム情報にあります。

## 更新**:**

● TVI、AHD/CVBS、IP 信号を含む信号入力タイプの切替への対応。

## **17.5** 互換性のある **Hikvision IP** カメラのリスト

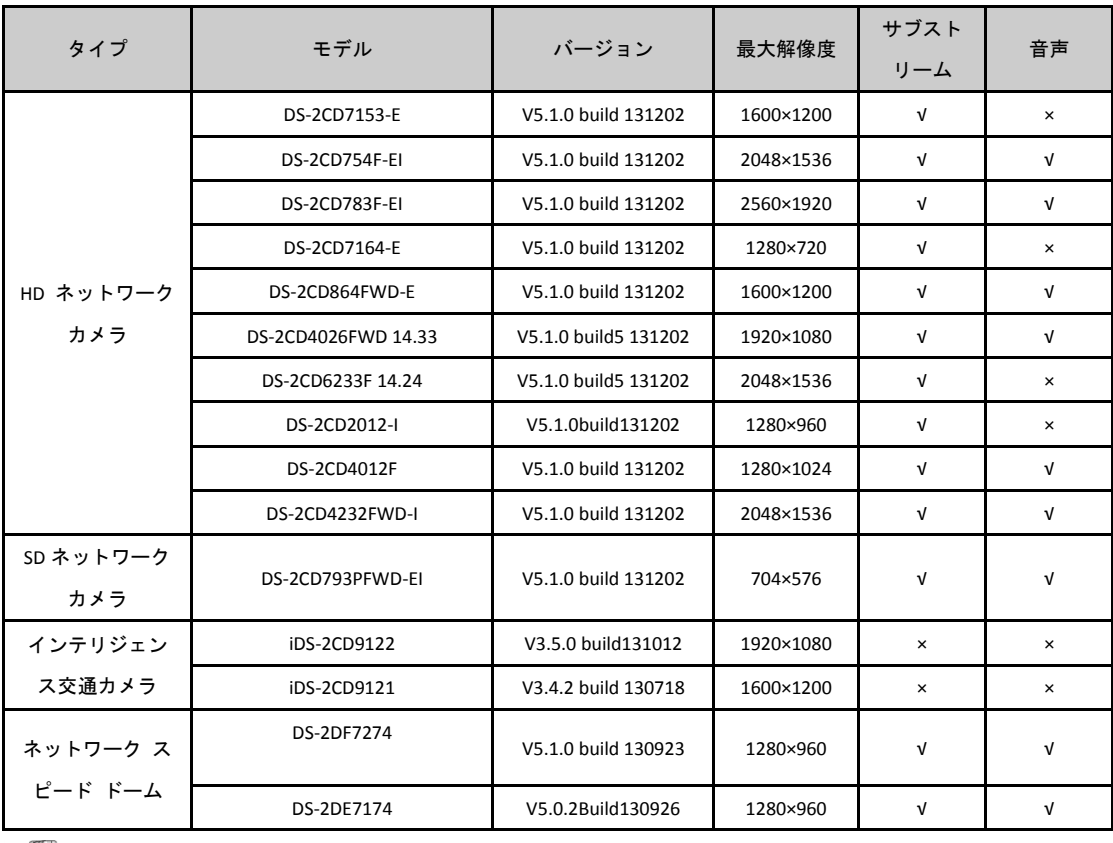

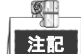

このリストに関する解釈の権利は当社が保持しています。

# **17.6** 互換性のあるサードパーティ製 **IP** カメラ のリスト

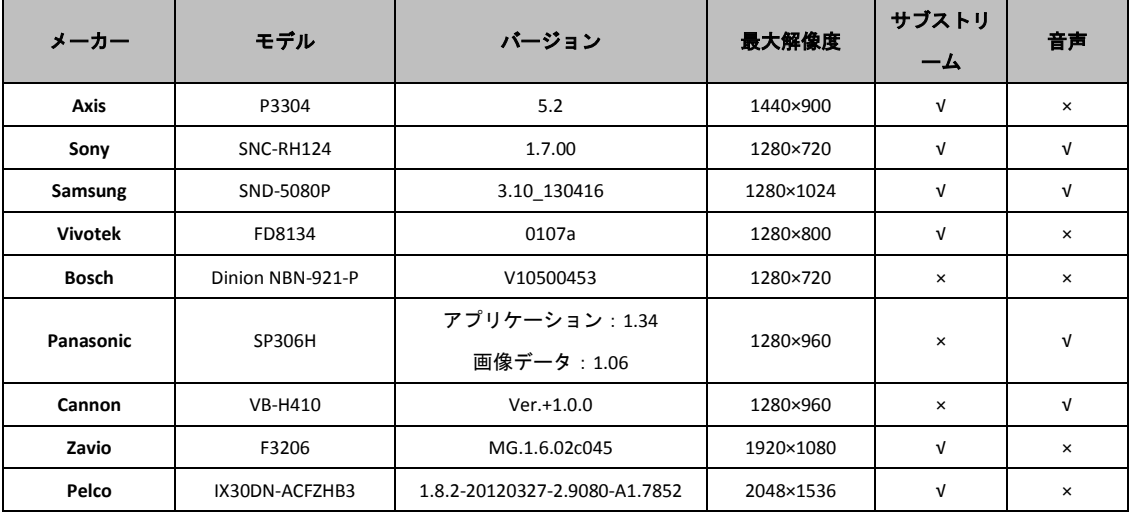

**03040501060505 Made in China**

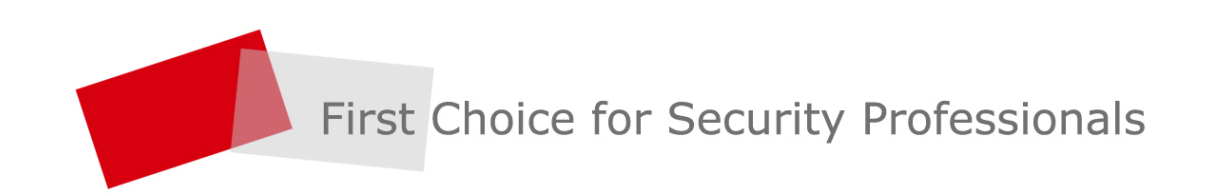